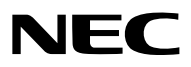

*Projektor*

# *P502H/P452H P502W/P452W*

*Bruksanvisning*

- • Apple, Mac, Mac OS, MacBook och iMac är varumärken som tillhör Apple Inc. och som registrerats i USA och andra länder.
- • App Store är ett servicemärke som tillhör Apple Inc.
- • IOS är ett varumärke eller registrerat varumärke som tillhör Cisco i USA och andra länder, och används under licens.
- • Microsoft, Windows, Windows Vista, Internet Explorer, .NET Framework och PowerPoint är antingen ett registrerat varumärke eller varumärke för Microsoft Corporation i USA och/eller andra länder.
- • MicroSaver är ett registrerat varumärke för Kensington Computer Products Group, en avdelning inom ACCO Brands.
- • Virtual Remote Tool använder WinI2C/DDC library, © Nicomsoft Ltd.
- • Termerna HDMI och HDMI High -Definition Multimedia Interface och HDMI:s logotyp är varumärken eller registrerade varumärken som tillhör HDMI Licensing LLC i USA och andra länder.

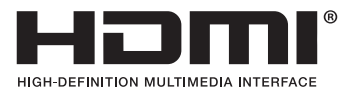

• HDBaseT™ är ett varumärke som tillhör HDBaseT Alliance.

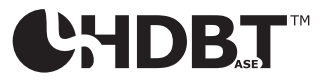

- • DLP är ett varumärke som tillhör Texas Instruments
- • Varumärket PJLink är ett varumärke som tillämpas för varumärkesrättigheter i Japan, USA och andra länder och områden.
- • Wi-Fi®, Wi-Fi Alliance®, Wi-Fi Protected Access® och Wi-Fi Direct® är registrerade varumärken som tillhör Wi-Fi Alliance®. WPA™, WPA2™, Wi-Fi Protected Setup™ och Miracast™ är registrerade varumärken som tillhör Wi-Fi Alliance®.
- • Blu-ray är ett varumärke som tillhör Blu-ray Disc Association
- • CRESTRON och ROOMVIEW är registrerade varumärken som tillhör Crestron Electronics, Inc. i USA och andra länder.
- • Ethernet är antingen ett registrerat varumärke eller ett varumärke som tillhör Fuji Xerox Co., Ltd.
- • Google Play och Android är varumärken som tillhör Google Inc.
- • Övriga produkter och företagslogotyper som nämns i denna bruksanvisning kan vara varumärken eller registrerade varumärken som tillhör respektive ägare.
- • GPL/LGPL Programvarulicenser

 Produkten innehåller programvara licensierad under GNU General Public License (GPL), GNU Lesser General Public License (LGPL), och andra.

 För mer information om varje programvara, se "readme.pdf" i "about GPL&LGPL"-mappen på den medföljande cdskivan.

# **ANMÄRKNINGAR**

- (1) Innehållet i denna bruksanvisning får inte, helt eller delvis, tryckas om utan tillstånd.
- (2) Innehållet i denna bruksanvisning kan ändras utan föregående meddelande.
- (3) Bruksanvisningen har sammanställts med största möjliga noggrannhet. Om du dock skulle hitta uppgifter du ifrågasätter, fel eller utelämnanden ska du kontakta oss.
- (4) Oaktat punkt (3) ikläder sig NEC aldrig ansvar för ersättningsanspråk pga. utebliven vinst eller andra konsekvenser som beror på användning av projektorn.

# <span id="page-2-0"></span>Viktig information

# Säkerhetsföreskrifter

# Försiktighetsmått

Läs denna bruksanvisning noggrant innan du börjar använda din NEC-projektor, och förvara den nära till hands för framtida bruk.

# **FÖRSIKTIGT**

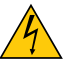

För att helt bryta strömförsörjningen till apparaten skall stickproppen dras ur vägguttaget. Vägguttaget ska finnas så nära apparaten som möjligt och måste vara lättåtkomligt.

# **FÖRSIKTIGT**

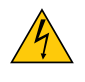

RISK FÖR ELEKTRISK STÖT. ÖPPNA INTE KÅPAN. DET FINNS HÖGSPÄNNINGSDELAR I APPARATEN. ÖVERLÅT ALL SERVICE ÅT KVALIFICERAD SERVICEPERSONAL.

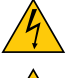

Denna symbol varnar för oisolerad spänning inuti apparaten som kan vara tillräckligt stark för att ge en elektrisk stöt. Det är därför farligt att röra delar inuti apparaten.

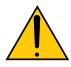

Denna symbol uppmärksammar användaren på viktig medföljande information om apparatens bruk och underhåll.

Läs informationen noggrant för att undvika problem.

**VARNING:** FÖR ATT FÖRHINDRA BRAND ELLER ELEKTRISK STÖT FÅR APPARATEN INTE UTSÄTTAS FÖR REGN ELLER FUKT.

ANVÄND INTE STICKKONTAKTEN TILL DENNA ENHET TILLSAMMANS MED EN FÖRLÄNGNINGSKABEL ELLER I ETT VÄGGUTTAG OM INTE BÅDA STIFTEN GÅR ATT STICKA I HELT OCH HÅLLET.

# Kassering av den förbrukade produkten

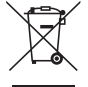

EU-lagstiftningen i respektive medlemsstat föreskriver att förbrukad elektrisk och elektronisk utrustning märkt med symbolen till vänster måste kasseras separat och inte får slängas tillsammans med vanligt hushållsavfall. Detta inkluderar projektorer och deras elektriska tillbehör. Vid kassering av denna typ av utrustning uppmanas du kontakta lokala myndigheter och/eller affären där produkten har köpts.

Utrustning som inlämnas på särskilda återvinningsstationer tas om hand och återvinns på korrekt sätt.Detta bidrar till att minska resursslöseri och skonar både miljö och människors hälsa mot miljöfarliga ämnen. Märkningen av elektrisk och elektronisk utrustning gäller endast de stater som är medlemmar i Europeiska unionen idag.

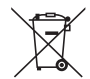

**För EU:** Den överkorsade soptunnan innebär att använda batterier inte ska slängas med vanliga hushållssopor! Det finns ett separat insamlingssystem för använda batterier, för att möjliggöra korrekt hantering och återvinning i enlighet med lagstiftningen.

**I enlighet med EU-direktiv 2006/66/EG får batteriet inte kasseras felaktigt. Batteriet ska avskiljas och lämnas för separat insamling.**

# Viktiga säkerhetsinstruktioner

Säkerhetsinstruktionerna är till för att projektorn ska få en lång livslängd och för att förhindra brand och elskador. Läs dem noga och följ varningstexterna.

# $\Lambda$  Installation

- • Placera inte projektorn på följande platser:
	- Utomhus
	- på instabila vagnar, ställ eller bord.
	- nära vatten, badkar eller i fuktiga rum.
	- i direkt solljus, nära element eller värmealstrande apparater.
	- i miljöer med mycket damm, rök eller ånga.
	- på pappersark, tyg, filtar eller mattor.
- • Placera inte eller förvara projektorn enligt nedanstående förhållanden. Underlåtenhet att göra detta kan orsaka fel.
	- - I starka magnetiska fält
	- - I frätande gasmiljö
- • Vid takmontering:
	- Försök inte installera projektorn på egen hand.
	- För att försäkra sig om rätt funktion och minska risken för personskador ska projektorn installeras av en kvalificerad tekniker .
	- Taket måste dessutom vara tillräckligt starkt för att kunna hålla projektorn samtidigt som installationen måste uppfylla lokala byggnadsbestämmelser.
	- Kontakta din återförsäljare för närmare anvisningar.

### **VARNING**

- Täck inte linsen med linsskyddet eller liknande när projektorn är på. Om du gör detta kan skyddet smälta p.g.a. värmen från det utgående ljuset.
- Placera inte några föremål som lätt kan påverkas av värmen framför projektorlinsen. Om du gör detta kan föremålet smälta p.g.a. värmen från det utgående ljuset.

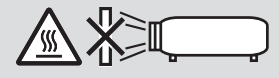

Spreja inte lättantändlig gas för att ta bort damm och smuts som samlas på objektivet och i filtren. Det kan orsaka brand.

# Placera projektorn horisontalt

Projektorns vinkel får inte överstiga 4 grader och får inte installeras på ett annat sätt än på ett bord eller takmontering. I annat fall kan lampans livslängd reduceras kraftigt.

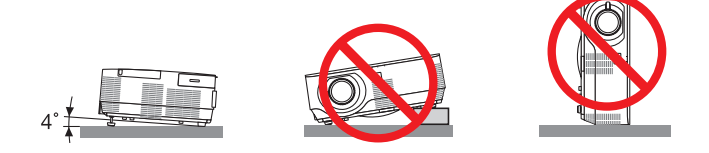

# $\Lambda$  Försiktighetsmått mot brand och elstötar  $\Lambda$

- • Se till att ventilationen är tillräcklig och att ventilationshålen inte är blockerade för att förhindra att värme genereras i projektorn. Lämna minst 10 cm mellanrum mellan projektorn och omgivande väggar.
- Vidrör inte ventilationsutloppet till höger sida (sett framifrån) eftersom detta kan vara mycket varmt när projektorn är igång och omedelbart efter att projektorn stängts av. Delar av projektorn kan tillfälligt hettas upp om projektorn stängs av med POWER-knappen eller om strömförsörjningen kopplas ifrån när projektorn används normalt. Var därför försiktig när du tar i projektorn.

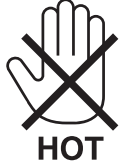

- • Förhindra att främmande föremål såsom gem och pappersbitar hamnar i projektorn. Försök inte att plocka ut föremål som kommer in i projektorn. Stick inte in metallföremål såsom ståltråd eller en skruvmejsel i projektorn. Om något föremål hamnar i projektorn, koppla omedelbart bort den från elnätet och låt en kvalificerad servicetekniker ta ut föremålet.
- • Häll inga föremål på projektorn.
- • Vidrör inte nätkontakten vid åskväder. Detta kan orsaka elektriska stötar eller brand.
- • Projektorn är avsedd för en strömförsörjning på 100-240V AC 50/60 Hz.Kontrollera att den strömkälla som används uppfyller dessa specifikationer innan du använder projektorn.
- • Titta inte in i linsen när projektorn är på. Annars kan du få allvarliga ögonskador.

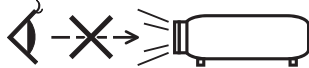

- • Håll förstoringsglas och liknande borta från projektorljuset. Det ljus som projiceras från linsen är mycket starkt, varför föremål som reflekterar ljuset kan orsaka oförutsedda händelser såsom brand eller ögonskador.
- • Placera inte några föremål som lätt kan påverkas av värmen framför en projektors ventilationsöppning.
- Det kan leda till att objektet smälter eller att du bränner händerna på värmen som kommer ut från luftuttaget.
- Stänk inte vatten på projektorn. Det kan orsaka elstötar eller brand. Om projektorn blir blöt, stäng då av den, koppla bort nätkabeln och lämna den till en kvalificerad tekniker för service.
- • Hantera nätkabeln varsamt. En skadad eller sliten nätkabel kan orsaka elstötar eller brand.
	- Använd aldrig andra kablar än den som medföljer.
	- Böj inte och dra aldrig i hårt i nätkabeln.
	- Placera aldrig nätkabeln under projektorn eller något annat tungt föremål.
	- Lägg aldrig mjuka material som t. ex. en filt över kabeln.
	- Värm inte upp nätkabeln.
	- Rör inte nätkabeln med våta händer.
- • Stäng av projektorn, koppla loss nätkabeln och lämna in projektorn för service hos en kvalifi cerad reparator om något av följande intraffar:
	- Om nätkabeln eller nätkontakten är skadad eller sliten.
	- Om vatten spillts i projektorn eller om denna utsatts för regn eller vatten.
	- Om projektorn inte fungerar normalt trots att du följer anvisningarna i denna bruksanvisning.
	- Om projektorn fallit eller kåpan skadats.
	- Om projektorn uppvisar en klart förändrad prestanda som antyder att den behöver service.
- • Dra ut nätkabeln och eventuella andra kablar innan du bär projektorn.
- • Stäng av projektorn och dra ut nätkabeln innan du rengör kåpan eller byter lampan.
- • Stäng av projektorn och koppla loss nätkabeln om projektorn inte ska anvandas under längre tid.
- När en LAN-kabel används:

 Anslut av säkerhetsskäl inte till kontakten för koppling till kringutrustning som kan ha för hög spänning.

# **A**FÖRSIKTIGT

- • Använd inte justerfoten för något annat ändamål än den är avsedd.Projektorn kan ta skada om du lyfter den eller hänger upp den på väggen i foten.
- • Sänd aldrig projektorn i den mjuka väskan med paketpost eller lastfrakt. Annars kan projektorn skadas.
- Välj fläktläget [HÖG] om du kommer att använda projektorn flera dagar i följd. (I menyn väljer du [INSTÄLLN]  $\rightarrow$  $[ALTERNATIV(1)] \rightarrow [FLÄKTLÄGE] \rightarrow [HÖG].$
- • Stäng inte av strömmen inom 60 sekunder efter att lampan slagits på och medan POWER-indikatorn blinkar blått. I annat fall kan det leda till att lampan går sönder.

# Försiktighetsmátt när du använder fjärrkontrollen

- Handskas försiktigt med fjärrkontrollen.
- Torka genast av fjärrkontrollen om den blir våt.
- Undvik överdriven värme eller fukt.
- • Kortslut inte, värm inte upp och plocka inte isär batterierna.
- • Kasta inte batterier på en eld.
- Ta ur batterierna om du inte räknar med att använda fjärrkontrollen under en längre tid.
- • Var noga med att vända + och − på batterierna rätt.
- Blanda inte nya och gamla batterier, eller olika typer av batterier.
- Förbrukade batterier skall katas enligt lokala bestämmelser.

# Byta lampa

- • Använd den specificerade lampan för säkerhet och prestanda.
- För att byta lampan följer du anvisningarna på sid [118.](#page-128-0)
- • Se till att byta ut lampan när följande meddelande visas: **[LAMPAN HAR NÅTT SLUTET AV SIN LIVSLÄNGD. BYT UT LAMPAN.]**. Om du fortsätter att använda lampan efter att den nått sin livslängd, kan glödlampan gå sönder och glasbitar kan spridas inuti lampans hölje. Rör inte glassplittret eftersom det kan ge upphov till skada. Om detta inträffar ska du kontakta din återförsäljare för lampbyte.

### **Lampkarakteristika**

Projektorn använder en urladdningslampa för speciella ändamål som ljuskälla.

Lampan kännetecknas av att ljusstyrkan gradvis avtar allteftersom lampan föråldras. Upprepad tändning/släckning av lampan kan också göra att ljusstyrkan minskar.

Lampans faktiska livslängd kan variera beroende på den enskilda lampan, förhållanden i omgivningen och användning.

# **FÖRSIKTIGT:**

- • VIDRÖR INTE LAMPAN omedelbart efter användning. Den är då extremt het. Stäng av projektorn och koppla ur nätkabeln. Låt lampan svalna i minst en timme innan du tar i den.
- • Vid demontering av lampan i takmonterade projektorer ska du se till att det inte finns några personer under projektorn. Om lampan har brustit finns det risk att glassplitter kan falla ned från projektorn.

# Om läget Hög höjd över havet

• Ställ in [FLÄKTLÄGE] till [HÖG HÖJD OVER HAVET] när projektorn används vid höjder över havet cirka 1200 meter/4000 fot eller högre.

 Att använda projektorn vid höjder över havet cirka 1200 meter/4000 fot utan att ställa in [HÖG HÖJD OVER HA-VET] kan orsaka överhettning och att projektorn stängs av. Vänta några minuter om detta inträffar och sätt sedan på projektorn.

- • Att använda projektorn vid höjder över havet lägre än cirka 1200 meter/4000 fot och ställa in [HÖG HÖJD OVER HAVET] kan göra så att lampan kyls för mycket, vilket orsakar att bilden flimrar.Skifta från [FLÄKTLÄGE] till [AUTO].
- • Att använda projektorn vid höjder över havet cirka 1200 meter/4000 fot eller högre kan förkorta livslängden på optiska komponenter som t.ex. lampan.

# Om upphovsrätt för originalprojicerade bilder:

Observera att användningen av den här projektorn i kommersiellt syfte eller för att få allmänhetens uppmärksamhet på platser såsom kaféer eller hotell, och vid komprimering eller förstoring av bilden med följande funktioner, kan utgöra ett intrång i upphovsrätten, som skyddas enligt lagen om upphovsrätt.

[BILDFÖRHÅLLANDE], [KEYSTONE], Förstoringsfunktion och andra liknande funktioner.

# Energisparfunktion

Projektorn har energisparfunktioner. För att minska energiförbrukningen är energisparfunktionerna (1 och 2) fabriksinställda enligt nedan. För att styra projektorn från en extern enhet via ett LAN eller en seriekabelanslutning, använd skärmmenyn för att ändra inställningarna för 1 och 2.

### *1. STANDBY-LÄGE (Fabriksinställning: NORMAL)*

*För att styra projektorn från en extern enhet, välj [NÄTVERKS-STANDBY] för [STANDBY-LÄGE].*

#### *OBSERVERA:*

• När [NORMAL] är valt för [STANDBY-LÄGE], kommer följande anslutningar och funktioner inte att fungera: MONITOR OUT-kontakt, AUDIO OUT-kontakt, LAN-funktioner, Mail Alert-funktion, DDC/CI (Virtual Remote Tool)

### *2. AUTO STRÖM AV (Fabriksinställning: 60 min.)*

*För att styra projektorn från en extern enhet, välj [AV] för [AUTO STRÖM AV].*

#### *OBSERVERA:*

När [1:00] är valt för [AUTO STRÖM AV], kan du aktivera projektorn att automatiskt stängas av efter 60 minuter om inte någon signal har tagits emot via någon ingång eller om inte någon åtgärd utförts.

# **Försiktighetsåtgärder gällande hälsa för användare som ser på 3D-bilder**

Innan användning, se till att läsa försiktighetsåtgärderna gällande hälsa som kan hittas i användarhandboken som följde med dina LCD-slutarglasögon eller det 3D-kompatibla innehållet, såsom DVD-skivor, videospel, datorvideofiler och liknande.

För att undvika negativa symptom, uppmärksamma följande:

- Använd inte LCD-slutarglasögonen för att se på annat material än 3D-bilder.
- Håll ett avstånd på minst 2 m mellan skärmen och användaren. Att se på 3D-bilder på för nära håll kan anstränga ögonen.
- Undvik att se på 3D-bilder under en längre tid. Ta en paus på minst 15 minuter varje timme.
- Om du eller någon i din familj har haft kramper på grund av ljuskänslighet, kontakta en läkare innan du ser på 3D-bilder.
- Sluta titta på 3D-bilder om du drabbas av illamående, yrsel, huvudvärk, överansträngning av ögonen, suddig syn, konvulsioner eller domningar. Kontakta läkare om symptomen kvarstår.
- Se på 3D-bilderna rakt framifrån skärmen. Om de ses från sidan kan det orsaka trötthet eller överansträngda ögon.

### Modellnummer för trådlös nätverksenhet

Trådlös nätverksenhet säljs separat. För att hitta rätt modell för ditt område, besök företagets hemsida: URL: <http://www.nec-display.com/global/support/index.html>

# Innehållsförteckning

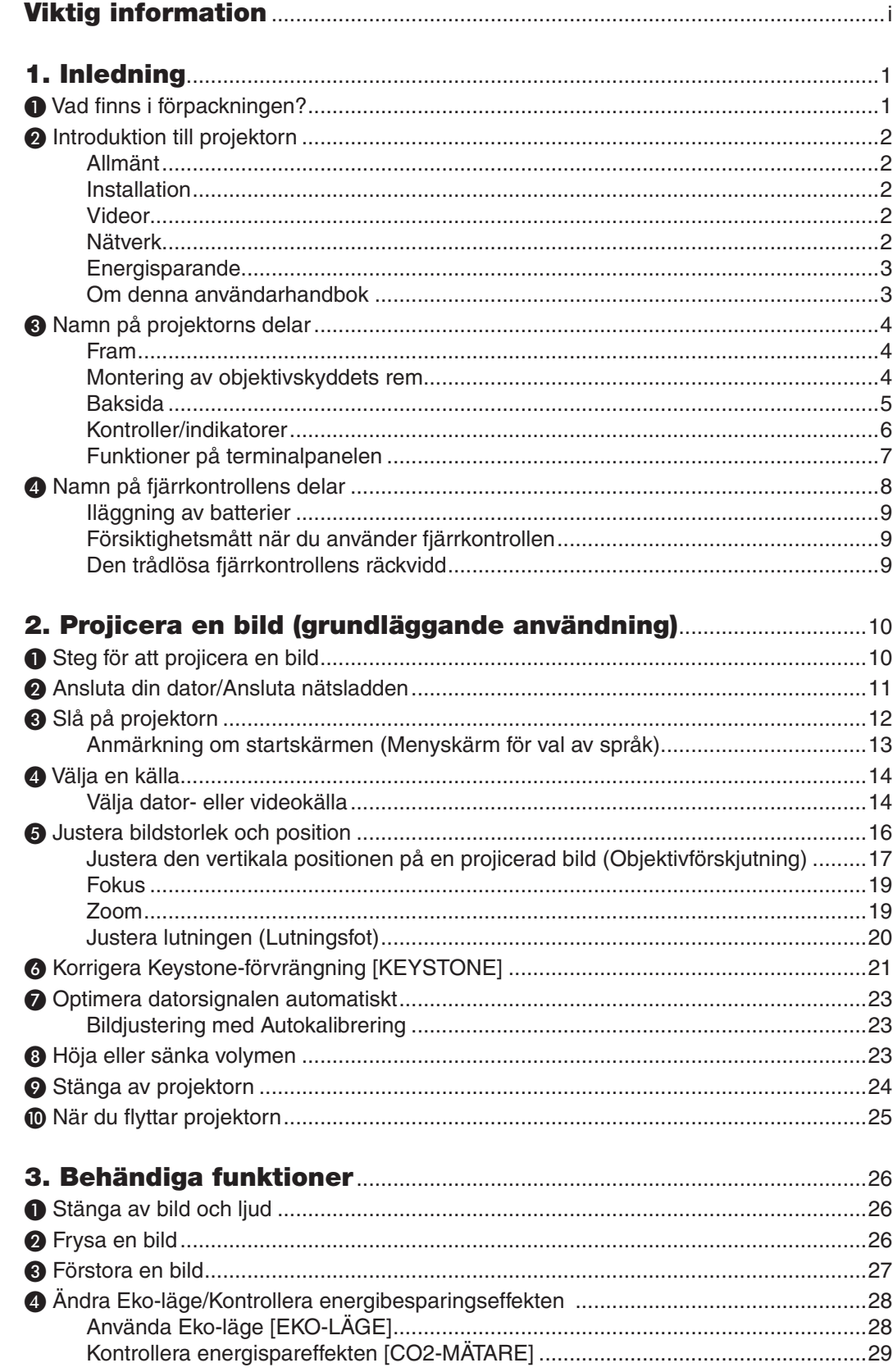

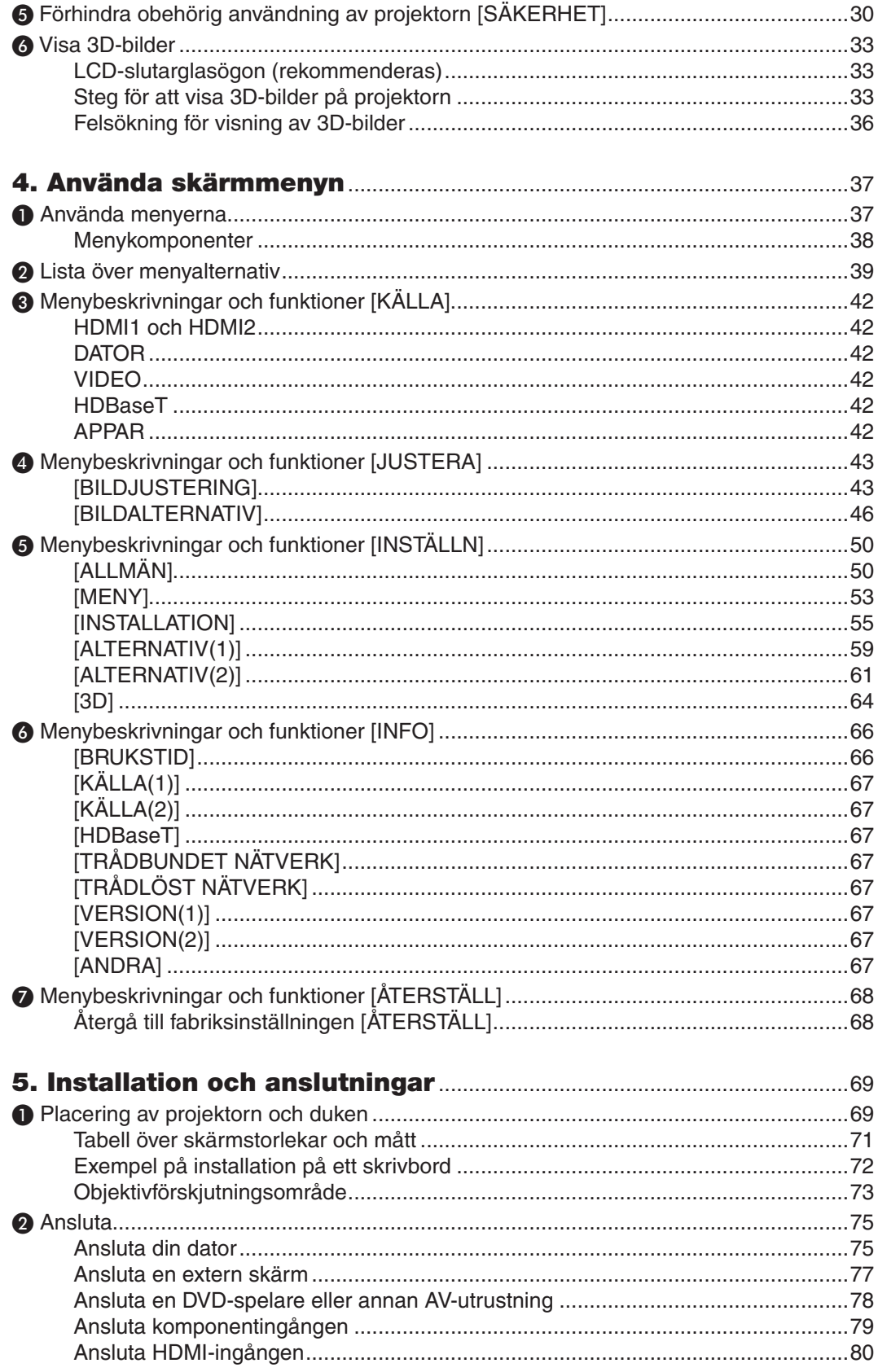

# Innehållsförteckning

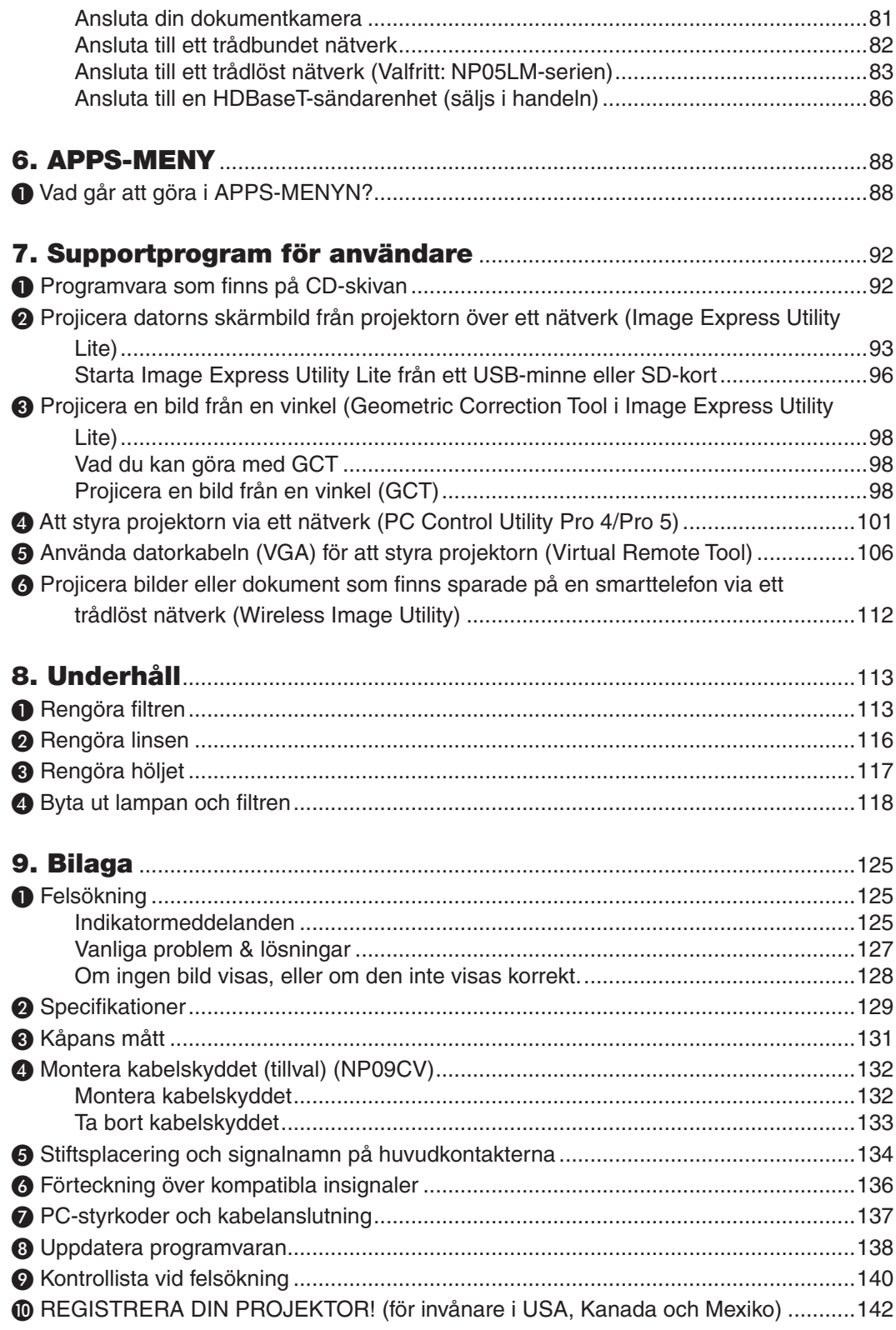

# <span id="page-11-0"></span>1. Inledning

# ❶ Vad finns i förpackningen?

Kontrollera att förpackningen innehåller alla delar enligt förteckningen. Kontakta din återförsäljare om det saknas några delar.

Spara originalförpackningen och allt emballagematerial om du någon gång skulle behöva skicka iväg din projektor.

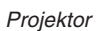

*Nätkabel*

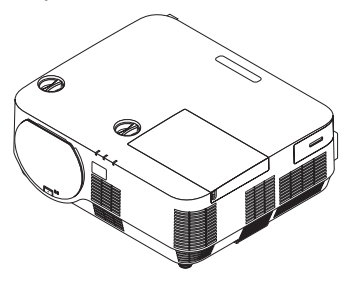

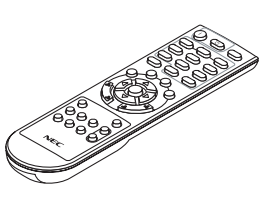

*Fjärrkontroll (7N901122)*

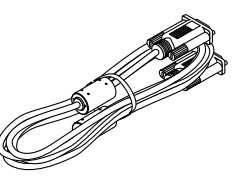

*Datorkabel (VGA) (7N520089)*

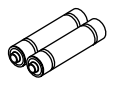

*Batterier (AAA × 2)*

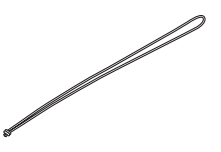

*Rem för linsskyddet*

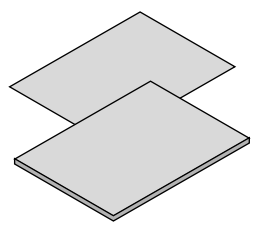

*(USA: 7N080240/7N080243) (EU: 7N080027/7N080029)*

- Viktig information (7N8N6981)
- • Guide för snabbinstallation (7N8N6991)

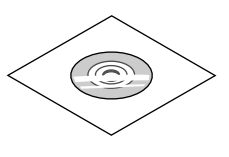

*NEC Projektor CD-ROM Bruksanvisning (PDF) och hjälpprogrammet (7N952322)*

*Endast för Nordamerika Begränsad garanti För kunder i Europa: Aktuell giltig garantipolicy hittar du på vår hemsida:* 

# <span id="page-12-0"></span>❷ Introduktion till projektorn

I detta avsnitt lär du känna din nya projektor och får en beskrivning av dess funktioner och kontroller.

# Allmänt

**• Enkel-chip DLP-projektor med hög upplösning och hög ljusstyrka**

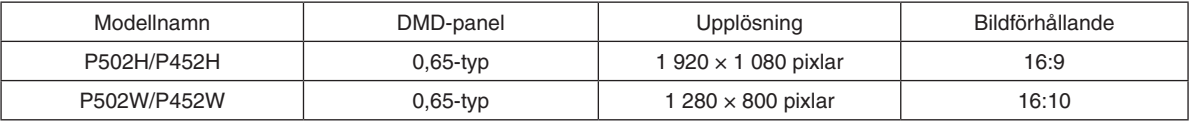

# **• Lamplivslängd upp till 5 000 timmar**

 Användning i Eko-läge låter dig förlänga projektorlampans livslängd upp till 5 000 timmar (upp till 3 000 timmar i EKO-LÄGE AV).

### **• 20 W inbyggd högtalare för en integrerad ljudlösning/mikrofoningång stöds**

 Kraftfull 20 watt monohögtalare ger den volym som behövs för stora rum, en dynamisk eller kondensatormikrofon kan användas.

### Installation

**• Objektivförskjutningsmekanism för att enkelt justera positionen för den projicerade bilden**

 Positionen för den projicerade bilden flyttas genom att vrida de två vreden på projektorhöljets ovansida, det ena för vertikal riktning och det andra för horisontal riktning.

### Videor

**• Stort urval av ingångar (HDMI × 2, HDBaseT, etc.)**

Projektorn är utrustad med en mängd olika ingångar: HDMI (x 2), Dator(analog), Video, HDBaseT, etc. HDMIingången på denna produkt stödjer HDCP. HDBaseT är en anslutningsstandard för hemmautrustning som skapats av HDBaseT Alliance.

**Stödjer HDMI 3D-format** 

 Denna projektor kan användas för att titta på videor i 3D med kommersiellt tillgängliga 3D-glasögon med aktiv slutare, och 3D-sändare som stödjer Xpand 3D.

### Nätverk

### **• Utrustar funktionen APPS-MENY som kan använda nätverket.**

 APPS-MENY har olika funktioner som BILDVISARE, ANSLUTNING TILL FJÄRRSKRIVBORD, IMAGE EXPRESS UTILITY, Miracast, NÄTVERKSINSTÄLLNINGAR (Trådbundet nätverk/Trådlöst nätverk) och PROGRAMTIMER.

**• Behändig programvara (User Supportware) ingår som standard**

 De fem programvarorna som finns på den medföljande NEC-projektor-CD-skivan (Image Express Utility Lite (för Windows/OS X), Virtual Remote Tool, PC Control Utility Pro 4 (för Windows) och PC Control Utility Pro 5 (för OS X)) kan användas.

### **CRESTRON ROOMVIEW-kompatibel**

 Denna projektor stödjer CRESTRON ROOMVIEW, vilket möjliggör att flera enheter anslutna till nätverket hanteras från en dator eller styrenhet.

# <span id="page-13-0"></span>Energisparande

**• 0,26 W (100–130 V AC)/0,33 W (200–240 V AC) i standby-läge med energisparteknologi**

 Om [NORMAL] väljs som [STANDBY-LÄGE] från menyn kan projektorn gå in i energisparläge. NORMAL: 0,26 W (100-130 V AC)/0,33 W (200–240 V AC) NÄTVERKS-STANDBY: 2,7 W (100–130 V AC)/2,7 W (200-240 V AC)

# **• "EKO-LÄGE" för låg strömförbrukning och display för "CO2-MÄTARE"**

Energispar är aktiverat när [EKO-LÄGE] är inställt och konverteras till mängden minskat utsläpp av CO<sub>2</sub> och detta visas på bekräftelsemeddelandet som visas när strömmen stängs av och vid [INFO] på skärmmenyn (CO2- MÄTARE).

# Om denna användarhandbok

Det snabbaste sättet att komma igång är att ta tillräckligt med tid på dig, så att allt blir rätt från början. Lägg några minuter på att läsa igenom användarhandboken nu. Detta kan spara dig tid senare. Varje avsnitt i bruksanvisningen inleds med en översikt. Hoppa över avsnitt som inte gäller dig.

# <span id="page-14-0"></span>❸ Namn på projektorns delar Fram

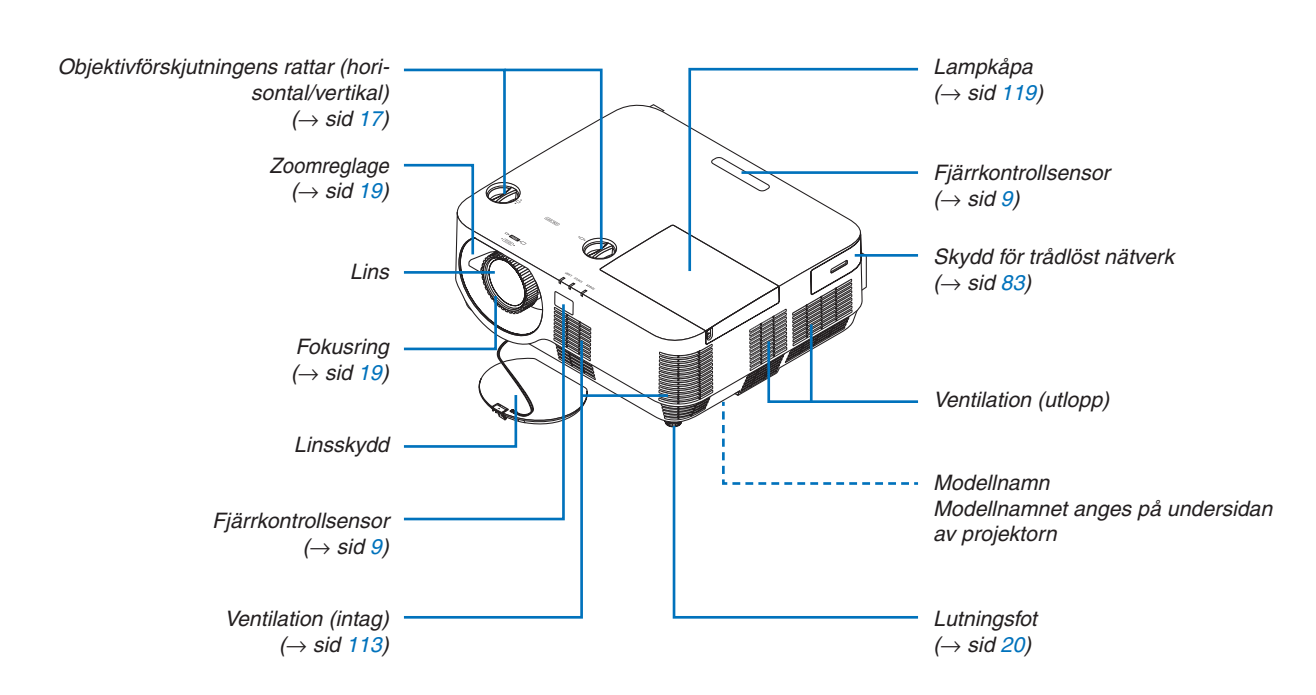

# Montering av objektivskyddets rem

*1. För in remspetsen i objektivskyddets monteringshål och dra igenom knuten.*

*undersida, tryck sedan in den i det smala (lilla) hålet.*

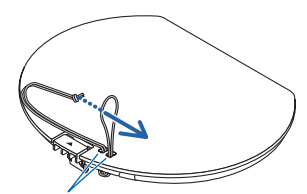

*Objektivskyddets monteringshål*

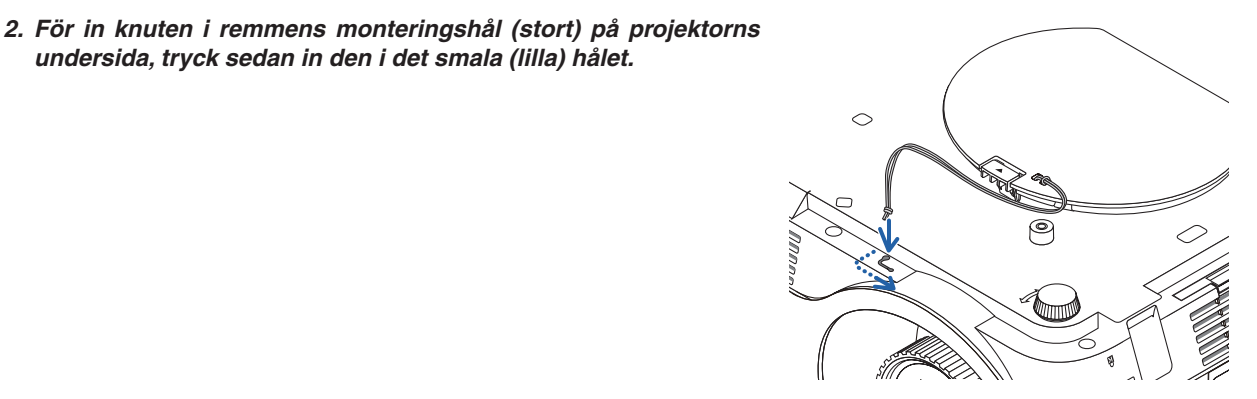

# <span id="page-15-0"></span>Baksida

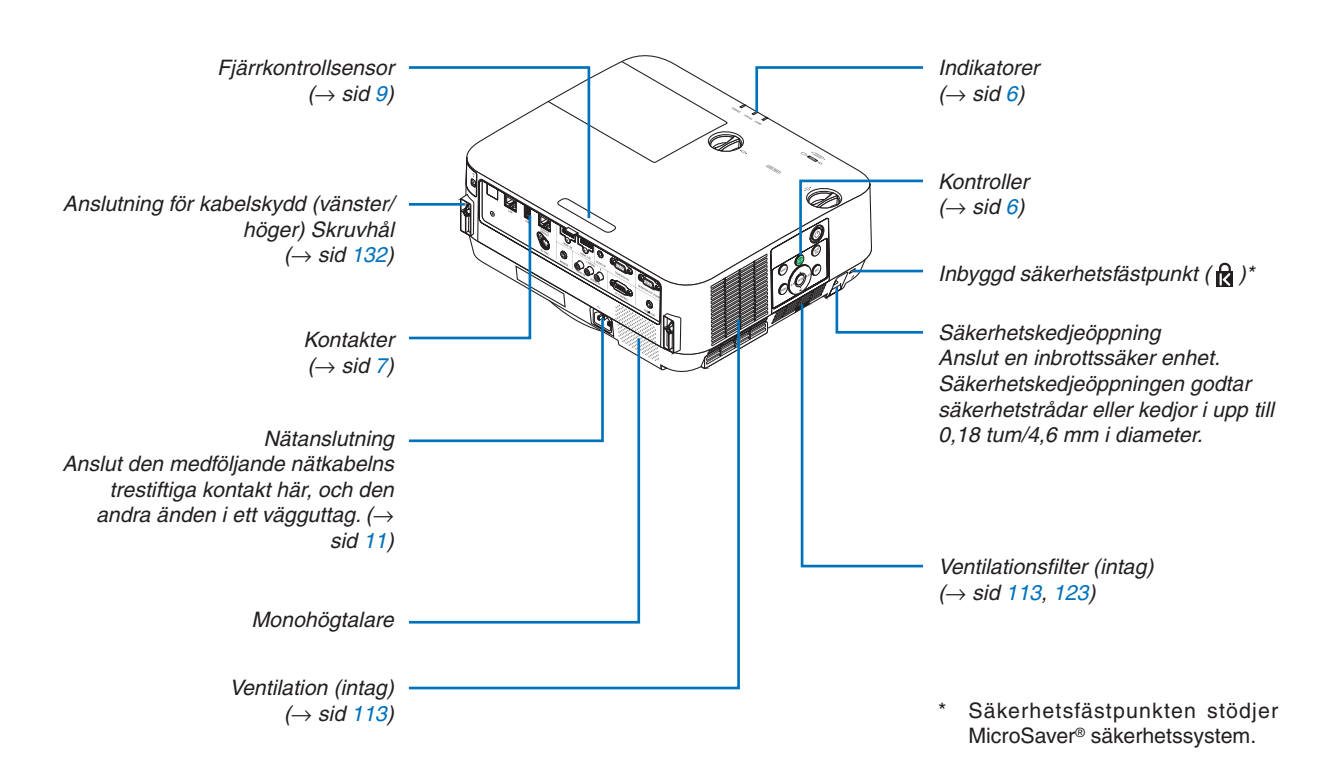

# <span id="page-16-0"></span>Kontroller/indikatorer

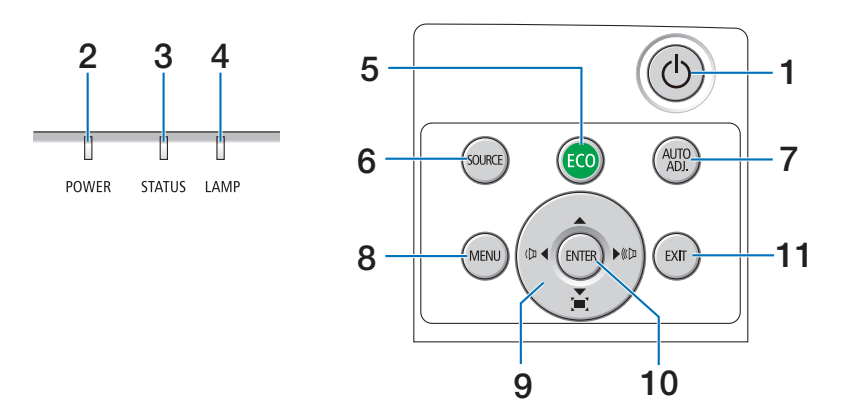

# **1. (STRÖM)-knapp**  $(\rightarrow$  sid [12,](#page-22-0) [24](#page-34-0))

- **2. STRÖM-indikator**   $(\rightarrow$  sid [11,](#page-21-0) [12,](#page-22-0) [24,](#page-34-0) [125](#page-135-0))
- **3. STATUS-indikator**   $(\rightarrow$  sid [125](#page-135-0))
- **4. LAMP-indikator**  $(\rightarrow$  sid [125](#page-135-0))
- **5. ECO (EKO)-knapp**  $(\rightarrow$  sid [28](#page-38-0))
- **6. Knappen SOURCE (KÄLLA)**  $(\rightarrow$  sid [14](#page-24-0))
- **7. AUTOJUST. -knapp**  $(\rightarrow$  sid [23\)](#page-33-0)
- **8. MENY-knapp**   $(\rightarrow$  sid [37\)](#page-47-0)
- **9.** ▲▼◀▶ **/ Volymknappar** ◀▶ **/ Keystoneknapp** ▼  $($   $\rightarrow$  sid [13](#page-23-0), [21,](#page-31-0) [23](#page-33-0), [37\)](#page-47-0)
- **10. ENTER-knapp** 
	- $(\rightarrow$  sid [37\)](#page-47-0)
- **11. AVSLUTA-knapp** 
	- $(\rightarrow$  sid [37\)](#page-47-0)

# <span id="page-17-0"></span>Funktioner på terminalpanelen

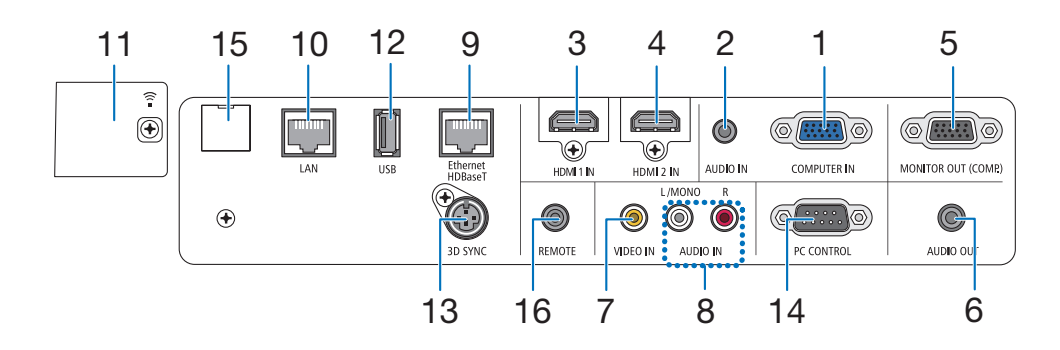

**1. DATOR IN-/Komponentingång (15-polig mini D-Sub)**

 $($   $\rightarrow$  sid [75,](#page-85-0) [79,](#page-89-0) [81](#page-91-0))

- **2. DATOR LJUD IN-minikontakt (Stereo Mini)**  $(\rightarrow$  sid [75,](#page-85-0) [79](#page-89-0))
- **3. HDMI 1 IN-anslutning (Typ A)**  $(\rightarrow$  sid [75,](#page-85-0) [76,](#page-86-0) [80](#page-90-0))
- **4. HDMI 2 IN-anslutning (Typ A)**  $(\rightarrow$  sid [75,](#page-85-0) [76,](#page-86-0) [80](#page-90-0))
- **5. MONITOR UT (KOMP.) -anslutning (15-polig Mini D-Sub)**  $(\rightarrow$  sid [77](#page-87-0))
- **6. LJUD UT-minikontakt (Stereo Mini)**  $(\rightarrow$  sid [77](#page-87-0))
- **7. VIDEO IN-anslutning (RCA)**  $(\rightarrow$  sid [78,](#page-88-0) [81](#page-91-0))
- **8. VIDEO LJUD IN L/MONO, R (RCA)**  $(\rightarrow$  sid [78](#page-88-0))
- **9. Ethernet/HDBaseT-port (RJ-45)**  $(\rightarrow$  sid [82,](#page-92-0) [86](#page-96-0))
- **10. LAN-port (RJ-45)**  $(\rightarrow$  sid [82,](#page-92-0) [87](#page-97-0))
- **11. USB (Trådlöst nätverk)-port**  $(\rightarrow$  sid [85](#page-95-0))
- **12. USB-port (Typ A)**  $(\rightarrow$  sid [89](#page-99-0))
- **13. 3D SYNK-anslutning (3-polig mini DIN)**  $(\rightarrow$  sid [35\)](#page-45-0)

# **14. PC KONTROLL [PC-KONTROLL]-port (9-polig D-Sub)**

### $(\rightarrow$  sid [137](#page-147-0))

 Använd denna port för att ansluta en PC eller ett styrsystem. På så sätt kan du styra projektorn med ett seriellt kommunikationsprotokoll.Om du skriver ett eget program finns vanliga PC-styrkoder på sida [137](#page-147-0).

# **15. SERVICE-port (USB typ B)** (endast för serviceändamål)

### **16. FJÄRR-anslutning (Stereo Mini)**

 Använd denna kontakt för trådbunden fjärrstyrning av projektorn med hjälp av NEC-fjärrkontrollen för PX750U/PH1000U/PH1400U/PX602UL/PH1202HL -serien.

 Anslut projektorn och fjärrkontrollen med en kommersiellt tillgänglig fjärrkontrollkabel.

# OBSERVERA:

- • Om en fjärrkontrollkabel är ansluten till FJÄRR-anslutningen fungerar inte den infraröda fjärrkontrollen.
- • När [HDBaseT] är valt i [FJÄRRKONTROLLSENSOR] och projektorn är ansluten till en separat såld överföringsenhet som stödjer HDBaseT, kan inte fjärrkontrollens funktioner i infrarött utföras om överföringen av fjärrkontrollens signaler har ställts in i överföringsenheten. Men fjärrstyrning med infraröda signaler kan utföras om sändarenhetens strömförsörjning är avstängd.

# <span id="page-18-0"></span>❹ Namn på fjärrkontrollens delar

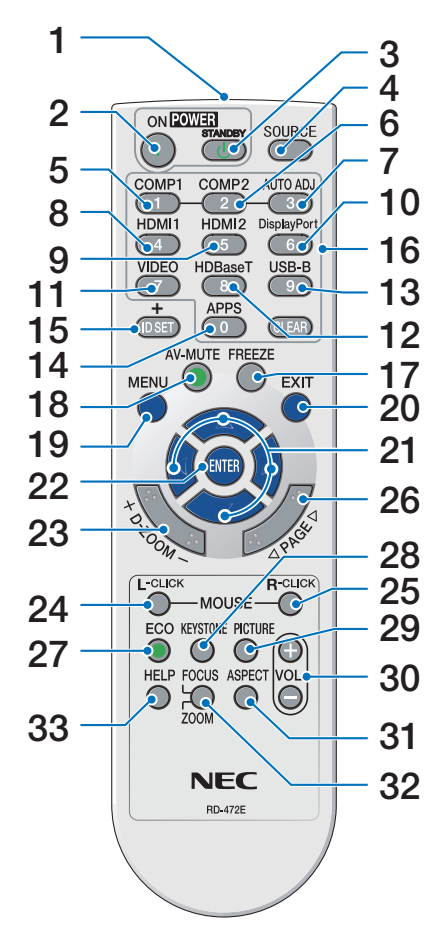

- **1. Infraröd sändare**  $(\rightarrow$  sid [9](#page-19-0))
- **2. STRÖM PÅ-knapp**  $(\rightarrow$  sid [12](#page-22-0))
- **3. STRÖM STANDBY-knapp**  $(\rightarrow$  sid [24](#page-34-0))
- **4. Knappen SOURCE (KÄLLA)**  $(\rightarrow$  sid [14](#page-24-0))
- **5. DATOR 1-knapp**  $(\rightarrow$  sid [14](#page-24-0))
- **6. DATOR 2-knapp** (Denna knapp fungerar inte på den här projektorserien)
- **7. AUTOJUST. -knapp**  $(\rightarrow$  sid [23\)](#page-33-0)
- **8. HDMI 1-knapp**  $(\rightarrow$  sid [14](#page-24-0))
- **9. HDMI 2-knapp**  $(\rightarrow$  sid [14](#page-24-0))
- **10. DisplayPort-knapp** (Denna knapp fungerar inte på den här projektorserien)
- **11. VIDEO-knapp**  $(\rightarrow$  sid [14](#page-24-0))
- **12. HDBaseT-knapp**   $(\rightarrow$  sid [14](#page-24-0))
- **13. USB-B-knapp**  (Denna knapp fungerar inte på den här projektorserien)
- **14. APPS-knapp**
	- $(\rightarrow$  sid [14,](#page-24-0) [88](#page-98-0))
- **15. ID SET-knapp**  $(\rightarrow$  sid [57](#page-67-0))
- **16. Knapp för siffertangentbord/ CLEAR-knapp**  $(\rightarrow$  sid [57](#page-67-0))
- **17. FREEZE-knapp**  $(\rightarrow$  sid [26](#page-36-0))
- **18. AV-MUTE-knapp**  $(\rightarrow$  sid [26](#page-36-0))
- **19. MENY-knapp**  $(\rightarrow$  sid [37\)](#page-47-0)

**20. AVSLUTA-knapp**   $(\rightarrow$  sid [37\)](#page-47-0)

- **21.** ▲▼◀▶**-knapp**   $(\rightarrow$  sid [37\)](#page-47-0)
- **22. ENTER-knapp**   $(\rightarrow$  sid [37\)](#page-47-0)
- **23. D-ZOOM (+)(–)-knapp**  $(\rightarrow$  sid [27](#page-37-0))
- **24. MUS V-KLICK-knapp\*** (Denna knapp fungerar inte på den här projektorserien)
- **25. MUS H-KLICK-knapp\*** (Denna knapp fungerar inte på den här projektorserien)
- **26. SID** ▽**/**△**-knapp**  $(\rightarrow$  sid [89](#page-99-0))
- **27. ECO (EKO)-knapp**  $(\rightarrow$  sid [28](#page-38-0))
- **28. KEYSTONE-knapp**  $(\rightarrow$  sid [21](#page-31-0))
- **29. BILDJUSTERING-knapp**  $(\rightarrow$  sid [43](#page-53-0), [45](#page-55-0))
- **30. VOL. (+)(–)-knapp**  $(\rightarrow$  sid [23\)](#page-33-0)
- **31. ASPECT-knapp**  $(\rightarrow$  sid [48](#page-58-0))
- **32. FOKUS/ZOOM-knapp**

 (Denna knapp fungerar inte på den här projektorserien)

**33. HJÄLP-knapp**

 $(\rightarrow$  sid [66](#page-76-0))

# <span id="page-19-0"></span>Iläggning av batterier

- *och dra bort det.*
- 1. *Tryck bestämt på batterilocket 2. Sätt i nya batterier (AAA). Var 3. Skjut tillbaka locket över batnoga med att vända + och − på batterierna rätt.*
	- *terierna tills det snäpps fast. Blanda inte nya och gamla, eller olika typer av batterier.*

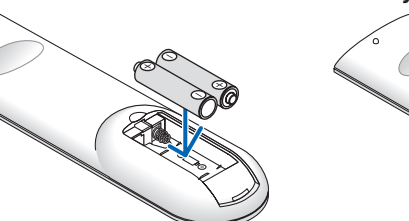

OPEN

# Försiktighetsmått när du använder fjärrkontrollen

- Hantera fjärrkontrollen försiktigt.
- Torka genast av fjärrkontrollen om den blir våt.

 $\bullet$ 

- Undvik överdriven värme eller fukt.
- • Kortslut inte, värm inte upp och plocka inte isär batterierna.
- • Kasta inte batterier på en eld.
- • Ta ur batterierna om du inte räknar med att använda fjärrkontrollen under en längre tid.
- • Var noga med att vända + och − på batterierna rätt.
- • Blanda inte nya och gamla batterier, eller olika typer av batterier.
- • Förbrukade batterier skall kastas enligt lokala bestämmelser.

# Den trådlösa fjärrkontrollens räckvidd

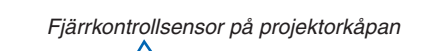

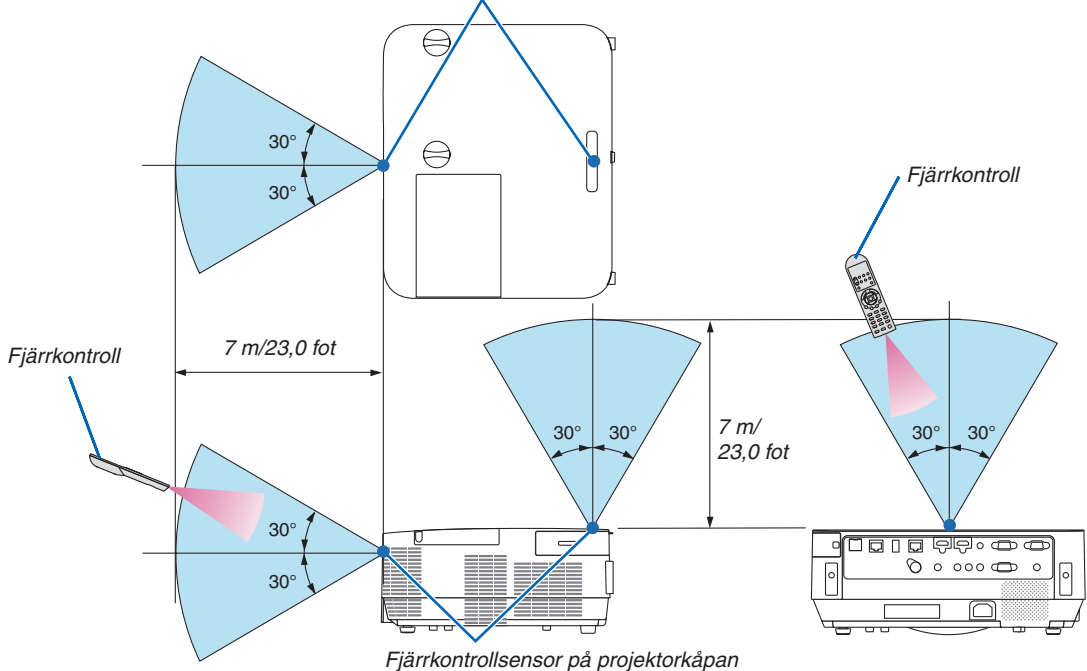

- • Den infraröda signalen har en räckvidd på cirka 23 fot/7 m och fungerar inom en 60 graders vinkel i förhållande till fjärrkontrollsensorn på projektorkåpan.
- Projektorn reagerar inte om det finns hinder i vägen mellan fjärrkontrollen och sensorn, eller om sensorn påverkas av starkt infallande ljus. Fjärrkontrollen kan också sluta fungera på grund av svaga batterier.

# <span id="page-20-0"></span>2. Projicera en bild (grundläggande användning)

Det här avsnittet beskriver hur du sätter på projektorn och projicerar en bild på skärmen.

# ❶ Steg för att projicera en bild

# *Steg 1*

**• Ansluta din dator / Ansluta nätkabeln (**→ *sid [11](#page-21-0))*

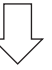

# *Steg 2*

**• Slå på projektorn (**→ *sid [12](#page-22-0))*

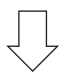

# *Steg 3*

**• Välja en källa (**→ *sid [14](#page-24-0))*

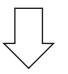

# *Steg 4*

- **• Justera bildens storlek och position (**→ *sid [16\)](#page-26-0)*
- **• Korrigera keystone-förvrängning [KEYSTONE] (**→ *sid [21\)](#page-31-0)*

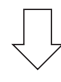

# *Steg 5*

- **• Justera bild och ljud**
	- *- Optimera en datorsignal automatiskt (*→ *sid [23](#page-33-0))*
	- *- Höja eller sänka volymen (*→ *sid [23](#page-33-0))*

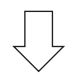

# *Steg 6*

**• Göra en presentation**

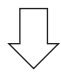

# *Steg 7*

**• Slå av projektorn (**→ *sid [24\)](#page-34-0)*

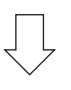

# *Steg 8*

**• När du flyttar projektorn (**→ *sid [25\)](#page-35-0)*

# <span id="page-21-0"></span>❷ Ansluta din dator/Ansluta nätsladden

# *1. Anslut din dator till projektorn.*

*Detta avsnitt visar en enkel anslutning till en dator. För information om andra anslutningar, se "5. Installation och Anslutningar" på sidan* [69](#page-79-0)*.*

*Anslut datorkabeln (VGA) mellan projektorns DATOR IN-anslutning och datorns port (15-polig mini D-Sub). Fäst datorkabeln (VGA) genom att vrida på tumskruvarna på båda anslutningarna.*

# *2. Anslut den medföljande nätkabeln till projektorn.*

*Anslut först den medföljande nätkabelns trepoliga kontakt till AC IN på projektorn, anslut sedan den andra kontakten på den medföljande nätkabeln till vägguttaget.*

*Projektorns strömindikator blinkar i några sekunder och lyser sedan rött\* (standby-läge).*

*\* Detta gäller för båda indikatorerna när [NORMAL] är valt för [STANDBY-LÄGE]. Se avsnittet strömindikator.(*→ *sid [125](#page-135-0))* 

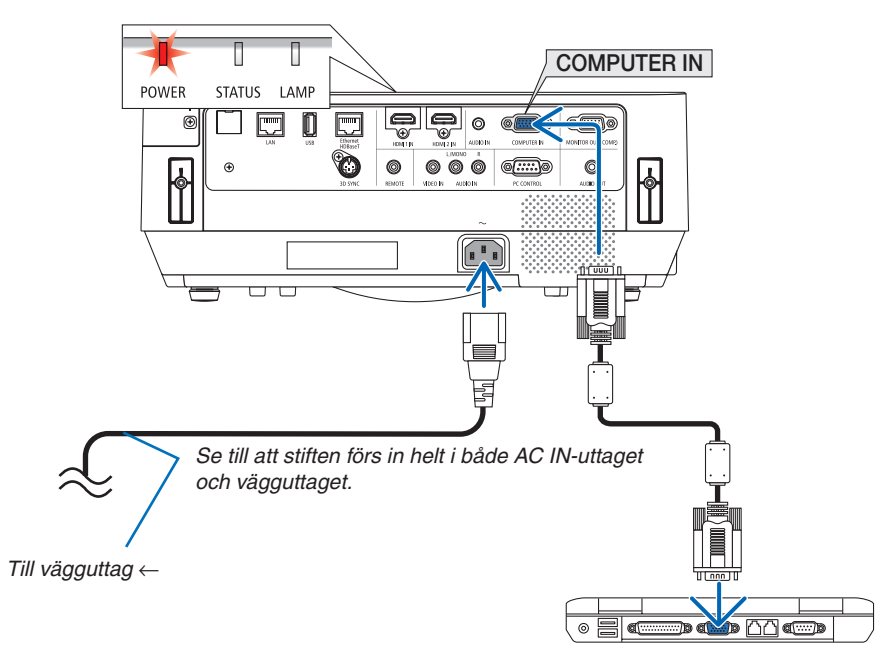

# **FÖRSIKTIGT:**

Delar av projektorn kan tillfälligt hettas upp om projektorn stängs av med STRÖM-knappen. Var försiktig när du hanterar projektorn.

# <span id="page-22-0"></span>❸ Slå på projektorn

# *1. Ta bort linsskyddet.*

*Med linsskyddets stopp tryckt uppåt, dra framåt och av.*

# *2. Tryck på (STRÖM)-knappen på projektorkåpan eller POWER ON-knappen på fjärrkontrollen.*

*STRÖM-indikatorn lyser blått och bilden projiceras på skärmen.*

TIPS:

• När meddelandet"PROJEKTORN ÄR LÅST! ANGE DITT LÖSEN-ORD." visas betyder det att [SÄKERHET]-funktionen aktiveras.  $(\rightarrow$  sid [31](#page-41-0))

*Efter att du slagit på din projektor, försäkra dig om att datoreller videokällan är påslagen.*

OBSERVERA: När det inte finns någon ingångssignal, visas ingensignal-vägledningen (fabriksinställningar).

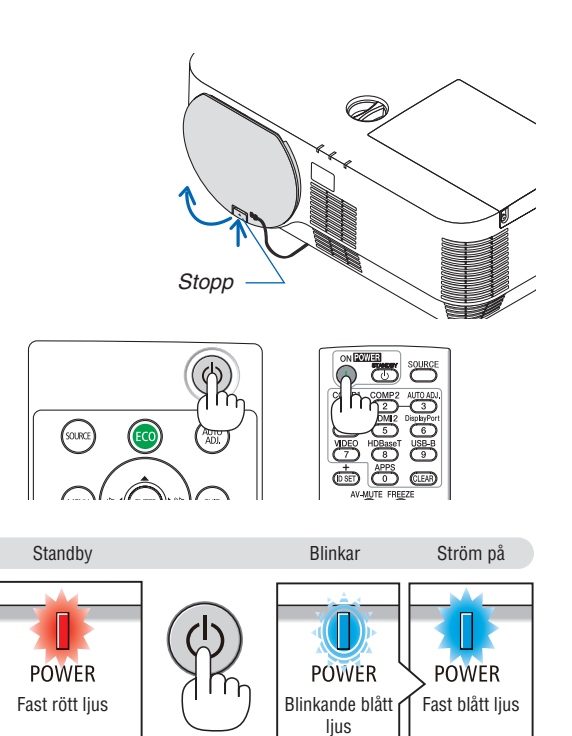

 $(\rightarrow$  sid [125](#page-135-0))

# <span id="page-23-0"></span>Anmärkning om startskärmen (Menyskärm för val av språk)

När du slår på projektorn för första gången får du upp startmenyn. I denna meny kan du välja ett av 30 menyspråk.

### **Följ stegen nedan för att välja ett menyspråk:**

*1. Använd* ▲*,* ▼*,* ◀ *eller* ▶ *för att välja ett av de 30 språken från menyn.*

| PLEASE SELECT A MENU LANGUAGE. |                 |                            |                   |  |                  |
|--------------------------------|-----------------|----------------------------|-------------------|--|------------------|
| O                              | <b>ENGLISH</b>  |                            | <b>DANSK</b>      |  | <b>SUOMI</b>     |
|                                | <b>DEUTSCH</b>  |                            | <b>PORTUGUÊS</b>  |  | <b>NORSK</b>     |
|                                | <b>FRANCAIS</b> |                            | ČEŠTINA           |  | <b>TÜRKCE</b>    |
|                                | <b>ITALIANO</b> |                            | <b>MAGYAR</b>     |  | ROMÂNĂ           |
|                                | ESPAÑOL         |                            | POLSKI            |  | <b>HRVATSKI</b>  |
|                                | <b>SVENSKA</b>  |                            | <b>NEDERLANDS</b> |  | <b>INDONESIA</b> |
|                                | РУССКИЙ         |                            | <b>БЪЛГАРСКИ</b>  |  | ΕΛΛΗΝΙΚΑ         |
|                                | 9 إلى           |                            | 最合                |  | ไทย              |
|                                | ئۇيغۇر          |                            | 简体中文              |  | 한국어              |
|                                | 日本語             |                            | 繁體中文              |  | TIẾNG VIẾT       |
|                                |                 |                            |                   |  |                  |
| <b>ENTER</b>                   | <b>EXIT</b>     | <b>EXIT</b><br><b>EXIT</b> | :SELECT           |  | <b>SELECT</b>    |

*2. Tryck på ENTER-knappen för att utföra valet.*

När du gjort det fortsätter du med menyn. Det går även att välja menyspråket senare om du föredrar det.  $(\rightarrow$  [SPRÅK] på sida [39](#page-49-0) och [52](#page-62-0))

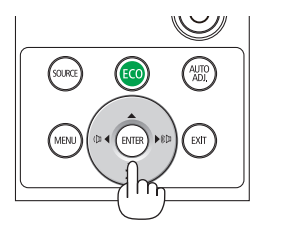

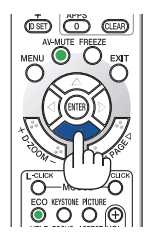

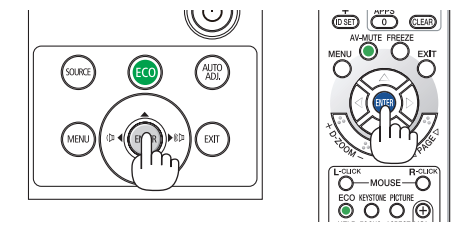

# OBSERVERA:

- • Ha inte linsskyddet på linsen när strömmen till projektorn är påslagen. Om linsskyddet är på kan den höga temperaturen göra att det blir skevt.
- • Om något av följande inträffar slås projektorn inte på.
	- - Om projektorns interna temperatur är för hög detekteras den onormalt höga temperaturen. I detta tillstånd startar inte projektorn, för att skydda det interna systemet. Om detta sker, vänta tills projektorns interna komponenter svalnat.
	- När lampan når slutet av sin livslängd slås projektorn inte på. Om detta inträffar, byt lampa.
	- Om STATUS-indikatorn lyser orange när strömknappen trycks in betyder det att [KONTROLLPANELSLÅS] är aktiverat. Avbryt låsningen genom att stänga av den. (→ sid [55](#page-65-0))
	- Om lampan inte tänds och LAMP-indikatorn blinkar på och av sex gånger, vänta en hel minut och slå sedan på strömmen.
- • Medan STRÖM-indikatorn blinkar blått i korta cykler kan strömmen inte stängas av med strömknappen.
- • Bilden på skärmen kan flimra lite direkt efter att projektorn slagits på. Detta är normalt. Vänta 3 till 5 minuter tills lampan stabiliserat sig.
- När projektorn startas kan det ta en stund innan lampan lyser starkt.
- • Om du slår på strömmen till projektorn direkt efter att lampan har släckts eller när temperaturen i projektorn fortfarande är hög kommer fläkten att arbeta en stund utan att visa någon bild, och därefter visar projektorn bilden.

# <span id="page-24-0"></span>❹ Välja en källa

# Välja dator- eller videokälla

OBSERVERA: Slå på datorn eller videoutrustningen som anslutits till projektorn.

# **Automatisk signaldetektering**

Tryck en gång på KÄLLA-knappen. Projektorn söker efter den tillgängliga ingångskällan och visar den. Ingångskällan ändras enligt följande:

 $[HDMI] \rightarrow [HDMI2] \rightarrow [DATOR] \rightarrow [VIDEO] \rightarrow [HDBaseT] \rightarrow [APPAR]$ 

• När skärmen KÄLLA visas kan du trycka på KÄLLA-knappen några gånger för att välja ingångskälla.

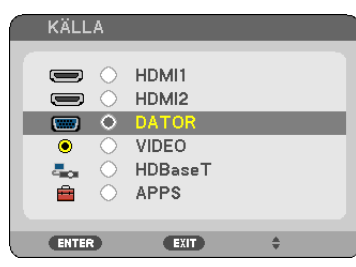

TIPS: Om ingen insignal förekommer hoppar projektorn över ingången.

# **Använda fjärrkontrollen**

Tryck på en av knapparna COMPUTER 1, HDMI1, HDMI2, VIDEO, HD-BaseT eller APPS.

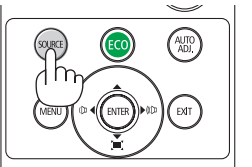

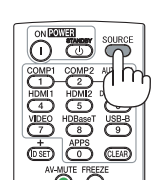

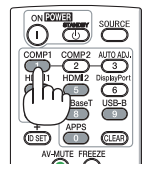

# **Välja standardkälla**

Du kan göra så att den visas varje gång projektorn slås på.

*1. Tryck på knappen MENU (MENY).*

*Menyn visas.*

- *2. Tryck på* ▶**-knappen två gånger för att välja [INSTÄLLN] och** ▼*-knappen eller ENTER-knappen för att välja*  **[ALLMÄN].**
- *3. Tryck på* ▶**-knappen fyra gånger för att välja [ALTERNATIV(2)].**
- *4. Tryck på* ▼**-knappen fem gånger för att välja [VÄLJ STARTINGÅNG] och tryck på ENTER-knappen.**

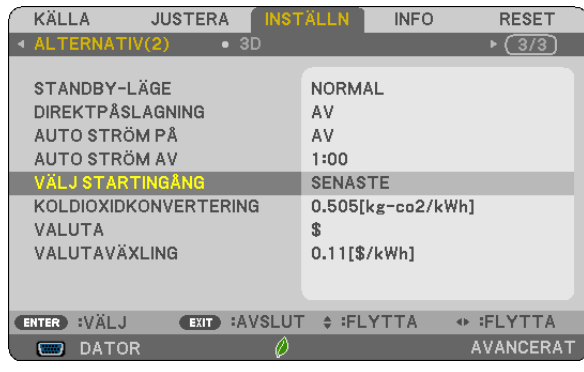

# *Skärmen [VÄLJ STARTINGÅNG] visas.*

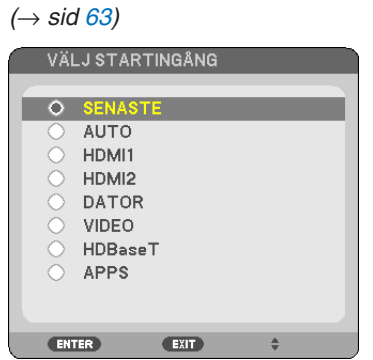

- *5. Välj en källa som standardkälla och tryck på ENTER-knappen.*
- *6. Tryck på AVSLUTA-knappen några gånger för att stänga menyn.*

### *7. Starta om projektorn.*

*Källan som du valde i steg 5 kommer att projiceras.*

TIPS:

- • När projektorn och datorn är anslutna och projektorn är i standby-läge, kan du slå på strömmen till projektorn och projicera datorskärmen automatiskt genom att detektera datorsignalerna eller HDMI-signalerna som kommer från datorn. ([AUTO STRÖM PÅ]  $\rightarrow$  sida [62](#page-72-0))
- • På en bärbar dator som kör Windows, kan den växla mellan att aktiver/avaktivera den externa utgången genom kombinationen av Fn-tangenten och en av funktionsknapparna.

# <span id="page-26-0"></span>❺ Justera bildstorlek och position

Använd objektivförskjutningsratten, spaken till den justerbara lutningsfoten, zoomreglaget/zoomringen och fokusringen för att justera bildstorleken och positionen.

*För att göra det hela mer lättfattligt är ritningar och kablar inte med i detta kapitel.*

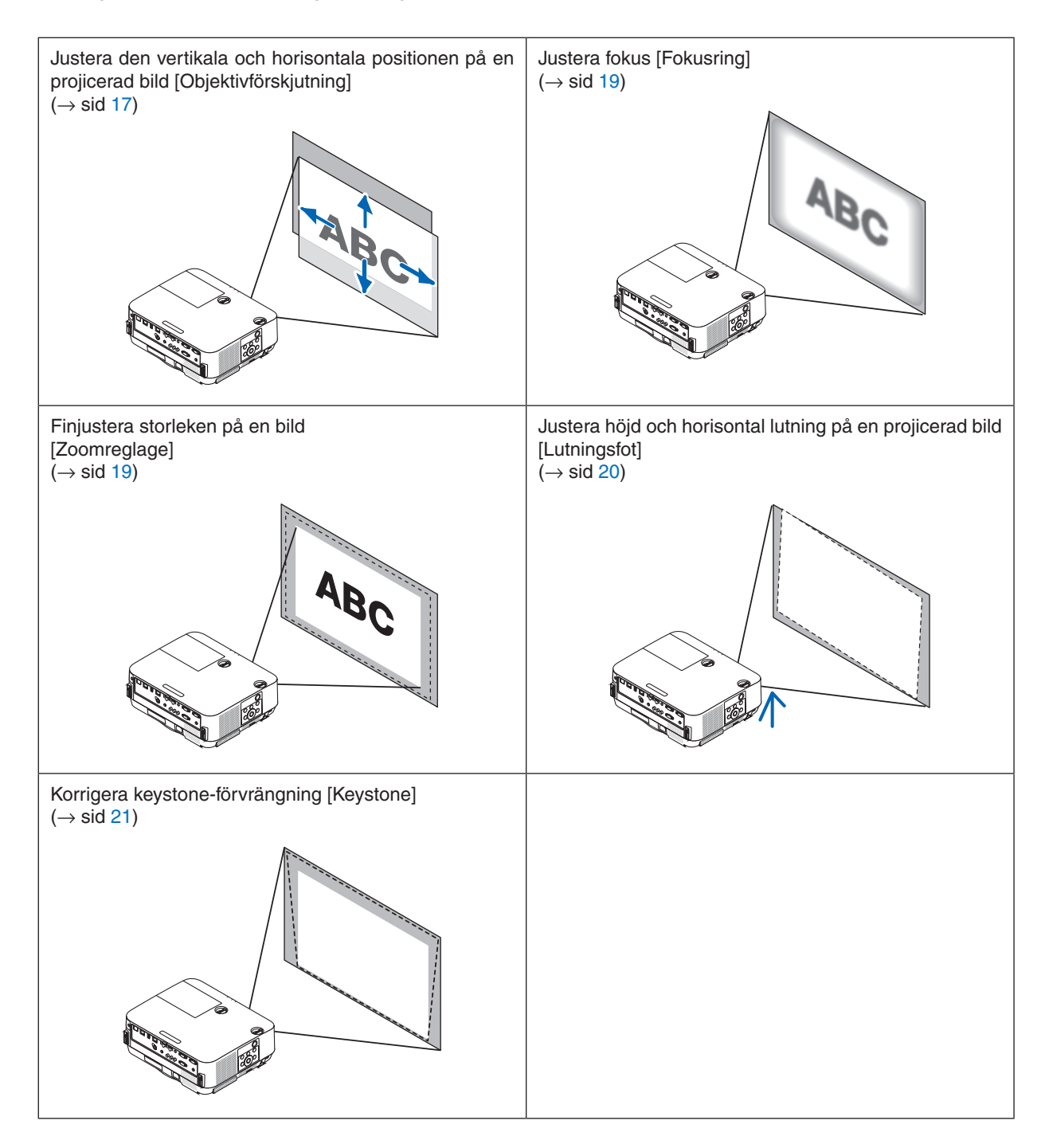

# <span id="page-27-0"></span>Justera den vertikala positionen på en projicerad bild (Objektivförskjutning)

# **FÖRSIKTIGT**

Gör justeringen från projektorns baksida eller sida. Att justera från framsidan kan utsätta dina ögon för starkt ljus och de kan ta skada.

### *1. Vrid objektivförskjutningens rattar medurs eller moturs.*

### *Vertikal ratt*

*Vrid den medurs eller moturs för att justera projiceringspositionen i vertikal riktning.*

### *Horisontell ratt*

*Vrid den medurs eller moturs för att justera projiceringspositionen i horisontell riktning.*

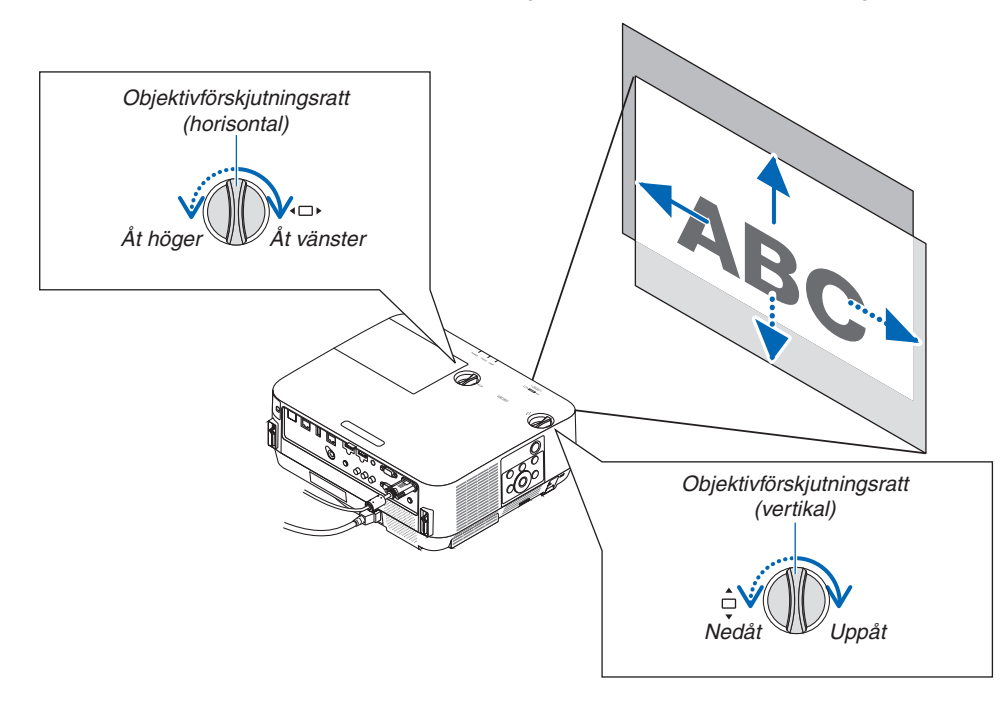

#### *OBSERVERA:*

- • Rattarna kan vridas mer än ett fullt varv, men projiceringspositionen kan inte flyttas mer än området som visas på följande sida. Använd inte våld för att vrida rattarna. Om du gör det kan rattarna skadas.
- • Om linsen justeras till det maximala i den diagonala riktningen, blir kanterna på skärmen mörka eller skuggade.
- • Den vertikala förskjutningsjusteringen måste avslutas med en bild flyttad uppåt. Om du avslutar den vertikala förskjutningsjusteringen med en bild förskjuten nedåt kan zoom/fokusjusteringar eller starka vibrationer förskjuta den projicerade bilden något nedåt.

TIPS:

- Diagrammet nedan visar objektivförskjutningens justeringsräckvidd ([PLACERING]: [BORD FRAM]).
- • För objektivförskjutningens justeringsräckvidd gällande [TAK FRAM]-projicering, se sidan *[73](#page-83-0)*. [P502H/P452H]

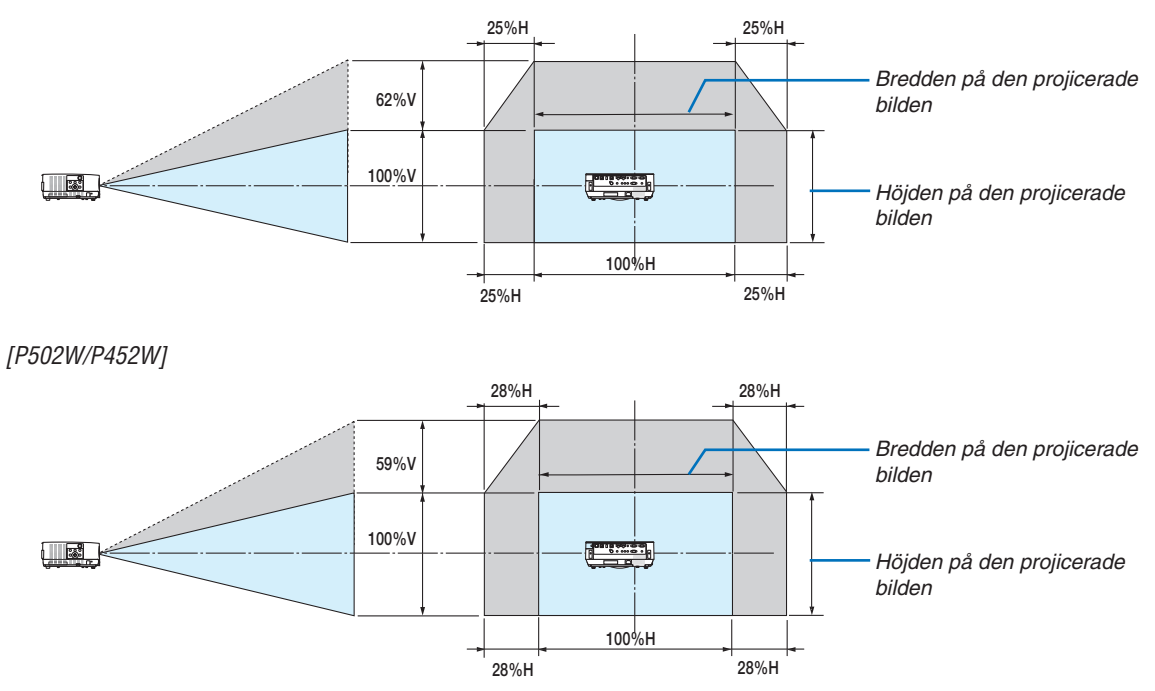

 Beskrivning av symboler: V indikerar vertikal (höjd på den projicerade bilden), H indikerar horisontell (bredd på den projicerade bilden).

# <span id="page-29-0"></span>Fokus

Använd FOKUS-ringen för bästa fokusering.

# *OBSERVERA:*

• Det rekommenderas att fokusjustering utförs efter att projektorn lämnas i tillståndet att TESTMÖNSTER har projicerats i mer än 30 minuter. Se sidan *[58](#page-68-0)* för information om TESTMÖNSTER.

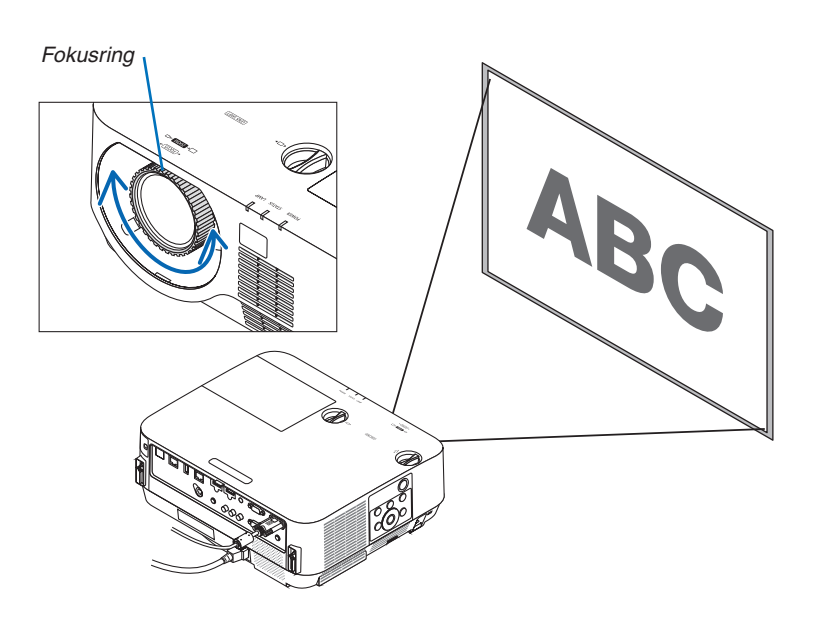

# Zoom

Vrid zoomreglaget medurs och moturs.

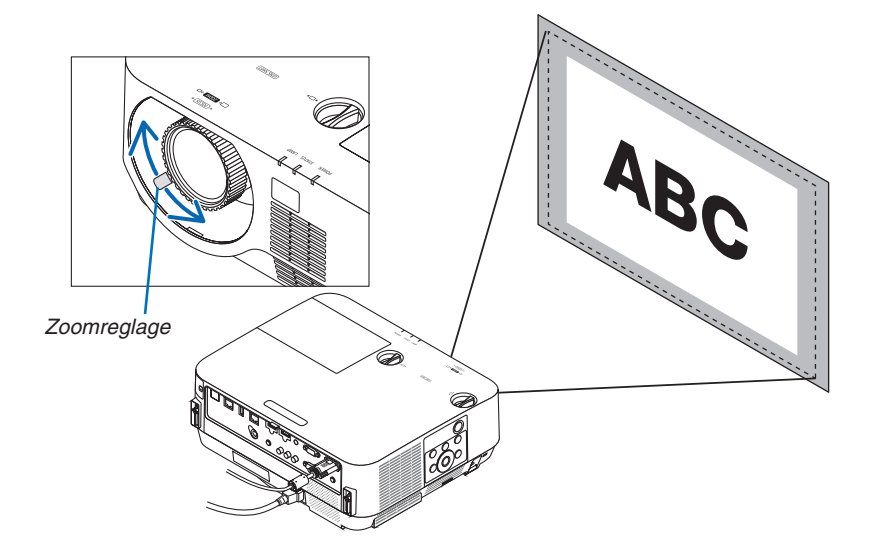

# <span id="page-30-0"></span>Justera lutningen (Lutningsfot)

Justera höger och vänster lutning.

### *1. Vrid vänster och höger lutningsfot för att justera.*

*Lutningsfötterna förlängs och förkortas när de vrids. Höjden på den projicerade bilden justeras genom att vrida vänster och höger lutningsfot.*

*Om den projicerade bilden lutar, vrid en av lutningsfötterna för att justera bilden så att den blir plan.*

- • Om den projicerade bilden är förvrängd, se "6 Korrigera Key*stoneförvrängning [KEYSTONE]" (*→ *sida [21\)](#page-31-0).*
- Lutningsfötterna kan förlängas med maximalt 18 mm.
- • Lutningsfötterna kan användas för att luta projektorn max 4°.

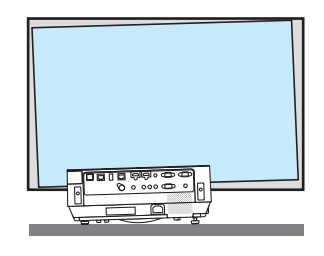

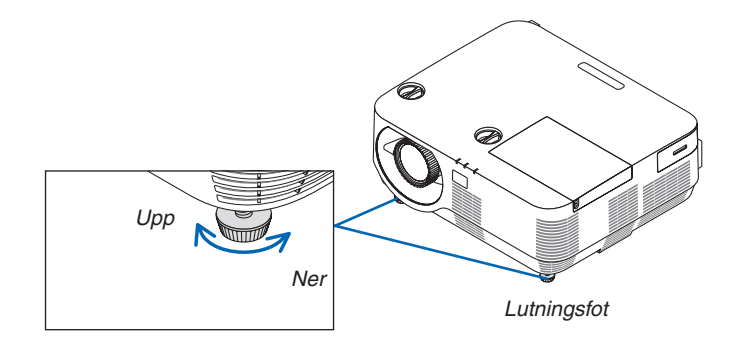

*OBSERVERA:*

- • Använd inte lutningsfötterna för något annat ändamål än att justera projektorns projiceringsvinkel.
- Inkorrekt hantering av lutningsfötterna, som t.ex. att bära projektorn genom att ta tag i lutningsfoten eller hänga fast projektorn på en vägg med hjälp av lutningsfötterna, kan skada projektorn.

# <span id="page-31-0"></span>❻ Korrigera Keystone-förvrängning [KEYSTONE]

När projektorn inte är exakt vinkelrät mot skärmen, sker en keystone-förvrängning.För att hantera den kan du använda "Keystone-funktionen", en digital teknik som kan justera förvrängning av keystone-typ, vilket ger en tydlig, fyrkantig bild. Följande procedur förklarar hur du använder [KEYSTONE]-skärmen i menyn för att korrigera trapetsformad förvrängning. När projektorn är placerad diagonalt mot skärmen,

När projektorn är inställd till en vinkel i relation till skärmen, justera det horisontala alternativet i Keystone-menyn så att de övre och undre sidorna av den projicerade bilden är parallella.

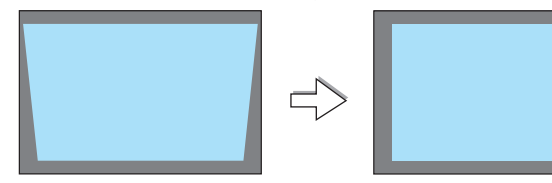

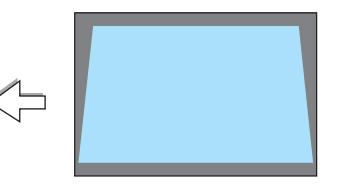

*1. När inte APPS har valts som källa och menyn inte visas, tryck på*  ▼ *på projektorkåpan.*

*Keystone-skärmen visas på skärmen.*

- • Tryck på KEYSTONE-knappen när fjärrkontrollen används.
- • Se sidan *[22](#page-32-0) för [ÅTERSTÄLL].*
- *2. Tryck på* ▼ **för att välja [VERTIKAL] och använd sedan** ◀ *eller* ▶ *så att vänster och höger sida i den projicerade bilden blir parallella. Skärmens ram*
	- *\* Justera den vertikala keystone-förvrängningen.*

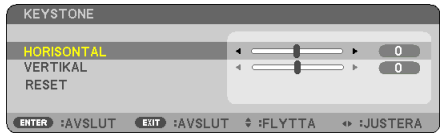

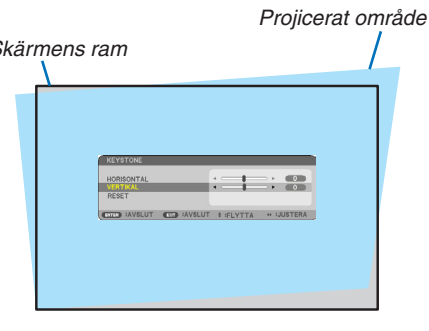

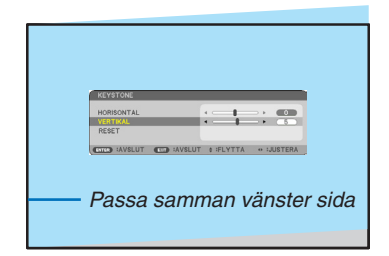

- *3. Passa samman den vänstra (eller högra) sidan av skärmen med den vänstra (eller högra) sidan av den projicerade bilden.*
	- Använd den kortare sidan av den projicerade bilden som bas.
	- I det högra exemplet, använd den vänstra sidan som bas.
- <span id="page-32-0"></span>*4. Tryck på* ▲ **för att välja [HORISONTAL] och använd sedan** ◀ *eller*  ▶ *så att de övre och nedre sidorna i den projicerade bilden blir parallella.*
	- • Justera den horisontala keystone-förvrängningen.

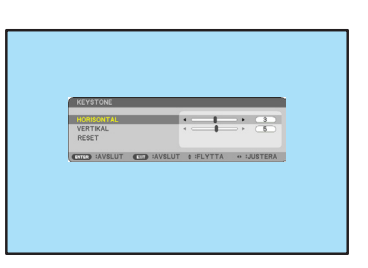

- *5. Upprepa steg 2 och 4 för att korrigera keystone-förvrängning.*
- **6. Tryck på EXIT-knappen när Keystone-korrigeringen är klar.** *Keystone-skärmen försvinner.*
	- • För att utföra Keystone-korrigeringen igen, tryck på ▼*-knappen för*  att visa Keystone-skärmen och upprepa ovanstående steg 1 till 6.

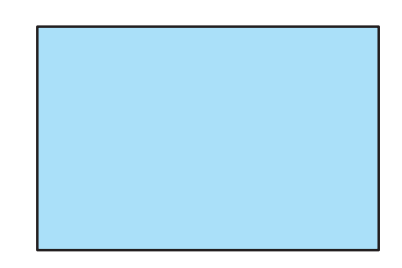

För att återställa keystone-justeringarna till standardinställningarna: *1. Tryck på* ▼**-knappen för att välja [ÅTERSTÄLL] och tryck på ENTER-knappen.**

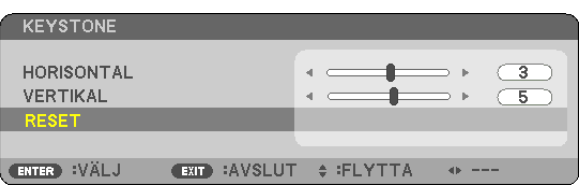

*2. Tryck på* ◀ *eller* ▶**-knappen för att välja [JA] och tryck på ENTER-knappen.**

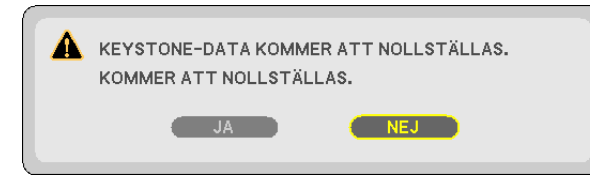

*Justeringarna kommer att återställas.*

- Vid återställning återställs också justeringsvärdena [HORISONTAL] och [VERTIKAL].
- • Användning av KEYSTONE-funktionen kan göra bilden något suddig eftersom korrigeringen sker elektroniskt.

# <span id="page-33-0"></span>❼ Optimera datorsignalen automatiskt

# Bildjustering med Autokalibrering

Automatisk optimering av en datorbild. (DATOR) Tryck på AUTO ADJ.-knappen för att optimera en datorbild automatiskt. Justeringen kan behöva utföras första gången du ansluter datorn.

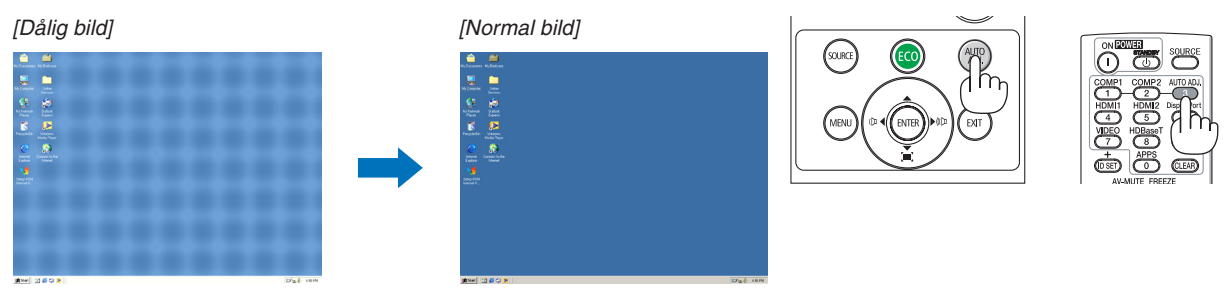

# *OBSERVERA:*

- Det kan hända att det tar tid för vissa signaler att visas eller att de inte visas på rätt sätt.
- • Om autokalibrering inte kan optimera datorsignalen, försök att justera [HORISONTAL], [VERTIKAL], [KLOCKA] och [FAS] manuellt.  $(\rightarrow$  sid [46,](#page-56-0) [47](#page-57-0))

# ❽ Höja eller sänka volymen

Ljudnivån från högtalaren eller audioutgången kan justeras.

TIPS: När inga menyer visas fungerar ◀- och ▶-knapparna på projektorhöljet som volymkontroll.

*OBSERVERA:*

• Volymkontroll går inte att nå med ◀ eller ▶ när en bild förstoras med knappen D-ZOOM (+) eller när menyn eller APPS visas.

TIPS: Volymen på [PIP]-ljudet kan inte justeras. För att stänga av [PIP]-ljudet, välj  $[INSTÄLLN] \rightarrow [ALTERNATIV (1)] \rightarrow [PlP] \rightarrow [AV]$  i menyn.

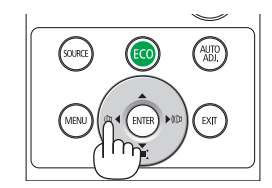

![](_page_33_Picture_15.jpeg)

# <span id="page-34-0"></span>❾ Stänga av projektorn

**Gör så här för att stänga av projektorn:**

*1. Tryck först på (STRÖM)-knappen på projektorkåpan eller på STANDBY-knappen på fjärrkontrollen.* 

*Ett bekräftelsemeddelande visas.*

Bekräftelsemeddelandet som visas när strömmen slås *av indikerar mängden CO2-reducering under denna session och återstående lamptid (*→ *sidan [29\)](#page-39-0).*

![](_page_34_Picture_6.jpeg)

![](_page_34_Picture_7.jpeg)

![](_page_34_Picture_8.jpeg)

*2. Tryck sedan på ENTER eller tryck på (STRÖM-) eller STANDBY-knappen igen.*

*Lampan och strömmen slås av och kylfläkten slutar att rotera, projektorn går in i STANDBY-LÄGE. I standby-läge lyser STRÖM-indikatorn rött och STATUS-indikatorn släcks när [NORMAL] är valt för [STANDBY-LÄGE].* 

# *3. Montera linsskyddet.*

*Sätt linsskyddets ovansida till högerpositionen på höljet och tryck in undersidan. Stoppet säkras i projektorn.*

![](_page_34_Figure_13.jpeg)

# **FÖRSIKTIGT:**

Delar av projektorn kan tillfälligt hettas upp om projektorn stängs av med STRÖM-knappen. Var försiktig när du hanterar projektorn.

#### *OBSERVERA:*

- • Medan STRÖM-indikatorn blinkar blått i korta cykler kan strömmen inte stängas av med strömknappen.
- Du kan inte stänga av strömmen inom 60 sekunder efter att den slagits på och en bild visas.
- • Vänta i cirka 10 sekunder innan du slår av strömmen efter att justeringar eller ändringar gjorts på varje inställning och stäng dess meny. Om strömmen slås av under denna period kan justeringen och ändringen återställas till grundinställningen.
- Koppla inte ifrån AC-nätkabeln när kylfläkten fortfarande roterar. Det kan orsaka fel.

# <span id="page-35-0"></span>❿ När du flyttar projektorn

**Förberedelse: Kontrollera att projektorn är avstängd.**

- *1. Ta bort det separat sålda kabelskyddet om det är monterat. (*→ *sid [132](#page-142-0))*
- *2. Dra ut nätkabeln.*
- **3. Koppla ur övriga kablar.**
	- • Ta bort USB-minnet om det är isatt i projektorn.
# 3. Behändiga funktioner

## ❶ Stänga av bild och ljud

Tryck på AV-MUTE-knappen för att stänga av både bild och ljud tillfälligt. Tryck en gång till när du vill få tillbaka bild och ljud.

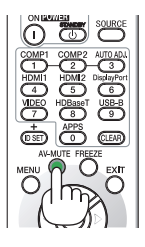

*OBSERVERA:* • Trots att bilden är borta är menyn kvar på skärmen.

## ❷ Frysa en bild

Tryck på FREEZE-knappen. Om bilden från en DVD-spelare etc. projiceras, växlar videon till en stillbild. Tryck på FREEZE-knappen igen för att återuppta videon.

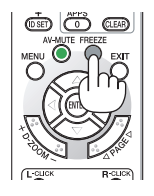

OBSERVERA: Bilden fryses men det ursprungliga videomaterialet spelas fortfarande.

## ❸ Förstora en bild

Du kan förstora bilden upp till fyra gånger.

## *OBSERVERA:*

• För vissa signaler kan den maximala förstoringen vara mindre än fyra gånger.

Gör så här:

## *1. Tryck på D-ZOOM (+)-knappen för att förstora bilden.*

*För att flytta den förstorade bilden använder du knapparna* ▲*,*▼*,*◀ *eller* ▶*.*

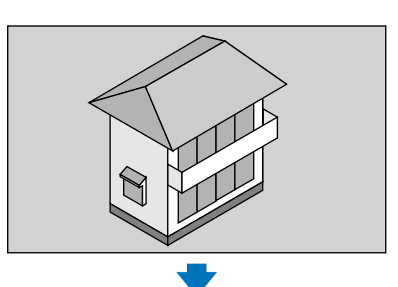

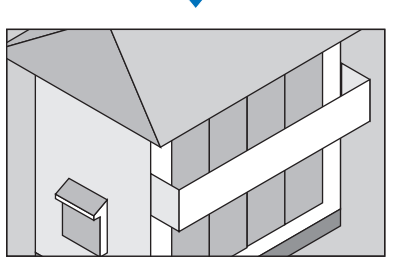

*2. Tryck på* ▲▼◀▶*-knappen. Området med den förstorade bilden flyttas*

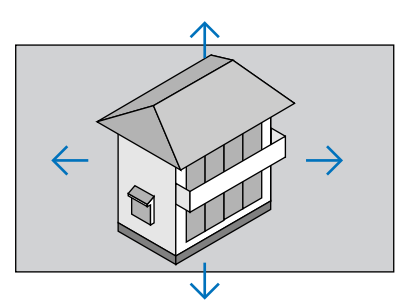

*3. Tryck på D-ZOOM-knappen (−). Varje gång du trycker på D-ZOOM-knappen (−) förminskas bilden.*

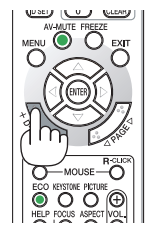

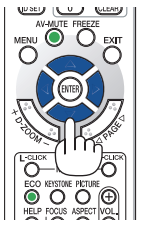

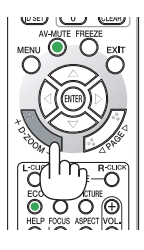

OBSERVERA:

• Bilden förstoras eller förminskas i mitten av skärmen.

<sup>•</sup> När menyn visas avbryts den aktuella förstoringen.

## <span id="page-38-0"></span>❹ Ändra Eko-läge/Kontrollera energibesparingseffekten

## Använda Eko-läge [EKO-LÄGE]

EKO-LÄGE (NORMAL och EKO) ökar lampans livslängd samtidigt som det sänker energiförbrukningen och minskar utsläppen av CO<sub>2</sub>.

Fyra lägen för lampans ljusstyrka kan väljas: [AV], [AUTO-EKO], [NORMAL] och [EKO].

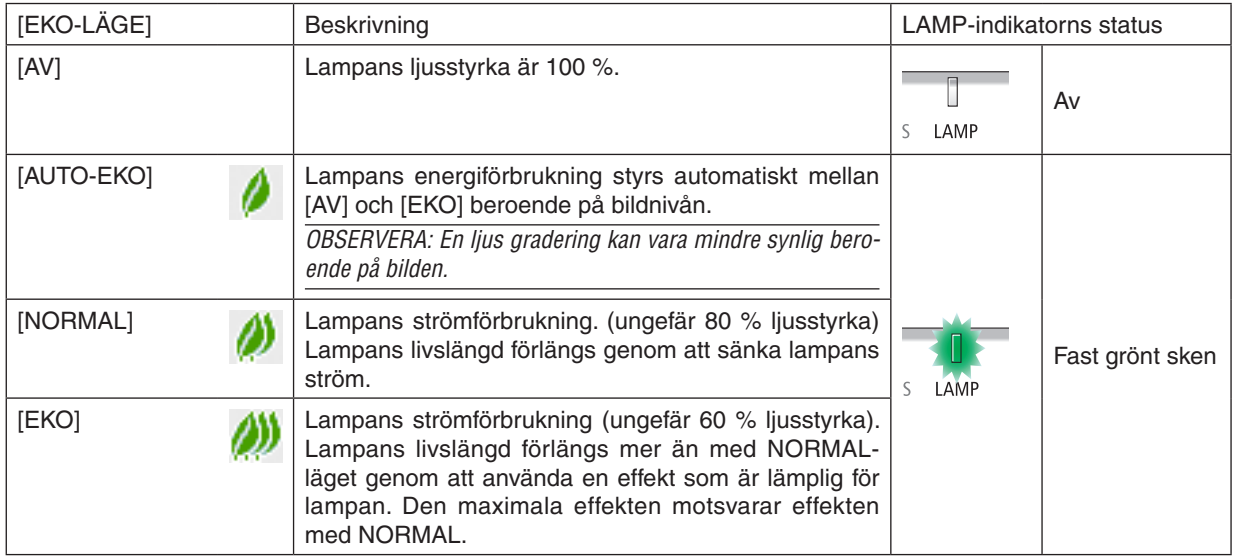

Aktivera [EKO-LÄGE] på följande sätt:

- **1. Tryck på ECO-knappen på fjärrkontrollen för att visa [EKO-LÄGE]-skärmen.**
- *2. Tryck på ECO-knappen igen för att välja önskat läge.* 
	- Varje gång ECO-knappen trycks in ändras valet:
		- *AV* → *AUTO-EKO* → *NORMAL* → *EKO* → *AV*

## TIPS:

• Lövsymbolen längst ner på menyn visar det för närvarande valda EKO-läget.

## OBSERVERA:

- • Funktionerna EKO-LÄGE och DYNAMISK KONTRAST styr lampans ljusstyrka. Vissa bilder kan bli extremt ljusa vid användning av både funktionen EKO-LÄGE och DYNAMISK KONTRAST för att styra lampans ljusstyrka. För att undvika denna företeelse, stäng av EKO-LÄGE och DYNAMISK KONTRAST.
- • Omedelbart efter att menyalternativet har valts för [EKO-LÄGE] kan skärmen flimra. Detta är inget fel.
- • Om projektorn används i läge [AUTO-EKO], [NORMAL] eller [EKO] för [EKO-LÄGE] kan det orsaka dåliga halvtoner, beroende på den bild som projiceras.
- • Fläktljudet kan ändras i upprepande cykler om [EKO] har ställts på [EKO-LÄGE].
- • [EKO-LÄGE] kan ändras från menyn. Välj [INSTÄLLN]  $\rightarrow$  [ALLMÄN]  $\rightarrow$  [EKO-LÄGE].
- • Man kan kontrollera den återstående lamptiden och förbrukade lamptimmar under [BRUKSTID]. Välj [INFO.] →[BRUKSTID].
- • Projektorn är alltid i [NORMAL] i 90 sekunder efter att lampan slagits på och medan POWER-indikatorn blinkar grönt. Lampans tillstånd påverkas inte även om [EKO-LÄGE] ändras under den här perioden.
- • [EKO-LÄGE] växlar automatiskt till [EKO] efter 1 minut från när projektorn visar ingen-signal-vägledningen, en blå eller svart skärm, eller en logotypskärm.
- • Om projektorn överhettas i [AV]-läget kan [EKO-LÄGE] ändras automatiskt till [NORMAL]-läge för att skydda projektorn. När projektorn är i [NORMAL]-läge minskar bildens ljusstyrka. När projektorns temperatur blir normal igen ändras [EKO-LÄGE] till  $[AV]$ .

Termometersymbolen [ | ] anger att [EKO-LÄGE] automatiskt växlat till [NORMAL]-läget p.g.a. att temperaturen inuti är för hög.

## Kontrollera energispareffekten [CO2-MÄTARE]

Denna funktion visar energibesparingseffekten i form av CO<sub>2</sub>-utsläppsminskning (kg) när projektorns [EKO-LÄGE] är inställt. Denna funktion kallas [CO2-MÄTARE].

Det finns två meddelanden: [TOTAL CO2-BESPARING] och [CO2-BESPARINGSSESSION]. Meddelandet [TOTAL CO2-BESPARING] visar den totala mängden CO2-utsläppsminskning från leveransen fram tills nu. Du kan hitta infor-mationen i [BRUKSTID] från [INFO] i menyn. (→ sid [66](#page-76-0))

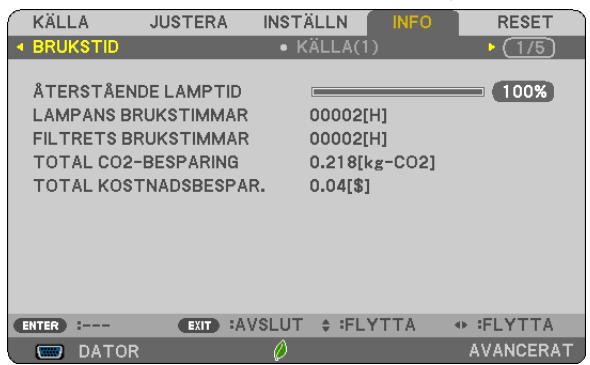

Meddelandet [CO2-BESPARINGSSESSION] visar mängden CO2-utsläppsminskning från när växlingen till EKO-LÄGE gjordes direkt efter starten fram tills strömmen stängdes av. Meddelandet [CO2-BESPARINGSSESSION] visas i meddelandet [AVSTÄNGNING / ÄR DU SÄKER?] när strömmen stängs av.

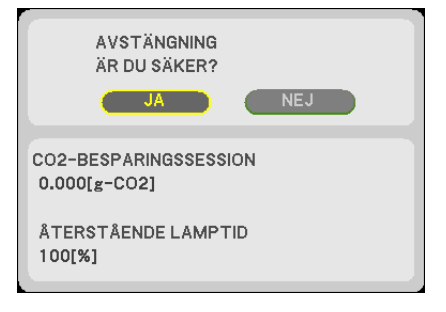

TIPS:

• Formeln som visas nedan används för att beräkna mängden CO<sub>2</sub>-utsläppsminskning. Mängden CO<sub>2</sub>-utsläppsminskning = (Strömförbrukning med [AV] för [EKO-LÄGE] – Strömförbrukning med [EKO-LÄGE]) × CO<sub>2</sub>omvandlingsfaktor.\* När bilden stängts av med AV-MUTE-knappen kommer också minskningen av mängden CO<sub>2</sub> som släpps ut att öka.

 $*$  Beräkningen för mängden CO<sub>2</sub> baseras på en OECD-publikation "CO<sub>2</sub> Emissions from Fuel Combustion, 2008 Edition".

- • [TOTAL CO2-BESPARING] beräknas enligt besparingar som registreras med 15 minuters intervaller.
- • Denna formel gäller inte för den strömförbrukning som inte påverkas av om [EKO-LÄGE] är på eller av.

## <span id="page-40-0"></span>❺ Förhindra obehörig användning av projektorn [SÄKERHET]

Du kan bestämma ett nyckelord för din projektor i syfte att undvika att obehöriga använder menyn. När ett nyckelord har angetts kommer en skärm att visas då projektorn sätts på där nyckelordet ska anges.Om inte rätt nyckelord anges kan projektorn inte användas.

[SÄKERHET]-inställningen kan inte avbrytas med [ÅTERSTÄLL]-menyn.

#### **Så här aktiverar du säkerhetsfunktionen:**

*1. Tryck på knappen MENU (MENY).*

*Menyn visas.*

- *2. Tryck två gånger på* ▶**-knappen för att välja [INSTÄLLN] och tryck sedan på knappen** ▼ *eller ENTER för att*  **välja [ALLMÄN].**
- *3. Tryck på* ▶ **för att välja [INSTALLATION].**
- *4. Tryck tre gånger på* ▼ **för att välja [SÄKERHET] och tryck sedan på ENTER.**

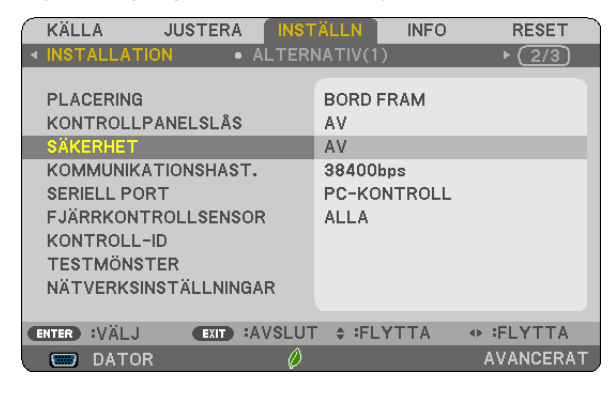

*AV/PÅ-menyn visas.*

*5. Tryck på* ▼ **för att välja [PÅ] och tryck sedan på ENTER.**

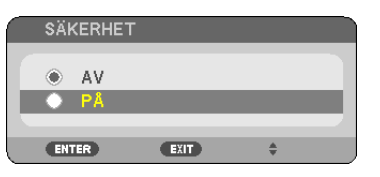

*Skärmen [SÄKERHETSNYCKELORD] visas.*

*6. Ange en kombination av de fyra knapparna* ▲ ▼ ◀ ▶ *och tryck sedan på ENTER.*

OBSERVERA: Ett nyckelord måste vara 4 till 10 tecken långt.

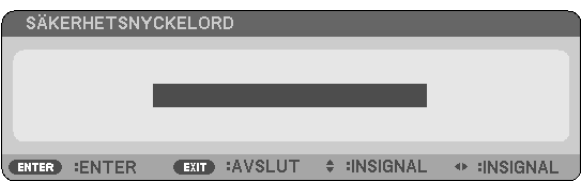

*Skärmen [BEKRÄFTA NYCKELORD] visas.*

*7. Ange samma kombination med* ▲ ▼ ◀ ▶ *och tryck sedan på ENTER.*

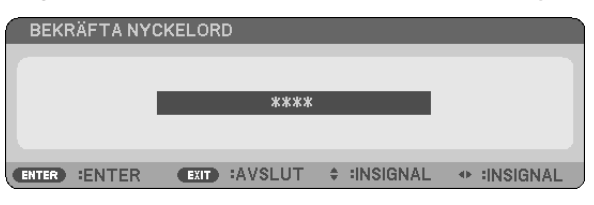

*Bekräftelseskärmen visas.*

**8. Välj [JA] och tryck på ENTER.**

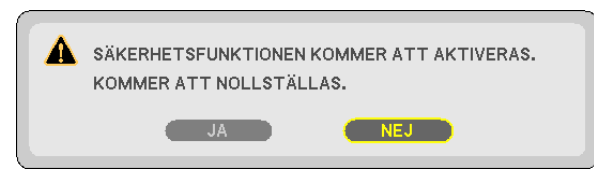

*SÄKERHETS-funktionen har aktiverats.*

## **Så här slår du på projektorn när [SÄKERHET] har aktiverats:**

*1. Tryck på STRÖM-knappen.*

*Projektorn sätts på och ett meddelande visas som talar om att projektorn är låst.*

*2. Tryck på knappen MENU (MENY).*

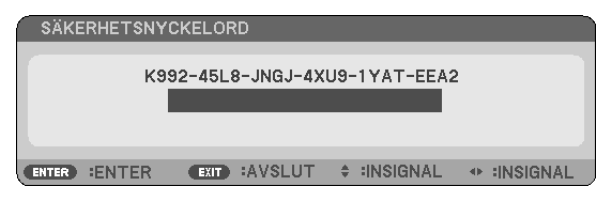

*3. Ange rätt nyckelord och tryck sedan på ENTER. Projektorn visar en bild.*

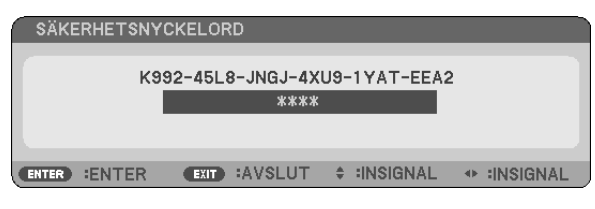

OBSERVERA: Säkerhetsläget är inaktiverat tills huvudströmmen stängs av eller nätkabeln dras ur.

### **Så här inaktiveras SÄKERHETS-funktionen:**

*1. Tryck på knappen MENU (MENY).*

*Menyn visas.*

**2. Välj [INSTÄLLN]** → **[INSTALLATION]** → **[SÄKERHET] och tryck sedan på ENTER.**

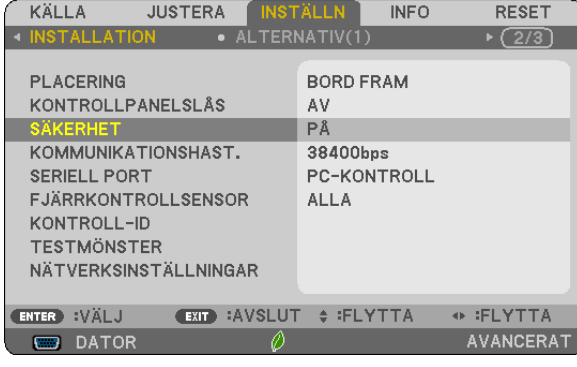

*AV/PÅ-menyn visas.*

**3. Välj [AV] och tryck på ENTER.**

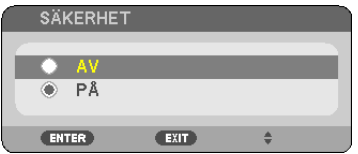

*Skärmen SÄKERHETSNYCKELORD visas.*

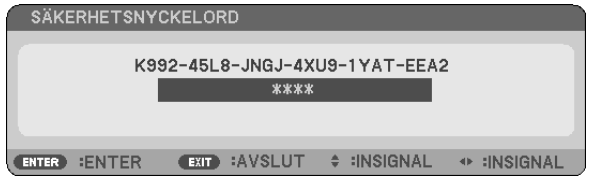

### *4. Ange ditt nyckelord och tryck på ENTER.*

*När korrekt nyckelord har angivits kommer SÄKERHETS-funktionen att inaktiveras.*

OBSERVERA: Kontakta din återförsäljare om du har glömt ditt nyckelord. Din återförsäljare kan då ge dig ditt nyckelord i utbyte mot din förfrågningskod. Din förfrågningskod visas på skärmen Nyckelordsbekräftelse. I detta exempel är [K992-45L8-JNGJ-4XU9- 1YAT-EEA2] en förfrågningskod.

## <span id="page-43-0"></span>❻ Visa 3D-bilder

Projektorn visar 3D-bilder för en användare som använder LCD-slutarglasögon som kan köpas i handeln.

## **FÖRSIKTIGT**

#### **Hälsoföreskrifter**

Innan användning, se till att läsa försiktighetsåtgärderna gällande hälsa som kan hittas i användarhandboken som följde med dina LCD-slutarglasögon eller det 3D-kompatibla innehållet, såsom DVD-skivor, videospel, datorvideofiler och liknande.

För att undvika negativa symptom, uppmärksamma följande:

- • Använd inte LCD-slutarglasögonen för att se på annat material än 3D-bilder.
- • Håll ett avstånd på minst 2 m mellan skärmen och användaren.Att se på 3D-bilder på för nära håll kan anstränga ögonen.
- • Undvik att se på 3D-bilder under en längre tid. Ta en paus på minst 15 minuter varje timme.
- • Om du eller någon i din familj har haft kramper på grund av ljuskänslighet, kontakta en läkare innan du ser på 3D-bilder.
- • Sluta titta på 3D-bilder om du drabbas av illamående, yrsel, huvudvärk, överansträngning av ögonen, suddig syn, konvulsioner eller domningar. Kontakta läkare om symptomen kvarstår.
- • Se på 3D-bilderna rakt framifrån skärmen. Om de ses från sidan kan det orsaka trötthet eller överansträngda ögon.

## LCD-slutarglasögon (rekommenderas)

Använd kommersiellt tillgängliga DLP® Link eller andra kompatibla LCD-slutarglasögon.

## Steg för att visa 3D-bilder på projektorn

- *1. Anslut projektorn till en videoutrustning.*
- **2. Slå på projektorn, visa skärmmenyn och välj sedan [PÅ] som 3D-läge.** *För instruktioner om hur du slår på 3D-läget, se "Skärmmeny för 3D-bilder" på nästa sida.*
- *3. Spela upp ditt 3D-kompatibla innehåll och använd projektorn för att visa bilden.*
- *4. Sätt på dig dina LCD-slutarglasögon för att titta på 3D-bilderna.*

*Se också användarhandboken som följde med dina LCD-slutarglasögon för mer information.*

#### **Skärmmeny för 3D-bilder**

Följ dessa steg för att visa 3D-menyn.

*1. Tryck på knappen MENU (MENY).* 

*Skärmmenyn kommer att visas.*

#### *2. Tryck på* ▷*-knappen två gånger.*

*[INSTÄLLN]-menyn visas.*

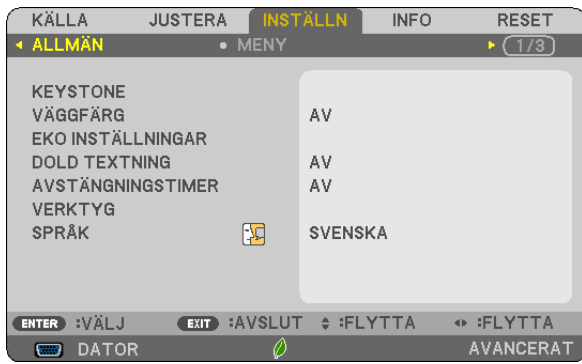

*3. Tryck på* ▽*-knappen en gång och tryck sedan på* ▷*-knappen fem gånger.*

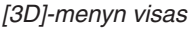

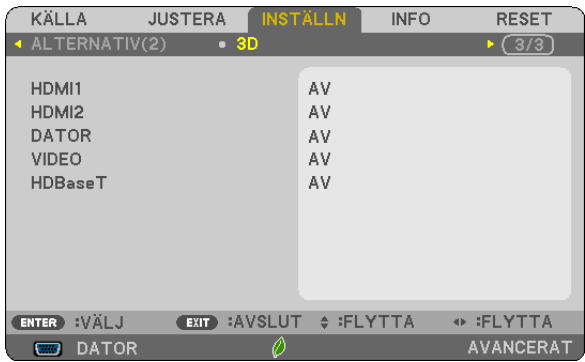

*4. Tryck på* ▽*-knappen för att välja signal och tryck på ENTER-knappen. 3D-skärmen (DETALJERADE INSTÄLLN.) visas.*

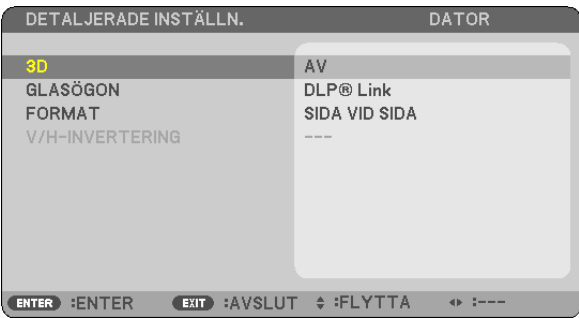

- *5. Tryck på* ▽**-knappen till [GLASÖGON] och tryck på ENTER-knappen.** *Inställningsskärmen [GLASÖGON] kommer att visas.*
- *6. Tryck på* ▽*-knappen för att välja en kompatibel glasögonmetod och tryck på ENTER-knappen. Ställ in andra 3D-relaterade menyalternativ såsom [FORMAT] och [V/H-INVENTERING] efter behov. När man växlar till en 3D-bild, visas meddelandeskärmen för 3D-visning (fabriksinställning). För mer information, se sidan [54.](#page-64-0)*
- *7. Tryck på antingen* △ *eller* ▽ **för att välja [3D] och tryck på ENTER.** *Inställningsskärmen för 3D-läget visas.*
- *8. Tryck på* ▽ **för att välja [PÅ] och tryck på ENTER.**

*Den valda signalen kommer att ändras i 3D-läge.*

## **Välja ingång ansluten till en källa för 3D-bilder [HDMI1/HDMI2/DATOR/VIDEO/HDBaseT]**

Denna funktion växlar 3D-läget mellan PÅ och AV för varje ingångskälla.

### *OBSERVERA:*

Gör något av följande för att bekräfta att 3D-signalen som stöds tas emot:

- • Se till att [3D] visas i det övre högra hörnet på skärmen efter att du valt källa.
- Visa [INFO]  $\rightarrow$  [KÄLLA(2)]  $\rightarrow$  [3D-SIGNAL] och se till att "STÖDS" visas.

För att visa 3D-bilder, se sida [33](#page-43-0). Välj [HDMI1], [HDMI2], [DATOR], [VIDEO] eller [HDBaseT].

#### *OBSERVERA:*

- • Det maximala avståndet för att visa 3D-bilder är 10 m från skärmens framsida med följande begränsningar: - Projektorns ljusstyrka: 2 000 lumen eller mer
	- - Skärmförstärkning: 1
	- Visningsposition: Vänd rakt mot mitten av skärmen
	- Externt lius: Inget
	- LCD-slutarglasögon: DLP®Link-kompatibla 3D-glasögon
- • Om 3D-innehåll spelas upp på din dator och prestandan är låg, kan det bero på processorn eller grafikkortet. I så fall kan det vara svårt att se 3D-bilderna så som det är avsett. Kontrollera att din dator uppfyller kraven som anges i användarhandboken som följde med 3D-innehållet.
- • DLP® Link-kompatibla LCD-slutarglasögon gör att du kan se 3D-bilder genom att ta emot synksignaler, som finns i bilder för vänster och höger öga och som reflekteras från skärmen. Beroende på omgivningen eller förhållandena såsom omgivningens ljusstyrka, skärmens storlek eller betraktaravståndet kanske LCD-slutarglasögonen inte kan ta emot synksignaler, vilket kan orsaka dålig 3D-bildkvalitet.
- • När 3D-läget är aktiverat, kommer Keystone-korrigeringsområdet att vara smalare.
- • När 3D-läget är aktiverat, gäller inte följande inställningar: [VÄGGFÄRG], [FÖRINSTÄLLNING], [REFERENS], [FÄRGTEMPERATUR]
- • Se [KÄLLA(2)]-skärmen under [INFO]-menyn för information om huruvida ingångssignalen är 3D-kompatibel.
- • Andra signaler än de som listas i "Förteckning över kompatibla insignaler" på sida [136](#page-146-0) kommer att vara utanför tillåtet intervall eller visas i 2D.

## **Använda en 3D-sändare**

Denna projektor kan användas för att titta på videor i 3D med kommersiellt tillgängliga 3D-glasögon med aktiv slutare. För att kunna synkronisera 3D-video och glasögon måste en kommersiellt tillgänglig 3D-sändare anslutas till projektorn (på projektorsidan).

3D-glasögonen mottar information från 3D-sändaren och utför öppning och stängning till vänster och höger.

## **Förbereda 3D-glasögonen och 3D-sändaren**

Använd 3D-glasögon med aktiv slutare som uppfyller VESA-standarden.

En kommersiellt tillgänglig RF-typ tillverkad av Xpand rekommenderas.

 $3D$ -glasögon .......... Xpand X105-RF-X2

3D-sändare ........... Xpand AD025-RF-X1

#### **Anslut din 3D-sändare till projektorns 3D SYNC-kontakt.**

#### *OBSERVERA:*

- Använd aktiva 3D-slutarglasögon (uppfyller VESA)
- • Kontrollera användningsvillkoren som beskrivs i användarhandboken för Blu-ray-spelaren.
- • Anslut 3D-sändarens DIN-kontakt till projektorns 3D SYNC.
- • Med 3D-glasögonen kan video ses i 3D genom att synkroniserade optiska signaler tas emot från 3D-sändaren. På grund av detta kan 3D-bildkvaliteten påverkas av förhållanden som den omgivande ljusstyrkan, skärmens storlek, visningsavståndet, etc.
- • När 3D-videoprogramvara körs på en dator kan 3D-bildkvaliteten påverkas om prestandan hos datorns processor och grafikkort är låg. Kontrollera den datorprestanda som krävs i handboken som medföljer 3D-videoprogramvaran.

## Felsökning för visning av 3D-bilder

Om bilder inte visas i 3D eller om 3D-bilder visas i 2D, kontrollera följande tabell. Se också användarhandboken som följde med ditt 3D-innehåll eller dina LCD-slutarglasögon.

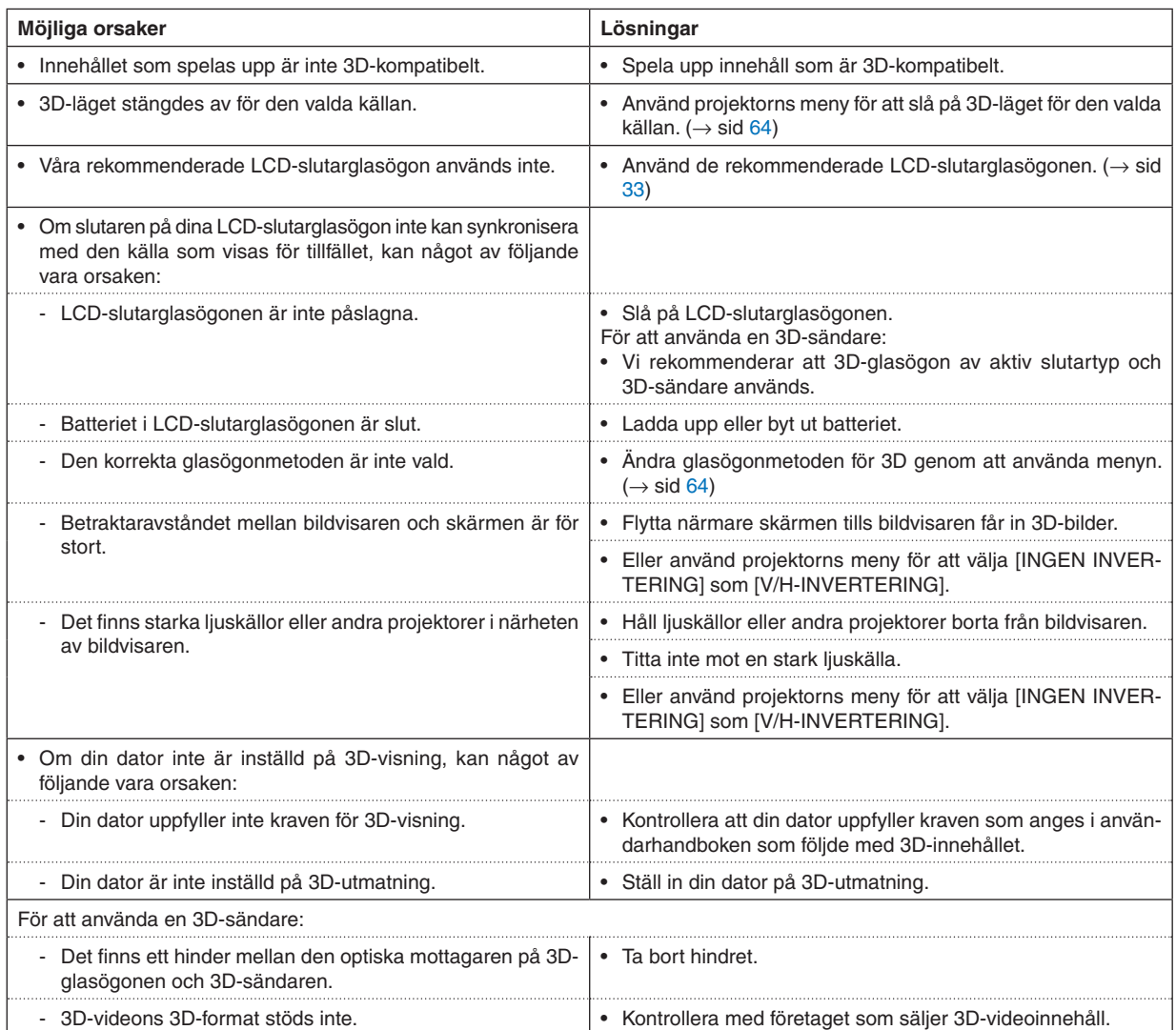

## 4. Använda skärmmenyn

## ❶ Använda menyerna

OBSERVERA: Skärmmenyn visas inte alltid korrekt när rörliga videobilder projiceras med radsprång (interlace).

*1. Tryck på MENU (MENY) på fjärrkontrollen eller projektorkåpan för att visa menyn.*

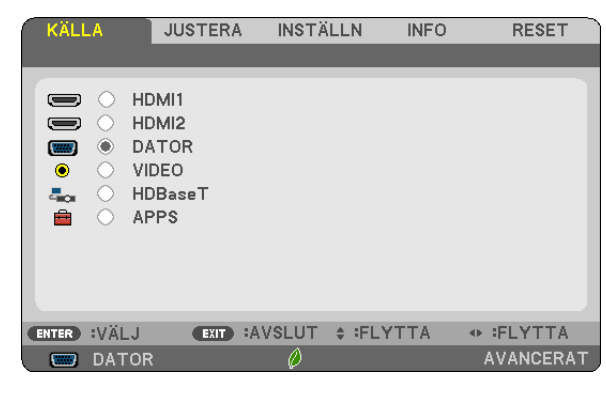

OBSERVERA: Kommandon som ENTER, EXIT (AVSLUTA) och ▲ ▼, ◀ ▶ längst ner visar de knappar som kan användas.

- *2. Tryck på knapparna* ◀ ▶ *på fjärrkontrollen eller projektorkåpan för att visa undermenyn.*
- *3. Tryck på ENTER-knappen på fjärrkontrollen eller projektorkåpan för att markera det översta alternativet*  **eller den första fliken.**
- *4. Använd* ▲ ▼*-knapparna på fjärrkontrollen eller projektorhöljet för att välja det alternativ som ska justeras eller ställas in. Använd knapparna* ◀ ▶ **på fjärrkontrollen eller projektorkåpan för att välja önskad flik.**
- *5. Tryck på ENTER-knappen på fjärrkontrollen eller projektorkåpan för att visa undermenyfönstret.*
- **6. Justera nivån eller slå på/av det markerade objektet genom att använda knapparna** ▲ ▼ ◀ ▶ *på fjärrkontrollen eller projektorkåpan.*

Ändringarna sparas tills du gör nya ändringar.

**7. Upprepa steg 2–6 för att justera ytterligare ett alternativ eller tryck på EXIT (AVSLUTA) på fjärrkontrollen** *eller projektorkåpan för att stänga menyn.*

OBSERVERA: När en meny eller ett meddelande visas kan flera rader med information förloras p.g.a. signalen eller inställningarna.

*8. Tryck på MENU (MENY) för att stänga menyn.*  **Tryck på EXIT (AVSLUTA) för att gå tillbaka till föregående meny.**

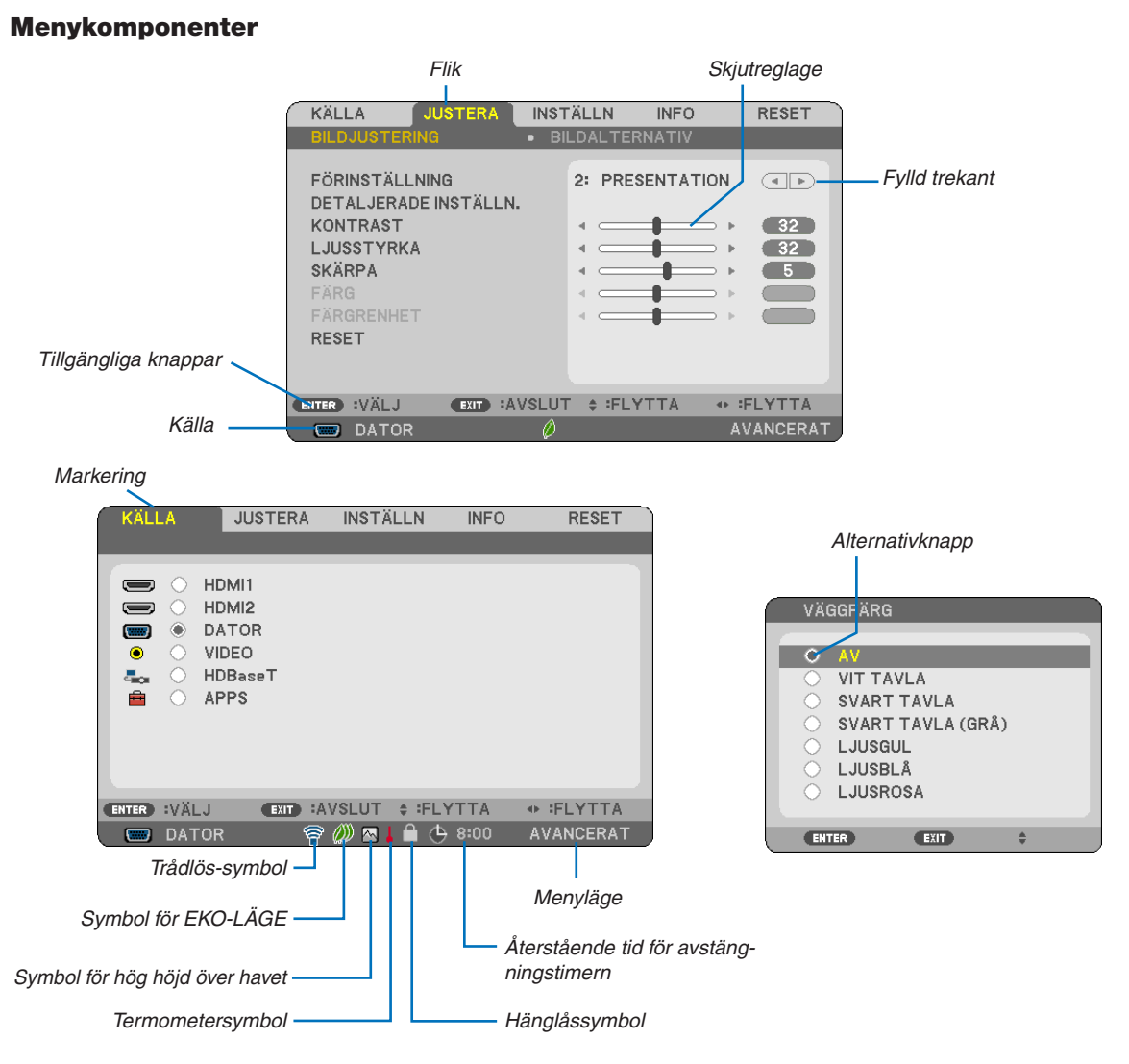

#### Menyfönstren och dialogrutorna består vanligtvis av följande komponenter:

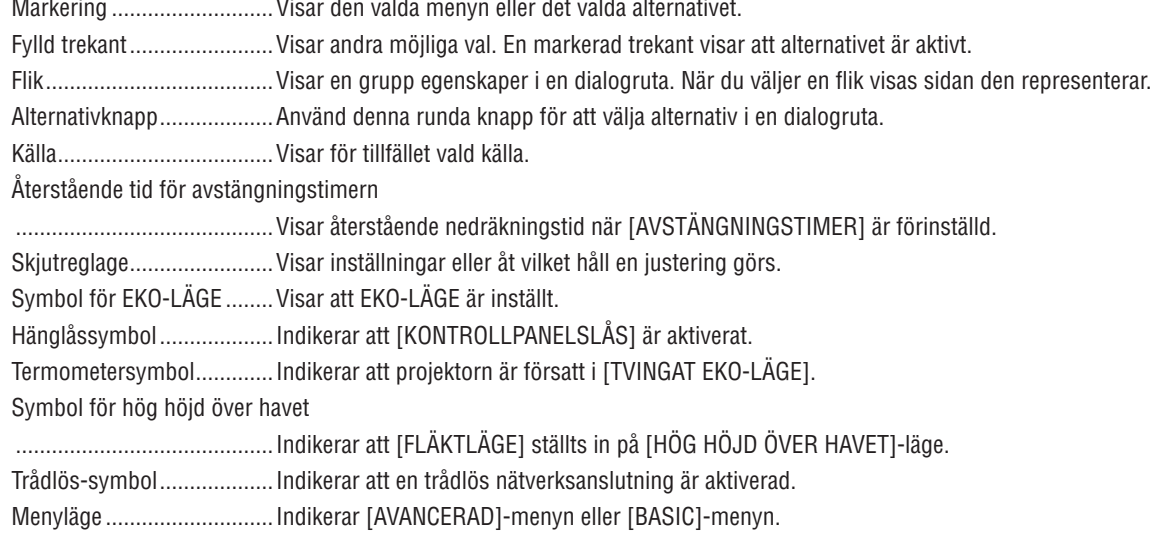

## ❷ Lista över menyalternativ

Vissa menyalternativ kan inte användas för samtliga ingångskällor. Nedan listade menyobjekt är tillgängliga i den avancerade menyn. Markeringen (B) läggs till alternativen i grundmenyn. Se sidan [88](#page-98-0) för information om APPS-MENYN.

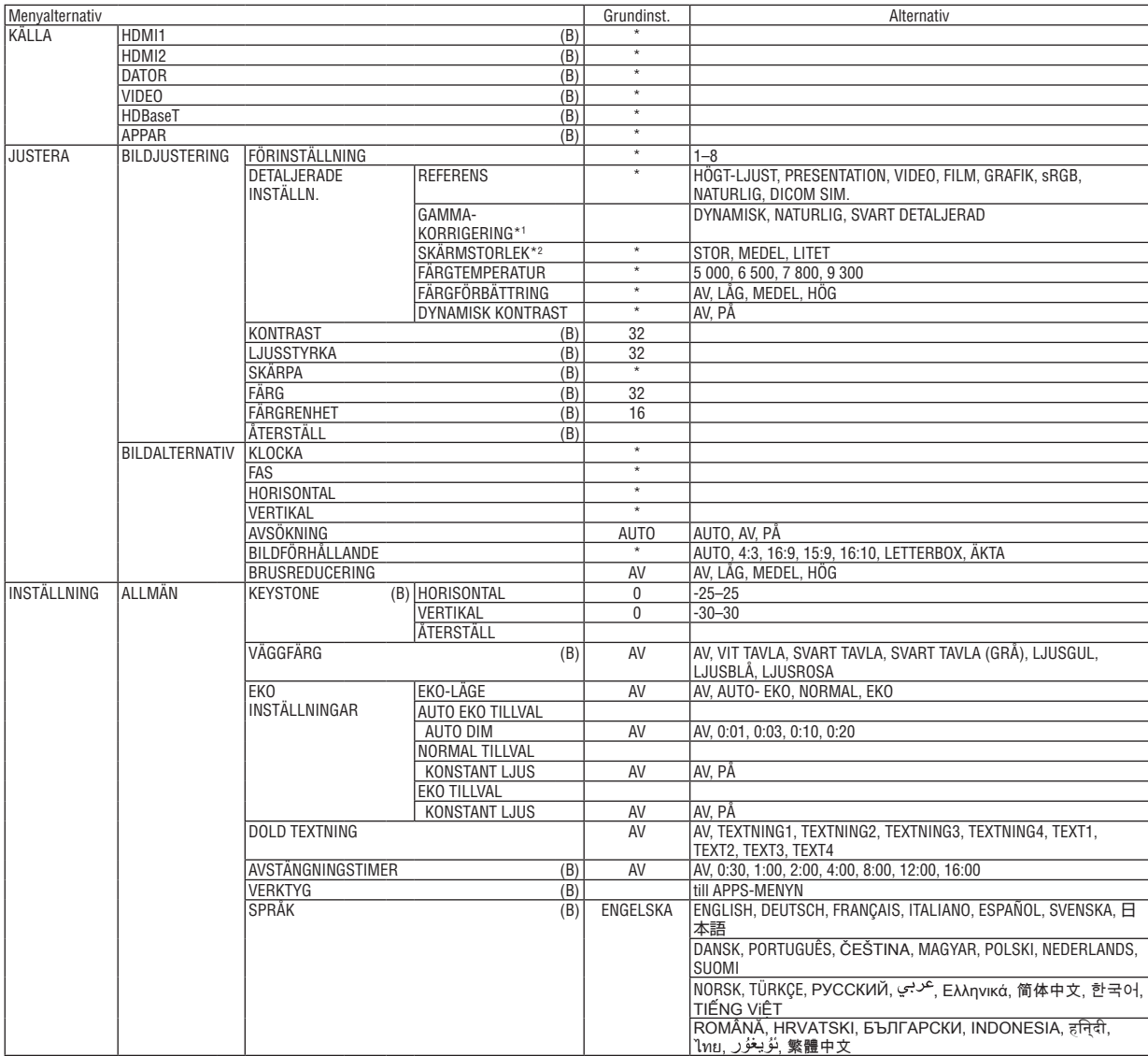

- \*1 Posten [GAMMA-KORRIGERING] är tillgänglig när ett annat alternativ än [DICOM SIM.] har valts för [REFERENS].
- \*2 Posten [SKÄRMSTORLEK] är tillgänglig när [DICOM SIM.] har valts för [REFERENS].

<sup>\*</sup> Asterisken (\*) indikerar att grundinställningen varierar beroende på den aktuella signalen.

## 4. Använda skärmmenyn

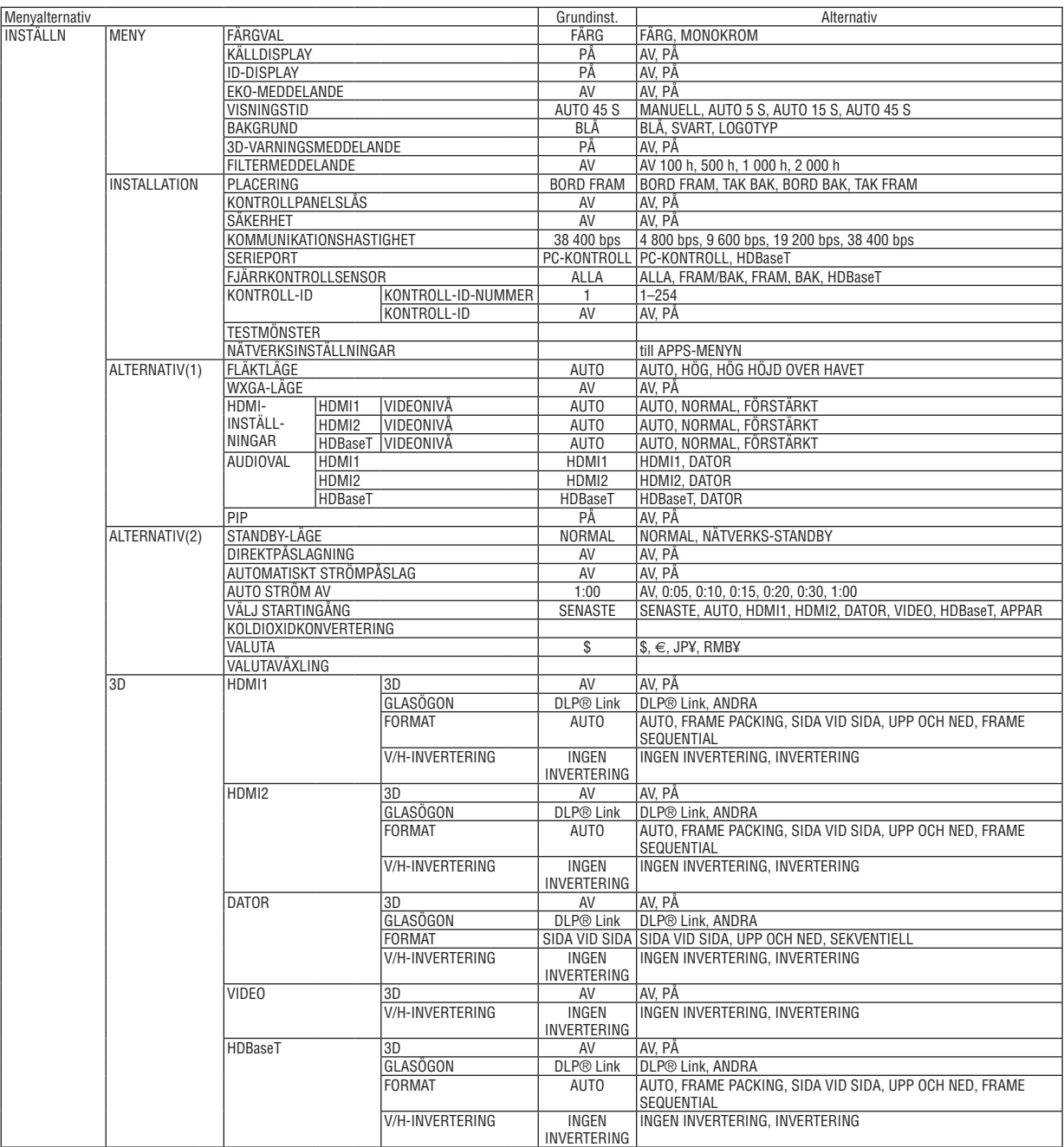

\* Asterisken (\*) indikerar att grundinställningen varierar beroende på den aktuella signalen.

## 4. Använda skärmmenyn

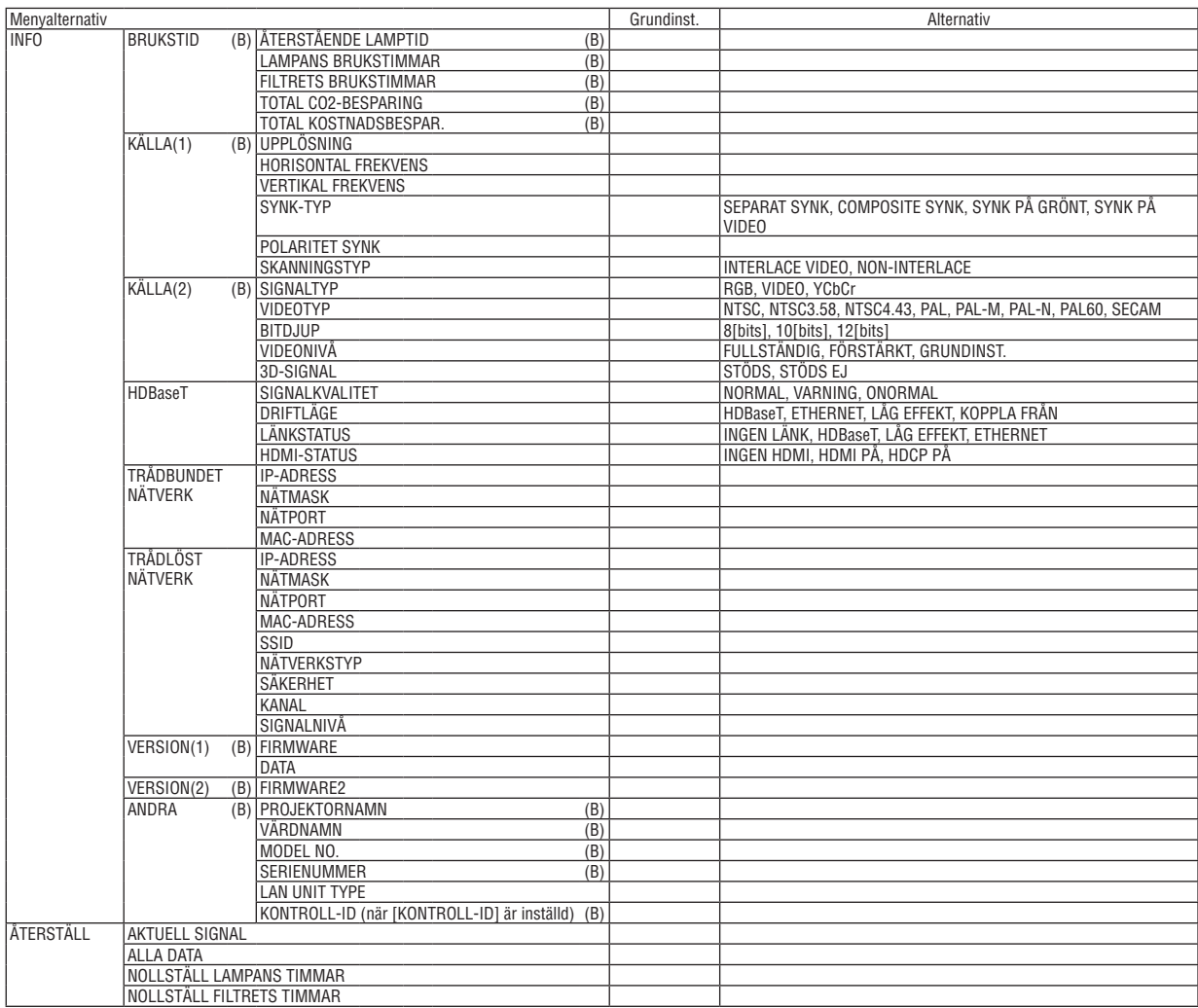

<sup>\*</sup> Asterisken (\*) indikerar att grundinställningen varierar beroende på den aktuella signalen.

## ❸ Menybeskrivningar och funktioner [KÄLLA]

## HDMI1 och HDMI2

Väljer den HDMI-kompatibla utrustning som är ansluten till din HDMI1 IN- eller HDMI2 IN-ingång.

## DATOR

Väljer den dator som är ansluten till din COMPUTER-ingångssignal. OBSERVERA: Välj [DATOR] när komponentingångssignalen är ansluten till COMPUTER IN-anslutningen.

## VIDEO

Väljer vad som ska anslutas till din VIDEO-insignal-VCR, DVD-spelare eller dokumentkamera.

## HDBaseT

Projicerar signalen som sänds från anslutningar som stöder HDBaseT. ( $\rightarrow$  sid [86](#page-96-0))

### APPAR

Visar APPS-MENYN eller de funktioner i APPS-MENYN som användes senast.

## **4 Menybeskrivningar och funktioner [JUSTERA]** [BILDJUSTERING]

## [FÖRINSTÄLLNING]

Med denna funktion kan du optimera inställningarna för din projicerade bild. Du kan justera den neutrala färgtonen för gul, cvan eller magenta.

Det finns åtta fabriksinställningar som optimerats för olika bildtyper. Du kan också använda [DETALJERADE INSTÄLLN.] för att manuellt justera gamma- eller färginställning.

Dina inställningar kan sparas i [FÖRINSTÄLLNING 1] till [FÖRINSTÄLLNING 8].

HÖGT-LJUST ......... Rekommenderas för användning i väl upplysta rum.

PRESENTATION ..... Rekommenderas för att skapa presentationer med PowerPoint-filer.

VIDEO ..................... Rekommenderas för vanliga bilder såsom i TV-program.

FILM ...................... Rekommenderas för filmer.

GRAFIK.................. Rekommenderas för grafik.

sRGB .................... Standardfärgvärden

NATURLIG ............. Välbalanserad inställning av ljusstyrka och färg

DICOM SIM. .......... Rekommenderas för DICOM-formatdata i simuleringsläge.

#### **OBSERVERA:**

• Alternativet [DICOM SIM.] är endast avsett för övning/referens och ska inte användas för diagnoser.

• DICOM står för Digital Imaging and Communications in Medicine. Det är en standard som utvecklats av American College of Radiology (ACR) och National Electrical Manufacturers Association (NEMA).

Standarden specificerar hur digital bilddata kan flyttas från system till system.

## [DETALJERADE INSTÄLLN.]

### Spara dina användarinställningar [REFERENS]

Med denna funktion kan du spara dina användarinställningar i [FÖRINSTÄLLNING 1] till [FÖRINSTÄLLNING 8]. Välj först ett förinställt läge från [REFERENS], ställ sedan in [GAMMA-KORRIGERING] och [FÄRGTEMPERATUR].

- .<br>HÖGT-LJUST ......... Rekommenderas för användning i väl upplysta rum.
- PRESENTATION ..... Rekommenderas för att skapa presentationer med PowerPoint-filer.
- VIDEO .................... Rekommenderas för vanliga bilder såsom i TV-program.
- FII M Bekommenderas för filmer
- GRAFIK.................. Rekommenderas för grafik.
- 
- NATURLIG ............. Välbalanserad inställning av ljusstyrka och färg
- DICOM SIM. .......... Rekommenderas för DICOM-formatdata i simuleringsläge.

#### Välja Gamma-korrigering [GAMMA-KORRIGERING]

Användningsområde för olika lägen:

- DYNAMISK ..................Skapar en bild med hög kontrast.
- NATURLIG ....................Bilder med naturlig återgivning.

SVART DETALJERAD .... Betonar detaljer i bildens mörka partier.

OBSERVERA: Denna funktion är inte tillgänglig när [DICOM SIM.] har valts för [DETALJERADE INSTÄLLN.].

#### Väljer skärmstorlek för DICOM SIM [SKÄRMSTORLEK]

- Denna funktion utför gamma-korrigering som är lämplig för skärmstorleken.
	- STOR ..................... För en skärmstorlek på 110"
	- MEDEL................... För en skärmstorlek på 90"
	- LITET ..................... För en skärmstorlek på 70"

OBSERVERA: Denna funktion är endast tillgänglig när [DICOM SIM.] har valts för [DETALJERADE INSTÄLLN.].

#### Justera färgtemperaturen [FÄRGTEMPERATUR]

Med detta alternativ kan du välja den färgtemperatur du önskar.

OBSERVERA: När du valt [PRESENTATION] eller [HÖGT-LJUST] i [REFERENS] är denna funktion inte tillgänglig.

#### Förbättra färgen [FÄRGFÖRBÄTTRING]

Detta gör det möjligt att justera färgens densitet i bilden. Färgen i bilden blir djupare i ordningen "LÅG", "MEDEL" och "HÖG" eftersom bilden blir mörkare. Om "AV" har valts fungerar inte funktionen FÄRGFÖRBÄTTRING.

OBSERVERA: Denna funktion är endast tillgänglig när [PRESENTATION] är vald [REFERENS].

#### Justera ljusstyrka och kontrast [DYNAMISK KONTRAST]

Med denna funktion kan du justera kontrastförhållandet optiskt. För att öka kontrastförhållandet, välj [PÅ].

#### OBSERVERA<sup>.</sup>

- När [KONSTANT LJUS] är aktiverat under tillståndet att [EKO-LÄGE] har ställts in på [NORMAL] eller [EKO] för [EKO INSTÄLL-NINGARI.
- När [ON (på)] är valt för [3D] medan bilderna projiceras.
- · Funktionerna EKO-LÄGE och DYNAMISK KONTRAST styr lampans ljusstyrka. Vissa bilder kan bli extremt ljusa vid användning av både funktionen EKO-LÄGE och DYNAMISK KONTRAST för att styra lampans ljusstyrka. För att undvika denna företeelse, stäng av FKO-I ÄGF och DYNAMISK KONTRAST.

<sup>• [</sup>DYNAMIC CONTRAST (kontrast)] kan inte väljas i följande fall:

## **[KONTRAST]**

Justerar bildens intensitet i enlighet med den inkommande signalen.

## **[LJUSSTYRKA]**

Justerar ljusstyrkenivån eller bakgrundsrastrets intensitet.

## **[SKÄRPA]**

Kontrollerar bildens detaljer.

## **[FÄRG]**

Ökar eller minskar färgmättnadsnivån.

## **[FÄRGRENHET]**

Skiftar färgnivån från +/− grön till +/− blå. Rödnivån används som referens.

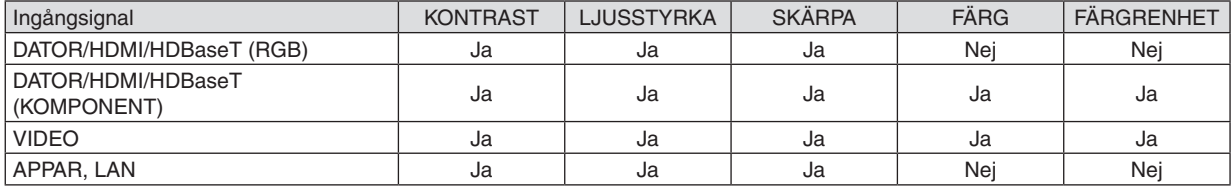

Ja = Justerbar, Nej = Ej justerbar

## **[ÅTERSTÄLL]**

Alla inställningar och justeringar under [BILDJUSTERING] återställs till grundinställningarna, med undantag av följande; Förinställda nummer och [REFERENS] på skärmen [FÖRINSTÄLLNING].

Inställningar och justeringar under [DETALJERADE INSTÄLLN.] på skärmen [FÖRINSTÄLLNING], som inte är aktiva för tillfället, återställs inte.

## [BILDALTERNATIV]

## Justera klocka och fas [KLOCKA/FAS]

Med den här funktionen kan du justera KLOCKA och FAS manuellt.

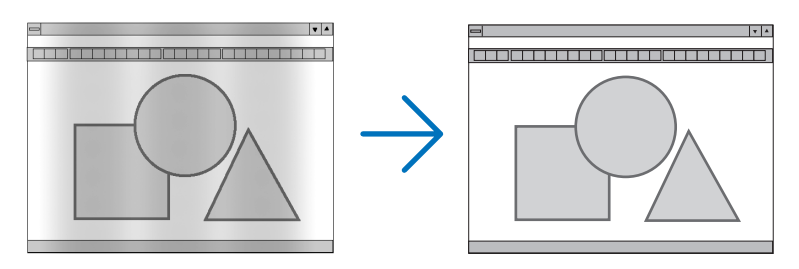

KLOCKA................. Använd detta alternativ för att finjustera datorbilden eller ta bort vertikala streck som kan förekomma. Funktionen justerar klockfrekvenser som eliminerar horisontella streck i bilden. Justeringen kan behöva utföras första gången du ansluter datorn.

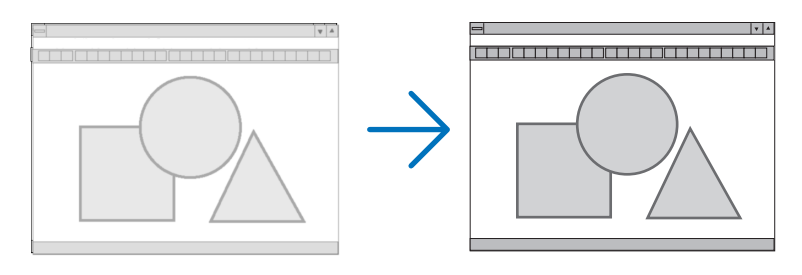

FAS ........................ Använd detta alternativ för att justera klockfasen eller för att minska videobrus, punktinterferens eller överhörning. (Detta märks genom att en del av bilden verkar skimra.) Justera inte [FAS] förrän [KLOCKA] har justerats.

## Justera positionen horisontellt/vertikalt [HORISONTAL/VERTIKAL]

Justerar bilden i höjd- och sidled.

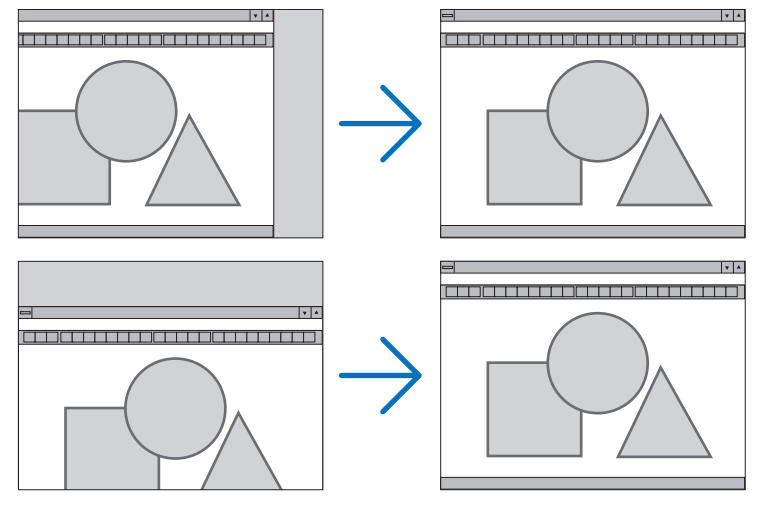

- En bild kan förvrängas under justering av [KLOCKA] och [FAS]. Detta är inget fel.
- Inställningarna för [KLOCKA], [FAS], [HORISONTAL] och [VERTIKAL] kommer att sparas i minnet för den signal som används för tillfället. Nästa gång du projicerar signalen med samma upplösning, horisontal och vertikal frekvens, kommer dess inställningar hittas och appliceras.

För att radera inställningar som sparats i minnet, välj [ÅTERSTÄLL] → från menyn, sen [AKTUELL SIGNAL] eller [ALLA DATA] och nollställ inställningarna.

## Välja procenttal för avsökning [AVSÖKNING]

Detta gör det möjligt att ställa in lämplig avsökning för en inkommande signal.

AUTO ..................... Visa en lämpligt avsökt bild (fabriksinställning).

AV......................... Bilden avsöks inte.

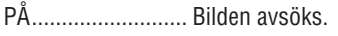

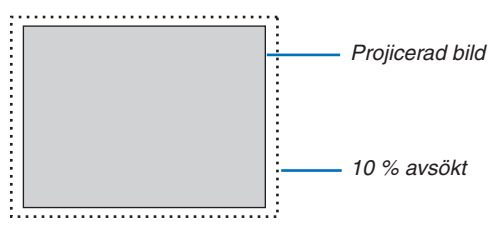

**OBSERVERA:** 

• Alternativet [AVSÖKNING] kan inte väljas när VIDEO-signaler används eller när [ÄKTA] är valt som [BILDFÖRHÅLLANDE].

## **Välja bildförhållande [BILDFÖRHÅLLANDE]**

Termen "bildförhållande" refererar till förhållandet mellan bredd och höjd på en projicerad bild. Projektorn bestämmer automatiskt den inkommande signalen och visar den i lämpligt bildförhållande.

• Denna tabell visar de typiska upplösningar och bildförhållanden som de flesta datorer stödjer.

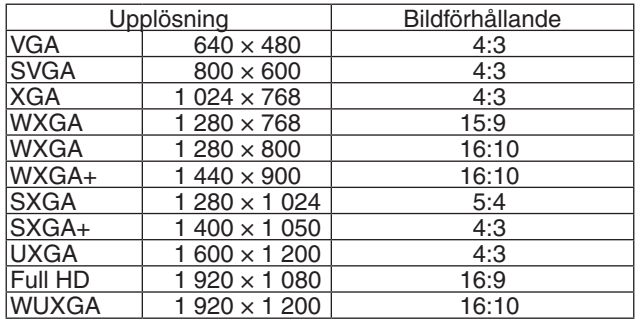

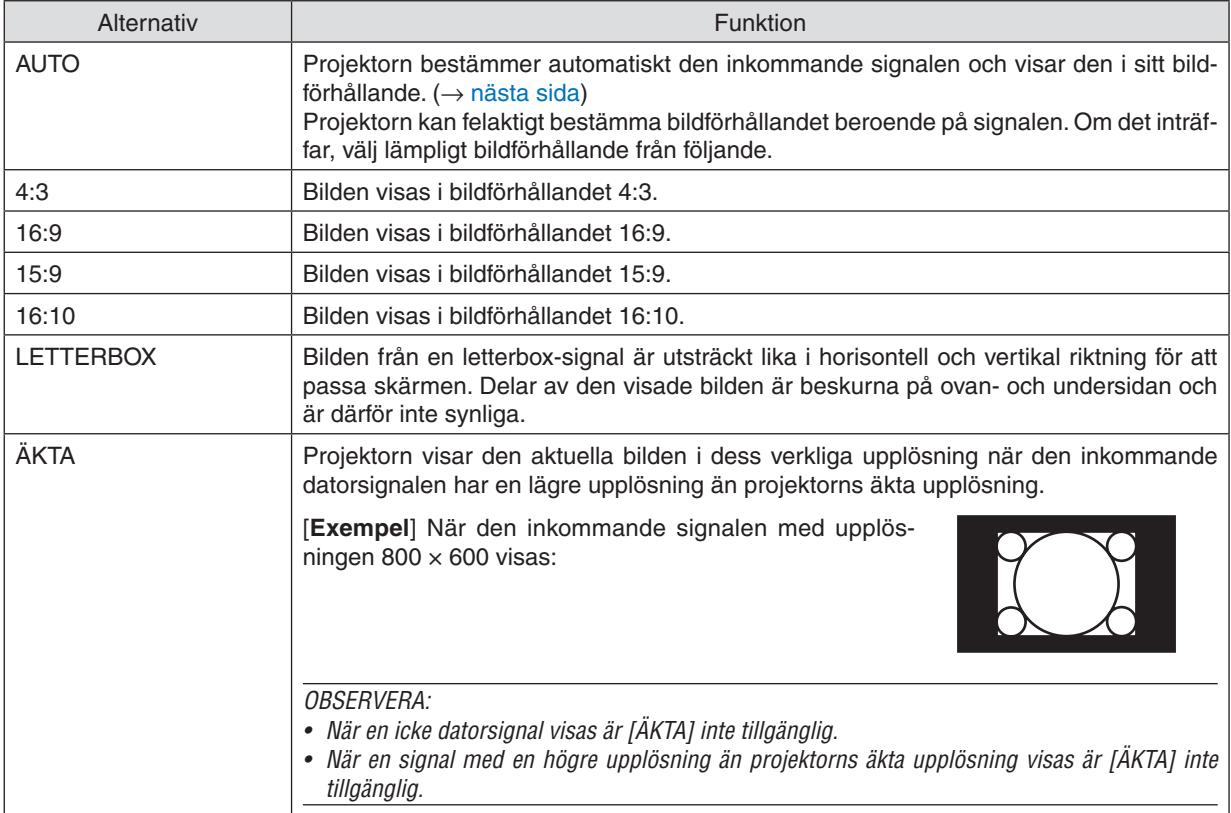

## <span id="page-59-0"></span>**Exempelbild när lämpligt bildförhållandet bestäms automatiskt**

#### [Datorsignal]

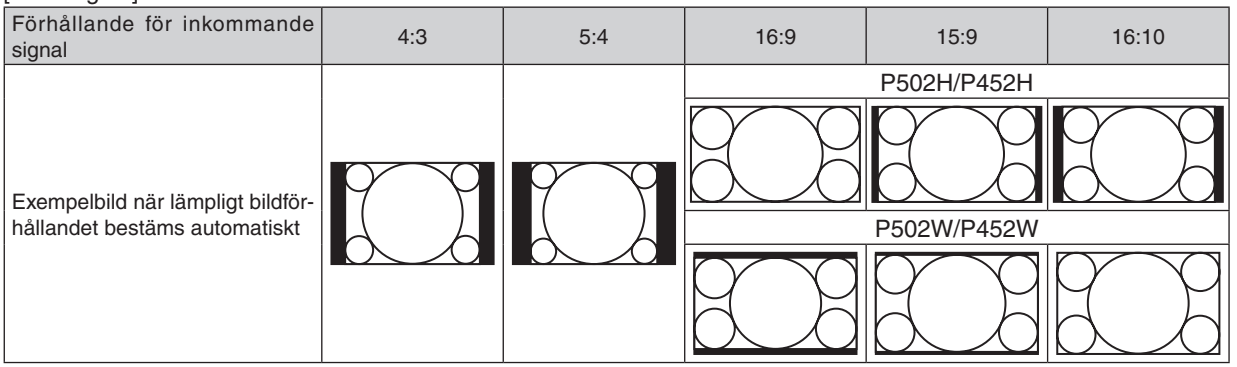

## [Videosignal]

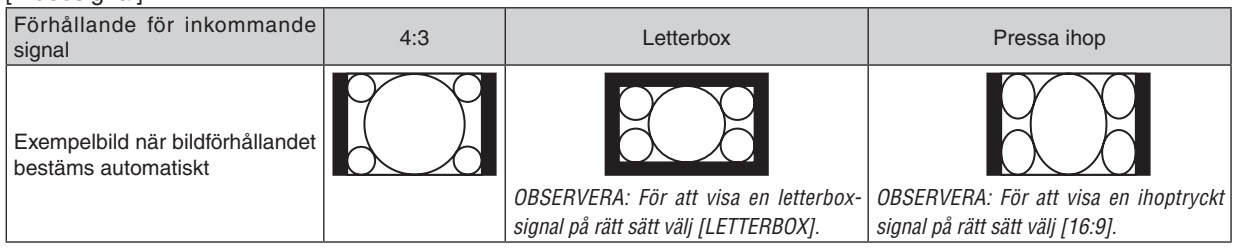

#### TIPS:

• Termen "letterbox" refererar till en mer landskapsorienterad bild i jämförelse med en 4:3-bild, vilken är standardbildförhållandet för en videokälla.

 Letterbox-signalen har bildförhållande med vista-storlek "1,85:1" eller cinema scope-storlek "2,35:1" för rörlig film.

• Termen "hoptryckt" refererar till den komprimerade bilden vars bildförhållande har konverterats från 16:9 till 4:3.

## **Aktivera brusreducering [BRUSREDUCERING]**

Med denna funktion kan du välja nivå på brusreduceringen. Projektorn har ställts in på optimala nivåer för alla signaler i fabriken. Välj önskat alternativ för din signal när videobrus förekommer. Alternativen är [AV], [LÅG], [MEDEL] och [HÖG].

OBSERVERA: Denna funktion är inte tillgänglig för RGB-signalen. När brusreduceringen är inställd på av ges den bästa bildkvaliteten tack vare en högre bandvidd. När brusreduceringen är inställd till på blir bilden mjukare.

## ❺ Menybeskrivningar och funktioner [INSTÄLLN]

## [ALLMÄN]

## **Korrigera Keystone-förvrängningen manuellt [KEYSTONE]**

Det går att korrigera horisontal eller vertikal förvrängning av keystone manuellt. [HORISONTAL] och [VERTIKAL] (samtidigt justerbara) korrigering kan väljas.

#### *OBSERVERA:*

- • Vissa alternativ är inte tillgängliga när ett alternativ är aktiverat. Alternativ som inte är tillgängliga visas i grått.
- • För att växla från ett alternativ till ett annat, återställ det första alternativet.
- • Justeringsvärdena kommer att skrivas över. De raderas inte, även när projektorn stängs av.
- • Användning av [KEYSTONE]-korrigering kan göra bilden något suddig eftersom korrigeringen sker elektroniskt.

HORISONTAL......... Korrigerar horisontal keystone-förvrängning. ( $\rightarrow$  sid [21\)](#page-31-0) VERTIKAL ............... Korrigerar vertikal keystone-förvrängning. ( $\rightarrow$  sid [21\)](#page-31-0) ÅTERSTÄLL ........... Återställer alla ovanstående alternativ till fabriksinställningarna.

## TIPS:

- • Det maximala justeringsområdet med [KEYSTONE]-korrigering är ±25° i horisontal riktning, ±30° i vertikal riktning.
	- Beroende på insignalen kan det justerbara området vara smalare.

## Använda väggfärgskorrigering [VÄGGFÄRG]

Med den här funktionen kan du snabbt anpassa färgen när skärmmaterialet inte är vitt.

## Ställa in olika alternativ för lampans ljusstyrka [EKO INSTÄLLNINGAR]

Med detta alternativ kan du minska strömförbrukningen eller förlänga lampans livslängd genom att kontrollera lampans ljusstyrka.

## **EKO-LÄGE**

EKO-LÄGE förlänger lampans livslängd, samtidigt som det sänker energiförbrukningen och minskar koldioxidutsläppen. Fyra lägen för lampans ljusstyrka kan väljas: [AV], [AUTO-EKO], [NORMAL] och [EKO]. (→ sid 28)

OBSERVERA: [AV] väljs automatiskt för [EKO-LÄGE] när [PÅ] är valt för [3D] medan bilderna projiceras.

### **AUTO EKO TILLVAL**

Ställ in alternativ när [AUTO-EKO] har valts som [EKO-LÄGE].

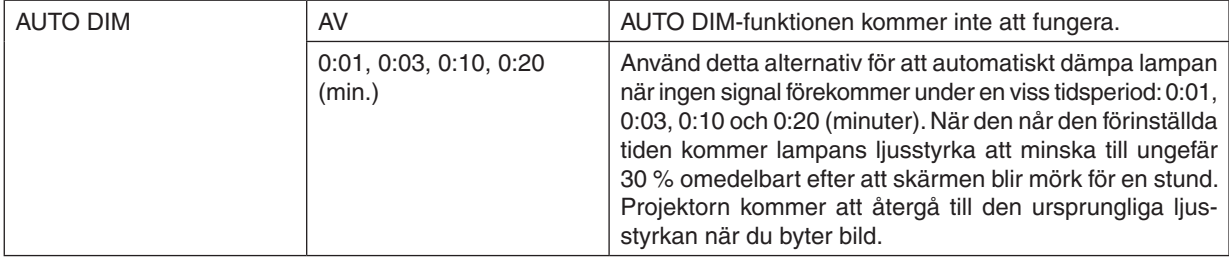

#### **NORMAL TILLVAL**

Ställ in alternativet när [NORMAL] har valts som [EKO-LÄGE].

**KONSTANT LJUS:** 

- AV ............................. Funktionen KONSTANT LJUS kommer inte att fungera. Lampans liusstyrka kommer gradvis att minska under längre tidsperioder.
- PÅ.......................... Lampans liusstyrka kommer att öka enligt lampans användningstid och kommer att hållas vid den ljusstyrka som motsvarar ljusstyrkan för NORMAL. Efter att lampan når sin maxgräns kommer lampans ljusstyrka gradvis att minska över lång tid.

## **EKO TILLVAL**

Ställ in alternativet när [EKO] har valts som [EKO-LÄGE]. **KONSTANT LJUS:** 

AV.......................... Funktionen KONSTANT LJUS kommer inte att fungera. Lampans ljusstyrka kommer gradvis att minska under längre tidsperioder.

PÅ.......................... Lampans ljusstyrka kommer att öka enligt lampans användningstid och kommer att hållas vid den ljusstyrka som motsvarar ljusstyrkan för EKO. Efter att lampan når sin maxgräns kommer lampans ljusstyrka gradvis att minska över lång tid. Lampans ljusstyrka kommer att hållas längre än vid NORMAL.

## **Ställa in dold textning [DOLD TEXTNING]**

Med detta alternativ kan du ställa in flera dolda textningslägen där text kan läggas ovanpå den projicerade bilden för Video eller S-Video.

AV�������������������������� Detta avslutar det dolda textningsläget.

- TEXTNING 1-4 ....... Text läggs ovanpå.
- TEXT 1-4................ Text visas.

### *OBSERVERA:*

- • Den dolda textningen är inte tillgänglig under följande villkor:
	- när meddelanden eller menver visas.
	- när en bild är förstorad, fryst eller stum.
- • Delar av överlagrad text eller dold textning kan vara avkapade. Om detta händer, försök placera den överlagrade texten eller den dolda textningen inom skärmen.
- Projektorn stöder inte valbara utökade tecken vid dold textning.

### **Använda avstängningstimern [AVSTÄNGNINGSTIMER]**

- *1. Välj en tid mellan 30 minuter och 16 timmar: AV, 0:30, 1:00, 2:00, 4:00, 8:00, 12:00, 16:00.*
- *2. Tryck på ENTER-knappen på fjärrkontrollen.*
- *3. Nedräkningen av tiden fram till det projektorn stängs av börjar nu.*

#### *4. Projektorn stängs av när nedräkningen är klar.*

*OBSERVERA:*

- • För att avbryta den förinställda tiden väljer du [AV] eller stänger av strömmen.
- • När den återstående tiden når 3 minuter före avstängning av projektorn visas meddelandet [MINDRE ÄN 3 MINUTER KVAR TILL AVSTÄNGNING.] längst ned på skärmen.

#### **Visa verktygsmenyn [VERKTYG]**

Denna funktion visar verktygsmenyn.  $(\rightarrow$  sid [91](#page-101-0))

## **Välja menyspråk [SPRÅK]**

Du kan välja ett av 30 språk för skärmanvisningar.

OBSERVERA: Inställningen påverkas inte trots att [ÅTERSTÄLL] görs från menyn.

## [MENY]

## **Välja menyfärg [FÄRGVAL]**

Du kan välja mellan två alternativ för menyfärg: FÄRG och MONOKROM.

#### **Sätta på/stänga av källdisplay [KÄLLDISPLAY]**

Detta alternativ slår på och av visning av ingångsnamnet, såsom HDMI1, HDMI2, DATOR, VIDEO, HDBaseT eller APPS, som visas i det övre högra hörnet på skärmen.

När det inte finns någon ingångssignal visar ingen-signal-vägledningen en uppmaning i mitten av skärmen om söka efter en tillgänglig ingångssignal. När posten [APPS] har valts som [KÄLLA] visas inte ingen-signal-vägledningen.

#### **Vrida kontroll-ID till PÅ/AV [ID-DISPLAY]**

ID-DISPLAY ........... Detta alternativ sätter på eller stänger av ID-numret som visas när ID SET-knappen på fjärrkontrollen trycks in.

#### **Sätta på/stänga av ekomeddelande [EKO-MEDDELANDE]**

Eko-meddelandet uppmanar användaren att spara energi.

Detta alternativ sätter på eller stänger av följande meddelanden när projektorn startas. När [AV] har valts för [EKO-LÄGE] får du ett meddelande som uppmanar dig att välja [AUTO-EKO], [NORMAL] eller [EKO] för [EKO-LÄGE].

När [AUTO-EKO], [NORMAL] eller [EKO] har valts för [EKO-LÄGE]

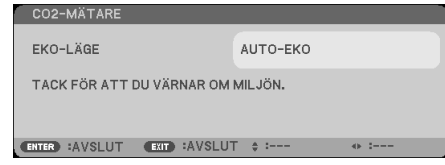

Tryck på någon av knapparna för att stänga meddelandet. Meddelandet försvinner om ingen knapp trycks ned under 30 sekunder.

När [AV] har valts för [EKO-LÄGE]

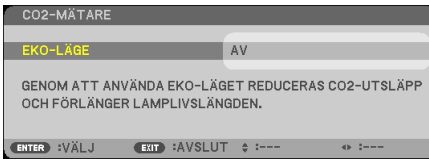

Skärmen [EKO-LÄGE] visas om du trycker på ENTER-knappen.  $(\rightarrow$  sid [28](#page-38-0)) Tryck på knappen EXIT (AVSLUTA) för att stänga meddelandet.

#### **Välja menyvisningstid [VISNINGSTID]**

Med detta alternativ kan du välja hur länge projektorn ska vänta innan menyerna stängs av efter att du sist tryckt på en knapp. De förinställda valen är [MANUELL], [AUTO 5 S], [AUTO 15 S] och [AUTO 45 S]. Fabriksinställningen är [AUTO 45 S].

## <span id="page-64-0"></span>**Välja en bakgrundsfärg eller bakgrundslogotyp [BAKGRUND]**

Använd denna funktion för att visa en svart eller blå skärm, eller en logotyp då projektorn inte tar emot någon videosignal. Standardbakgrunden är [BLÅ].

#### OBSERVERA:

- • När [KÄLLDISPLAY] är på visar ingen-signal-vägledningen en uppmaning i mitten av skärmen om att söka efter en tillgänglig ingångssignal, oavsett dess val.
- • Inställningen påverkas inte även om du väljer [ÅTERSTÄLL] i menyn.

## **[3D-VARNINGSMEDDELANDE]**

Detta väljer om ett varningsmeddelande ska visas eller inte när du byter till en 3D-video. Standardinställningen vid leverans från fabriken är PÅ.

AV............................. Skärmen för 3D-varningsmeddelande kommer inte att visas.

- PÅ........................... Skärmen för 3D-varningsmeddelande kommer att visas när du byter till en 3D-video. Tryck på ENTER-knappen för att stänga meddelandet.
- • Meddelandet försvinner automatiskt efter 60 sekunder eller när andra knappar trycks in. Om det försvinner automatiskt kommer 3D-varningsmeddelandet att visas igen när du byter till en 3D-video.

### **Att välja tidsintervall för Filtermeddelande [FILTERMEDDELANDE]**

Detta alternativ gör att du kan välja tidsintervall för visning av filterrengöringsmeddelandet. Rengör filtret när du ser meddelandet "RENGÖR FILTRET."  $(\rightarrow$  sid [113](#page-123-0))

Det finns fem tillgängliga alternativ:

AV, 100[H], 500[H], 1 000[H], 2 000[H]

OBSERVERA: Inställningen påverkas inte trots att [ÅTERSTÄLL] görs från menyn.

## [INSTALLATION]

## **Välja projektororientering [PLACERING]**

Omorienterar bilden för att passa din typ av bildprojektion. Alternativen är: Bord Fram, Tak Bak, Bord Bak Och Tak Fram.

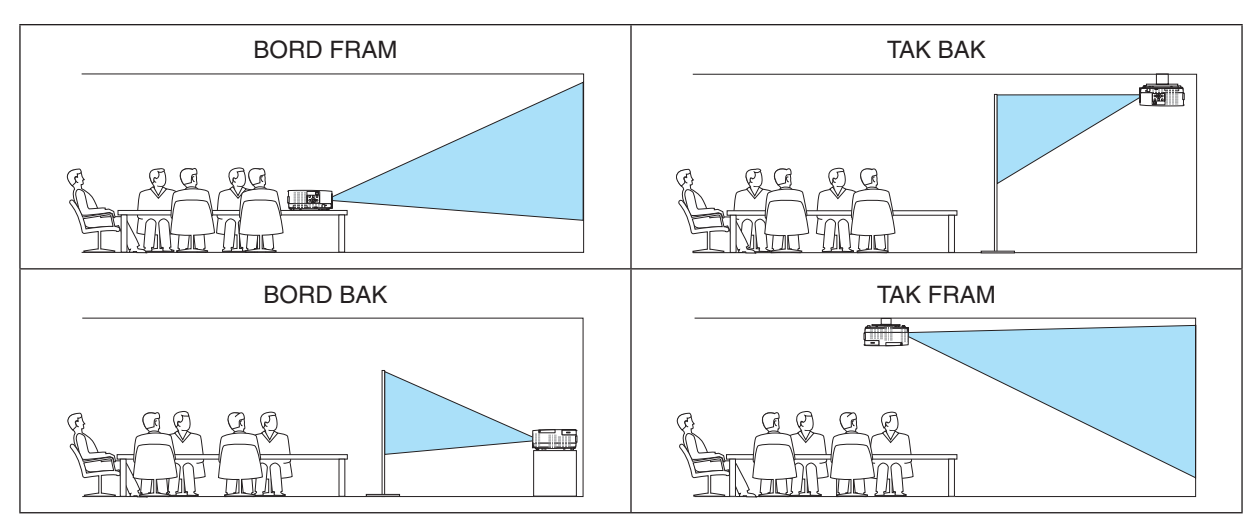

## **Aktivera kontrollpanelslåset [KONTROLLPANELSLÅS]**

Detta alternativ aktiverar eller inaktiverar KONTROLLPANELSLÅS.

#### *OBSERVERA:*

- • Detta KONTROLLPANELSLÅS påverkar inte fjärrkontrollsfunktionerna.
- Hur man låser upp KONTROLLPANELSLÅS
	- 1. När projektorn projicerar en bild eller är försatt i viloläge, tryck och håll in knappen SOURCE (KÄLLA) på projektorkåpan i ungefär 10 sekunder. KONTROLLPANELSLÅS inaktiveras.
	- 2. När projektorn är försatt i standby-läge, tryck och håll in STRÖM-knappen på projektorhöljet. Detta gör det möjligt att sätta på projektorn. När du kontrollerat att projektorn projicerar en bild, utför föregående steg 1.

TIPS: När [KONTROLLPANELSLÅS] är på visas en hänglåssymbol [<sup>1</sup>] ] nere till höger i menyn.

## **Aktivera säkerhetsfunktionen [SÄKERHET]**

Denna funktion aktiverar eller inaktiverar SÄKERHET-funktionen. Om inte rätt nyckelord anges kan projektorn inte användas.  $(\rightarrow \text{sid }30)$  $(\rightarrow \text{sid }30)$  $(\rightarrow \text{sid }30)$ 

OBSERVERA: Inställningen påverkas inte trots att [ÅTERSTÄLL] görs från menyn.

### **Välja kommunikationshastighet [KOMMUNIKATIONSHAST.]**

Denna funktion ställer in baudhastigheten för PC-kontrollporten (D-Sub 9P). Den stöder dataöverföringshastigheter mellan 4 800 och 38 400 bps. Grundinställningen är 38 400 bps. Välj rätt baudhastighet för den utrustning som ska anslutas (beroende på utrustningen kan en lägre baudhastighet rekommenderas för långa kablar).

OBSERVERA: Den kommunikationshastighet du valt påverkas inte även om du använder [ÅTERSTÄLL] i menyn.

## **Välja serieport [SERIEPORT]**

Detta ställer in vilken anslutning på projektorn som kommer att ta emot seriekontrollsignalerna för fjärrkontroll av projektorn med en kommersiellt tillgänglig HDBaseT-sändare (styrsignaler för att slå på eller stänga av strömmen etc.). Den här inställningen behöver inte göras om projektorn inte styrs med fjärrkontroll (sänder endast video och audio).

PC-KONTROLL ...... Kontrollsignalerna (RS232C seriell kommunikation) tas emot vid PC KONTROLL-anslutningen.

HDBaseT���������������� Video/audio- och kontrollsignaler (RS232C seriell kommunikation) tas emot vid Ethernet/HDBaseT-porten.

#### OBSERVERA:

• När [HDBaseT] är inställt fungerar det inte när projektorn är i standby-läge, oavsett om [STANDBY-LÄGE] (→ sid [61](#page-71-0)) är inställt till [NORMAL] eller [NÄTVERKS-STANDBY] (strömmen kan inte sättas på).

 Nedanstående metoder kan användas för att slå på strömmen till projektorn när den är i standby-läge.

- • Projektorn kan användas genom att ansluta datorn och projektorn med RS232C seriell kommunikation (på projektorn, genom att använda PC KONTROLL-anslutningen och PC Control Utility-applikationen, med [STANDBY-LÄGE] inställt till [NÄTVERKS-STANDBY]).
- • Projektorn kan användas genom att ansluta datorn och projektorn över nätverket (på projektorn, genom att använda LAN-porten och PC Control Utility-applikationen, med [STANDBY-LÄGE] inställt till [NÄTVERKS-STANDBY]).

#### TIPS:

• När projektorn styrs med hjälp av LAN-porten, fungerar detta med bägge inställningarna.

## **Slå av eller på fjärrkontrollsensorn [FJÄRRKONTROLLSENSOR]**

Ställ in fjärrkontrollsensorerna på projektors främre och bakre paneler och HDBaseT fjärrkontrollsensorn. Alternativen är: ALLA, FRAM/BAK, FRAM, BAK och HDBaseT.

#### *OBSERVERA:*

• När [HDBaseT] är inställt fungerar det inte när projektorn är i standby-läge, oavsett om [STANDBY-LÄGE] (→ sid [61](#page-71-0)) är inställt till [NORMAL] eller [NÄTVERKS-STANDBY] (strömmen kan inte sättas på).

### TIPS:

- • Om fjärrkontrollsystemet inte fungerar när direkt solljus eller starkt ljus träffar fjärrkontrollsensorn på projektorn, byt till ett annat alternativ.
- • Fjärrkontroll med infraröda strålar är inte tillgängliga när fjärkontrollskabeln är ansluten till REMOTE-terminalen.

## **Ställa in ID för projektorn [KONTROLL-ID]**

Du kan sköta flera projektorer separat och självständigt med fjärrkontrollen som har KONTROLL-ID-funktionen. Om du anger samma ID för alla projektorerna kan du behändigt sköta alla projektorerna från en enda fjärrkontroll. För att kunna göra detta måste varje projektor tilldelas ett ID.

KONTROLL-ID-NUMMER ... Välj ett nummer från 1 till 254 som du vill tilldela din projektor.

KONTROLL-ID ....................Välj [AV] för att inaktivera inställningen KONTROLL-ID och välj [PÅ] för att aktivera inställningen KONTROLL-ID.

#### OBSERVERA:

- • När [PÅ] är valt för [KONTROLL-ID] kan projektorn inte styras med en fjärrkontroll som inte stödjer funktionen KONTROLL-ID. (I detta fall kan knapparna på projektorn användas.)
- • Inställningen påverkas inte även om du väljer [ÅTERSTÄLL] i menyn.
- Om du håller ned ENTER på projektorkåpan i 10 sekunder visas menyn för att avbryta Kontroll-ID.

#### **Ange eller ändra Kontroll-ID**

- *1. Slå på projektorn.*
- **2. Tryck på ID SET-knappen på fjärrkontrollen.**

*Skärmen KONTROLL-ID visas.*

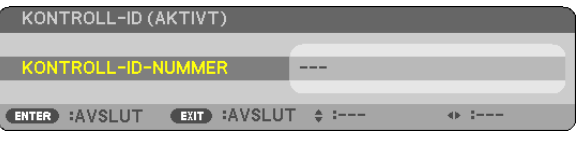

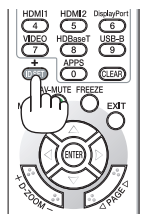

*Om projektorn kan användas med den aktuella fjärrkontrollens ID visas [AKTIV]. Om projektorn inte kan användas med den aktuella fjärrkontrollens ID visas [EJ AKTIV]. För att använda den inaktiva projektorn tilldelar du den det kontroll-ID som är avsett för den projektorn, med hjälp av följande procedur (steg 3).*

**3. Tryck på en av sifferknapparna samtidigt som du trycker in och håller ned ID** *SET-knappen på fjärrkontrollen.*

#### *Exempel:*

*För att ange "3", tryck på "3"-knappen på fjärrkontrollen.*

*Inget ID betyder att alla projektorerna kan skötas tillsammans från en enda fjärrkontroll. För att ställa in "Inget-ID", tryck "000" eller tryck på CLEAR.*

TIPS: ID-intervallet är mellan 1 och 254.

#### **4. Släpp ID SET-knappen.**

*Den uppdaterade KONTROLL-ID-skärmen visas.*

#### OBSERVERA:

- ID-numren kan raderas efter några dagar om batterierna tagit slut eller tagits ur.
- • Att av misstag trycka på någon av knapparna på fjärrkontrollen kommer att radera det valda ID-numret med batterierna borttagna.

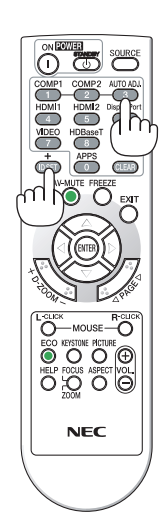

## **Använda testmönster [TESTMÖNSTER]**

Visar testmönstret för att justera bildförvrängning på skärmen vid tiden för projektorinställning. När [TEST PATTERN] har valts på skärmmenyn, kommer mönstret för justering att visas. Om du ser förvrängning på mönstret ska du justera projektorns installationsvinkel eller korrigera förvrängningen genom att trycka på KEYSTONE-knappen på fjärrkontrollen. Om fokusjusteringen krävs ska du kontrollera fokusspaken. Tryck på knappen EXIT (AVSLUTA) för att stänga ned testmönstret och återgå till menyn.

#### *OBSERVERA:*

• Det rekommenderas att fokusjustering utförs efter att projektorn lämnas i tillståndet att TESTMÖNSTER har projicerats i mer än 30 minuter.

## **Inställning för nätverket [NÄTVERKSINSTÄLLNINGAR]**

Denna funktion visar nätverksinställningarnas meny.  $(\rightarrow$  sid [90](#page-100-0))

## [ALTERNATIV(1)]

## Välja [FLÄKTLÄGE]

Fläktläge används för att ställa in hastigheten för den interna kylfläkten.

HÖG HÖJD OVER HAVET.... De inbyggda fläktarna kör med hög hastighet. Välj detta alternativ om du använder projektorn vid höjder på ungefär 4000 fot/1200 meter eller högre.

### OBSERVERA<sup>.</sup>

- · Du rekommenderas att välja höghastighetsläget om du använder projektorn hela tiden under flera dagar.
- Ställ in [FLÄKTLÄGE] till [HÖG HÖJD OVER HAVET] när projektorn används vid höjder över havet cirka 4000 fot/1200 meter eller höare.
- Att använda projektorn vid höjder över havet cirka 4000 fot/1200 meter utan att ställa in [HÖG HÖJD ÖVER HAVET] kan orsaka överhettning och att projektorn stängs av. Vänta några minuter om detta inträffar och sätt sedan på projektorn.
- Att använda projektorn vid höjder över havet cirka 4000 fot/1200 meter eller högre kan förkorta livslängden på optiska komponenter som t.ex. lampan.
- Inställningen påverkas inte även om du väljer [ÅTERSTÄLL] i menyn.

## Aktivera eller avaktivera WXGA-läge [WXGA-LÄGE]

Välj [PÅ] för att ge prioritet till WXGA (1 280 x 768)/WUXGA (1 920 x 1 200)-signaler när en insignal känns igen. När [WXGA-LÄGE] är inställt på [PÅ] kanske XGA (1 024 x 768)/UXGA (1 600 x 1 200)-signaler inte känns igen. Välj i detta fall [AV].

## **Ställa in HDMI1, HDMI2 eller HDBaseT [HDMI-INSTÄLLNINGAR]**

Utför inställningarna för varje videonivå när du ansluter HDMI-utrustning och Ethernet/HDBaseT-porten.

VIDEONIVÅ............ Välj [AUTO] för att detektera videonivån automatiskt. Om automatisk detektering inte fungerar bra, välj [NORMAL] för att inaktivera funktionen [FÖRSTÄRKT] hos din HDMI-utrustning eller välj [FÖRSTÄRKT] för att förbättra bildens kontrast och öka detaljerna i mörka områden.

## **Inställning av ljud [AUDIOVAL]**

Utför inställningarna för varje ljudnivå när du ansluter HDMI-utrustning och Ethernet/HDBaseT-porten. Välj mellan varje utrustning och dator.

HDMI1, HDMI2........... Välj [HDMI1] eller [HDMI2] för att växla HDMI1 IN eller HDMI2 IN digital ljudsignal eller välj [DATOR] för att växla ljudsignalen för COMPUTER-ingången.

HDBaseT................ Välj [HDBaseT] eller [DATOR] för att växla källan som är ansluten till nätverket.

## **Aktivera tangentljud och felljud [PIP]**

Denna funktion slår på eller av knappljudet eller larmet när ett fel inträffar eller när följande åtgärder utförs.

- Visar huvudmenyn
- Växlar källa
- Nollställer data med [ÅTERSTÄLL]
- Trycker på POWER ON (STRÖM PÅ) eller STANDBY

## <span id="page-71-0"></span>[ALTERNATIV(2)]

## **Välja energispar i [STANDBY-LÄGE]**

Projektorn har två standby-lägen: [NORMAL] och [NÄTVERKS-STANDBY].

NORMAL-läget är det läge som gör att du kan ställa projektorn på energisnål nivå som gör att den konsumerar mindre energi än NÄTVERKS-STANDBY-läget.

NORMAL.........................POWER (STRÖM)-indikator: Röd lampa/STATUS-indikator: Av När [NORMAL] är valt kommer endast följande knappar och funktioner att fungera: POWER (STRÖM)-knappen på projektorhöljet och fjärrkontrollen, strömpåslagning från PC-kontrollkommandot och AUTO STRÖM PÅ. NÄTVERKS-STANDBY...POWER (STRÖM)-indikator: Orange lampa/STATUS-indikator: Av När [NÄTVERKS-STANDBY] har valts kan projektorn slås på via en trådbunden nätverksanslutning/ trådlös nätverksanslutning och endast följande knappar, terminaler och funktioner kommer att fungera: POWER (STRÖM)-knapparna på projektorhöljet och på fjärrkontrollen, strömpåslagning från PC-kontrollkommandot, AUTO STRÖM PÅ, drift med supportprogram för användare, nätverksservice, programtimer.

#### Viktiat:

- • När [NÄTVERKS-STANDBY] är valt, visas [AUTO STRÖM AV] i grått och avaktiveras och [0:10] väljs automatiskt för [AUTO STRÖM AV].
- • Vid nedanstående förhållanden är [STANDBY-LÄGE] inaktiverat och projektorn försätts i VILO-läge\*.
	- \* Viloläge är läget utan funktionella begränsningar av [STANDBY-LÄGE]. Strömförbrukningen i VILO-läge är relativt högre än i [NÄTVERKS-STANDBY]-läget. Statusindikatorn slås på i grönt.
	- När [STANDBY-LÄGE]  $\rightarrow$  [NÄTVERKS-STANDBY] har valts
	- När [NÄTVERKSSERVICE] → [AMX-INSTÄLLNINGAR] → [AKTIVERA] har valts
	- - När [NÄTVERKSSERVICE] → [INSTÄLLNINGAR FÖR CRESTRON] → [CRESTRON-KONTROLL] → [AKTIVERA] har valts
	- När [NÄTVERKSINSTÄLLNINGAR] → [TRÅDLÖST NÄTVERK] → Förutom [AVAKTIVERA] och vid montering av den trådlösa nätverksenheten på projektorn
	- - När signalen matas in i dator-, HDMI1 IN- eller HDMI2 IN-kontakten

#### OBSERVERA:

• När en HDBaseT-sändare är ansluten till Ethernet/HDBaseT-porten, om projektorn är i standby-läget, kan inte projektorn kontrolleras (strömmen kan inte slås på), oavsett inställning för [STANDBY-LÄGE].

#### TIPS:

- • Även när [NORMAL] har valts för [STANDBY-LÄGE] kan strömmen stängas av eller sättas på genom att använda PC-KONTROLLporten.
- Strömförbrukningen i standby-läge inbegrips inte i beräkningen av minskningen av CO<sub>2</sub>-utsläpp.
- • Inställningen påverkas inte även om du väljer [ÅTERSTÄLL] i menyn.

## **Aktivera direktpåslagning [DIREKTPÅSLAGNING]**

Sätter på projektorn automatiskt när nätkabeln ansluts till ett eluttag. Då slipper du att alltid använda STRÖM-knappen på fjärrkontrollen eller projektorns hölje.
# **Sätta på projektorn med datorsignalen [AUTO STRÖM PÅ]**

När projektorn är i standby-läge slås den på om en dator- eller HDMI-signal från en dator ansluten till ingångarna COMPUTER IN, HDMI1 eller HDMI2 tas emot, och bilden projiceras.

Då slipper du att alltid använda STRÖM-knappen på fjärrkontrollen eller projektorn för att sätta igång projektorn. För att använda denna funktion, anslut först en dator till projektorn och anslut projektorn till en aktiv AC-ingång.

#### OBSERVERA:

- • Om du kopplar bort en datorsignal från datorn stängs inte projektorn av. Vi rekommenderar att denna funktion används tillsammans med AUTO STRÖM AV-funktionen.
- • Denna funktion är inte tillgänglig under följande förhållanden:
	- när en komponentsignal används i COMPUTER IN-anslutningen.
	- när en synk på grönt-RGB-signal eller composite synk-signal används
- • För att aktivera AUTO STRÖM PÅ efter att ha ändrat till viloläge, stäng av projektorn, vänta 5 sekunder och mata in en dator- eller HDMI-signal.

 Om en dator- eller HDMI-signal fortfarande finns kvar när projektorn stängs av kommer AUTO STRÖM PÅ inte att fungera och projektorn förblir i standby-läge.

# **Aktivera Strömbesparing [AUTO STRÖM AV]**

När detta alternativ är valt kan du ställa in projektorn att automatiskt stängas av (vid angiven tid: 5 min., 10 min., 15 min., 20 min., 30 min., 60 min.) vid ett av villkoren nedan.

- Ingen signal mottas.
- Miniatyrbildskärmen visas.
- Ingen åtgärd utförs.

#### *OBSERVERA:*

- • Detta alternativ kan endast väljas när [NORMAL] är valt som [STANDBY-LÄGE].
- • När [NÄTVERKS-STANDBY] har valts kommer alternativet [AUTO STRÖM AV] att bli grått och inaktiveras från att kunna väljas, [0:15] kommer att väljas automatiskt.

# Välja grundkälla [VÄLJ STARTINGÅNG]

Du kan ställa in projektorn så att en viss ingång alltid kopplas in då projektorn slås på.

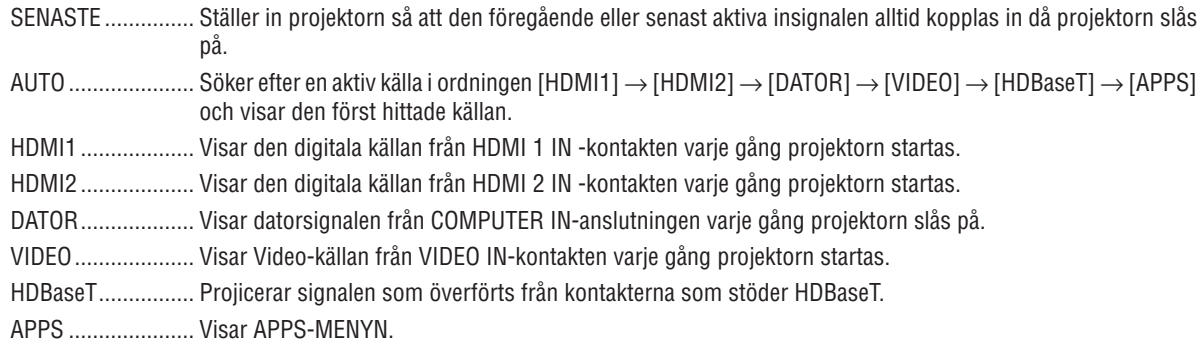

#### **OBSERVERA:**

• [APPS] kan inte detekteras när [AUTO] är valt. För att projicera en bild från APPS, välj [APPS] eller [SENASTE].

# Ställa in koldioxidens ekologiska fotavtryck [KOLDIOXIDKONVERTERING]

Justerar koldioxidens ekologiska fotavtryck i beräkningen av CO2-besparing. Standardinställningen är 0,505 [kg-CO2/ kWh] baserad på koldioxidutsläppen från bränsleförbränning som publiceras av OECD (2008 års upplaga).

# Välja valuta [VALUTA]

Visar elprissättningen (finns i 4 valutaenheter).

\$ ............................. US dollar € ........................... EU euro JP¥ ......................... Japanska yen RMB¥ .................... Kinesiska yuan

# Ändra valutainställning och valutaväxlingsinställning [VALUTAVÄXLING]

Ändrar valuta- och valutaväxlingsinställning för CO2-MÄTAREN. Standardinställningen är enligt följande:

US dollar................ 0,11 [\$/kWh] EU euro.................. 0,19 [€/kWh] Japanska yen ......... 20 [¥/kWh] Kinesiska yuan....... 0,48 [¥/kWh]

Standardinställningarna för amerikanska dollarn, euron och japanska yen är baserade på "Energy Prices and Taxes (andra kvartalet 2010)", som publiceras av OECD.

Standardinstälningen för kinesiska yuan är baserad på "Chinese Data File (2010)", som publiceras av JETRO.

# $[3D]$

# Välja ingång ansluten till en källa för 3D-bilder [HDMI1/HDMI2/DATOR/VIDEO/HDBaseT]

# **[3D]**

Denna funktion växlar 3D-läget mellan PÅ och AV för varje ingångskälla.

PÅ........................... Slår på 3D-läget för den valda källan.

OBSERVERA:

För att bekräfta att 3D-signalen som stöds tas emot, gör något av följande:

- Se till att [3D] visas i det övre högra hörnet på skärmen efter att du valt källa.
- Visa [INFO]  $\rightarrow$  [KÄLLA(2)]  $\rightarrow$  [3D-SIGNAL] och se till att "STÖDS" visas.

AV........................... Stänger av 3D-läget för den valda källan.

# [GLASÖGON]

Välj 3D-glasögonmetoden.

DLP® Link.............. För 3D-glasögon (de som är tillverkade av XPAND rekommenderas) eller DLP® Link-kompatibla LCDslutarglasögon.

Andra...................... För andra LCD-slutarglasögon som t.ex. IR eller trådbundna LCD-slutartyper.

#### OBSERVERA:

- När du använder andra slutarglasögon med flytande kristall än de som använder DLP® Link-metoden, kanske det inte går att synkronisera, beroende på glasögonen.
- Denna funktion fungerar inte för VIDEO-källa.

# [FORMAT]

Ställer in 3D-format.

AUTO ............................Lämpligt format välis automatiskt. Det format som stöds är endast HDMI 3D.

- FRAME PACKING .........Väli detta format för FRAME PACKING 3D-bilder. FRAME PACKING är ett format som lagrar bilderna för vänster och höger öga utan komprimering.
- SIDA VID SIDA ............Detta format väljs för SIDA VID SIDA 3D-bilder. SIDA VID SIDA är ett format som lagrar de bilder för vänster och höger öga som visas horisontellt. Endast hälften av den horisontella upplösningen stöds
- UPP OCH NED .............Detta format väljs för UPP OCH NED 3D-bilder. UPP OCH NED är ett format som lagrar de bilder för vänster och höger öga som visas vertikalt. Endast hälften av den vertikala upplösningen stöds.
- FRAME SEQUENTIAL....Detta format väljs för FRAME SEQUENTIAL 3D-bilder. FRAME SEQUENTIAL är ett format som visar bilderna för vänster och höger öga växelvis.

#### OBSERVERA<sup>.</sup>

• Denna funktion fungerar inte för VIDEO-källa.

• När 3D-signaler matas in, är användning endast möjlig när [GLASÖGON] är inställt på "DLP® Link".

# [V/H-INVERTERING]

Ändra inställningen om du har svårt att se 3D-bilder.

INGEN INVERTERING ... Normal inställning.

INVERTERING................Ändrar ordningen för att visa bilder för vänster och höger öga.

#### **OBSERVERA:**

· När [V/H-INVERTERING] inte kan användas, visas inte skärmen [V/H-INVERTERING] även om fjärrkontrollens videoknapp trycks in.

# ❻ Menybeskrivningar och funktioner [INFO]

Visar statusen för aktuell signal och lampanvändning. Detta alternativ har nio sidor. Den är uppdelad enligt följande:

TIPS: Alternativen i [INFO]-menyn visas om man trycker på HELP (HJÄLP)-knappen på fjärrkontrollen.

# [BRUKSTID]

[ÅTERSTÅENDE LAMPTID] (%)\* [LAMPANS BRUKSTIMMAR] (H) [FILTRETS BRUKSTIMMAR] (H) [TOTAL CO2-BESPARING] (kg-CO2) [TOTAL KOSTNADSBESPAR](\$)

Förloppsindikatorn för lampans brukstid visar hur mycket lamptid det är kvar.

 Värdet informerar dig om hur mycket lampan använts. När den återstående lamptiden når 0 ändras förloppsindikatorn för ÅTERSTÅENDE LAMPTID från 0 % till 100 timmar och nedräkningen startar.

 Om den återstående lamptiden når 0 timmar slås projektorn inte på.

Det meddelande som talar om att lampan bör bytas visas i en minut när projektorn är på och när STRÖM-knappen på projektorn eller STANDBY-knappen på fjärrkontrollen trycks in.

 För att ta bort detta meddelande trycker du på vilken knapp som helst på projektorn eller fjärrkontrollen.

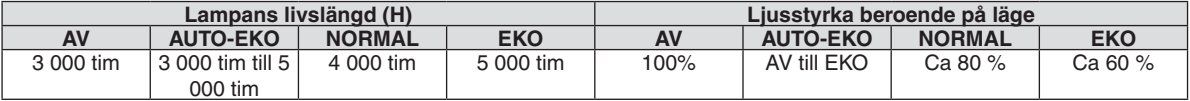

# [TOTAL CO2-BESPARING]

 Visar den beräknade besparingen av koldioxid i kg. Faktorn för koldioxidens ekologiska fotavtryck i beräkningen av koldioxidbesparingen är baserad på OECD (2008 års upplaga).  $(\rightarrow$  sid [29](#page-39-0))

# [KÄLLA(1)]

[VERTIKAL FREKVENS] [SYNK-TYP] [POLARITET SYNK] [SKANNINGSTYP]

# [KÄLLA(2)]

[SIGNALTYP] [VIDEOTYP] [3D-SIGNAL]

# [HDBaseT]

[SIGNALKVALITET] [DRIFTLÄGE] [LÄNKSTATUS] [HDMI-STATUS]

# [TRÅDBUNDET NÄTVERK]

[IP-ADRESS] [NÄTMASK]<br>[NÄTPORT] [MAC-ADRE

# [TRÅDLÖST NÄTVERK]

[IP-ADRESS] [NÄTMASK] [SÄKERHET] [KANAL] [SIGNALNIVÅ]

# [VERSION(1)]

[FIRMWARE]-version [DATA]-version

# [VERSION(2)]

[FIRMWARE2]-version

# [ANDRA]

[PROJEKTORNAMN] [VÄRDNAMN] [MODEL NO.] [SERIENUMMER] 

[UPPLÖSNING] **[HORISONTAL FREKVENS]** 

[BITDJUP] [VIDEONIVÅ]

[MAC-ADRESS]

[NÄTPORT] [MAC-ADRESS] [SSID] [SSID] [NÄTVERKSTYP]

[KONTROLL-ID] (när [KONTROLL-ID] är inställt)

# ❼ Menybeskrivningar och funktioner [ÅTERSTÄLL]

# Återgå till fabriksinställningen [ÅTERSTÄLL]

Med ÅTERSTÄLL-funktionen kan du ändra justeringar och inställningar till fabriksinställningen för alla källor förutom följande:

# **[AKTUELL SIGNAL]**

Återställer alternativ och inställningar för den aktuella signalen till fabriksinställningen. De alternativ som kan återställas är: [FÖRINSTÄLLNING], [KONTRAST], [LJUSSTYRKA], [FÄRG], [FÄRGRENHET], [SKÄRPA], [BILDFÖRHÅLLANDE], [HORISONTAL], [VERTIKAL], [KLOCKA], [FAS] och [AVSÖKNING].

# **[ALLA DATA]**

Återställer alla projektorinställningar till fabriksinställningen.

Alla alternativ kan återställas **UTOM** [SPRÅK], [BAKGRUND], [FILTERMEDDELANDE], [PLACERING], [SERIEPORT], [SÄKERHET], [KOMMUNIKATIONSHAST.], [KONTROLL-ID], [STANDBY-LÄGE], [FLÄKTLÄGE], [KOLDIOXIDKON-VERTERING], [VALUTA], [VALUTAKONVERTERING], [ÅTERSTÅENDE LAMPTID], [LAMPANS BRUKSTIMMAR], [FIL-TRETS BRUKSTIMMAR], [TOTAL CO2-BESPARING], [PROJEKTORNAMN] [TRÅDBUNDET NÄTVERK], [TRÅDLÖST NÄTVERK], [IMAGE EXPRESS UTILITY LITE], [NÄTVERKSSERVICE], [DATUM & TID], [ADMINISTRATÖRLÄGE] och [ANSLUTNING TILL FJÄRRSKRIVBORD].

# **Nollställa lampans tidsmätare [NOLLSTÄLL LAMPANS TIMMAR]**

Nollställer lampans tidsmätare. När du väljer detta alternativ visas en undermeny för bekräftelse. Välj [JA] och tryck på ENTER.

OBSERVERA: Lampans tidsmätare påverkas inte om projektorn återställs med [ÅTERSTÄLL] på menyn.

OBSERVERA: Projektorn stängs av och försätts i standby-läge när du fortsätter använda projektorn ytterligare 100 timmar efter att lampan har uppnått sin livslängd. I detta läge kan du inte nollställa lampans tidsmätare i menyn. Om detta skulle inträffa trycker du på HELP (HJÄLP)-knappen på fjärrkontrollen i 10 sekunder för att nollställa lampuret. Gör endast detta när du bytt lampan.

# **Nollställer filtrets tidsmätare [NOLLSTÄLL FILTRETS TIMMAR]**

Återställer filtrets användning till noll. När du väljer detta alternativ visas en undermeny för bekräftelse. Välj [JA] och tryck på ENTER.

OBSERVERA: Filtrets förflutna tid berörs inte även om [ÅTERSTÄLL] görs från menyn.

# 5. Installation och anslutningar

# ❶ Placering av projektorn och duken

Använd detta för att få en allmän uppfattning om vad skärmstorleken blir i en viss position, vilken storlek på skärm du behöver och vilket avstånd som du behöver för att projicera bilder av önskad storlek.

Projiceringsavståndets räckvidd vid vilken fokusering är möjlig är 0,79 m (för en 30-modell) till 14,19 m (för en 300-modell). Installera inom denna räckvidd.

# **[P502H/P452H]**

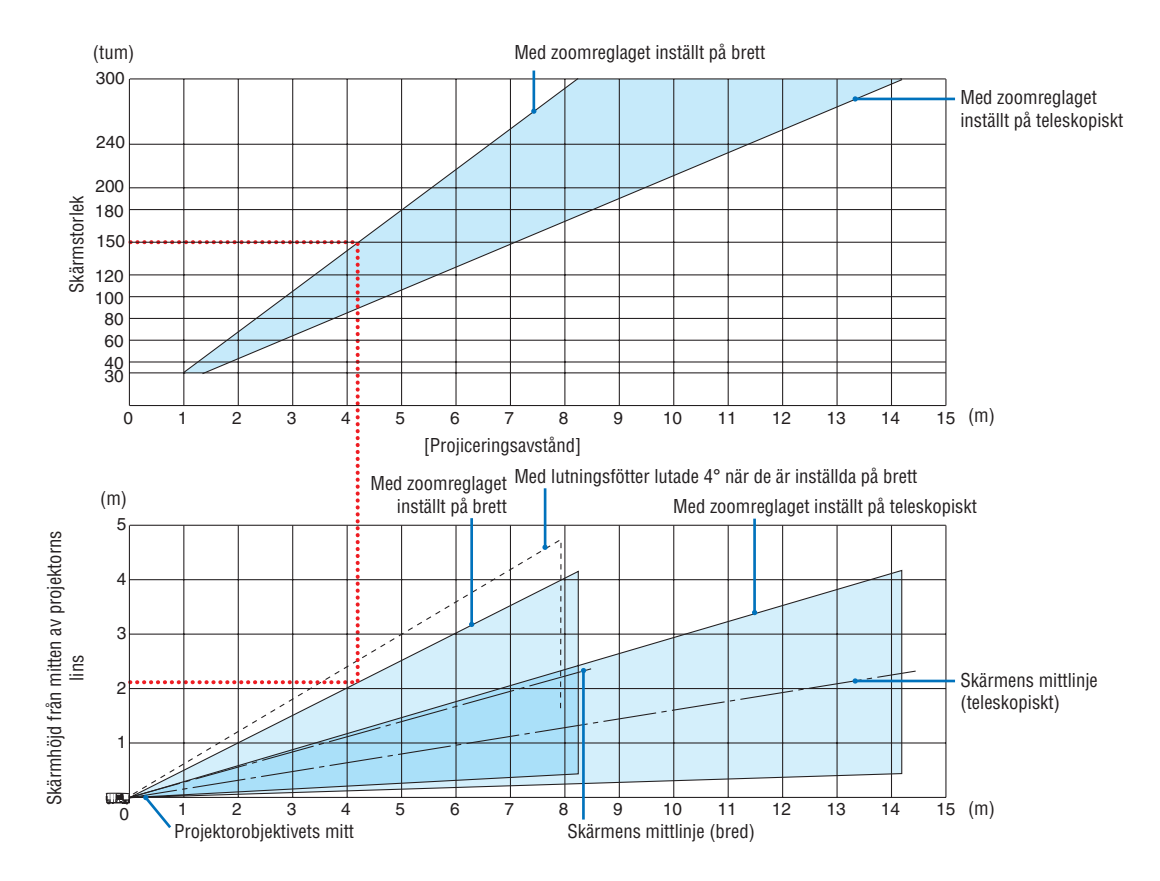

Siffrorna indikerade för "skärmens höjd från projektorns objektivmitt" i projiceringsavståndets tabell gäller för en objektivförskjutning på 62 % V.

#### [Läsa tabellen]

Från den övre tabellen på denna sida, för att projicera breda bilder på en 150-skärm, installera vid cirka 4,1 m från framsidan.

I den nedre tabellen kan vi också se att cirka 2,1 m krävs från projektorns objektivmitt till den övre kanten av skärmen. Använd detta för att se om tillräckligt med höjd kan uppnås från projektorn till taket och för att installera skärmen. Diagrammet visar projiceringsavståndet när projektorn installeras horisontellt. Den projicerade bilden kan flyttas uppåt och nedåt, åt vänster och höger med objektivförskjutningsfunktionen.  $(\rightarrow$  sid [17](#page-27-0))

# **[P502W/P452W]**

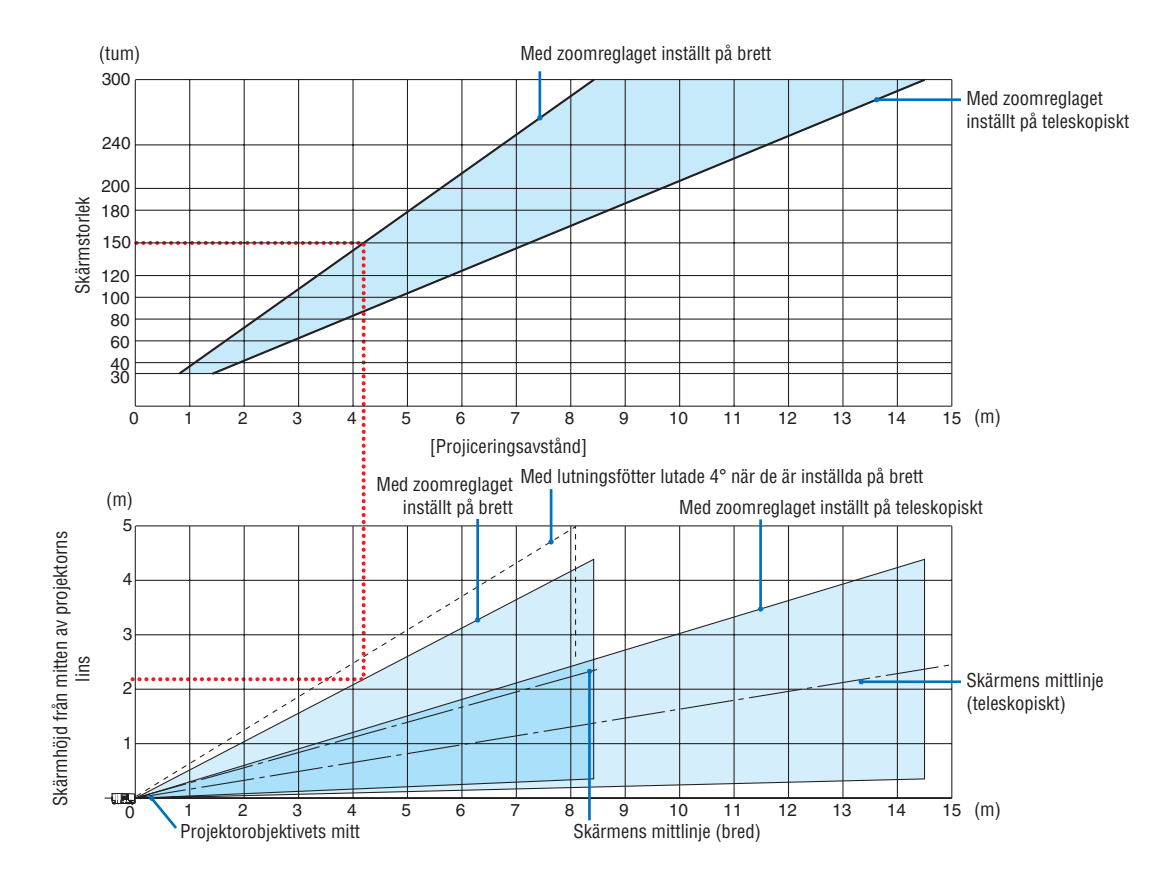

Siffrorna indikerade för "skärmens höjd från projektorns objektivmitt" i projiceringsavståndets tabell gäller för en objektivförskjutning på 59 % V.

#### [Läsa tabellen]

Från den övre tabellen på denna sida, för att projicera breda bilder på en 150-skärm, installera vid cirka 4,1 m från framsidan.

I den nedre tabellen kan vi också se att cirka 2,1 m krävs från projektorns objektivmitt till den övre kanten av skärmen. Använd detta för att se om tillräckligt med höjd kan uppnås från projektorn till taket och för att installera skärmen. Diagrammet visar projiceringsavståndet när projektorn installeras horisontellt. Den projicerade bilden kan flyttas uppåt och nedåt, åt vänster och höger med objektivförskjutningsfunktionen. (→ sid [17](#page-27-0))

# <span id="page-81-0"></span>Tabell över skärmstorlekar och mått

# **[P502H/P452H]**

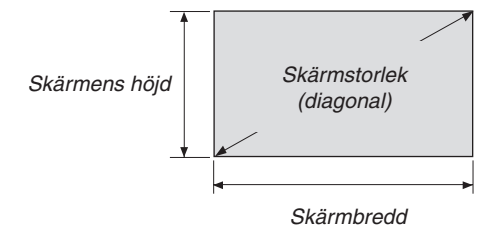

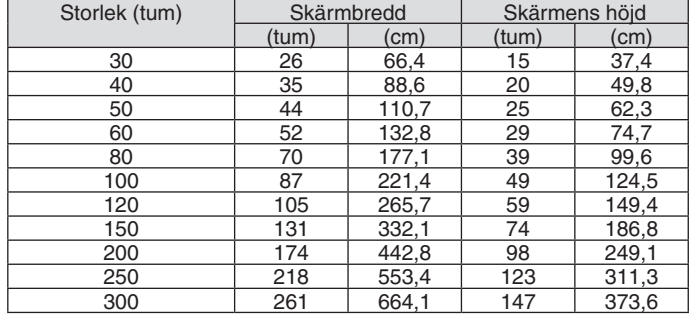

# **[P502W/P452W]**

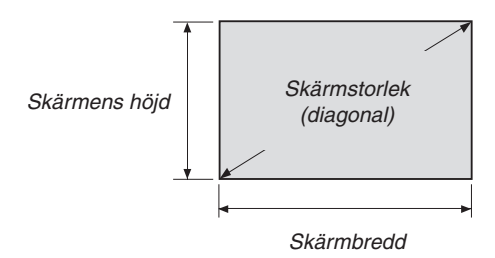

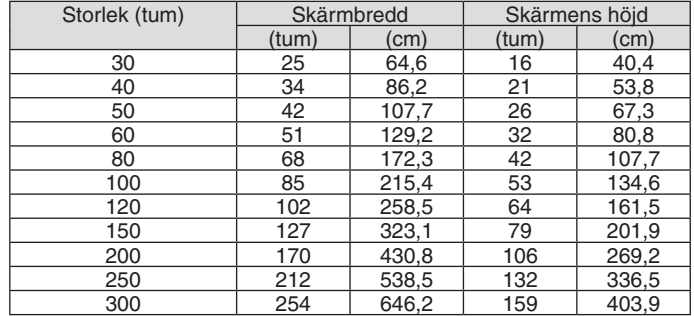

# Exempel på installation på ett skrivbord

Diagrammet nedan visar ett exempel på när en projektor används på ett skrivbord. Horisontal projiceringsposition: samma avstånd till vänster och höger från mitten av linsen Vertikal projiceringsposition: (se tabell nedan)

# **[P502H/P452H]**

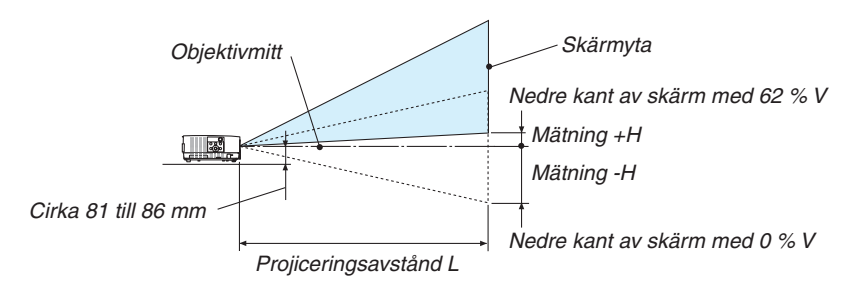

(Obs) Höjd från objektivmitt till nedre kant av skärm (med lutningsfot inskruvad)

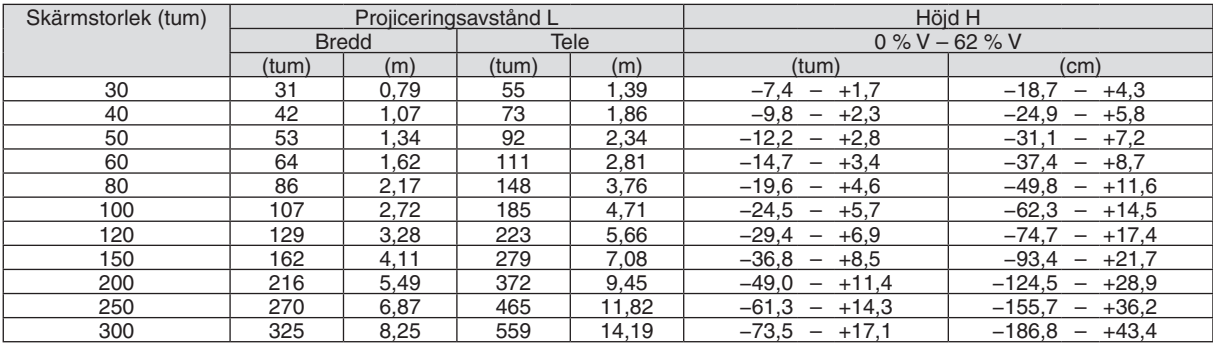

# **[P502W/P452W]**

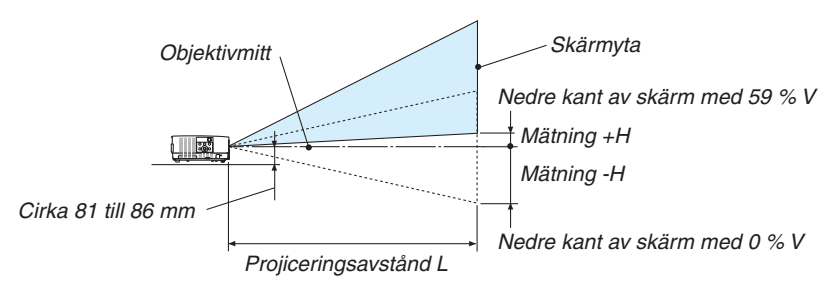

(Obs) Höjd från objektivmitt till nedre kant av skärm (med lutningsfot inskruvad)

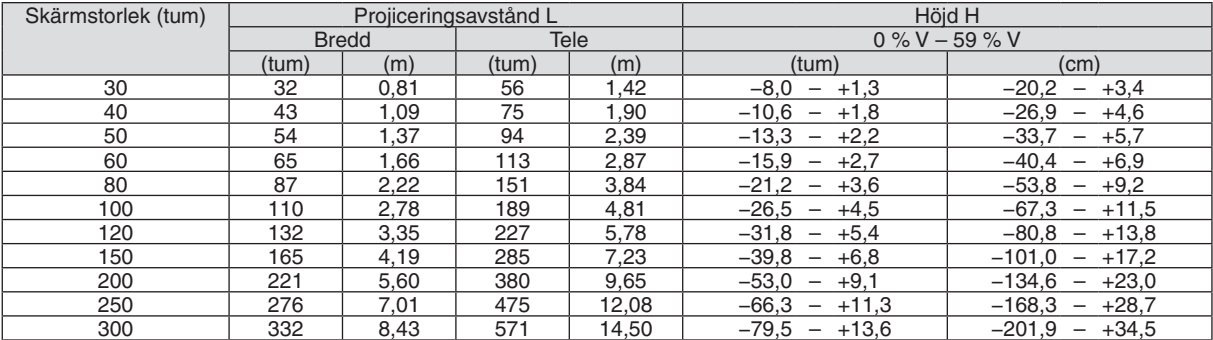

# Objektivförskjutningsområde

Denna projektor är utrustad med en objektivförskjutningsfunktion (→ sid [17](#page-27-0)) för att justera bildpositionen med rattar. Objektivförskjutning är möjligt inom området som visas nedan.

#### OBSERVERA:

• Ifall objektivförskjutningens volym överskrider den nedan illustrerade räckvidden, kan oskärpa eller skuggor visas runt den projicerade bildens kanter.

Teckenförklaring: V "Vertikal" refererar till skärmhöjden och H "Horisontell" refererar till skärmbredden. Objektivförskjutningsområdet uttrycks som ett förhållande av höjd respektive bredd.

# **[P502H/P452H]**

Objektivförskjutningsområde: Vertikal riktning: +62 %, −0 % Horisontal riktning: ±25 %

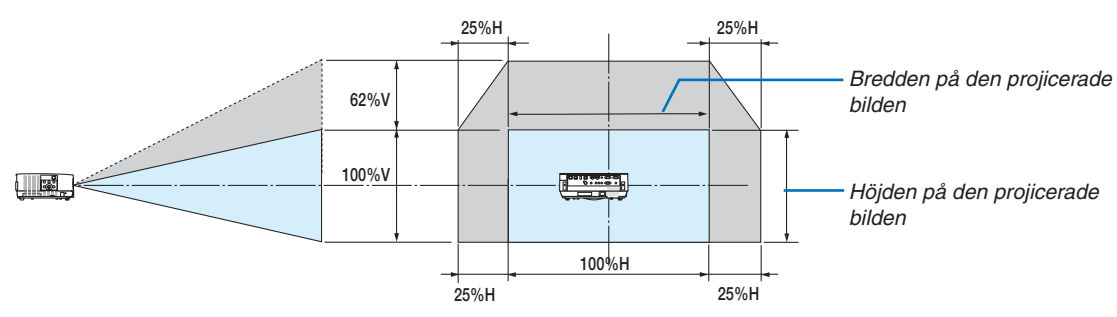

# **[P502W/P452W]**

Objektivförskjutningsområde: Vertikal riktning: +59 %, −0 % Horisontal riktning: ±28 %

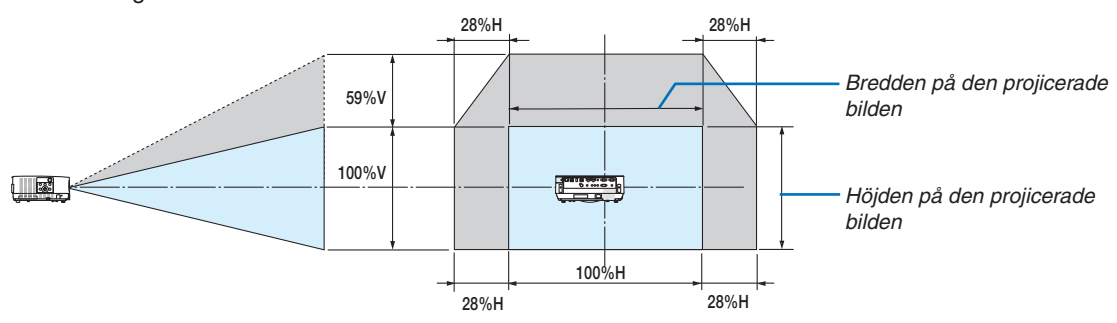

Objektivförskjutningsområdet är samma för takinstallation.

(Exempel) Vid användning för projicering på en 150-tums skärm

# **[P502H/P452H]**

Enligt "Tabell över skärmstorlekar och mått" ( $\rightarrow$  sida [71](#page-81-0)), H = 332,1 cm, V = 186,8 cm.

Justeringsområde i vertikal riktning: den projicerade bilden kan flyttas uppåt 0,62 × 186,8 cm ≈ 115 cm (när linsen är i mittenpositionen).

Justeringsområde i horisontell riktning: den projicerade bilden kan flyttas åt vänster 0,25 × 332,1 cm ≈ 83 cm, till höger ungefär 83 cm.

# **[P502W/P452W]**

Enligt "Tabell över skärmstorlekar och mått" (→ sida [71](#page-81-0)), H = 323,1 cm, V = 201,9 cm.

Justeringsområde i vertikal riktning: den projicerade bilden kan flyttas uppåt 0,59 × 201,9 cm ≈ 119 cm (när linsen är i mittenpositionen).

Justeringsområde i horisontell riktning: den projicerade bilden kan flyttas åt vänster 0,28 × 323,1 cm ≈ 90 cm, till höger ungefär 90 cm.

\* Siffrorna skiljer sig med flera % då beräkningen är ungefärlig.

# **VARNING**

- Takmontering av projektorn måste utföras av en kvalificerad tekniker. Kontakta din NEC-återförsäljare för närmare information.
- \* Försök inte att själv montera projektorn.
- • Använd bara projektorn på ett stabilt, jämnt underlag. Om projektorn faller i golvet finns det risk för personskador och även projektorn kan skadas allvarligt.
- • Använd inte projektorn på platser där temperaturen varierar kraftigt. Projektorn får bara användas om temperaturen ligger mellan 5 °C (41 °F) och 40 °C (104 °F) (Ekoläget väljs automatiskt vid en temperatur på 35 °C till 40 °C.).
- Utsätt inte projektorn för fukt, damm eller rök. Detta försämrar bildåtergivningen.
- • Se till att ventilationen runt projektorn är tillräcklig så att värmen bortleds.Täck inte för ventilationshålen på sidorna eller framtill på projektorn.

# **Reflektera bilden**

När du använder en spegel för att reflektera projektorns bild får du en mycket större bild när utrymmet är begränsat. Om du behöver ett spegelsystem ska du kontakta din NEC-återförsäljare. Om du använder ett spegelsystem och din bild är inverterad, korrigerar du bildens placering med MENU (MENY)- och ▲▼◀▶-knapparna på projektorkåpan eller fjärrkontrollen.  $(\rightarrow$  sid [55](#page-65-0))

# ❷ Ansluta

# Ansluta din dator

Datorkablar och HDMI kan användas för att ansluta till en dator. En HDMI-kabel medföljer inte projektorn. Förbered en lämplig kabel för anslutningen.

OBSERVERA: Signaler som stöds av Plug & Play (DDC2)

| <b>INSIGNAL</b> |           |           |
|-----------------|-----------|-----------|
| <b>DATOR IN</b> | HDMI 1 IN | HDMI 2 IN |
| analog          | digital   | digital   |
| Ja              | Ja        | Ja        |

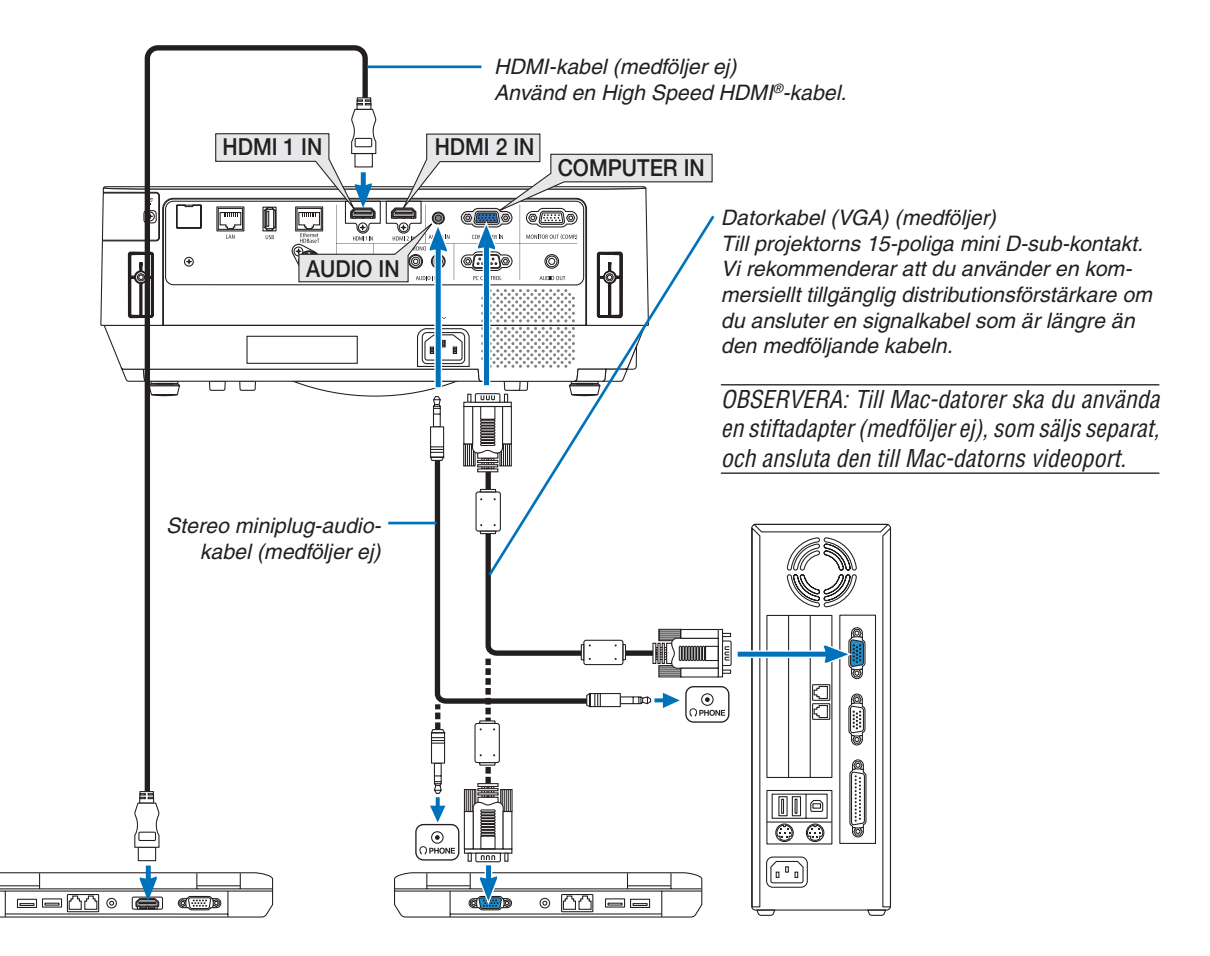

• Välj källnamnet för lämplig ingång efter att du har satt på projektorn.

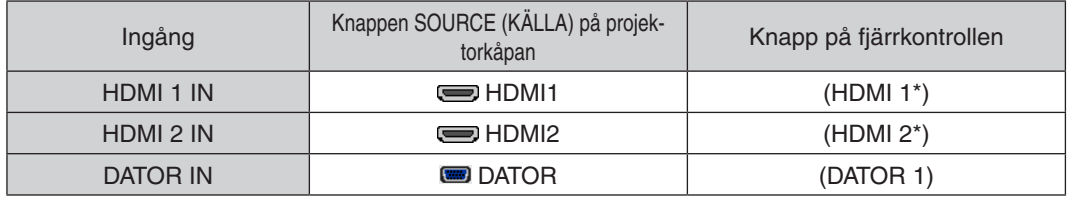

OBSERVERA: Projektorn är inte kompatibel med videoavkodad utgång hos NEC ISS-6020-växlaren.

OBSERVERA: En bild kanske inte visas korrekt när en video-källa spelas upp via en skanningskonverter (säljs separat).

Detta beror på att projektorn i grundinställningen behandlar en videosignal som en datorsignal. Om detta skulle hända, gör du följande. När bilden visas med ett svart parti upp- och nedtill eller mörka bilder inte visas korrekt:

 Projicera en bild på skärmen så att skärmen fylls och tryck därefter på AUTO ADJ.-knappen på fjärrkontrollen eller på projektorkåpan.

#### *Aktivera datorns externdisplay*

När du visar en bild på den bärbara PC:n innebär detta inte att signalen sänds ut till projektorn.

Om du använder en PC-kompatibel bärbar dator, aktiverar/inaktiverar du externdisplayen med en kombination av funktionstangenter. Vanligtvis sätter du på eller stänger av externdisplayen med en kombination av "Fn" och en av de 12 funktionstangenterna. På t.ex. NEC bärbara datorer använder man Fn + F3, medan man på Dell bärbara datorer använder Fn + F8 för att växla mellan externdisplayvalen.

# **Vid visning av en DVI-digitalsignal**

• När datorn har en DVI-utgångsanslutning, använd en kommersiellt tillgänglig omvandlingskabel för att ansluta datorn till projektorns HDMI1 IN- eller HDMI2 IN-anslutning (endast digitala videosignaler kan matas in).

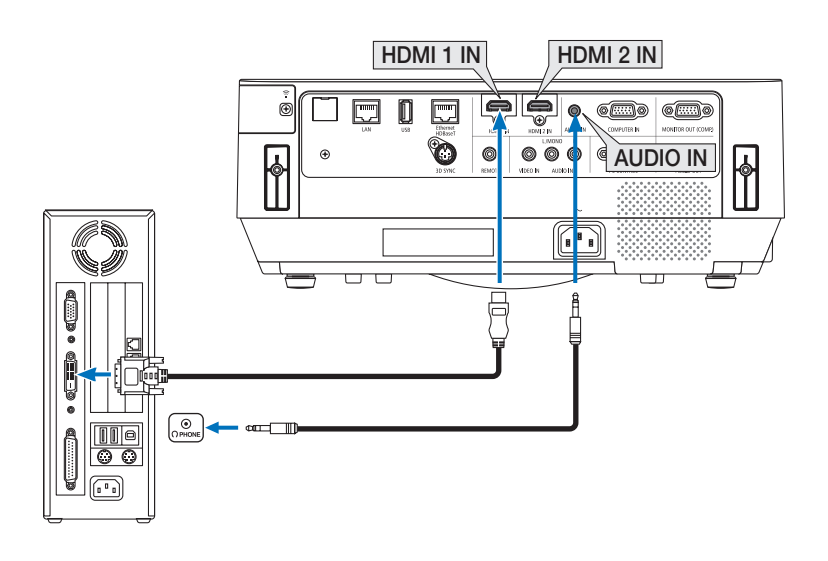

OBSERVERA: När en DVI Digital-signal visas

- Stäng av projektorn och datorn innan du ansluter.
- • Bilden kanske inte återges korrekt under snabbspolning framåt och bakåt om en video ansluts via en rasteromvandlare eller liknande.
- • Använd en DVI-till-HDMI-kabel som uppfyller standarden DDWG (Digital Display Working Group) DVI (Digital Visual Interface) revision 1.0.

 Kabeln får vara högst 5 m lång.

- • Stäng av projektorn och datorn innan du ansluter DVI-till-HDMI-kabeln.
- • För att projicera en DVI-digitalsignal: Anslut kablarna, slå på projektorn och välj sedan HDMI-insignalen. Slå sedan på datorn. Om detta inte följs kanske grafikkortets digitala utsignal inte aktiveras, vilket innebär att ingen bild visas. Starta om datorn om detta sker.
- • Koppla inte ur DVI-till-HDMI-kabeln medan projektorn är på. Om signalkabeln har kopplats loss och sedan anslutits igen kanske bilden inte visas korrekt. Starta om datorn om detta sker.
- DATOR-videoingångarna stödjer Windows Plug and Play.
- En Mac-signaladapter (säljs i handeln) kan krävas för att ansluta en Mac-dator.

# Ansluta en extern skärm

Du kan ansluta en separat, extern skärm till projektorn för att samtidigt visa datorns projicerade analoga bild på skärmen.

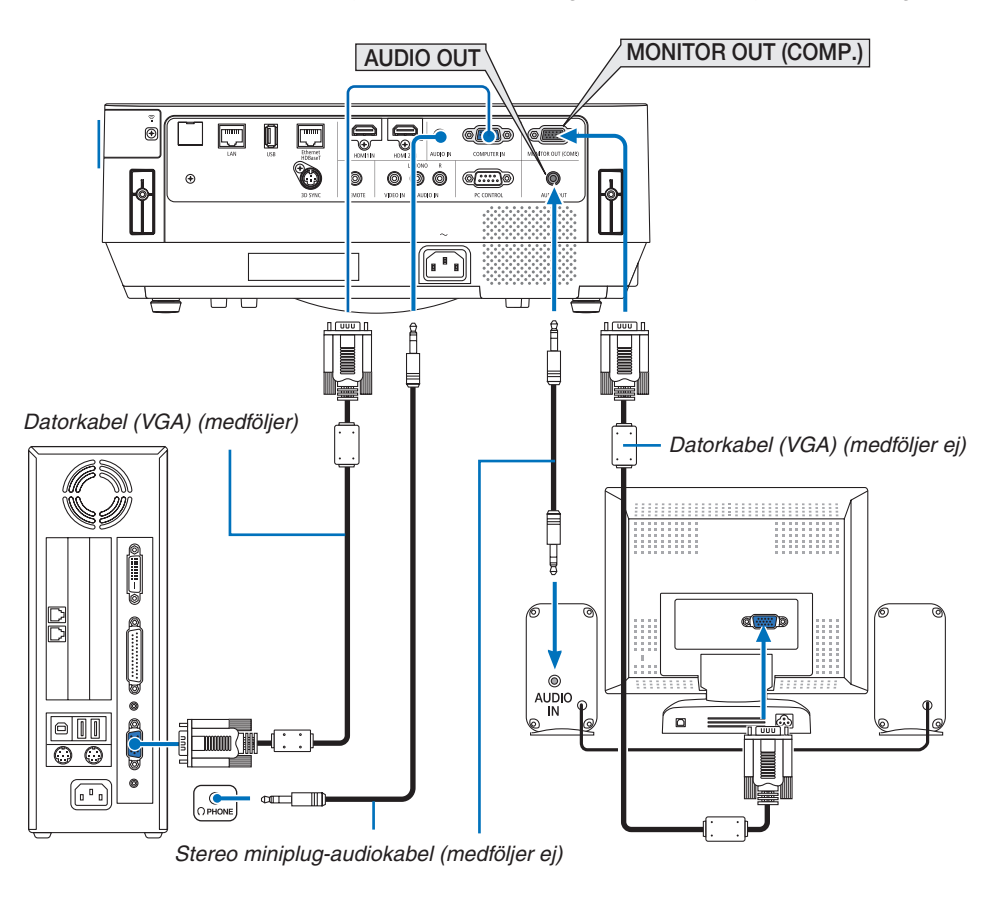

#### *OBSERVERA:*

- • AUDIO OUT-minikontakten stödjer inte hörlurskontakter.
- Projektorns högtalare kopplas bort när en ljudanläggning ansluts.
- • Utsignalen från MONITOR OUT (COMP.) på denna projektor är till för projicering av bilder på endast en skärm.
- • När ingen signal förekommer på över 3 minuter i projektorns standby-läge när NÄTVERKS-STANDBY är inställt på standby-läget, avbryts utsignalen från MONITOR OUT (COMP.)- eller AUDIO OUT-anslutningen. Dra i detta fall ut datorkabeln och sätt i den igen efter att ha matat in en video-signal

Skärmsläckning och viloläge:

- • MONITOR OUT (COMP.)-anslutningen fungerar inte när [NORMAL] har valts som [STANDBY-LÄGE]. MONITOR OUT (COMP.)-anslutningen fungerar endast i viloläge. Om en signal ges från COMPUTER IN-anslutningen kommer projektorn att försättas i viloläge, vilket gör det möjligt att använda MONITOR OUT (COMP.)-anslutningen och AUDIO OUT-minikontakten. Viloläget är ett av standby-lägena. Viloläget kan inte väljas från menyn.
- • I nätverks-standby-läget hörs ljud från den senast visade dator- eller videokällan. Konverterad signal för BNC-till-COMPUTER IN-anslutningen sänds inte ut i standby-läge och viloläge.

# Ansluta en DVD-spelare eller annan AV-utrustning

Ansluta Video-ingången

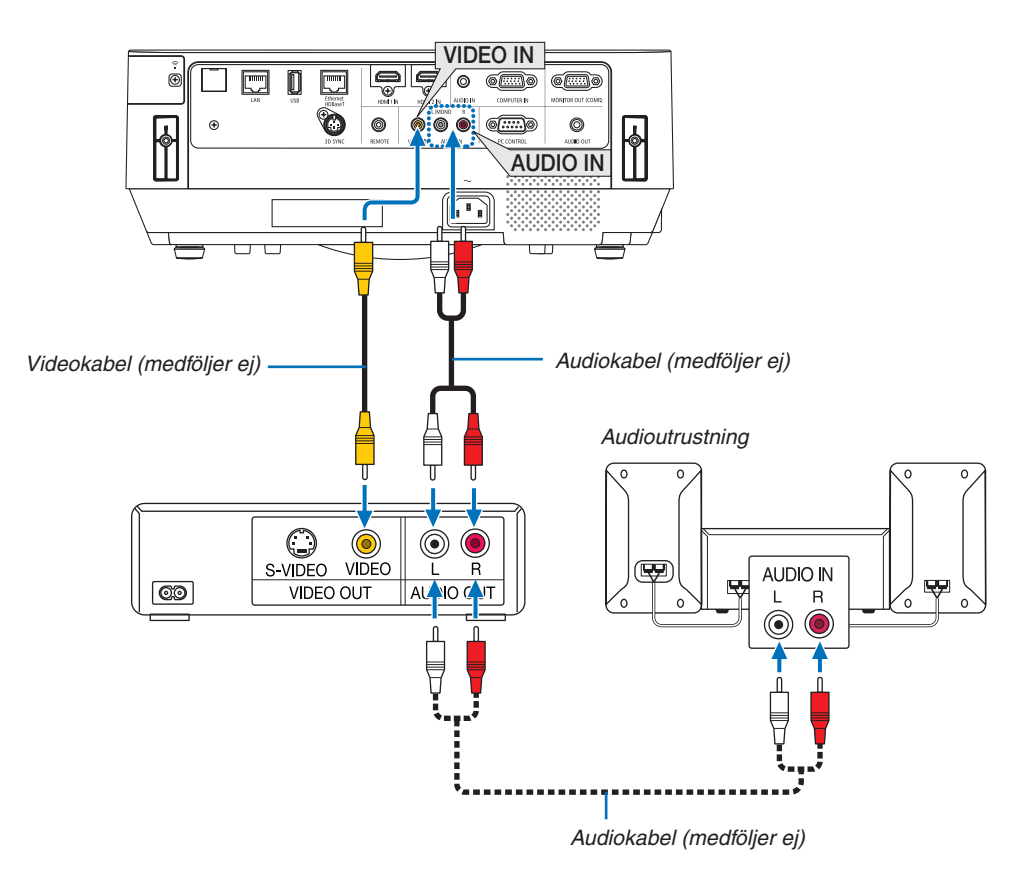

• Välj källnamnet för lämplig ingång efter att du har satt på projektorn.

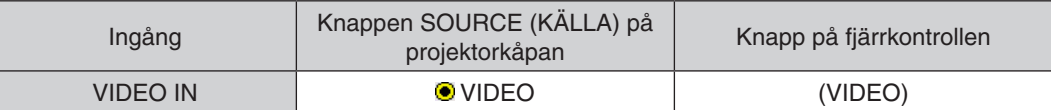

OBSERVERA: Se bruksanvisningen till din videobandspelare för mer information om din utrustnings videoutgångar.

OBSERVERA: En bild kanske inte visas korrekt när en video-källa spelas upp med snabbspolning framåt eller bakåt via en skanningskonverter.

# Ansluta komponentingången

Anslutning för komponentsignal. Signal från färgskillnadssignalens utgång på DVD-spelare (DVD-videoutgång) och YPbPr-utgången på Hi-vision-video kan projiceras. Det rekommenderas att DVD-spelarens audioutgång ansluts till audiokomponenterna.

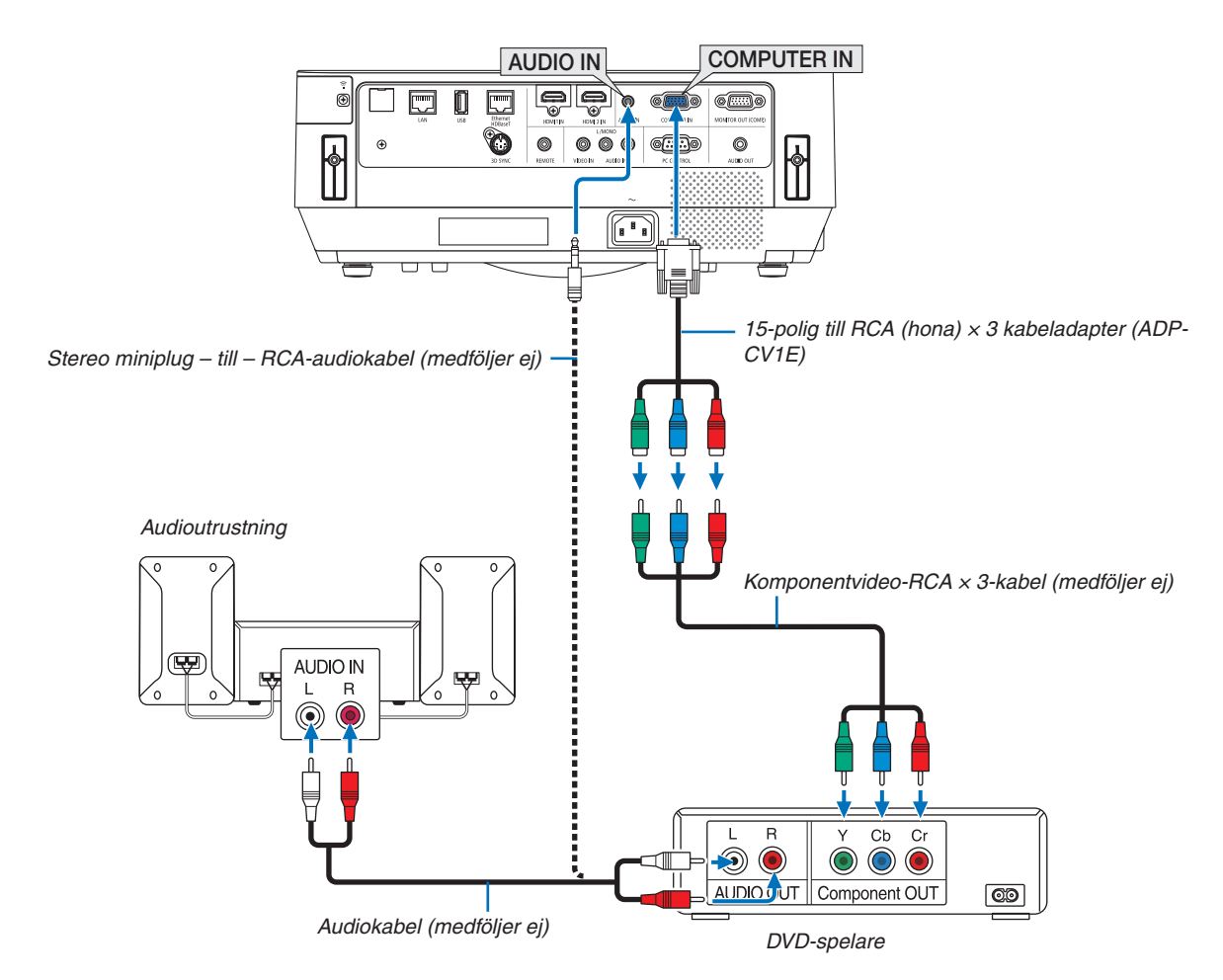

• Välj källnamnet för lämplig ingång efter att du har satt på projektorn.

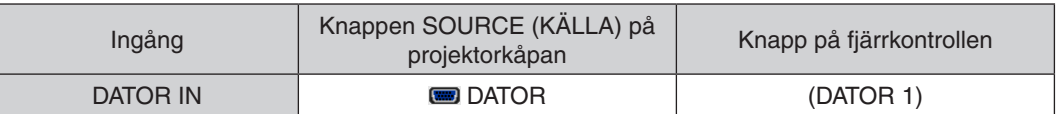

OBSERVERA: Se bruksanvisningen till din DVD-spelare för mer information om dess utgångar.

# Ansluta HDMI-ingången

Du kan ansluta HDMI-utgången på din DVD-spelare, hårddiskspelare, Blu-ray-spelare eller bärbar PC-dator till HDMI IN-anslutningen på din projektor.

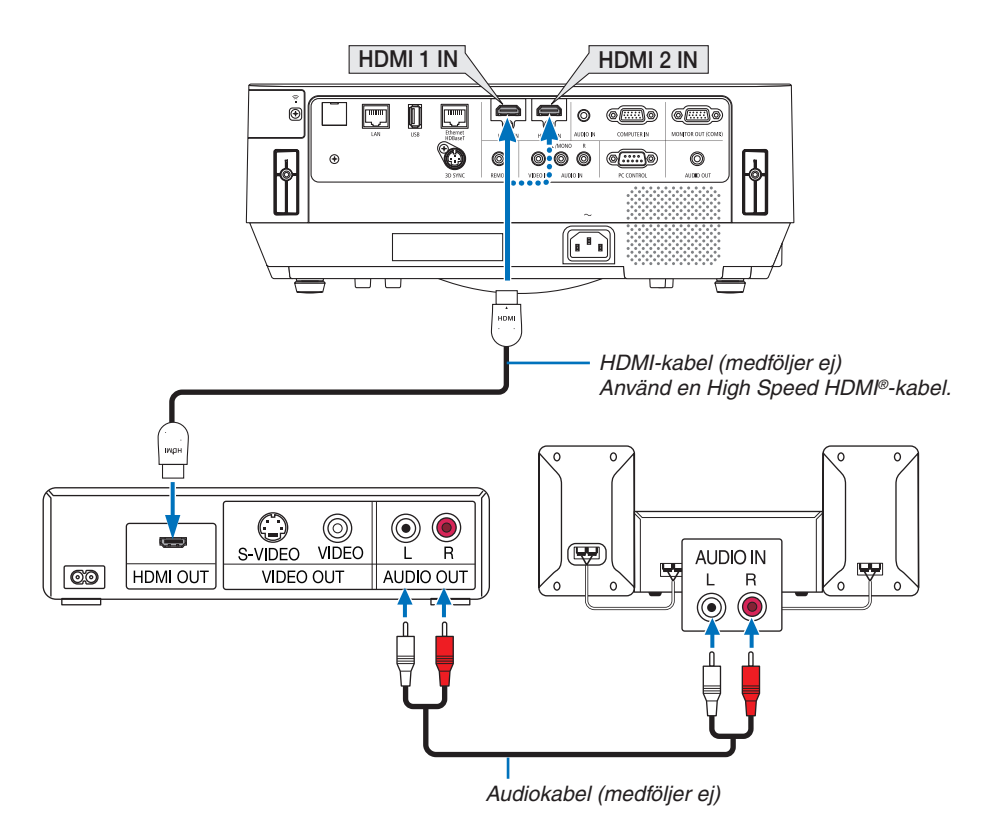

Välj källnamnet för lämplig ingång efter att du har satt på projektorn.

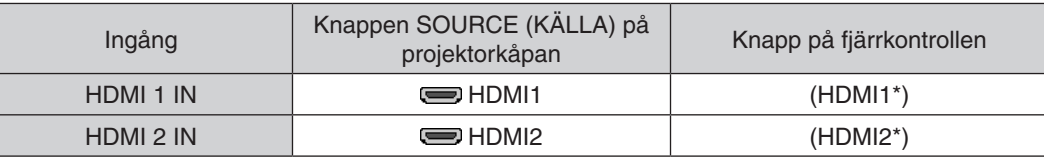

- • När du ansluter HDMI1 IN-anslutningen (eller HDMI2 IN-anslutningen) på projektorn till DVD-spelaren, kan projektorns videonivå ställas in enligt DVD-spelarens videonivå. I menyn, välj [HDMI-INSTÄLLNINGAR] → [VIDEONIVÅ] och gör de nödvändiga inställningarna.
- Om HDMI-insignalsljudet inte hörs, väljer du [AUDIOVAL] → [HDMI1] eller [HDMI2] i menyn. (→ sid [60](#page-70-0))

# Ansluta din dokumentkamera

Du kan ansluta din dokumentkamera och projicera utskrivna dokument etc.

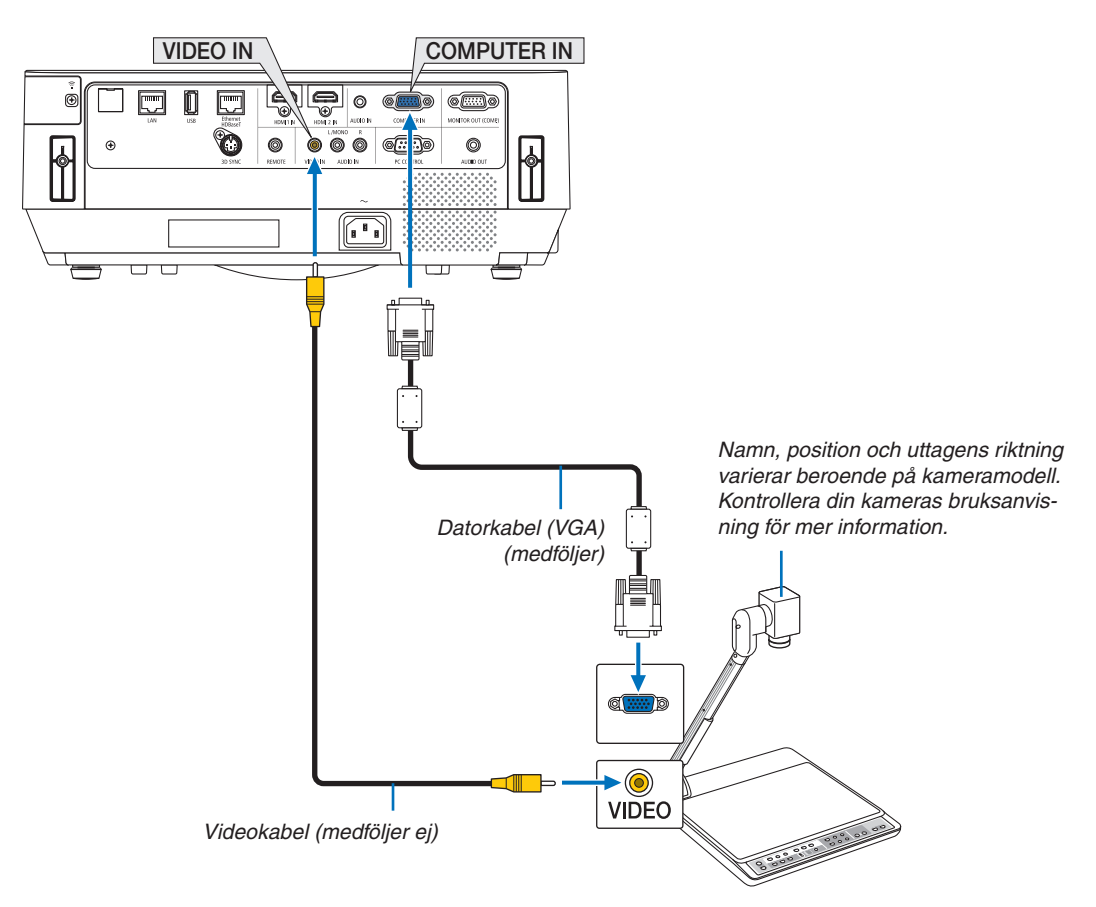

• Välj källnamnet för lämplig ingång efter att du har satt på projektorn.

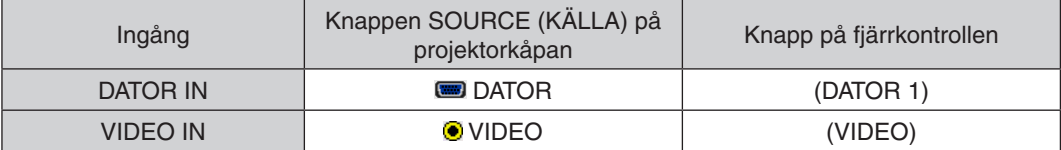

# <span id="page-92-0"></span>Ansluta till ett trådbundet nätverk

Projektorn har som standard Ethernet/HDBaseT-port (RJ-45) och LAN-port som ger en nätverksanslutning med hjälp av en LAN-kabel.

För att använda en LAN-anslutning måste du ställa in det trådbundna nätverket på projektorns meny.Välj [INSTÄLLN]  $\rightarrow$  [INSTALLATION]  $\rightarrow$  [NÄTVERKSINSTÄLLNINGAR]. ( $\rightarrow$  sid [58](#page-68-0)).

Nätverksinställningarna kan även väljas från APPS-menyn.

# **Exempel på LAN-anslutning**

Exempel på trådbunden LAN-anslutning

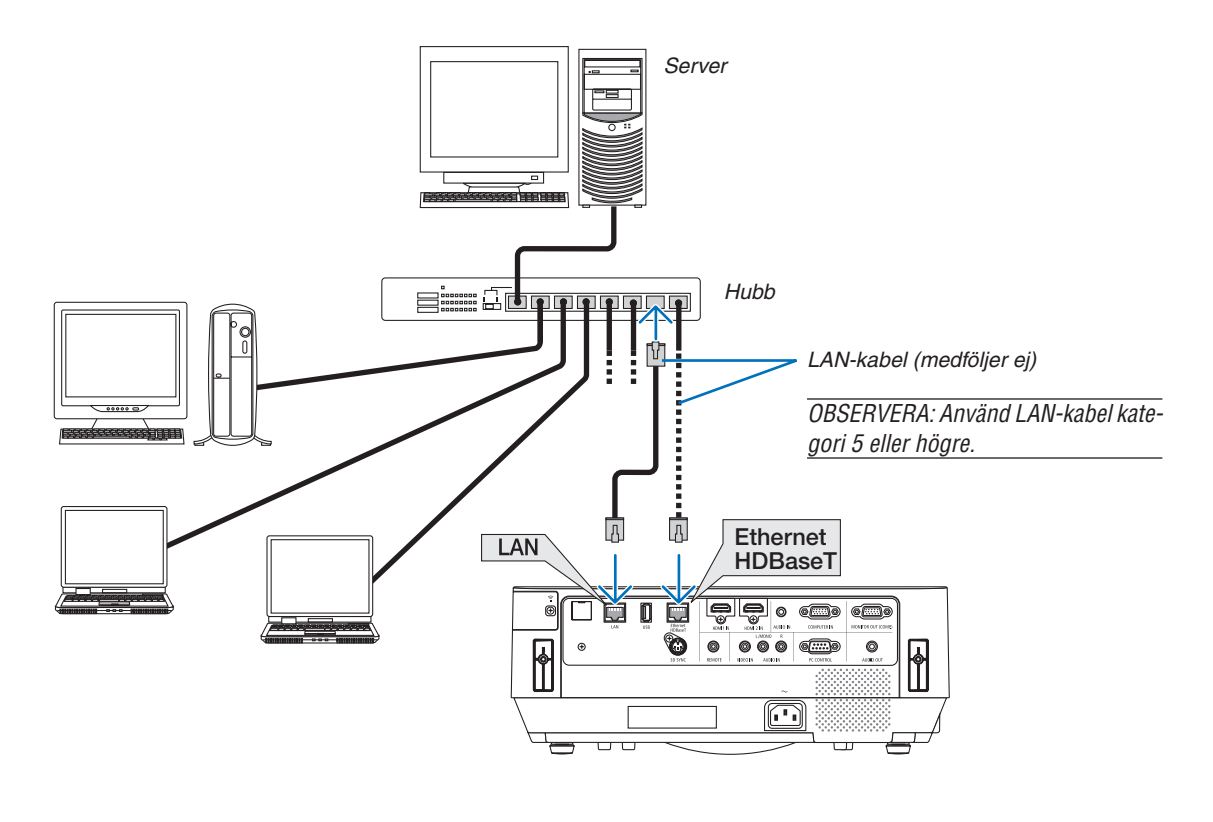

*OBSERVERA:*

• Om projektorns Ethernet/HDBaseT- och LAN-portar

 Ethernet/HDBaseT- och LAN-portar är samma sak, bortsett från HDBaseT-funktionen. För att ansluta till nätverket, använd endast en av portarna (det är inte möjligt att ansluta bägge portarna till nätverket).

 Anslut till LAN-porten för att styra projektorn med en HDBaseT-sändare vars kontrollsignal inte stöds (eller med vilken projektorn inte kan anslutas) eller över nätverket. Anslut till LAN-porten för att styra projektorn över nätverket som är i läget för NÄTVERKS-STANDBY På.

# <span id="page-93-0"></span>Ansluta till ett trådlöst nätverk (Valfritt: NP05LM-serien)

Den trådlösa USB-nätverksenheter tillhandahåller också en trådlös nätverksuppkoppling. För att använda en trådlös nätverksanslutning måste du tilldela en IP-adress till projektorn.

#### Viktiat:

- • Ta bort enheten från projektorn om du använder projektorn med en trådlös USB-nätverksenhet på en plats där användning av trådlös nätverksutrustning är förbjuden.
- Köp en trådlös USB-nätverksenhet som är lämplig för ditt land eller område.

#### OBSERVERA:

• Din dators trådlösa nätverksadapter (eller enhet) måste följa Wi-Fi (IEEE802.11a/b/g/n)-standarden.

# **Ansluta en trådlös USB-nätverksenhet**

#### *OBSERVERA:*

- • Den trådlösa USB-nätverksenheten måste sättas in i porten för trådlösa USB-nätverksenheter i rätt riktning. Den kan inte sättas in i motsatt riktning. Om den trådlösa USB-nätverksenhet sätts in i motsatt riktning med tvång kan USB-porten gå sönder.
- • Innan du rör vid en trådlös USB-nätverksenhet, rör vid ett metallföremål (så som ett dörrhandtag eller en aluminiumfönsterkarm) för att ladda ur den statiska elektriciteten från din kropp.
- • Sätt alltid i eller ta bort en trådlös USB-nätverksenhet när huvudströmmen är avstängd. Annars kan projektorn gå sönder eller den trådlösa USB nätverksenheten skadas. Om projektorn inte fungerar korrekt, slå av den, koppla bort nätkabeln och koppla sedan in den igen.
- • Sätt inte i andra USB-enheter i USB-porten (trådlöst nätverk) i det trådlösa nätverksskyddet. Sätt inte i den trådlösa USBnätverksenheten i USB-porten.

OBSERVERA: När kabelskyddet är monterat ska det tas bort innan du sätter in den trådlösa USB nätverksenheten.

Ta fram en stjärnskruvmejsel i förväg.

- *1. Tryck på strömknappen för att stänga av projektorn och sätta den i standby-läge, och koppla bort nätkabeln.*
- *2. Ta bort det trådlösa nätverksskyddet.*

*Vrid den trådlösa nätverksluckans fästskruv moturs och ta sedan av den från projektorn.*

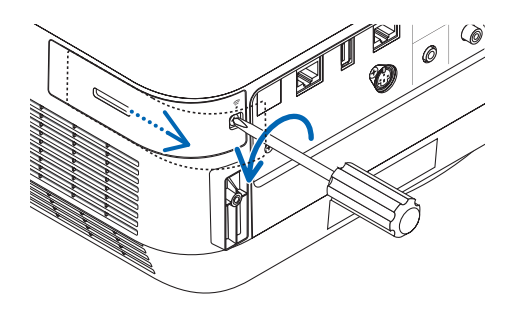

*3. Sätt i den trådlösa nätverksenheten i USB-porten (trådlöst nätverk).*

OBSERVERA: Använd inte våld för att sätta i den trådlösa USB-nätverksenheten.

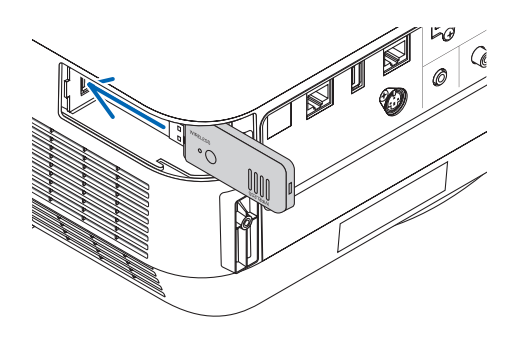

#### *4. Montera det trådlösa nätverksskyddet.*

- *(1)För in haken på baksidan av skyddet i spåret i projektorn och stäng det trådlösa nätverksskyddet.*
- *(2)Dra åt skruven genom att vrida den medurs.*

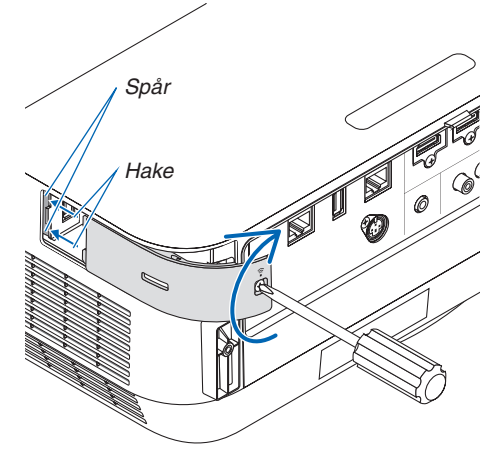

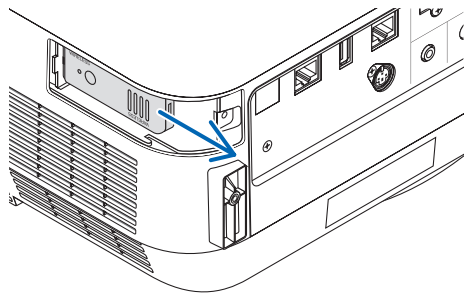

*\* För att ta bort den trådlösa USB-nätverksenheten, koppla ur nätkabeln och gör enligt ovanstående.*

### OBSERVERA:

• Tryck inte på tangenten på den trådlösa USB-nätverksenheten. Knappen fungerar inte med den här modellen.

# **Exempel på anslutning till trådlöst nätverk**

För att använda en nätverksanslutning måste du ställa in det trådlösa nätverket på projektorns meny.Välj [INSTÄLLN]  $\rightarrow$  [INSTALLATION]  $\rightarrow$  [NÄTVERKSINSTÄLLNINGAR]. ( $\rightarrow$  sid [58](#page-68-0)). Nätverksinställningarna kan även väljas från APPS-menyn.

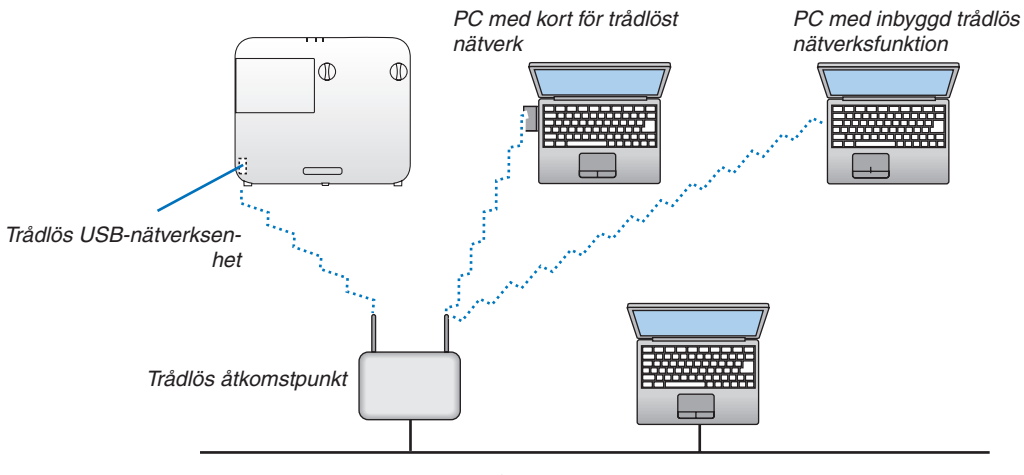

*Trådbundet nätverk*

# Ansluta till en HDBaseT-sändarenhet (säljs i handeln)

HDBaseT är en anslutningsstandard för hemmautrustning som skapats av HDBaseT Alliance.

Använd en kommersiellt tillgänglig nätverkskabel för att ansluta Ethernet/HDBaseT-porten på projektorn (RJ-45) till HDBaseT-sändarenheten (säljs i handeln).

Kontrollsignaler (seriella och LAN) och fjärrkontrollsignaler (IR-kommandon) från en extern enhet stöds endast när strömmen till projektorn sätts på.

# **Anslutningsexempel**

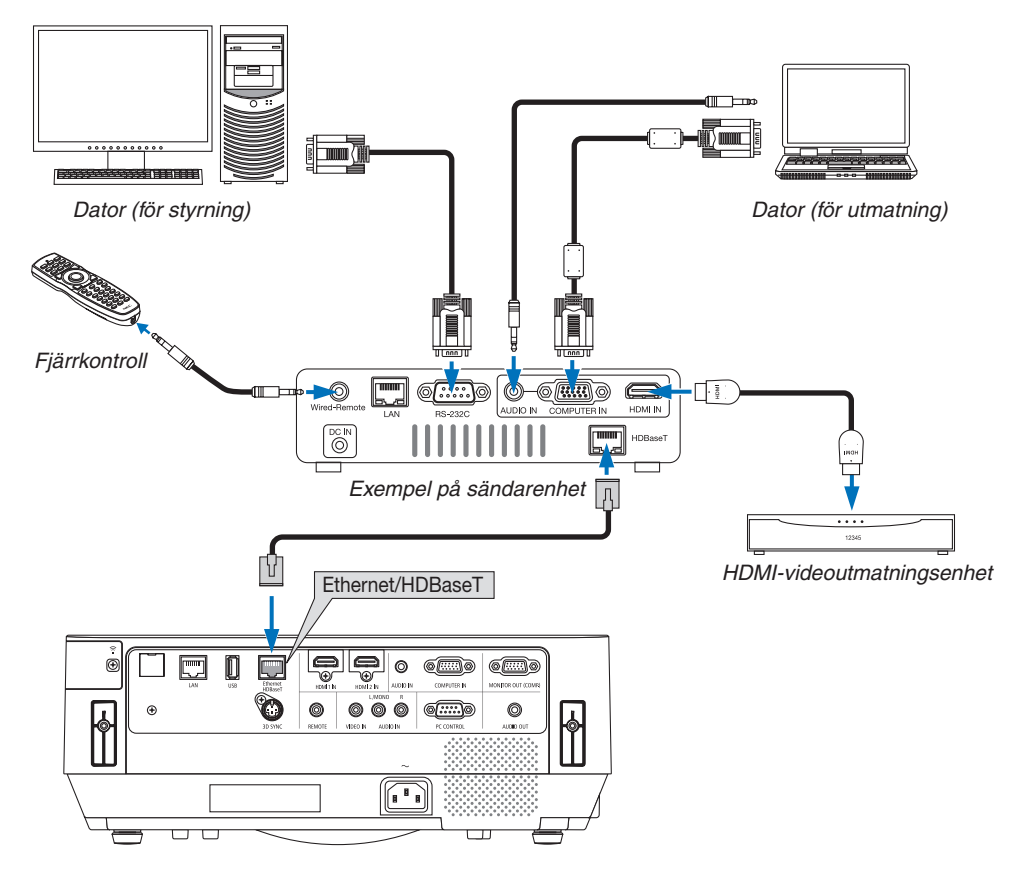

#### *OBSERVERA:*

- • Använd en skärmad partvinnad kabel (STP) av Kategori 5e eller högre som nätverkskabel (säljs i handeln).
- • Det maximala överföringsavståndet över nätverkskablar är 100 m.
- • Använd inte andra sändarenheter mellan projektorn och HDBaseT-sändarenheten. Det kan försämra bildkvaliteten.
- • Vi kan inte garantera att projektorn fungerar med alla HDBaseT-sändarenheter som säljs i handeln.

#### TIPS:

- • Med projektorns Ethernet/HDBaseT-port är fjärrkontrollen inte tillgänglig när projektorn är i standby-läget (seriell kommunikation är inte tillgänglig). (Fjärrkontrollen blir tillgänglig när strömmen till projektorn slås på). De två metoderna nedan kan användas för att slå på strömmen till projektorn när den är i standby-läge.
	- 1. Projektorn kan användas genom att ansluta datorn och projektorn över nätverket (på projektorn, genom att använda LAN-porten och PC Control Utility-applikationen, med [STANDBY-LÄGE] inställt till [NÄTVERKS-STANDBY]. (→ sid [101](#page-111-0)).

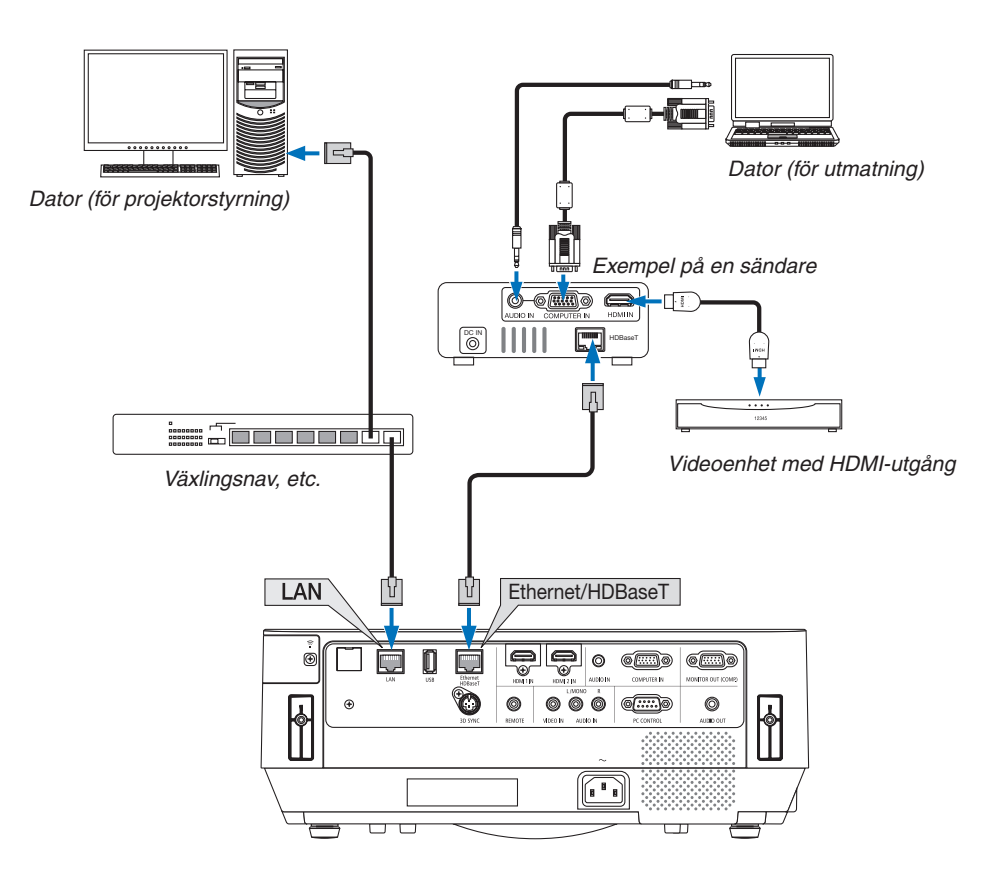

2. Projektorn kan användas med RS232C seriell kommunikation (på projektorn, använd PC CONTROL-anslutningen och applikationsprogramvaran PC Control Utility och välj [PC-KONTROLL] för [SERIEPORT]) med [STANDBY-LÄGE] inställt på [NÄTVERKS-STANDBY].

# 6. APPS-MENY

# ❶ Vad går att göra i APPS-MENYN?

I APPS-MENYN går det att välja expansionsfunktioner som indikeras nedan och andra inställningar. För att öppna APPS-MENYN, tryck på knappen APPS på fjärrkontrollen eller välj [APPS] som [KÄLLA] på skärmmenyn.

#### **INFORMATION**

Detaljerad information om varje funktion i APPS-MENYN finns på vår hemsida.Vänligen använd modellnamnet på din projektor för att söka efter den.

[http://www.nec-display.com/dl/en/pj\\_manual/lineup.html](http://www.nec-display.com/dl/en/pj_manual/lineup.html)

# **APPS-MENYN skärmvisning**

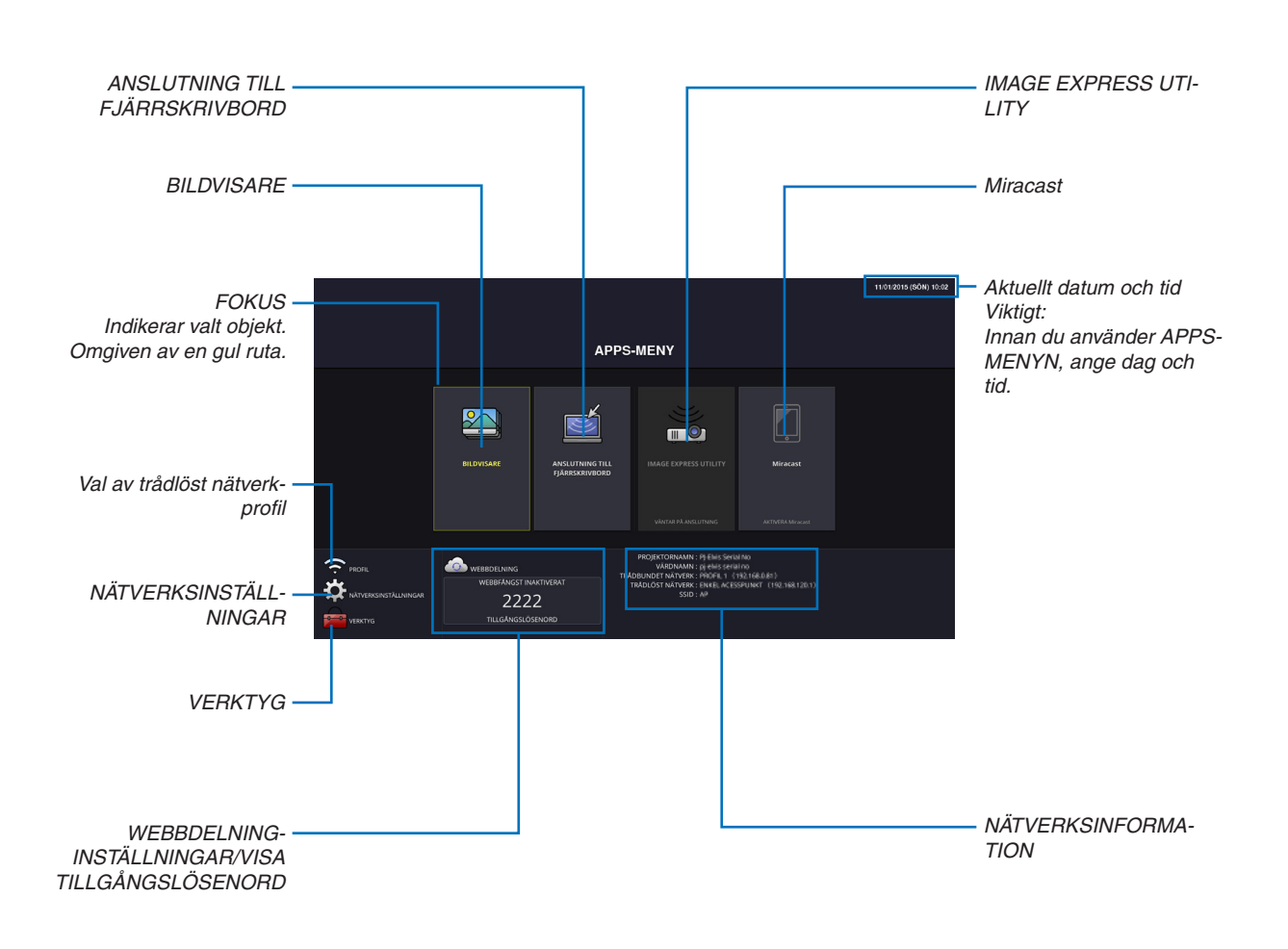

*OBSERVERA:*

<sup>•</sup> När projektorn inte är i ett nätverk kan du inte välja [ANSLUTNING TILL FJÄRRSKRIVBORD], [IMAGE EXPRESS UTILIITY], [Miracast] och [WEBBDELNING].

#### **BILDVISARE**

Välj de sparade bilderna/filmerna och projicera dem med projektorn.Denna funktion är tillgänglig enligt förklaring nedan: (1) Projektorminne: Bilder och filmer som sparats tillfälligt i projektorns inbyggda minne genom att använda WEBB-DELNING.

(2) USB-minne: Bilder och filmer som sparats på ett USB-minne anslutet till projektorn.

(3) Delad mapp: Bilder och filmer som sparats i den delade mappen i ett nätverk anslutet till projektorn.

# ANSLUTNING TILL FJÄRRSKRIVBORD

• Välj den dator som är ansluten till samma nätverk som projektorn för att projicera bilden på datorn över nätverket. Ett USB-tangentbord (säljs separat) kan användas för att styra Windows 8- och Windows 7-datorer som är anslutna till samma nätverk som projektorn.

# IMAGE EXPRESS UTILITY

- • Om flera enheter, t.ex. en dator, en smarttelefon eller surfplatta, är anslutna till projektorn via nätverket, går det att överföra bilder som finns sparade på varje enhet till projektorn och projicera dem.
- • Det går att ansluta enheter med olika operativsystem (Windows, OS X, Android och iOS) till projektorn samtidigt.
- • Projektorn tar emot bilder från flera enheter (max 50) och projicerar dem på skärmen genom att samtidigt dela upp den (max  $4 \times 4$ ).

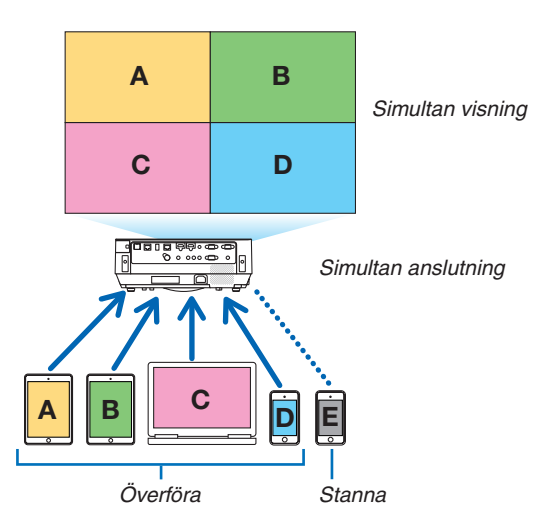

- • Installera programvaran "Image Express Utility Lite", som finns på den medföljande CD-skivan, på datorerna. (→ sid [94,](#page-104-0) [97](#page-107-0))
- • Om en smarttelefon eller surfplatta används, hämta programmet "Wireless Image Utility" från vår hemsida och installera det på dessa.  $(\rightarrow$  sid [112](#page-122-0))

#### Miracast

Genom att trådlöst ansluta enheterna som stöder Miracast, t.ex. Android, till projektorn, blir det möjligt att projicera bilder som överförts från dessa enheter.

Innan dessa enheter ansluts, ställ in [Miracast] under [NÄTVERKSINSTÄLLNINGAR] på projektorn.

#### WEBBSERVERFUNKTION

#### **WEBBDELNING**

Utan att använda den särskilda programvaran är det möjligt att dela bilder och filer mellan projektorn och datorer i samma nätverk genom att gå till projektorns webbserver via webbläsaren.

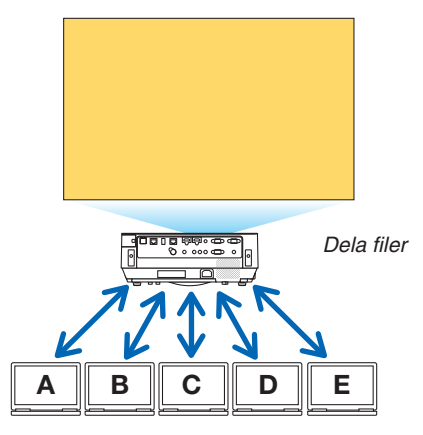

#### **IMAGE EXPRESS UTILITY LITE**

Det möjliggör kontroll av skärmdelningsmönster och visningsposition för bilder som samtidigt överförs från alla terminaler genom att använda applikationens mjukvara, Image Express Utility Lite eller Wireless Image Utility, på datorns webbläsarskärm. Exakta kontroller såsom att ändra antalet skärmportioner och sidor att visa finns tillgängligt.

#### **PROJEKTORKONTROLL**

Det gör det möjligt att kontrollera projektorn i webbläsaren på datorerna.

#### **HUR MAN NÅR WEBBSERVERN**

Anslut projektorn och datorerna till ett nätverk och gå till den URL-adress som anges nedan via datorernas webbläsare. URL: http://<projektorns IP-adress>

#### NÄTVERKSINSTÄLLNINGAR

Inställningar för att ansluta projektorn med ett trådbundet/trådlöst nätverk.

#### **PROJEKTORNAMN**

Ange projektornamn och värdnamn. Projektorns serienummer ställs in enligt fabriksinställningarna.

#### **NÄTVERKSINFORMATION**

Visar information när projektorn är ansluten till ett nätverk (via ett trådbundet/trådlöst nätverk)

#### **TRÅDBUNDET NÄTVERK**

Inställningar för att ansluta projektorn genom ett trådbundet nätverk.

#### **TRÅDLÖST NÄTVERK**

Inställningar för att ansluta projektorn till ett trådlöst nätverk. Ställ samtidigt in inställningar för ENKEL ACCESPUNKT, Wi-Fi Direct och Miracast.

#### **IMAGE EXPRESS UTILITY**

Ange LÄGE (LEDIGT, FÖRVALTAS) för IMAGE EXPRESS UTILITY.

#### **NÄTVERKSSERVICE**

Ange olika inställningar för AMX, HTTP-server, PJLink, Alert Mail och CRESTRON.

# **VERKTYG**

Inställningar för olika funktioner, såsom musen, programtimern, datum och tid, administratörsläget och standard-APP.

#### **MUS**

En vanlig USB-mus kan användas för att hantera APPS-MENYN. Konfigurera musen för att använda den.

#### **PROGRAMTIMER**

När datum och tid har angetts går det att automatiskt ändra projektorns alternativ för ström-på/standby, byta ingångssignal och ändra EKO-läge.

# **DATUM OCH TID**

Ställ in aktuellt datum och tid till projektorn.

# **ADMINISTRATÖRLÄGE**

Genom att välja menyläge på projektorn aktiveras/avaktiveras funktionen att spara alla angivna värden för projektorn och att ange ett lösenord för administratörsläget.

# **STANDARD-APP**

När ett annat anslutningsalternativ än "APPS"-terminalen är valt och du växlar till "Apps"-terminalen, startar den funktion som valts som grundinställning automatiskt.

När projektorn slås på i tillståndet som vald "APPS"-terminalen, kommer applikationen som är vald som [STANDARD-APP] att startas automatiskt.

# 7. Supportprogram för användare

# ❶ Programvara som finns på CD-skivan

Namn och funktioner för den paketerade programvaran

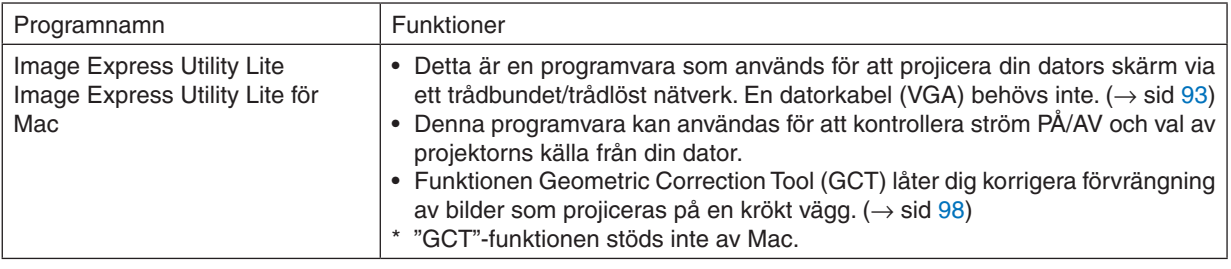

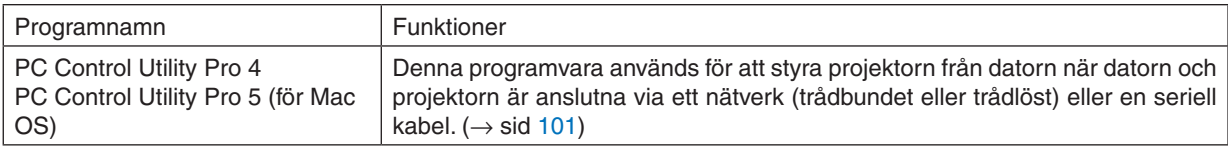

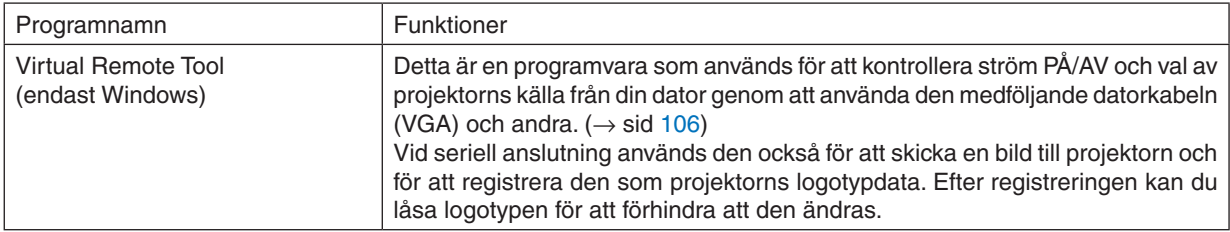

#### *OBSERVERA:*

• Image Express Utility Lite stöder inte "Meeting Mode" i Image Express Utility 2.0 som medföljer våra övriga modeller.

# **Nedladdningsservice och driftsmiljö**

Besök vår hemsida för information om driftsmiljö och nedladdningsservice för varje programvara: Gå till URL: <http://www.nec-display.com/dl/en/index.html> Download - Projector → Software & Driver

# **Namn och funktioner för ett program till Android/iOS.**

Programnamn:

Wireless Image Utility (Android/iOS)

Funktioner:

Genom att ansluta projektorn till en smarttelefon är det möjligt att överföra bilder och dokument som finns sparade på smarttelefonen och projicera dessa på projektorn.  $(\rightarrow$  sid [112](#page-122-0))

\* Wireless Image Utility finns inte på den medföljande CD-skivan.

# <span id="page-103-0"></span>❷ Projicera datorns skärmbild från projektorn över ett nätverk (Image Express Utility Lite)

Om du använder Image Express Utility Lite, som finns på projektorns medföljande CD-skiva, kan du sända datorns skärmbild till projektorn via ett trådbundet eller trådlöst nätverk.

Programmet Image Express Utility Lite är kompatibelt med Windows.

Programmet Image Express Utility Lite för Mac är kompatibelt med OS X. ( $\rightarrow$  sid [97](#page-107-0))

Detta avsnitt visar dig en översikt över hur man ansluter projektorn till ett nätverk och använder Image Express Utility Lite. För användning av Image Express Utility Lite, se hjälpen för Image Express Utility Lite.

Steg 1: installera Image Express Utility Lite på datorn.

Steg 2: Anslut projektorn till ett nätverk.

Steg 3: Starta Image Express Utility Lite.

#### TIPS:

• Image Express Utility Lite (för Windows) kan startas från de flesta flyttbara lagringsmedia, t.ex. USB-minnesenheter eller SD-kort (tillgängligt i handeln), utan att det behövs installeras på en dator.  $(\rightarrow$  sid [96\)](#page-106-0)

# Vad du kan göra med Image Express Utility Lite

#### **Bildöverföring (för Windows och OS X)**

Datorns skärmbild kan skickas till projektorn via ett trådbundet eller trådlöst nätverk utan en datorkabel (VGA).

#### **Ljudöverföring (endast för Windows)**

- Med Image Express Utility Lite är det möjligt att överföra datorns bild och ljud till projektorn via ett trådbundet/ trådlöst nätverk.
- • Funktionen ljudöverföring är endast tillgänglig när datorn ansluts till projektorn genom ett peer-to-peer-nätverk.

#### **Geometric Correction Tool [GCT] (endast för Windows)**

Se "❸ Projicera en bild från en vinkel (Geometric Correction Tool i Image Express Utility Lite)". (→ sid [98](#page-108-0))

# <span id="page-104-0"></span>Använda med Windows Steg 1: installera Image Express Utility Lite på datorn.

#### *OBSERVERA:*

- • För att installera eller avinstallera programmet måste Windows användarkonto ha "Administratör"-rättigheter.
- • Avsluta alla öppna program innan installationen utförs. Om andra program är öppna kanske inte installationen kan slutföras.
- Image Express Utility Lite installeras på din dators systemenhet. Om meddelandet "There is not enough free space on destination" visas, frigör mer utrymme (ungefär 100 MB) för att kunna installera programmet.

#### *1. Sätt i den medföljande CD-skivan i din CD-enhet.*

*Menyfönstret visas.*

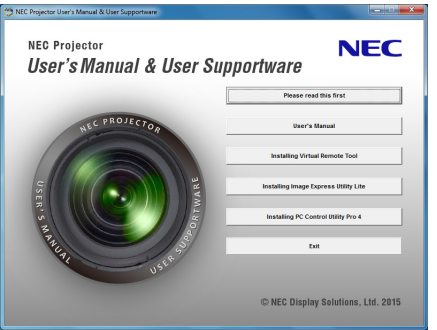

TIPS:

Pröva följande åtgärder om menyfönstret inte visas. För Windows 7:

- **1. Klicka på "start" i Windows.**
- **2. Klicka på "Alla program"** → **"Tillbehör"** → **"Kör".**
- **3. Skriv in disknamnet på din CD-ROM (exempel: "Q:\") och "LAUNCHER.EXE" under "Namn". (exempel: Q:\LAUNCHER.EXE)**
- **4. Klicka på "OK".**

*Menyfönstret visas.*

#### **2. Klicka på "Installing Image Express Utility Lite" i menyfönstret.**

*Installationen startar.*

*Skärmen "END USER LICENSE AGREEMENT" visas.* 

*Läs igenom "END USER LICENSE AGREEMENT" noggrant* 

#### **3. Om du godkänner, klicka på "I agree" och klicka sedan på "Next".**

- • Följ instruktionerna på skärmen för att slutföra installationen.
- • När installationen är slutförd återgår du till menyfönstret.

*När installationen är slutförd visas ett slutförandemeddelande.*

#### **4. Klicka på "OK".**

*Detta slutför installationen.*

TIPS:

• Avinstallera Image Express Utility Lite

För att avinstallera Image Express Utility Lite, följ de steg som beskrivs i "Avinstallera Virtual Remote Tool". Läs "Virtual Remote Tool" som "Image Express Utility Lite" ( $\rightarrow$  sidan [109](#page-119-0))

# Steg 2: Anslut projektorn till ett nätverk.

Anslut projektorn till ett nätverk genom att följa instruktionerna under "Ansluta till ett trådbundet nätverk" (→ sidan 82) och "Ansluta till ett trådlöst nätverk (säljs separat: NP05LM-serien)" (→ sidan 83).

#### **Steg 3: Starta Image Express Utility Lite.**

1. I Windows, klicka på "Start"  $\rightarrow$  "Alla program"  $\rightarrow$  "NEC Projector UserSupportware"  $\rightarrow$  "Image Express Utility Lite" $\rightarrow$  "Image Express Utility Lite".

Image Express Utility Lite startar.

Fönstret för att välja nätverksanslutning visas

#### 2. Välj nätverk och klicka på "OK".

Fönstret för att välja destination visar en lista över projektorer som kan anslutas.

- När datorn ansluts direkt till projektorn genom en-till-en rekommenderas "Enkel accesspunkt".
- För att kontrollera tillgängliga nätverk för anslutna projektorer, välj [INFO] från menyn.  $\rightarrow$  [TRÅDLÖST NÄTVERK]  $\rightarrow$  [SSID].

#### 3. Bocka för de projektorer du vill ansluta och klicka sedan på "Connect".

• När en eller flera projektorer visas, välj [INFO] från menyn på projektorn.  $\rightarrow$  [TRÅDLÖST NÄTVERK]  $\rightarrow$  [IP-**ADRESSI.** 

Vid anslutning till projektorn visas kontrollfönstret för Image Express Utility Lite överst på skärmen. Datorn kan styras genom att använda kontrollfönstret.

#### 4. Använda kontrollfönstret.

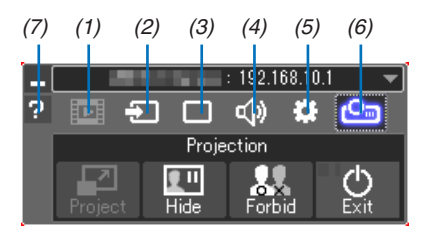

- (1) **Ell** (Strömning).....Den här ikonen finns inte på denna projektor.
- (2) <sup>5</sup> (Källa) ..............Väljer en ingångskälla för projektorn.
- (3) [ [Bild)...............Slår på och av AV-MUTE (bilden stängs av), FREEZE (frys en bild), skärmen och GCT (geometriskt korrigeringsverktyg). Se sidan 98 för information om GCT.
- (4) <a>[Ljud]</a>................Slår på och av AV-MUTE (Ljudet stängs av), spelar ljudet och kontrollerar volymen.
- (5) :: (Övrigt)............Använder "Update", "HTTP Server", "Settings" och "Information".
- (6) Projekt) .........Gör det möjligt att ändra skärmstorlek vid presentationer, ändra menyn (dölj/visa), avbrottsförbud/ avbrottstillstånd.

Detta gör det också möjligt att stänga av projektorn.

(7) **a** (Hjälp)..................Visar hjälpen för Image Express Utility Lite.

#### **OBSERVERA:**

• När [NORMAL] har valts för [STANDBY-LÄGE] från menyn visas inte projektorn som stängts av i fönstret för val av destination

<span id="page-106-0"></span> $TIPS'$ 

#### **Visa "Hjälp"-filen för Image Express Utility Lite**

**• Visa hjälpfilen för Image Express Utility Lite medan det körs.**

*Klicka på ikonen [?] (hjälp) i kontrollfönstret. Hjälpskärmen visas.*

- **• Visa hjälpfilen för GCT medan det körs.** *Klicka på "Help"* → *"Help" i redigeringsfönstret. Hjälpskärmen visas.*
- **• Visa hjälpfilen genom startmenyn.**

*Klicka på "Start"* → *"Alla program" eller "Program"* → *"NEC Projector User Supportware"* → *"Image Express Utility Lite"* → *"Image Express Utility Lite Help".*

*Hjälpskärmen visas.*

# Starta Image Express Utility Lite från ett USB-minne eller SD-kort

Image Express Utility Lite kan startas från flyttbara media så som USB-minnen eller SD-kort (tillgängliga i handeln) om det kopieras i förväg. I och med detta fråntas besväret att installera Image Express Utility Lite på din dator.

# **1. Kopiera Image Express Utility Lite till flyttbara media.**

*Kopiera alla mappar och filer (total storlek ungefär 7 MB) från mappen "IEU\_Lite (removable-media)" på den medföljande NEC Projector CD-ROM:en till rotbiblioteket på det flyttbara mediet.*

**2. Sätt in din flyttbara media i datorn.**

*Skärmen "AutoPlay" visas på din dator.*

 $TIPS$ 

• Om skärmen "AutoPlay" inte visas, öppna då mappen från "Computer" ("My Computer" i Windows XP).

**3. Klicka på "Open folder to view files"**

*IEU\_Lite.exe, andra mappar och filer visas.*

**4. Dubbelklicka på ikonen "IEU\_Lite.exe" (** *). Image Express Utility Lite startar.*

# <span id="page-107-0"></span>Använda med Mac

# Steg 1: Installera Image Express Utility Lite för Mac på datorn

- *1. Sätt i den medföljande NEC Projector-cd-skivan i din Mac cd-enhet. Cd-ikonen visas på skrivbordet.*
- *2. Dubbelklicka på cd-ikonen.*

*Cd-fönstret visas.*

- **3. Dubbelklicka på mappen "Mac OS X".**
- **4. Dubbelklicka på "Image Express Utility Lite.dmg".**

*Fönstret "Image Express Utility Lite" visas.*

**5. Dra och släpp mappen "Image Express Utility Lite" till din programmapp i OS X.**

# Steg 2: Anslut projektorn till ett nätverk

Anslut projektorn till ett nätverk genom att följa instruktionerna under "Ansluta till ett trådbundet nätverk" (→ sidan [82](#page-92-0)) och "Ansluta till ett trådlöst nätverk (säljs separat: NP05LM-serien)" (→ sidan [83](#page-93-0)).

# Steg 3: Starta Image Express Utility Lite för Mac

- *1. Öppna programmappen i OS X.*
- **2. Dubbelklicka på mappen "Image Express Utility Lite".**
- **3. Dubbelklicka på ikonen "Image Express Utility Lite".**

*När Image Express Utility Lite för Mac startar, visas fönstret för att välja destination.*

• Vid första uppstart visas skärmen "END USER LICENSE AGREEMENT" innan fönstret för att välja destination *visas.*

*Läs "END USER LICENSE AGREEMENT", välj "I accept the terms in the license agreement" och klicka på "OK".*

**4. Välj en projektor som ska anslutas, och klicka sedan på "Connect".**

*Datorns skärmbild visas på projektorn.*

# $TIPS'$

#### **Visa hjälpen för Image Express Utility Lite för Mac**

**• Från menyfältet, klicka på "Help"** → **"Image Express Utility Lite Help" medan Image Express Utility för Mac** *körs.* 

*Hjälpskärmen visas*

### **Avinstallera en programvara**

- **1. För mappen "Image Express Utility Lite" till papperskorgsikonen.**
- **2. För konfigurationsfilen för Image Express Utility Lite för Mac till papperskorgsikonen.**
	- • Konfigurationsfilen för Image Express Utility Lite för Mac finns i "/Users/<ditt användarnamn>/Library/Preferences/ *jp.necds.Image\_Express\_Utility\_Lite.plist".*
# ❸ Projicera en bild från en vinkel (Geometric Correction Tool i Image Express Utility Lite)

Funktionen Geometric CorrectionTool (GCT) låter dig korrigera förvrängning av bilder som projiceras, även från en vinkel.

## Vad du kan göra med GCT

- I funktionen GCT ingår följande tre funktioner
	- • **4-point Correction:** Du kan enkelt passa in en projicerad bild inom skärmens gränser genom att anpassa de fyra hörnen på en bild efter hörnen på skärmen.
	- • **Multi-point Correction:** Du kan korrigera en förvrängd bild i hörnet av en vägg eller ojämnt formad skärm genom att förutom 4-point Correction använda många separerade skärmar.
	- **Parameters Correction:** Du kan korrigera en förvrängd bild genom att använda en kombination av omvandlingsregler förberedda i förväg.

Detta avsnitt visar ett exempel för användning med 4-point Correction.

För information om "Multi-point Correction" och "Parameters Correction", se hjälpfilen för Image Express Utility Lite. ( $\rightarrow$  sid [96,](#page-106-0) [97](#page-107-0))

- Dina korrigeringsdata kan sparas i projektorn eller i din dator och kan hämtas vid behov.
- Funktionen GCT är tillgänglig med en trådbunden eller trådlös nätverksanslutning och videokabel.

### Projicera en bild från en vinkel (GCT)

Installera "Image Express Utility Lite" på datorn och starta det för att visa kontrollfönstret. (→ sid [94](#page-104-0), [95](#page-105-0))

Förberedelse: Justera projektorns position eller zoom så att den projicerade bilden täcker hela skärmen.

## **1. Klicka på ikonen " " (andra) och sedan på knappen " "** *(alternativ).*

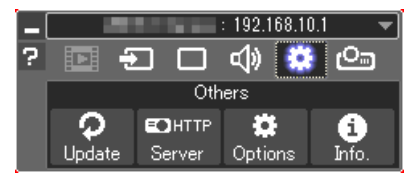

*Alternativfönstret visas.*

**2. Markera kryssrutan "Use the multiple connection feature"och** *ta sedan bort markeringen.*

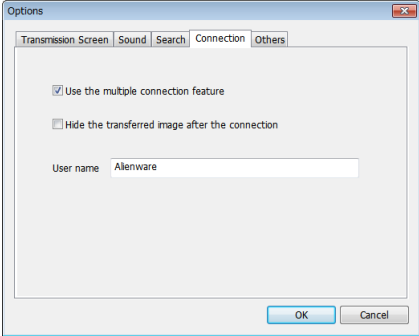

**3. Klicka på "OK".**

**4. Klicka på ikonen " " (projicering) och sedan på knappen " " (avsluta).**

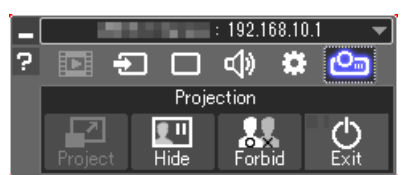

- **5. Klicka på "Yes".**
- **6. Starta Image Express Utility Lite igen.**
- **7. Klicka på ikonen " " (Picture) och sedan på knappen " ".**

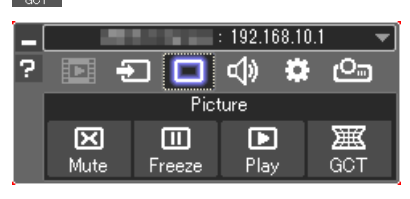

*Skärmen "4-point Correction" visas.*

**8. Klicka på knappen "Start Correction" och sedan på knappen "Start 4-point Correction".**

*En grön ram och en muspekare ( ) visas.*

• Fyra [•*]-markeringar visas vid de fyra hörnen av den gröna ramen*

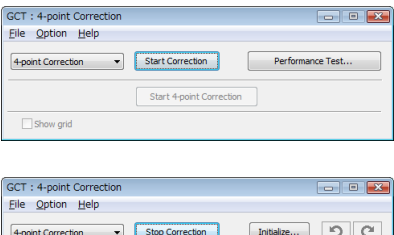

**9. Använd musen för att klicka på [**•**]-markeringen vid det hörn du vill flytta.**

*Den valda [*•*]-markeringen blir röd.*

Start 4-point Correction

Show grid

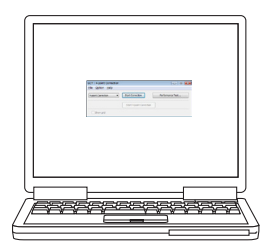

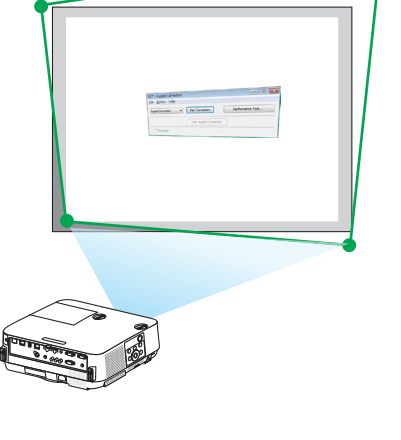

*(För överskådlighetens skull är Windows-skärmarna inte medtagna i ovanstående exempel.)*

# 7. Supportprogram för användare

- *10***. Dra den valda [**•**]-markeringen till den punkt du vill korrigera** *och släpp sedan.*
	- • Om du klickar någonstans inom det projicerade bildområdet *flyttas den närmaste [*•*]-markeringen till muspekarens position.*
- *11.Upprepa steg 9 och 10 för att korrigera förvrängningen av den projicerade bilden.*

#### *12***. Högerklicka med musen när du är klar.**

*Den gröna ramen och muspekaren försvinner från det projicerade bildområdet. Korrektionen är nu slutförd.*

*13***. Klicka på knappen "X" (stäng) på skärmen "4-point Correc****tion".**

*Skärmen "4-point Correction" försvinner och 4-punktskorrigeringen träder i kraft.*

#### *14***. Klicka på knappen " " i kontrollfönstret för att avsluta GCT.**

#### TIPS:

- • Efter utförd 4-punktskorrigering kan du spara 4-punktskorrigeringsdata till projektorn genom att klicka på "File" → "Export to the projector…" på skärmen "4-point Correction".
- • Se hjälpen för Image Express Utility Lite för information om hur man använder skärmen "4-point Correction" och andra funktioner än GCT.  $(\rightarrow$  sid [96](#page-106-0), [97\)](#page-107-0)

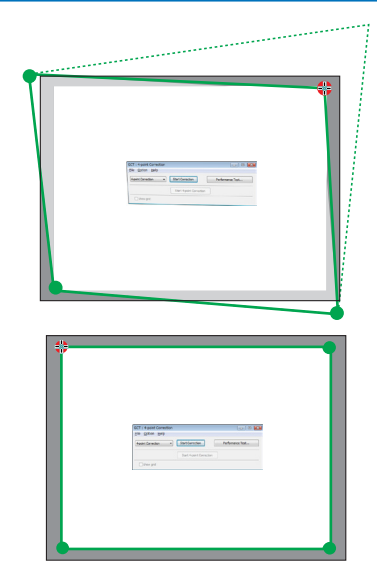

# ❹ Att styra projektorn via ett nätverk (PC Control Utility Pro 4/ Pro 5)

Med hjälp av programvaran "PC Control Utility Pro 4" och "PC Control Utility Pro 5" som finns på den medföljande NEC-projektor CD-skivan kan projektorn styras från en dator över ett nätverk. Programmet PC Control Utility Pro 4 är kompatibelt med Windows. (→ denna sida)

Programmet PC Control Utility Pro 5 är kompatibelt med Mac OS. ( $\rightarrow$  sid [104](#page-114-0))

#### **Styrfunktioner**

Ström av/på, signalval, bildfrysning, bildsläckning, ljuddämpning, justering, felmeddelande, händelseschemaläggning.

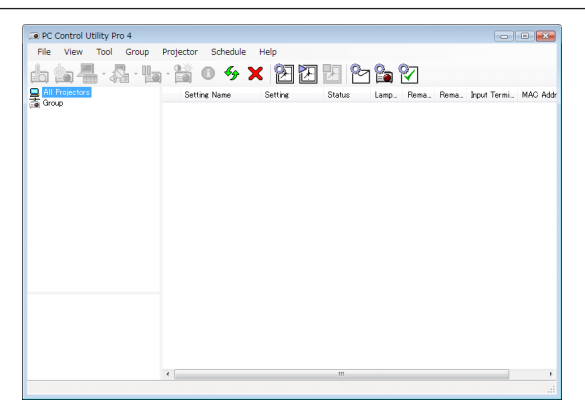

Skärmen PC Control Utility Pro 4

Detta avsnitt tillhandahåller en översikt över användningsförberedelserna för PC Control Utility Pro 4/Pro 5. För mer information om hur du använder PC Control Utility Pro 4/Pro 5, se Hjälp under PC Control Utility Pro 4/Pro 5. (→ sid [103](#page-113-0), [105](#page-115-0))

Steg 1: Installera PC Control Utility Pro 4/Pro 5 på datorn. Steg 2: Anslut projektorn till ett nätverk.

Steg 3: Starta PC Control Utility Pro 4/Pro 5.

• För att köra PC Control Utility Pro 4 med Windows 8.1, Windows 8 och Windows XP krävs "Microsoft .NET Framework Version 2.0". Microsoft .NET Framework version 2.0, 3.0 eller 3.5 är tillgängliga på Microsofts webbplats. Ladda ner och installera det på din dator.

#### TIPS:

• Med PC Control Utility Pro 4 är det också möjligt med styrning med RS-232C seriekommunikation ansluten till projektorns PC CONTROL-anslutning.

### Använda med Windows

### Steg 1: Installera PC Control Utility Pro 4 på datorn

*OBSERVERA:*

- • För att installera eller avinstallera programmet måste Windows användarkonto ha [Administratör]-rättigheter.
- • Avsluta alla öppna program innan installationen utförs. Om andra program är öppna kanske inte installationen kan slutföras.
- *1 Sätt i den medföljande CD-skivan i din CD-enhet.*

*Menyfönstret visas.*

TIPS:

Pröva följande åtgärder om menyfönstret inte visas. För Windows 7:

- **1. Klicka på "start" i Windows.**
- **2. Klicka på "Alla program"** → **"Tillbehör"** → **"Kör".**
- **3. Skriv in disknamnet på din CD-ROM (exempel: "Q:\") och "LAUNCHER.EXE" under "Namn". (exempel: Q:\LAUNCHER.EXE)**
- **4. Klicka på "OK".**

*Menyfönstret visas.*

**2 Klicka på "PC Control Utility Pro 4" i menyfönstret.**

*Installationen startar.*

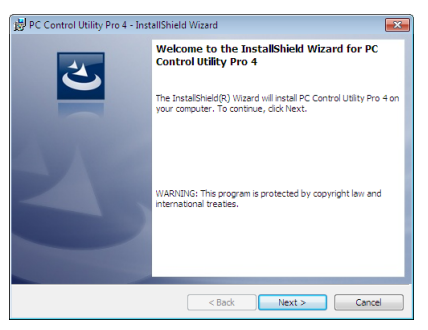

*När installationen är slutförd visas välkomstfönstret.*

#### **3 Klicka på "Next".**

*Skärmen "END USER LICENSE AGREEMENT" visas.*

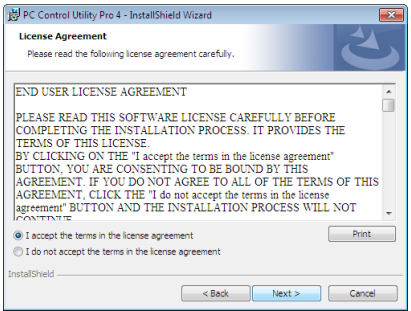

*Läs igenom "END USER LICENSE AGREEMENT" noggrant.*

### 4 Om du godkänner, klicka på "I accept the terms in the license agreement" och klicka sedan på "Next".

- • Följ instruktionerna på skärmen för att slutföra installationen.
- • När installationen är slutförd återgår du till menyfönstret.

## TIPS:

• Avinstallera PC Control Utility Pro 4

För att avinstallera PC Control Utility Pro 4, följ de steg som beskrivs i "Avinstallera Virtual Remote Tool". Läs "Virtual Remote Tool" som "PC Control Utility Pro 4" ( $\rightarrow$  sidan [109\)](#page-119-0)

#### <span id="page-113-0"></span>Steg 2: Anslut projektorn till ett nätverk.

Anslut projektorn till ett nätverk genom att följa instruktionerna under "Ansluta till ett trådbundet nätverk" (→ sidan [82](#page-92-0)) och "Ansluta till ett trådlöst nätverk (säljs separat: NP05LM-serien)" (→ sidan [83](#page-93-0)).

#### Steg 3: Starta PC Control Utility Pro 4

Klicka på "Start" → "Alla program" eller "Program" → "NEC Projector User Supportware" → "PC Control Utility Pro 4"  $\rightarrow$  "PC Control Utility Pro 4".

#### OBSERVERA:

• För att schemafunktionen för PC Control utility Pro 4 ska fungera måste datorn vara påslagen och inte vara försatt i vänte-/viloläge. Välj "Energialternativ" från "Kontrollpanelen" i Windows och inaktivera dess vänte-/viloläge innan du öppnar schemaläggaren. [Exempel] För Windows 7:

Välj "Kontrollpanelen" → "System och säkerhet" → "Energialternativ" → "Ändra datorinställningarna för viloläge" → "Försätt datorn i viloläge efter" $\rightarrow$  "Aldrig".

OBSERVERA:

• När [NORMAL] har valts för [STANDBY-LÄGE] från menyn kan inte projektorn slås på via nätverksanslutningen (trådbundet/ trådlöst nätverk).

TIPS:

#### **Visa Hjälp för PC Control Utility Pro 4**

**• Visa hjälpfilen för PC Control Utility Pro 4 medan programmet körs.**

*Klicka på "Help (H)"* → *"Help (H) …" i PC Control Utility Pro 4-fönstret i denna ordningsföljd. En popup-meny visas.*

**• Visa hjälpfilen genom startmenyn.**

*Klicka på "Start"* → *"Alla program" eller "Program"* → *"NEC Projector User Supportware"* → *"PC Control Utility Pro 4"* → *"PC Control Utility Pro 4 Help".*

*Hjälpskärmen visas.*

## <span id="page-114-0"></span>Använda med Mac

#### Steg 1: Installera PC Control Utility Pro 5 på datorn

- *1. Sätt i den medföljande NEC Projector-cd-skivan i din Mac cd-enhet. Cd-ikonen visas på skrivbordet.*
- *2. Dubbelklicka på cd-ikonen.*

*Cd-fönstret visas.*

- **3. Dubbelklicka på mappen "Mac OS X".**
- **4. Dubbelklicka på "PC Control Utility Pro 5.pkg".** *Installationsprogrammet startar.*
- **5. Klicka på "Next".**

*Skärmen "END USER LICENSE AGREEMENT" visas.*

- **6. Läs "END USER LICENSE AGREEMENT" och klicka på "Next".** *Bekräftelsefönstret visas*
- **7. Klicka på "I accept the terms in the license agreement".**

*Följ instruktionerna på skärmen för att slutföra installationen.*

### Steg 2: Anslut projektorn till ett nätverk

Anslut projektorn till ett nätverk genom att följa instruktionerna under "Ansluta till ett trådbundet nätverk" (→ sidan [82](#page-92-0)) och "Ansluta till ett trådlöst nätverk (säljs separat: NP05LM-serien)" (→ sidan [83](#page-93-0)).

### Steg 3: Starta PC Control Utility Pro 5

- *1. Öppna programmappen i OS X.*
- **2. Klicka på mappen "PC Control Utility Pro 5".**
- **3. Klicka på ikonen "PC Control Utility Pro 5".**

*PC Control Utility Pro 5 startar.*

#### OBSERVERA:

- • För att schemafunktionen för PC Control utility Pro 5 ska fungera måste datorn vara påslagen och inte vara försatt i viloläge. Välj "Strömsparare" från "Systeminställningar" i Mac och inaktivera dess viloläge innan du öppnar schemaläggaren.
- • När [NORMAL] har valts för [STANDBY-LÄGE] från menyn kan inte projektorn slås på via nätverksanslutningen (trådbundet/ trådlöst nätverk).

#### <span id="page-115-0"></span>TIPS:

#### **Avinstallera en programvara**

- **1. För mappen "PC Control Utility Pro 5" till papperskorgsikonen.**
- **2. För konfigurationsfilen för PC Control Utility Pro 5 till papperskorgsikonen.**
	- • Konfigurationsfilen för PC Control Utility Pro 5 finns i "/Användare/<ditt användarnamn>/Application Data/NEC *Projector User Supportware/PC Control Utility Pro 5".*

#### **Visa Hjälp för PC Control Utility Pro 5**

- **• Visa hjälpfilen för PC Control Utility Pro 5 medan programmet körs.**
- **• Från menyfältet, klicka på "Help"** → **"Help" i denna ordning.**

*Hjälpskärmen visas.*

- **• Visa hjälpen med dockan**
- **1. Öppna mappen "Program" i OS X.**
- **2. Klicka på mappen "PC Control Utility Pro 5".**
- **3. Klicka på ikonen "PC Control Utility Pro 5 Help".**

*Hjälpskärmen visas.*

# ❺ Använda datorkabeln (VGA) för att styra projektorn (Virtual Remote Tool)

Med programvaran "Virtual Remote Tool" som finns på den medföljande CD-skivan kanVirtual Remote-skärmen (eller verktygsfältet) visas på din datorskärm.

Detta låter dig utföra åtgärder som att slå på och av strömmen till projektorn och välja signal via datorkabel (VGA), seriekabel eller nätverksanslutning.Vid seriell anslutning används den också för att skicka en bild till projektorn och för att registrera den som projektorns logotypdata.Efter registreringen kan du låsa logotypen för att förhindra att den ändras.

#### **Styrfunktioner**

Slå på/av strömmen, signalval, bildfrysning, bild av (viloläge), ljud av, överföring av logotyp till projektorn och fjärrkontrollstyrning från datorn.

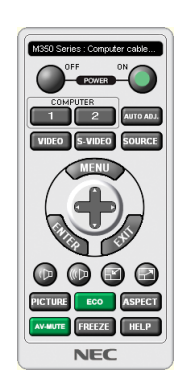

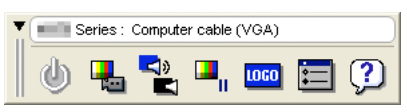

Skärmen Virtual Remote Verktygsfält

Detta avsnitt ger en översikt över förberedelserna inför att använda Virtual Remote Tool. För information om hur man använder Virtual Remote Tool, se Hjälp för Virtual Remote Tool. (→ sid [111](#page-121-0))

Steg 1: Installera Virtual Remote Tool på datorn.  $(\rightarrow$  sid [107](#page-117-0))

Steg 2: Anslut projektorn till datorn.  $(\rightarrow$  sid [109](#page-119-0))

Steg 3: Starta Virtual Remote Tool.  $(\rightarrow$  sid [110](#page-120-0))

#### TIPS:

- • Virtual Remote Tool kan användas med en nätverksanslutning och en seriell anslutning. USB-anslutning stöds inte av Virtual Remote Tool.
- • För information om hur man uppdaterar Virtual Remote Tool, gå till vår hemsida: <http://www.nec-display.com/dl/en/index.html>

#### <span id="page-117-0"></span>*OBSERVERA:*

- • När [DATOR] har valts som källa visas skärmen Virtual Remote eller verktygsfältet samt din dators skärm.
- • Använd den medföljande datorkabeln (VGA) för att ansluta COMPUTER IN-anslutningen direkt till monitoranslutningen på datorn som använder Virtual Remote Tool.

 Om en switch eller andra kablar än den medföljande datorkabeln (VGA) används kan det leda till fel i signalkommunikationen. VGA-kabelförbindning:

 Stift nr. 12 och 15 krävs för DDC/CI.

- • Beroende på din dators specifikationer och versionen av grafikadaptrar och drivrutiner kanske inte Virtual Remote Tool fungerar.
- • För att öppna Virtual Remote Tool i Windows 8.1 och Windows 8 krävs "Microsoft .NET Framework version 2.0". Microsoft .NET Framework version 2.0, 3.0 eller 3.5 är tillgängliga på Microsofts webbplats. Ladda ner och installera det på din dator.
- • Logotypdata (grafik) som kan skickas till projektorn med Virtual Remote Tool har följande begränsningar:

 (Endast via seriell anslutning)

- Filstorlek: Mindre än 768 kB
- - Bildstorlek (upplösning): P502H/P452H: Horisontell 1 920 × vertikal 1 080 punkter eller mindre P502W/P452W: Horisontell 1 280 × vertikal 800 punkter eller mindre
- • För att återställa "NEC logo" som bakgrundslogotyp måste du registrera den som bakgrundslogotyp med bildfilen (P502H/P452H: /Logo/NEC\_logo2015\_1 920x1 080.bmp, P502W/P452W: /Logo/NEC\_logo2015\_1 280x800.bmp) som finns på den medföljande NEC projektor CD-skivan.

TIPS:

- • Projektorns COMPUTER IN-anslutning stöder DDC/CI (Display Data Channel Command Interface). DDC/CI är ett standardgränssnitt för dubbelriktad kommunikation mellan display/projektor och dator.
- • Med Virtual Remote Tool är styrning möjligt med både nätverk (trådbundet/trådlöst nätverk) och seriell anslutning.

#### Steg 1: Installera Virtual Remote Tool på datorn

*OBSERVERA:*

- • För att installera Virtual Remote Tool måste Windows användarkonto ha "Administratör"-rättigheter.
- • Avsluta alla program som är öppna innan Virtual Remote Tool installeras. Om andra program är öppna kanske inte installationen kan slutföras.

#### *1 Sätt i den medföljande CD-skivan i din CD-enhet.*

*Menyfönstret visas.*

 $TIPS$ 

Pröva följande åtgärder om menyfönstret inte visas. För Windows 7

**1. Klicka på "start" i Windows.**

- **2. Klicka på "Alla program"** → **"Tillbehör"** → **"Kör".**
- **3. Skriv in disknamnet på din CD-ROM (exempel: "Q:\") och "LAUNCHER.EXE" under "Namn". (exempel: Q:\LAUNCHER.EXE)**
- **4. Klicka på "OK".**

*Menyfönstret visas.*

**2 Klicka på "Install Virtual Remote Tool" i menyfönstret.**

*Installationen startar.*

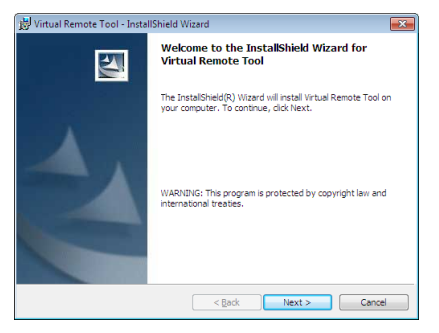

*När installationen är slutförd visas välkomstfönstret.*

### **3 Klicka på "Next".**

*Skärmen "END USER LICENSE AGREEMENT" visas.*

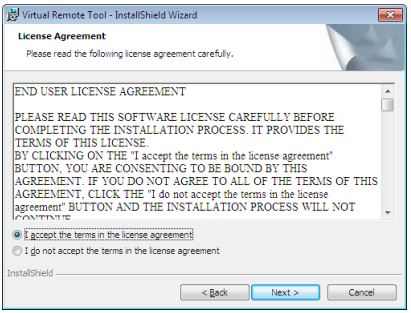

*Läs igenom "END USER LICENSE AGREEMENT" noggrant.*

- 4 Om du godkänner, klicka på "I accept the terms in the license agreement" och klicka sedan på "Next".
	- • Följ instruktionerna på skärmen för att slutföra installationen.
	- • När installationen är slutförd återgår du till menyfönstret.

## <span id="page-119-0"></span> $TIPS$

## **Avinstallera Virtual Remote Tool**

#### **Förberedelse:**

Avsluta Virtual Remote Tool före avinstallationen. För att avinstallera Virtual Remote Tool måste Windows användarkonto ha "Administratör"-rättigheter (Windows 8.1, Windows 8, Windows 7 och Windows Vista) eller "Datoradministratör" rättigheter (Windows XP).

- **• För Windows 8.1, Windows 8, Windows 7 och Windows Vista**
- **1 Klicka på "Start" och sedan "Kontrollpanelen".**

*Kontrollpanelfönstret visas.*

- **2 Klicka på "Avinstallera ett program" under "Program"** *Fönstret "Program och funktioner" visas.*
- *3 Välj Virtual Remote Tool och klicka på det.*
- **4 Klicka på "Avinstallera/Ändra" eller "Avinstallera".** • När fönstret "Kontroll av användarkonto" visas, klicka på "Fortsätt". *Följ instruktionerna i fönstret för att slutföra avinstallationen.*

## Steg 2: Anslut projektorn till datorn

- **1 Använd den medföljande datorkabeln (VGA) för att ansluta projektorns COMPUTER IN-anslutning direkt** *till monitoranslutningen på datorn.*
- **2 Anslut den medföljande nätkabeln till AC IN på projektorn och vägguttaget.** *Projektorn är försatt i standby-läget.*

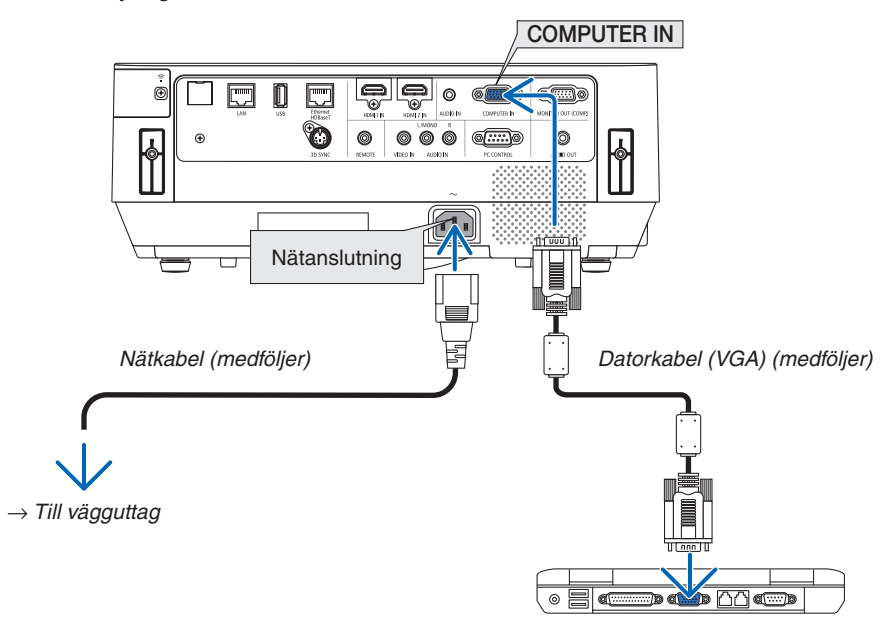

TIPS:

• Fönstret "Easy Setup" visas för att guida dig genom anslutningarna när Virtual Remote Tool startas första gången.

## <span id="page-120-0"></span>Steg 3: Starta Virtual Remote Tool

#### **Börja använda genvägsikonen**

**• Dubbelklicka på genvägen på skrivbordet i Windows.**

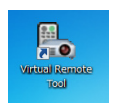

#### **Öppna från startmenyn**

**• Klicka på [Start]** → **[Alla program] eller [Program]** → **[NEC Projector User Supportware]** → **[Virtual Remote Tool]** → **[Virtual Remote Tool].**

*Fönstret "Easy Setup" visas när Virtual Remote Tool startas första gången.*

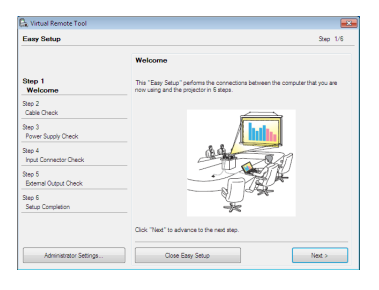

#### *Följ instruktionerna i fönstret*

*När "Easy Setup" har slutförts visas skärmen Virtual Remote Tool.*

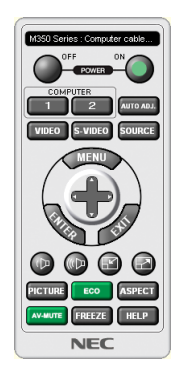

#### *OBSERVERA:*

• När [NORMAL] har valts för [STANDBY-LÄGE] från menyn, kan inte projektorn slås på via datorkabeln (VGA) eller nätverksanslutningen (trådbundet/trådlöst nätverk)

#### TIPS:

• Skärmen (eller verktygsfältet) för Virtual Remote Tool kan visas utan att fönstret "Easy Setup" visas. Om så önskas, klicka i rutan för '**ig Do not use Easy Setup next time**" på skärmen vid steg 6 i "Easy Setup".

## <span id="page-121-0"></span>**Avsluta Virtual Remote Tool**

**1 Klicka på ikonen Virtual Remote Tool** *i aktivitetsfältet.*

*En popup-meny visas.*

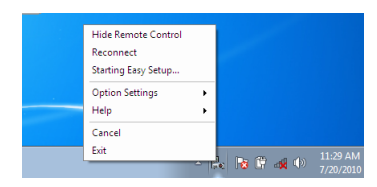

### **2 Klicka på "Exit".**

*Virtual Remote Tool stängs.*

## **Visa hjälpfilen för Virtual Remote Tool**

- **• Visa hjälpfilen med aktivitetsfältet**
- **1 Klicka på ikonen Virtual Remote Tool** *i aktivitetsfältet när Virtual Remote Tool körs.*

*En popup-meny visas.*

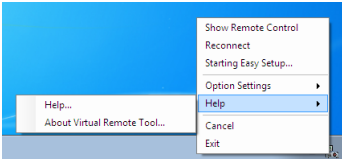

## **2. Klicka på "Help".**

*Hjälpskärmen visas.*

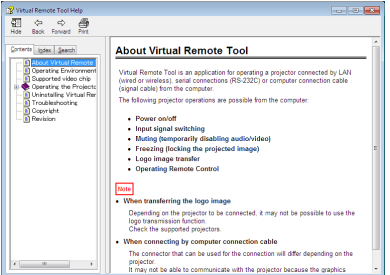

#### **• Visa hjälpfilen genom startmenyn.**

**1. Klicka på "Start"**→ **"Alla program"eller "Program"**→ **"NEC Projector User Supportware"**→ **"Virtual Remote Tool"** → **och sedan "Virtual Remote Tool Help" i denna ordning.**

*Hjälpskärmen visas.*

# ❻ Projicera bilder eller dokument som finns sparade på en smarttelefon via ett trådlöst nätverk (Wireless Image Utility)

Genom Wireless Image Utility är det möjligt att överföra bilder och dokument som finns sparade på enheter, t.ex. en smartphone eller surfplatta, till projektorn via ett trådlöst nätverk och projicera dem.

Det finns två typer av programvaran till Wireless Image Utility, en till Android och en annan till iOS, som går att ladda ner från Google Play eller App Store.

#### **För Android**

[http://www.nec-display.com/dl/en/pj\\_android/wiu\\_for-android.html](http://www.nec-display.com/dl/en/pj_android/wiu_for-android.html)

#### **För iOS**

[http://www.nec-display.com/dl/en/pj\\_ios/wiu\\_for-ios.html](http://www.nec-display.com/dl/en/pj_ios/wiu_for-ios.html)

# 8. Underhåll

Detta avsnitt beskriver de enkla underhållsprocedurer du bör följa för att rengöra filtren, linsen, kåpan, och för att byta ut lampan och filtren.

# ❶ Rengöra filtren

Filtren är fästa på två positioner på denna projektor.

Ventilationsfilter (intag):

Längst ner på kontrollpanelen.

Skyddar projektorns insida från damm- och smutsansamling.

Färghjulsfilter:

Fäst inuti lampkåpan.

Skyddar färghjulet från damm- och smutsansamling.

I denna bruksanvisning kallas ventilationsfiltret (insug) för "Filter (A)" och färghjulsfiltret för "Filter (B)". Om damm och smuts ansamlas på filtret (A), kan det orsaka problem genom överhettning. Rengör det regelbundet. Rengöring är inte nödvändigt för filtret (B).

# **VARNING**

• Använd inte en spray som innehåller brandfarlig gas för att ta bort damm och smuts som samlats på filtren. Det kan orsaka brand.

OBSERVERA: Meddelandet för filterrengöring visas i en minut efter att projektorn har slagits på. Rengör filtret när meddelandet visas. För att stänga av meddelandet, tryck på valfri knapp på projektorhöljet eller på fjärrkontrollen.

# **FÖRSIKTIGT**

• Innan du rengör filtret, stäng av projektorn och koppla först bort nätkabeln. Vänta och se till att enheten har svalnat helt. Att ta bort filterkåpan medan enheten är igång, kan resultera i brännskador.

Slå av projektorn och koppla ur nätkabeln innan du rengör kåpan eller byter ut lampan.

- *1. Stäng av strömmen och dra ut kontakten ur vägguttaget.*
- **2. Nyp tag i vredet längst ned på filterenheten och dra ut det.**
	- • Om du placerar projektorn upp och ner för rengöring såsom *visas på bilden, placera en matta som en trasa för att skydda höljet från skador.*

**3. Ta bort Filter (A) från filterenheten.**

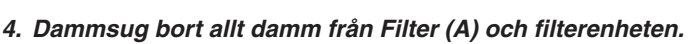

- • Ta bort damm som har samlats på projektorns ventilationsintag.
- • Se till att använda borsttillbehöret på dammsugaren. Använd *aldrig dammsugarslangen eller det hårda munstycket direkt på filtret och filterenheten utan att fästa borsttillbehöret.*
- Var uppmärksam på att inte skada filtret (A).
- • Tvätta inte filtren med tvål och vatten. Tvål och vatten skadar *filtermembranet.*

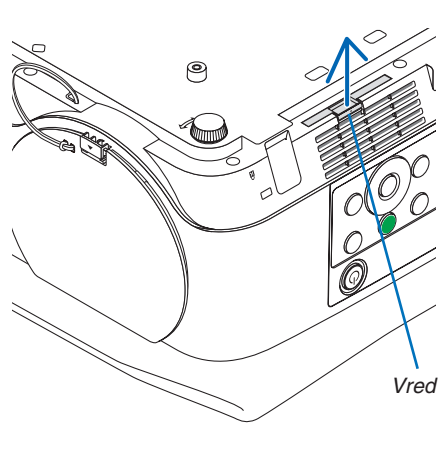

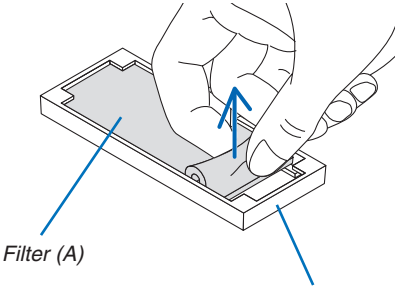

*Filterenhet*

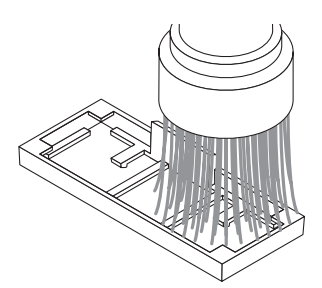

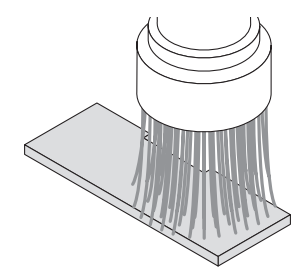

#### **5. Placera det rengjorda Filter (A) på filterenheten.**

• Placera den avklippta delen av Filter (A) så att den möter vred*delen på filterenheten.*

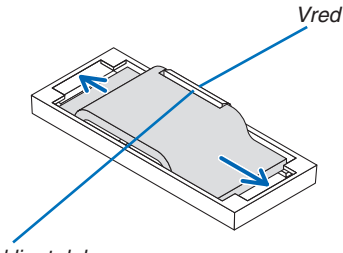

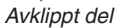

**6. Sätt i filterenheten på projektorkåpan.** *Se till att filterenheten sätts fast i korrekt placering.*

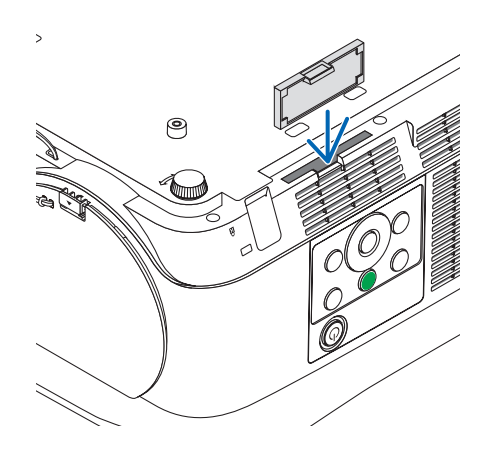

#### **7. Nollställa filtrets timräknare.**

*Anslut nätkabeln till vägguttaget och slå på projektorn. Välj [NOLLSTÄLL FILTRETS TIMMAR] för [ÅTERSTÄLL] i menyn. (*→ *sid* [68](#page-78-0)*)*

# ❷ Rengöra linsen

- • Stäng av projektorn innan rengöringen.
- Skrapa eller repa inte linsen då den är gjord av glas.
- Använd en blåspensel eller linspapper för att rengöra linsen och var försiktig så att du inte skrapar eller repar glasytan.
- Använd aldrig alkohol eller linsrengöringsmedel då det skadar linsens plastyta.

# **VARNING**

• Använd inte en spray som innehåller brandfarlig gas för att ta bort damm och smuts som samlats på linsen. Det kan orsaka brand.

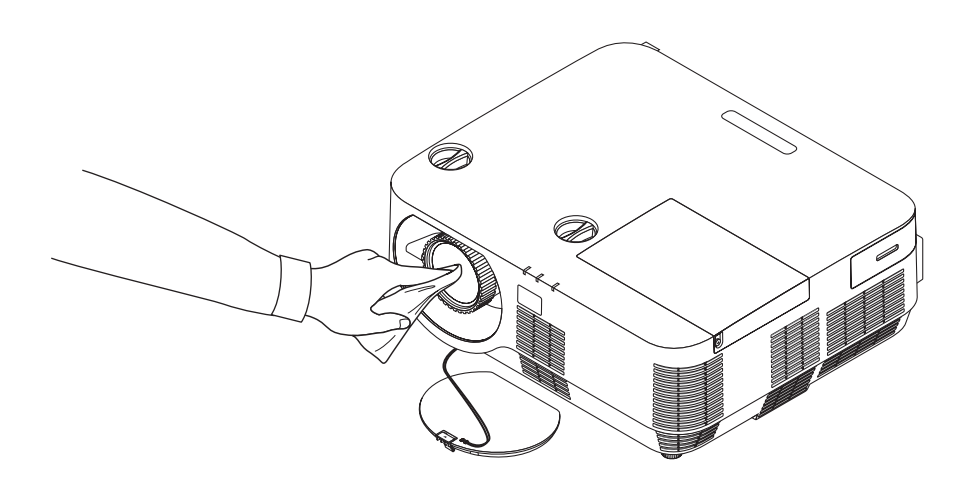

# ❸ Rengöra höljet

Slå av och koppla ur projektorn innan rengöring.

- • Använd en torr, mjuk trasa för att torka av damm från höljet. Använd ett milt rengöringsmedel om det är mycket smutsigt.
- Använd aldrig starka rengöringsmedel eller lösningsmedel såsom alkohol eller thinner.
- För rengöring av högtalarnas ventilationsspringor, använd en dammsugare med borsttillbehör. Använd inte dammsugarslangen eller munstyckestillbehöret direkt på ventilspringorna och högtalaren.

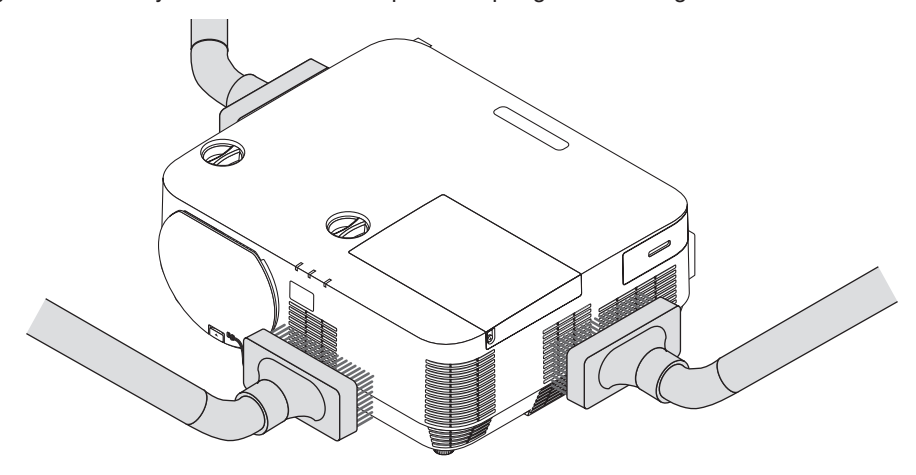

*Dammsug bort dammet från ventilationsspringorna.*

- Igentäppta ventilationsspringor kan höja projektorns interna temperatur, vilket kan göra att fel uppstår.
- Skrapa eller slå inte på höljet med dina fingrar eller andra hårda föremål
- Kontakta din återförsäljare för rengöring av projektorns insida.

OBSERVERA: Använd inte flyktiga ämnen såsom insektsgift på höljet, linsen eller skärmen. Lämna inte en gummi- eller vinylprodukt i långvarig kontakt med den. Om detta inte följs kan ytfinishen försvinna eller beläggningen skalas bort.

# ❹ Byta ut lampan och filtren

När lampan har nått slutet av sin livslängd, blinkar LAMP-indikatorn på höljet rött och meddelandet "LAMPAN HAR UPPNÅTT REKOMMENDERAD LIVSLÄNGD, BYT UT LAMPAN OCH FILTRET." visas (\*).Trots att lampan fortfarande kanske fungerar bör du byta ut den för att få optimal projektorprestanda. När du bytt lampan ska du nollställa lamptimmätaren.  $(\rightarrow$  sid [68](#page-78-0))

# **FÖRSIKTIGT**

- RÖR INTE VID LAMPAN direkt efter att den har använts. Den är extremt varm. Slå av projektorn och koppla ur nätkabeln. Låt lampan svalna i minst en timme innan du tar i den.
- För säker funktion, använd specificerad lampa.

 Specificera lamptypen när ersättningslampan beställs.

 Utbyteslampa:

 NP39LP: P502H/P502W

 NP38LP: P452H/P452W

 Filter medföljer ersättningslampan. Byt ut lampan och filtren (A) (B) samtidigt.

- TA INTE BORT NÅGRA SKRUVAR förutom en skruv till lampans kåpa och tre skruvar till lamphuset. Annars kan du få en elektrisk stöt.
- Var försiktig så att inte glaset på lamphuset går sönder.

 Lämna inga fingeravtryck på lamphusets glasyta. Detta kan leda till oönskade skuggor på skärmen och dålig bildkvalitet.

Projektorn stängs av och försätts i standby-läge när du fortsätter använda projektorn ytterligare 100 timmar efter att lampan har nått sin livslängd. Om detta händer måste du byta ut lampan. Om du fortsätter att använda lampan efter att den har nått sin livslängd kan glödlampan gå sönder och glasbitar kan spridas inuti lamphöljet. Rör i så fall inte glasbitarna eftersom du då kan skada dig. Om detta inträffar ska du kontakta din NEC-återförsäljare för lampbyte.

\* OBSERVERA: Detta meddelande kommer att visas när följande gäller:

- *i en minut efter att projektorn har satts på*
- när $(\mathcal{O})$  (STRÖM)-knappen på projektorhöljet eller STANDBY-knappen på fjärrkontrollen trycks ned

Tryck på valfri knapp på projektorkåpan eller fjärrkontrollen för att stänga meddelandet.

Tillvalslampa och verktyg som behövs för lampbyte:

- • Stjärnskruvmejsel
- • Utbyteslampa

### Flödesschema för att byta ut lampan och filtren

- *Steg 1. Byta ut lampan och Filter (B)*
- *Steg 2. Byt ut Filter (A) (*→ *sidan [123\)](#page-133-0)*
- *Steg 3.* **Återställ användningstiden för lampa och filter (**→ *sidan [124\)](#page-134-0)*

## <span id="page-129-0"></span>**Att byta ut lampan och filter (B):**

#### *1. Ta bort lampkåpan.*

*(1)Lossa skruven på lampkåpan*

• Skruven på lampkåpan kan inte tas bort.

*(2)Skjut ut lampkåpan.*

**2. Dra ut filterenheten. Nyp ihop filterenhetens handtag och dra** *ut det i pilens riktning.*

**3. Byta ut filter (B).** *(1)Ta bort filter (B) från filterenheten.*

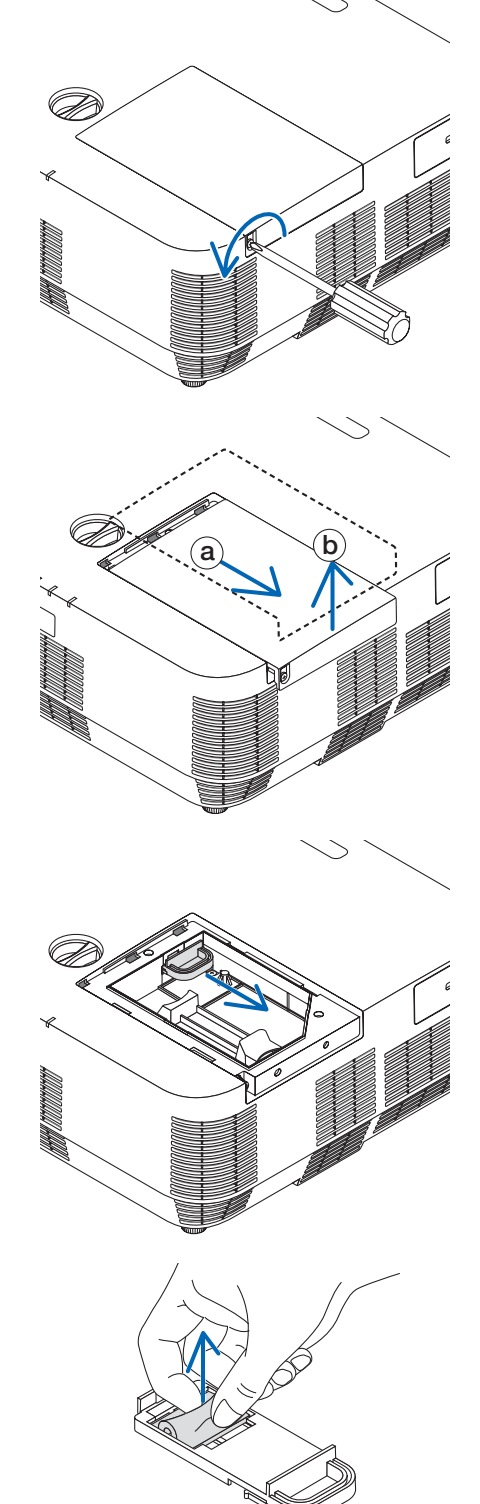

*(2)Dammsug ansamlat damm och smuts på filterenhetens insida och utsida.*

*(3)Placera det nya Filter (B) på filterenheten.*

#### *4. Ta bort lamphuset.*

*(1)Lossa på de tre skruvarna som håller fast lamphuset tills stjärnmejseln går lätt.*

• De tre skruvarna kan inte tas bort.

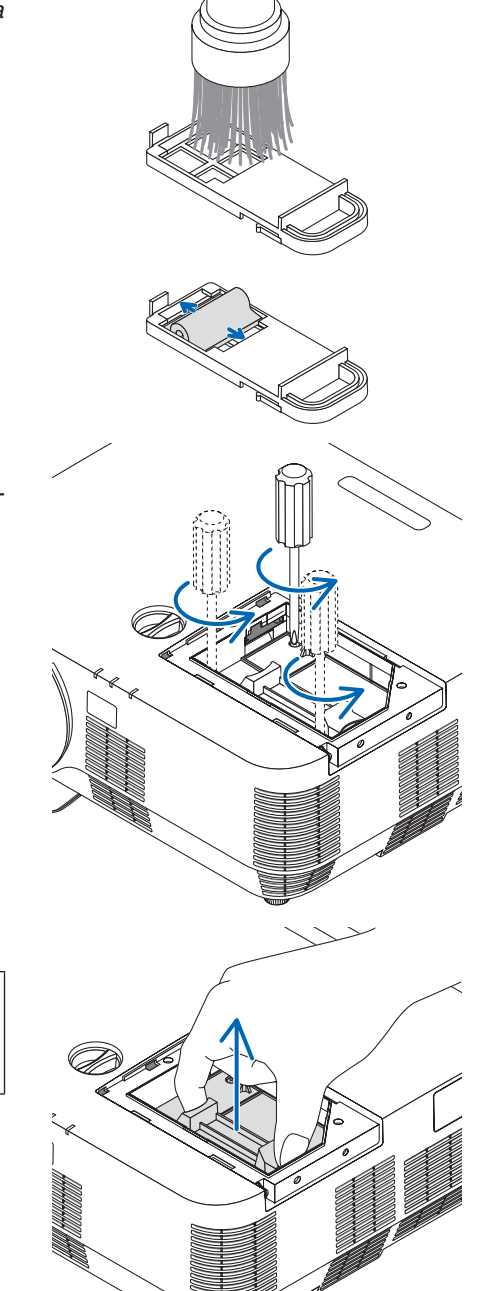

*(2)Fatta lamphuset och dra upp det.*

# **FÖRSIKTIGT:**

Kontrollera att lamphuset är tillräckligt svalt innan du tar bort det.

#### <span id="page-131-0"></span>**5. Installera ett nytt lamphus.**

*(1)Sätt i ett nytt lamphus och se till att det sticks helt in i kontakten. (2)Skjut mitten på övre delen av lamphuset för att säkra det.*

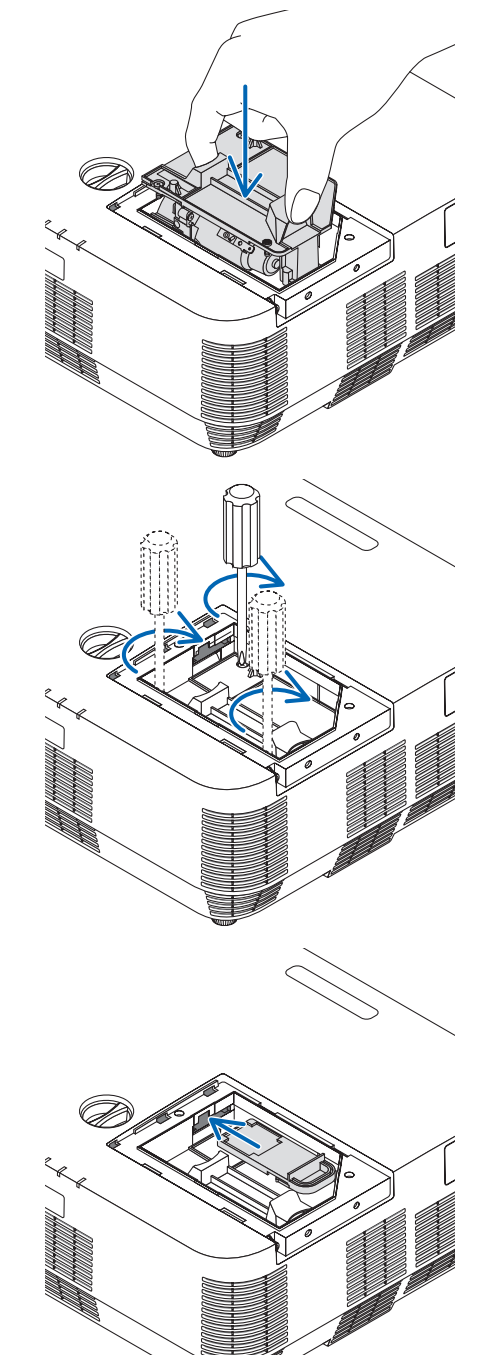

*(3)Fäst huset med de tre skruvarna.*

• Var noga med att dra åt skruvarna.

**6. Sätt i för att återställa filterenheten.**

#### 8. Underhåll

## <span id="page-132-0"></span>*7. Sätt tillbaka lamphusets täckplatta.*

*(1)Skjut tillbaka lampkåpan tills den snäpps fast.*

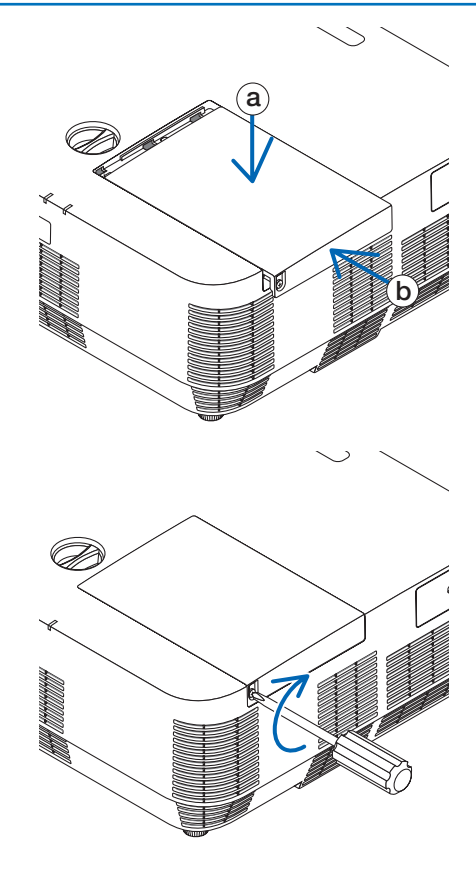

**Lampbytet bytet av Filter (B) är nu slutfört. Fortsätt med byte av Filter (A).**

*(2)Vrid åt skruven för att säkra lampkåpan.* • Skruva åt skruven ordentligt.

OBSERVERA: Om du fortsätter att använda projektorn i ytterligare 100 timmar efter att lampan har nått sin livslängd går det inte att slå på projektorn och menyn visas inte. Om detta skulle inträffa trycker du på HELP (HJÄLP) på fjärrkontrollen i 10 sekunder för att nollställa lampuret. LAMP-indikatorn släcks när lampans tidmätare nollställts.

# <span id="page-133-0"></span>**Byta ut Filter (A):**

#### OBSERVERA:

- • Borsta bort damm och smuts från projektorhöljet innan filtren byts ut.
- • Projektorn är ett precisionsinstrument. Håll damm och smuts borta under filterbytet.
- • Tvätta inte filtren med tvål och vatten. Tvål och vatten skadar filtermembranet.
- • Sätt filtren på plats. Felaktig montering av ett filter kan orsaka att damm och smuts kommer in i projektorn.

Innan du byter ut Filter (A) ska du se till att du byter ut lampan och Filter (B). (→ sid [119](#page-129-0))

- **1. Nyp tag i vredet längst ned på filterenheten och dra ut det.**
	- Om du placerar projektorn upp och ner för att byta ut Filter (A) *såsom visas på bilden, placera en matta som en trasa för att skydda höljet från skador.*

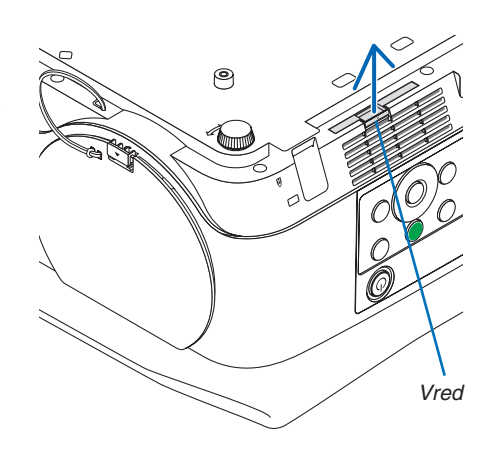

**2. Ta bort Filter (A) från filterenheten.**

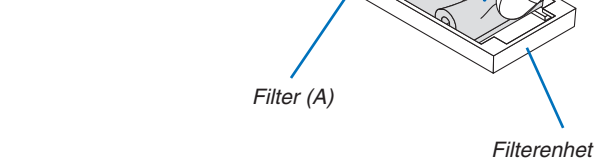

**3. Dammsug allt damm och smuts på filterenhetens insida och** *utsida.*

• Ta bort damm som har samlats på projektorns ventilationsintag.

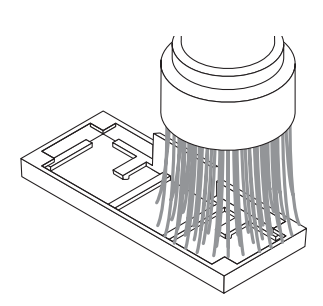

#### <span id="page-134-0"></span>**4. Placera det nya Filter (A) på filterenheten.**

• Placera den avklippta delen av Filter (A) så att den möter vred*delen på filterenheten.*

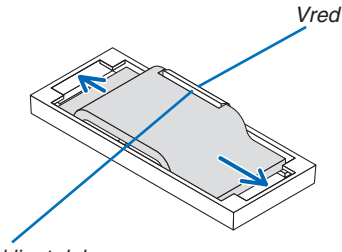

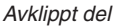

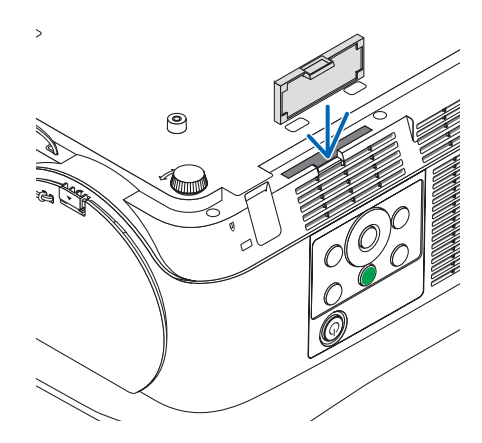

**5. Sätt i filterenheten på projektorkåpan.** *Se till att filterenheten sätts fast i korrekt placering.*

**Filterbytet är nu slutfört. Fortsätt med att återställa lampans och filtrets timräknare.**

### **Att återställa användningstiden för lampa och filter:**

- *1. Placera projektorn där du använder den.*
- *2. Anslut nätkabeln till vägguttaget och slå på projektorn.*

#### **3. Återställa användningstiden för lampa och filter.**

- *1. Välj [ÅTERSTÄLL]* → *[NOLLSTÄLL LAMPANS TIMMAR] från menyn och återställ lampans användningstimmar.*
- *2. Välj [NOLLSTÄLL FILTRETS TIMMAR] och återställ användningstiden för lampa och filter. (*→ *sid* [68](#page-78-0)*)*

# <span id="page-135-0"></span>9. Bilaga

# ❶ Felsökning

I det här avsnittet beskrivs hur du åtgärdar problem som kan uppkomma under installation och användning av projektorn. Indikatormeddelanden

# **STRÖM-indikator**

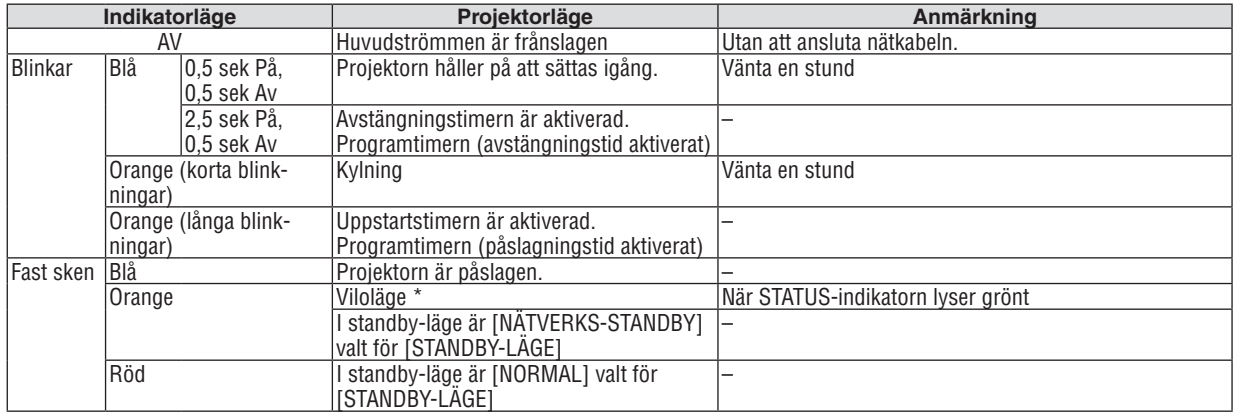

## **STATUS-indikator**

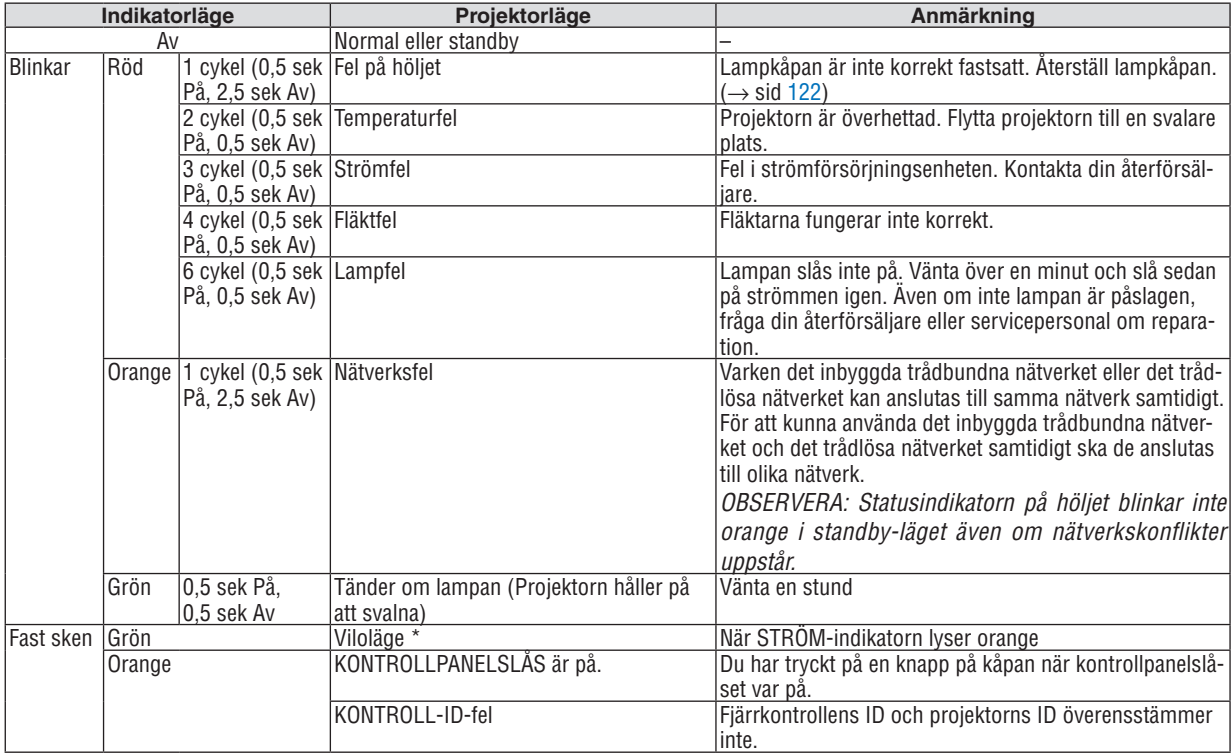

\* Viloläget hänvisar till läget där restriktionerna för funktionerna på grund av [STANDBY-LÄGE]-inställningarna har tagits bort. **LAMP-indikator**

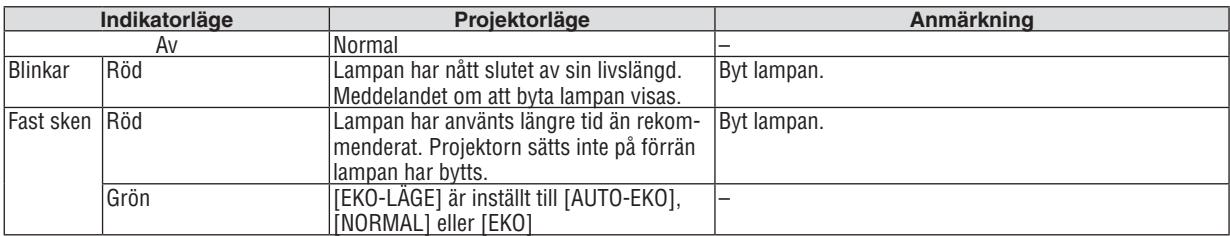

## **Överhettningsskydd**

Om projektorns interna temperatur blir för hög, stängs lampan av automatiskt och statusindikatorn börjar blinka (2 cykel På och Av).

Gör följande om detta inträffar:

- • Koppla loss nätkabeln när kylfläkten har stannat.
- • Flytta projektorn till en kallare plats om rummet den står i är mycket varmt.
- • Rengör ventilationsöppningarna om de har dammat igen.
- • Vänta i cirka 60 minuter tills projektorn har kylts ner tillräckligt mycket inuti.

## Vanliga problem & lösningar

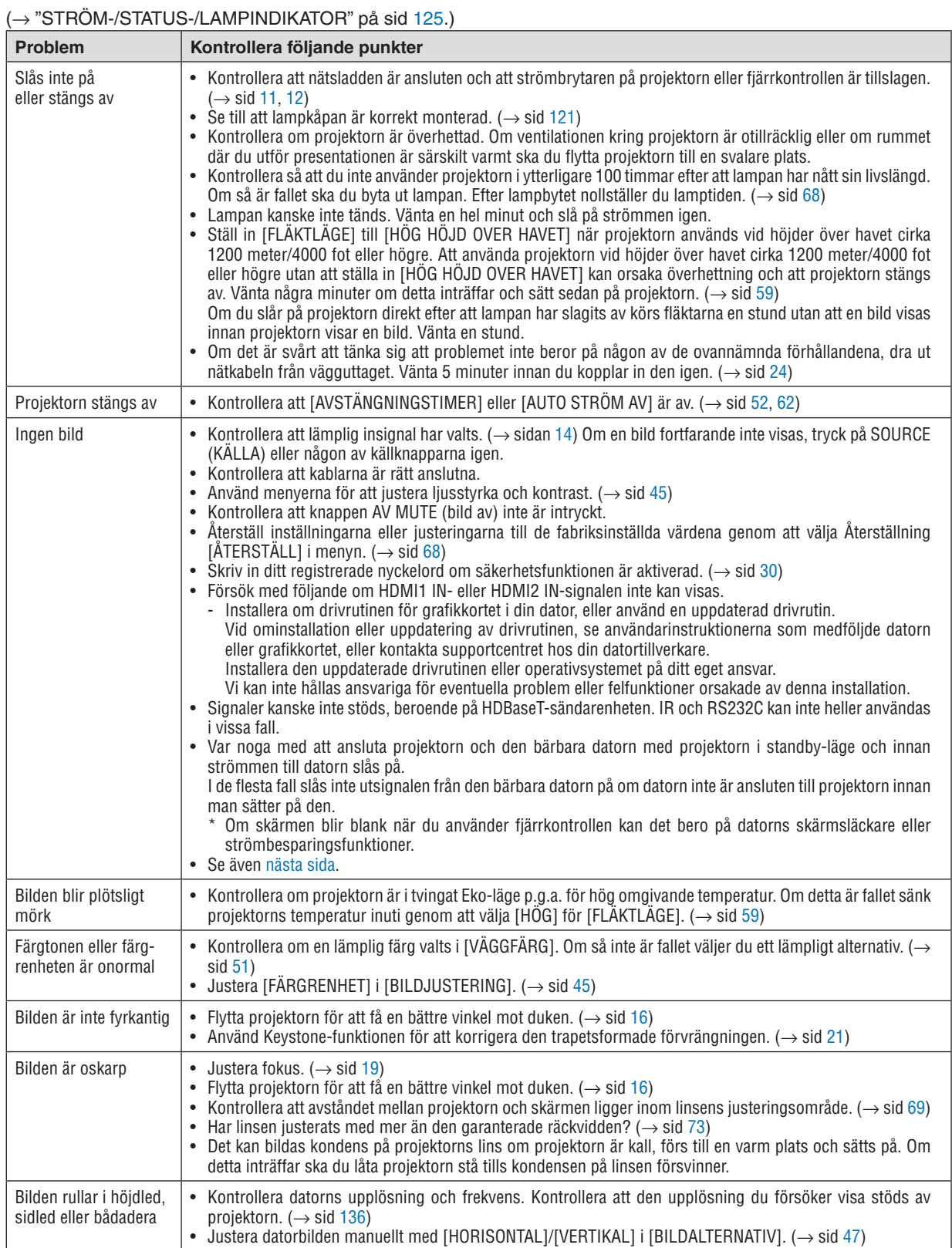

<span id="page-138-0"></span>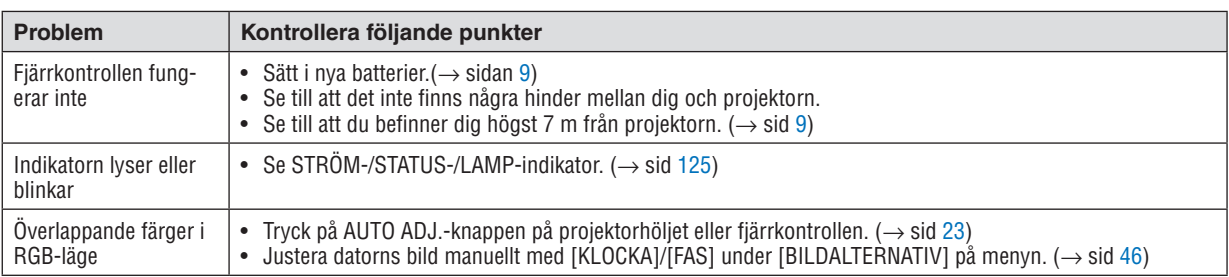

Kontakta din återförsäljare för närmare anvisningar.

### Om ingen bild visas, eller om den inte visas korrekt.

• Slå på projektorn och PC:n.

 Se till att ansluta projektorn till den bärbara datorn när projektorn är i standby-läge och innan strömmen till datorn slås på.

 I de flesta fall slås inte utsignalen från den bärbara datorn på om datorn inte är ansluten till projektorn innan man sätter på den.

OBSERVERA: Du kan kontrollera den aktuella signalens horisontella frekvens på projektorns meny under Information. Om den lyder "OkHz", innebär det att ingen signal går ut från datorn. (→ sidan [67](#page-77-0) eller gå till nästa steg)

• Aktivera datorns externdisplay.

 När du visar en bild på den bärbara PC:n innebär detta inte att signalen sänds ut till projektorn. Om du använder en PC-kompatibel bärbar dator, aktiverar/inaktiverar du externdisplayen med en kombination av funktionstangenter. Vanligtvis sätter du på eller stänger av externdisplayen med en kombination av "Fn" och en av de 12 funktionstangenterna. På t.ex. NEC bärbara datorer använder man Fn + F3, medan man på Dell bärbara datorer använder Fn + F8 för att växla mellan externdisplayvalen.

• Utsignalen från datorn är inte av standardtyp Om utsignalen från en bärbar PC inte är en standardsignal, kan det hända att den projicerade bilden inte visas korrekt. Om detta skulle inträffa bör du inaktivera PC:ns LCD-skärm när projektordisplayen används. Varje bärbar PC-dator har olika sätt för att inaktivera/omaktivera den lokala LCD-skärmen, vilket nämndes i det föregående steget. Se dokumentationen som tillhör din dator för närmare anvisningar.

Bilden som visas är felaktig när du använder en Mac-dator Om du använder en Mac-dator tillsammans med projektorn ska du ställa Mac-adapterns DIP-switch (medföljer inte projektorn) i enlighet med din upplösning. Efter inställningen måste du starta om din Mac-dator för att ändringarna ska aktiveras.

 Om du ställer in andra display-lägen än de som stöds av din Mac-dator och projektorn kan en ändring av DIP-switchen på en Mac-adapter göra att bilden studsar något eller inte visas alls. Om detta skulle inträffa ställer du DIP-switchen på 13" fast läge och startar sedan om din Mac-dator. Efter detta ställer du åter DIP-switchen i ett läge som medger visning och startar om din Mac-dator igen.

OBSERVERA: Till en MacBook som inte har en 15-polig mini D-Sub-kontakt behöver du en videoadapterkabel tillverkad av Apple Inc.

"Mirroring" (spegling) på en MacBook

Om du använder projektorn tillsammans med en MacBook kan du inte ställa in utgången på 1 024  $\times$  768 om inte "mirroring"-funktionen är inaktiverad på din MacBook. Se bruksanvisningen till din Mac-dator beträffande "mirroring".

• Mappar eller ikoner är dolda på Mac-skärmen

 Det kan hända att du inte kan se mappar eller ikoner. Om detta skulle inträffa väljer du [Visa] → [Ordna] i Applemenyn och ordnar ikonerna.

# ❷ Specifikationer

Detta avsnitt innehåller teknisk information om projektorns prestanda.

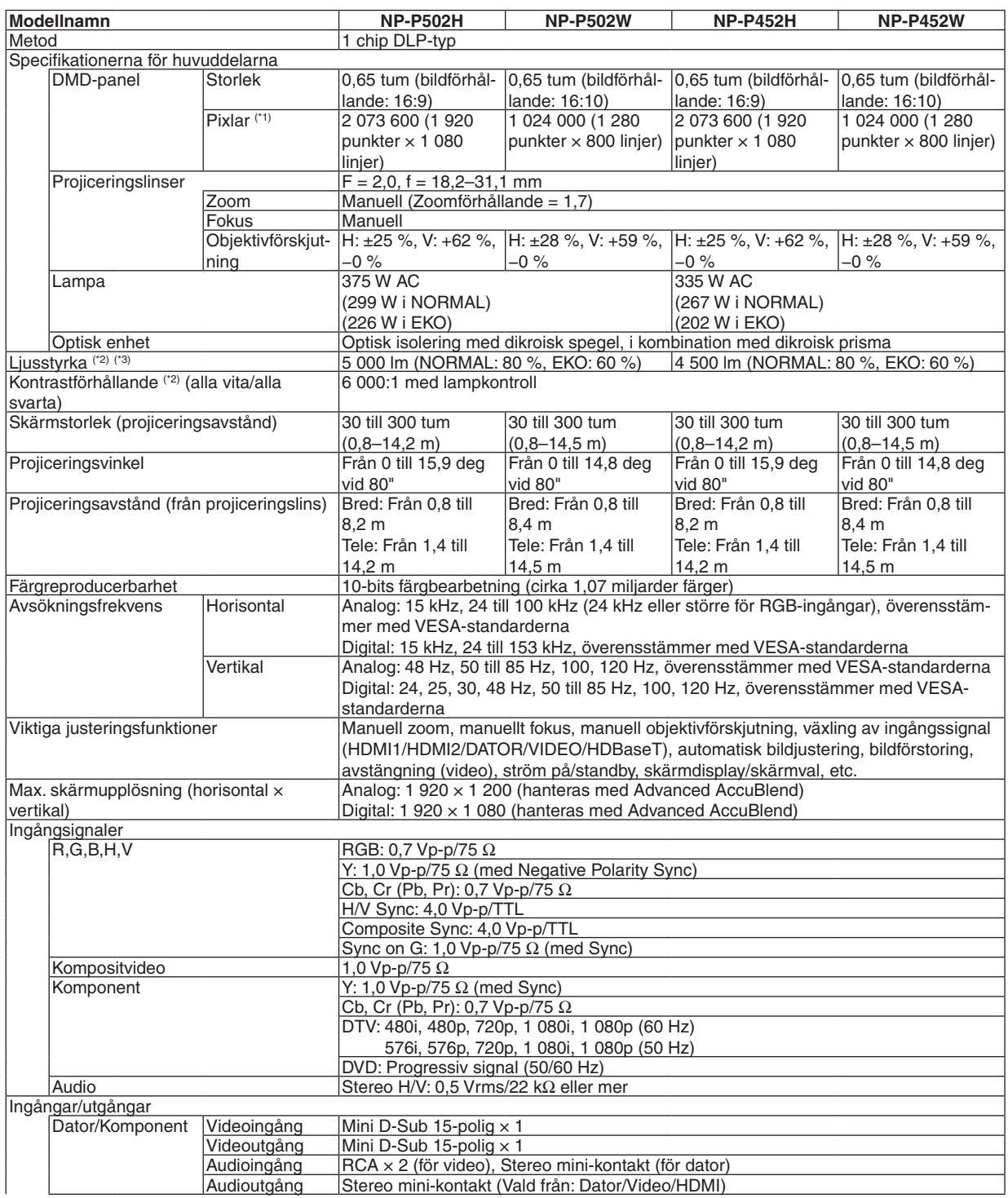

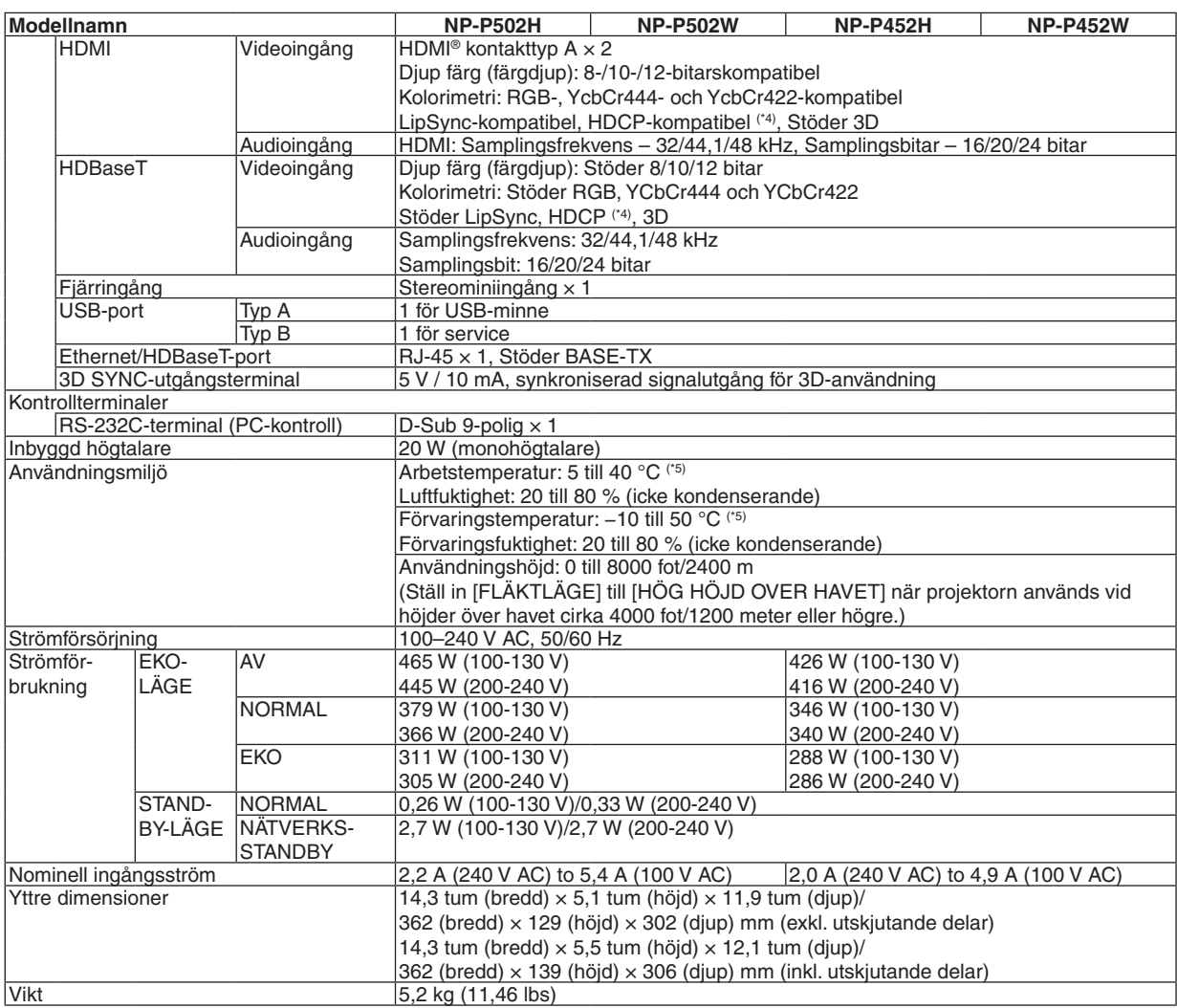

\*1 Effektiva pixlar är fler än 99,99 %.

\*2 I enlighet med ISO21118-2012

- \*3 Detta är värdet på ljusstyrkan (lumen) när [FÖRINSTÄLLNING]-läget är inställt på [HÖGT-LJUST]. Om något annat läge är valt som [FÖRINSTÄLLNING] kan ljusstyrkan minska något.
- \*4 HDMI® (Deep Color, Lip Sync) med HDCP

 Vad är HDCP/HDCP-teknik?

 HDCP står för High-bandwidth Digital Content Protection. High bandwidth Digital Content Protection (HDCP) är ett system som förhindrar olaglig kopiering av videodata som skickas över ett High-Definition Multimedia Interface (HDMI).

 Om du inte kan visa material via HDMI-ingången betyder det inte nödvändigtvis att projektorn inte fungerar på rätt sätt. Med implementeringen av HDCP kan det finnas fall där visst innehåll är skyddat med HDCP och kanske inte visas beroende på decision/ intention av HDCP community (Digital Content Protection, LLC).

 Video: Deep Color; 8/10/12-bitar, LipSync

 Audio: LPCM; upp till 2 kanaler, samplingshastiget 32/44,1/48 KHz, samplingsbitar; 16/20/24-bitar

\*5 35 till 40 °C – "Tvingat eko-läge"

• Specifikationerna och produktens design kan ändras utan föregående meddelande.

För ytterligare information, gå till:

USA: <http://www.necdisplay.com/>

Europa: <http://www.nec-display-solutions.com/>

Övriga världen: <http://www.nec-display.com/global/index.html>

För information om extra tillbehör, gå till vår hemsida eller läs vår broschyr.

Specifikationerna kan ändras utan föregående meddelande.

# ❸ Kåpans mått

Enhet: mm (tum)

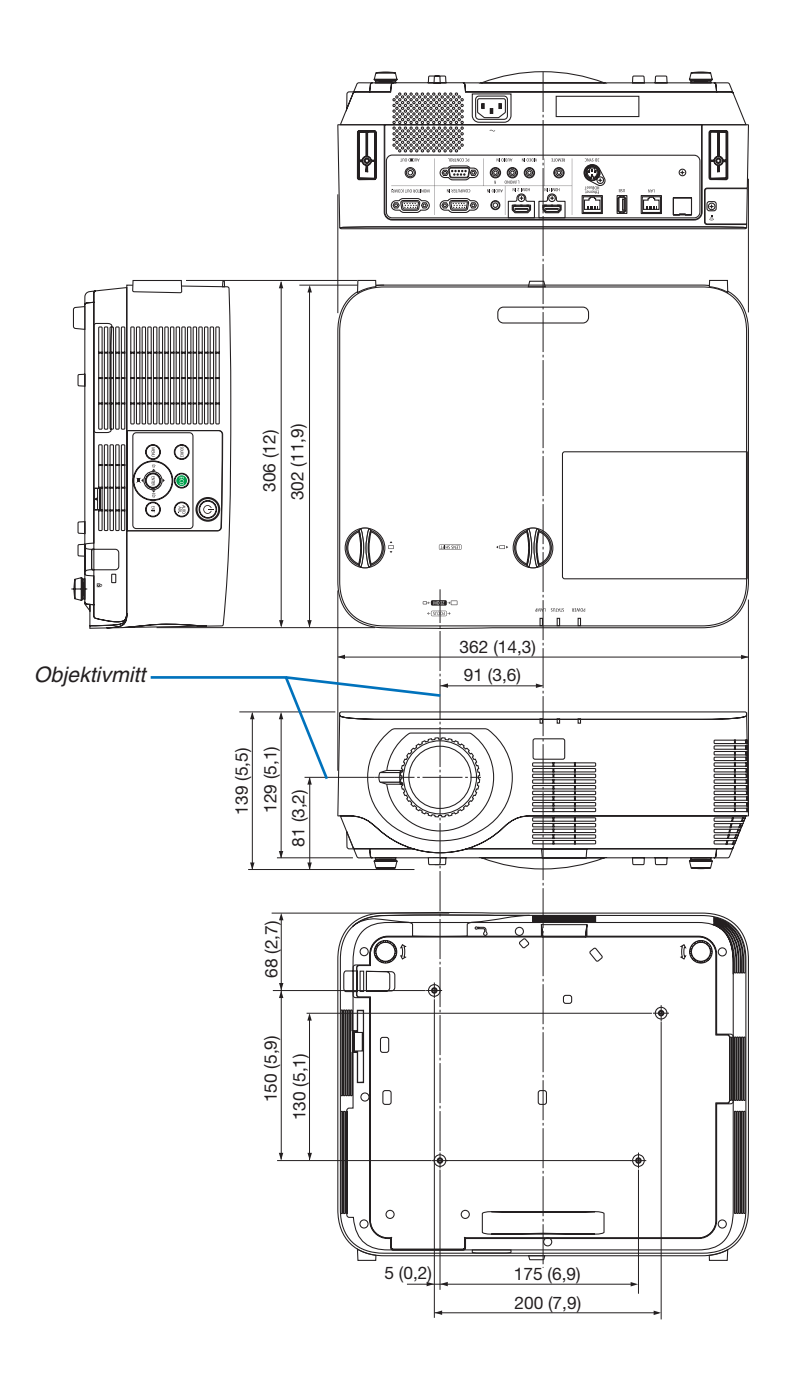

# ❹ Montera kabelskyddet (tillval) (NP09CV)

När du är klar med anslutningarna, montera det medföljande kabelskyddet för att dölja kablarna ordentligt.

# **FÖRSIKTIGT:**

- • Var noga med att dra åt skruvarna efter att du monterat kabelskyddet.Om inte detta görs kan kabelskyddet lossna och ramla av, vilket kan leda till att kabelskyddet skadas.
- • Placera inte ihopbuntade kablar i kabelskyddet. Detta kan skada nätkabeln och orsaka brand.
- • Undvik att hålla i kabelskyddet när projektorn flyttas och undvik kraftig belastning på det. Detta kan skada kabelskyddet och orsaka skada.

## Montera kabelskyddet

Verktyg som krävs:

• Stjärnskruvmejsel (plus-huvud) 12 cm/4,7 tum lång

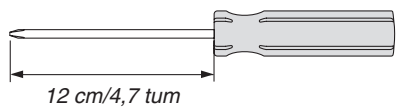

*1. Rikta in vänster och höger fästskruvshål på kabelskyddet och projektorn och lägg sedan skruvar i varje hål.*

#### *OBSERVERA:*

• Var försiktig så att kablarna inte fastnar mellan kabelskyddet och projektorn.

*Kabelskyddets fästskruvshål Fästskruv*

### *2. Dra åt kabelskyddets skruvar.*

• Var noga med att dra åt skruvarna.

## Ta bort kabelskyddet

- *1. Lossa på kabelskyddets skruvar tills stjärnmejseln går lätt och ta bort skyddet.*
	- • Vid takmontering får inte kabelskyddet ramla ned.
	- • Skruvarna kan inte tas bort.

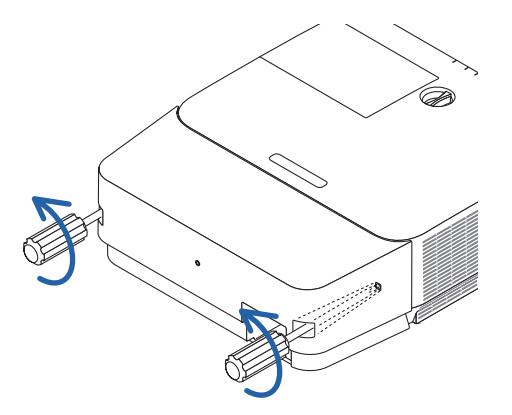
# Stiftsplacering och signalnamn på huvudkontakterna

# COMPUTER IN-anslutning (15-polig Mini D-Sub)

## **Anslutning och signalnivå på varje stift**

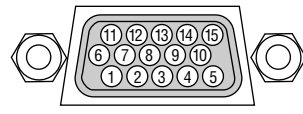

**Signalnivå** Videosignal: 0,7 Vp-p (analog) Synksignal: TTL-nivå

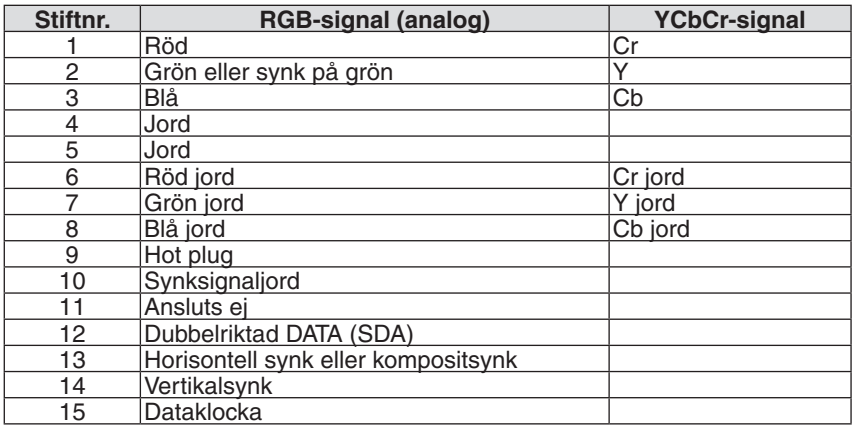

### HDMI 1 IN/HDMI 2 IN-anslutning (Typ A)

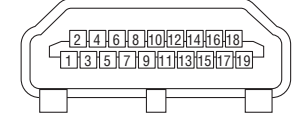

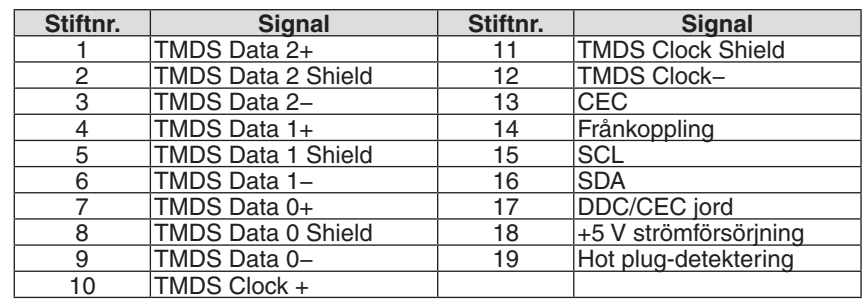

## Ethernet/HDBaseT/LAN-port (RJ-45)

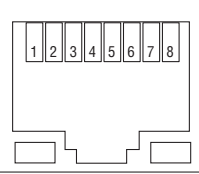

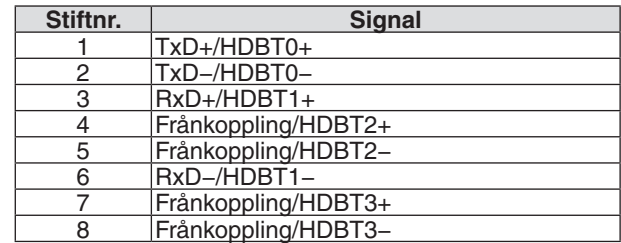

## USB-port (Typ A)

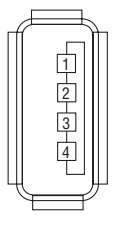

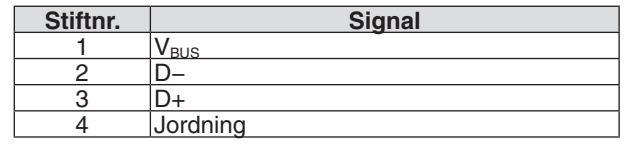

## PC CONTROL-port (D-Sub 9 stift)

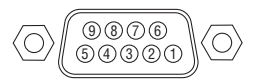

# **Kommunikationsprotokoll**

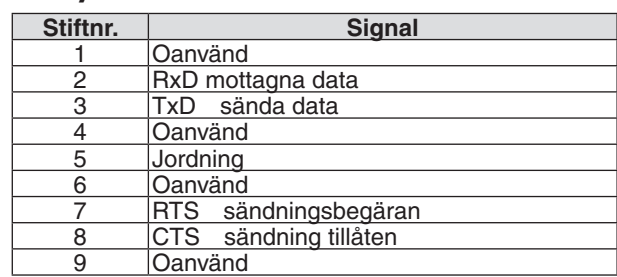

# ❻ Förteckning över kompatibla insignaler

#### **Analog RGB**

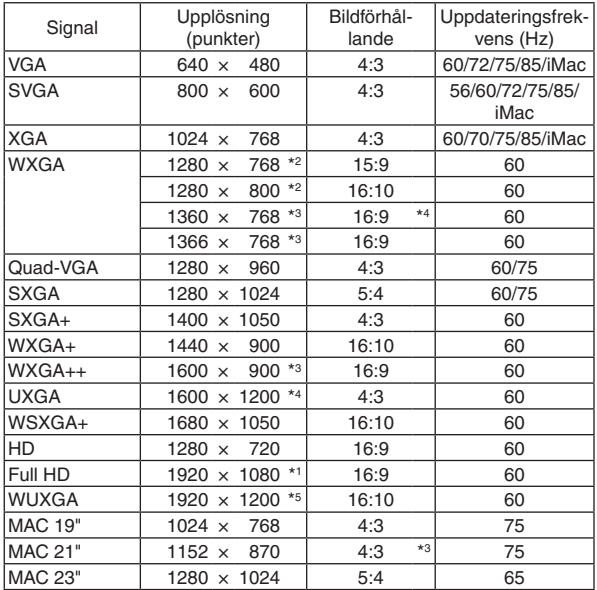

#### **Komponent**

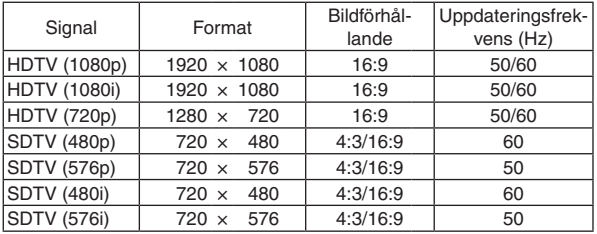

#### **Kompositvideo**

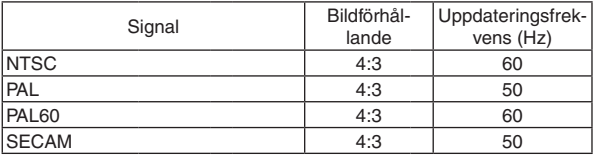

#### **HDMI**

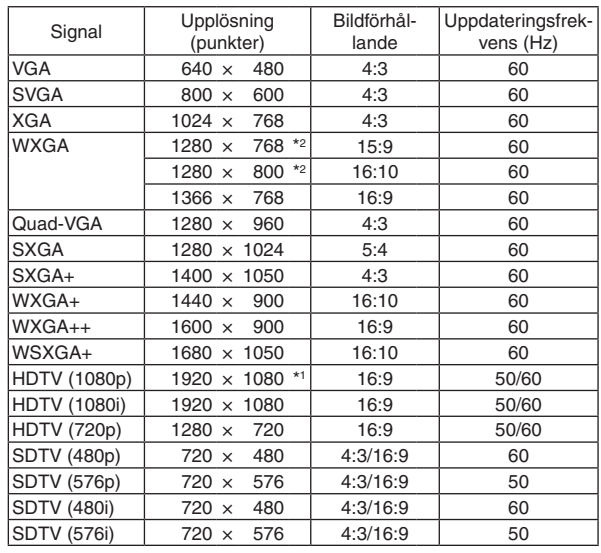

#### **3D**

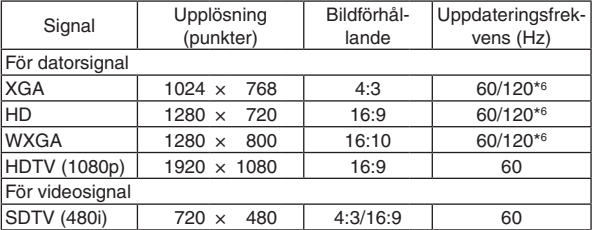

#### **HDMI 3D**

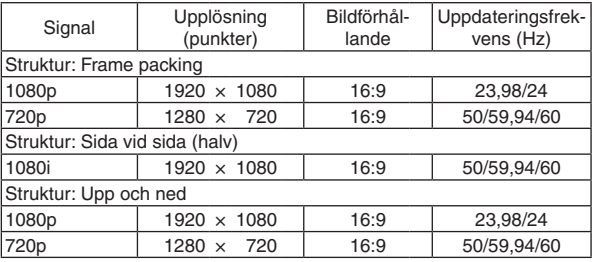

\*1 Äkta upplösning på 1 080p-modell (NP-P502H/NP-P452H)

\*2 Äkta upplösning på WXGA-modell (NP-P502W/NP-P452W)

\*3 Projektorn kan misslyckas med att visa signalerna korrekt när [AUTO] har valts för [BILDFÖRHÅLLANDE] från menyn.

 Fabriksinställningen är [AUTO] för [BILDFÖRHÅLLANDE]. För att signalerna ska visas, välj [16:9] för [BILDFÖRHÅLLANDE].

\*4 WXGA-LÄGE: AV

\*5 WXGA-LÄGE: PÅ

\*6 120 Hz-signaler stöds för endast Frame Sequential.

#### *OBSERVERA:*

- • En bild med högre eller lägre upplösning än projektorns äkta upplösning (1 280 × 800) visas med Advanced AccuBlend.
- • Synk på grön eller kompositsynksignaler stöds inte.
- • Andra signaler än de som anges i tabellen ovan visas kanske inte på rätt sätt. Om detta skulle hända, ändra uppdateringsintervallet eller upplösningen på din PC. Referera till hjälpavsnittet Visa egenskaper på din PC om procedurer.

# **@ PC-styrkoder och kabelanslutning**

# **PC-kontrollkoder**

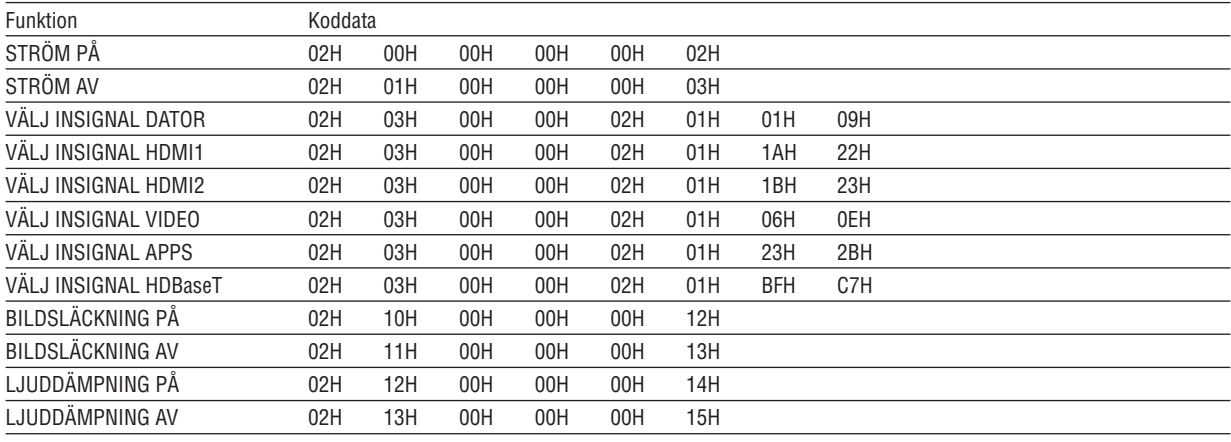

OBSERVERA: Vid behov kan du kontakta din återförsäljare för en komplett förteckning över PC-kommandon.

### **Kabelanslutning**

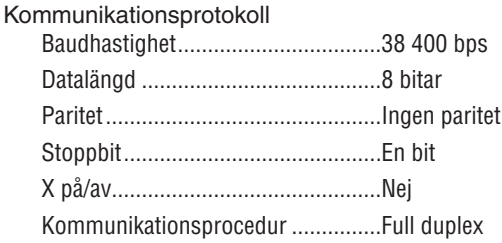

OBSERVERA: Beroende på utrustningen kan en lägre datahastighet vara lämplig för lång kabel.

## **PC-kontrollkontakt (9-polig D-Sub)**

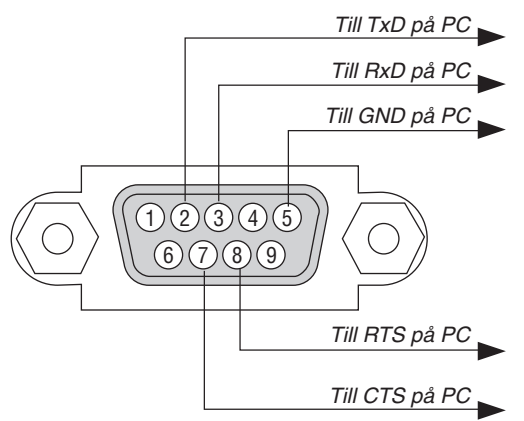

OBSERVERA 1: Stift 1, 4, 6 och 9 används ej.

OBSERVERA 2: Bygla "Request to Send" och "Clear to Send" i kabelns båda ändar för att förenkla kabelanslutningen.

OBSERVERA 3: Om du använder långa kablar är det rekommenderat att ställa in kommunikationshastigheten i projektorns meny på 9 600 bps.

# ❽ Uppdatera programvaran

Ladda ner den uppdaterade programvaran för projektorn från vår webbplats via webbläsaren på datorn och installera den på projektorn genom det trådbundna nätverket.

#### *OBSERVERA:*

- • Den enda webbläsaren som gör det möjligt att uppdatera programvaran är Internet Explorer 11.
- • Innan du uppdaterar programvaran, se till att ansluta projektorn med en nätverkskabel. Trådlöst nätverk stöds ej.
- Se till att ange [NÄTVERKS-STANDBY] som projektorns standby-läge. Fabriksinställningen för standby-läge är [NORMAL] ( $\rightarrow$ sidan [61](#page-71-0))
- • Det går bara att uppdatera programvaran när projektorn är försatt i standby-läge. Slå inte på projektorn medan programvaran uppdateras. Koppla inte heller bort strömmen.
- • Uppdatera inte webbläsarsidan medan programvaran uppdateras. Det medför att datorn inte visar hemsidan på rätt sätt.
- *1. För att komma till supportsidan för nedladdning av programvaran, se följande länk: URL: [http://www.nec-display.com/dl/en/pj\\_soft/lineup.html](http://www.nec-display.com/dl/en/pj_soft/lineup.html)*
- **2. Kontrollera att projektorns programvara har uppdaterats.**
	- • Det går att kontrollera programvaruversionen från antingen [VERSION (1)] eller [VERSION (2)] i skärmmenyn *[INFORMATION].*
- 3. Om det finns en nyare programvaruversion på vår hemsida än den som är installerad på projektorn, ladda *ner och spara den i lämplig mapp på datorn.*
- *4. Slå av strömmen till projektorn och försätt den i standby-läge.*

Viktiat<sup>.</sup>

• Programvaran går inte att uppdatera när standby-läget är inställt på NORMAL.

- *5. Anslut projektorn till datorn med nätverkskabeln.*
- **6. Starta webbläsaren på din dator och ange sedan följande webbadress:**

 URL (för programvaruuppdatering) http://<Projektorns IP-adress>/update.html

*Skärmen för uppdatering av programvaran visas.*

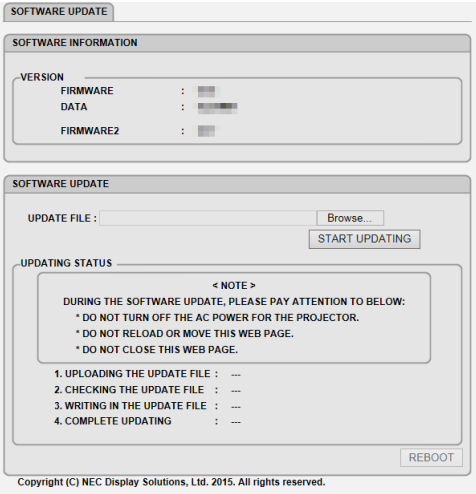

- **7. Klicka på [Browse….] i mitten av skärmen och välj den programvara som sparades i steg 3.** • Kontrollera filnamnet i listan UPDATE FILE.
- **8. Klicka på [START UPDATING] i mitten av skärmen.** *Skärmen ändras och datorn påbörjar uppdateringen.*

*OBSERVERA:*

- • Under uppdateringen, tänk på följande:
	- Stäng inte av strömmen till projektorn.
	- Ladda inte om eller flytta webbsidan.
	- Stäng inte webbsidan.
- När uppdateringen har slutförts visas följande:
- *1. UPLOADING THE UPDATE FILE: COMPLETED*
- *2. CHECKING THE UPDATE FILE: COMPLETED*
- *3. WRITING IN THE UPDATE FILE: COMPLETED*
- *4. COMPLETE UPDATING: PLEASE REBOOT.*

#### **9. Klicka på [REBOOT] längst ner till höger på skärmen.**

*Programvaruuppdateringen är klar och projektorn ställs i standby-läge.*

#### *OBSERVERA:*

• Om ett fel uppstår under uppdateringen visas en felkod i kolumnen "UPDATING STATUS". 2001: Failed to upload the file (Det gick inte att ladda upp filen). 2007: The uploaded file is too large (Den uppladdade filen är för stor). 2011: The uploaded file is broken (Den uppladdade filen är skadad). 2012: The uploaded file is broken (Den uppladdade filen är skadad). 4001: Received no signal of the HTTP transmission (Ingen signal mottogs från HTTP-överföringen). Andra felkoder än dessa kan komma att visas. Om ett fel uppstår under uppdateringen, slå på projektorn och uppdatera filen igen. Om inte uppdateringen slutförts korrekt, även vid upprepade försök, kontakta din återförsäljare.

# ❾ Kontrollista vid felsökning

Innan du kontaktar din återförsäljare eller servicepersonal, ska du titta efter i följande lista för att försäkra dig om att reparationen verkligen är nödvändig. Se även avsnittet "Felsökning" i din bruksanvisning. Den här kontrollistan kommer att hjälpa oss lösa ditt problem på ett mer effektivt sätt.

\* För att underlätta felsökningen bör du skriva ut denna sida och nästa sida.

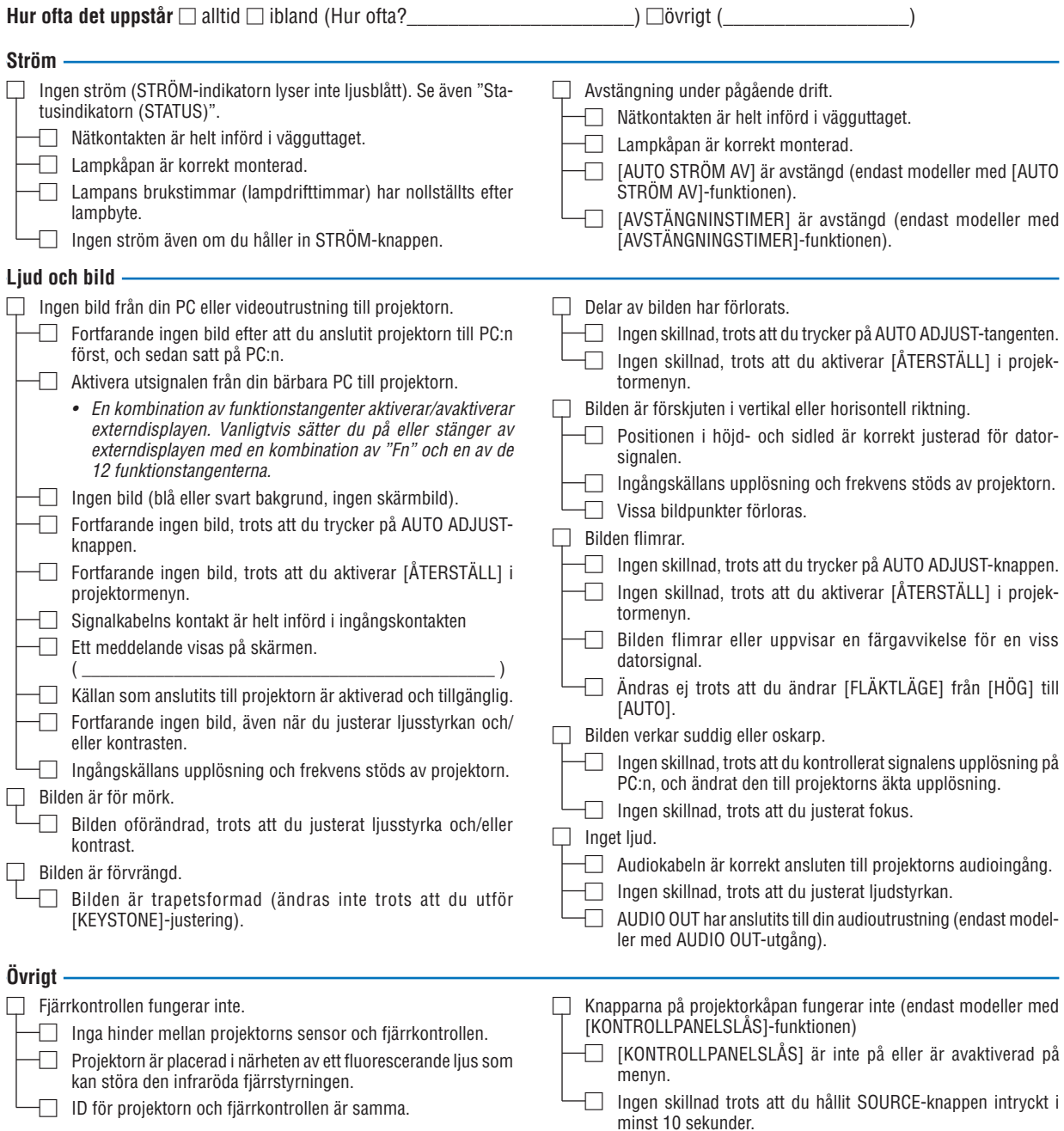

**Beskriv dit problem i detalj i utrymmet nedan.**

Modellnummer:

# **Information om tillämpning och miljö där du tänker använda din projektor**

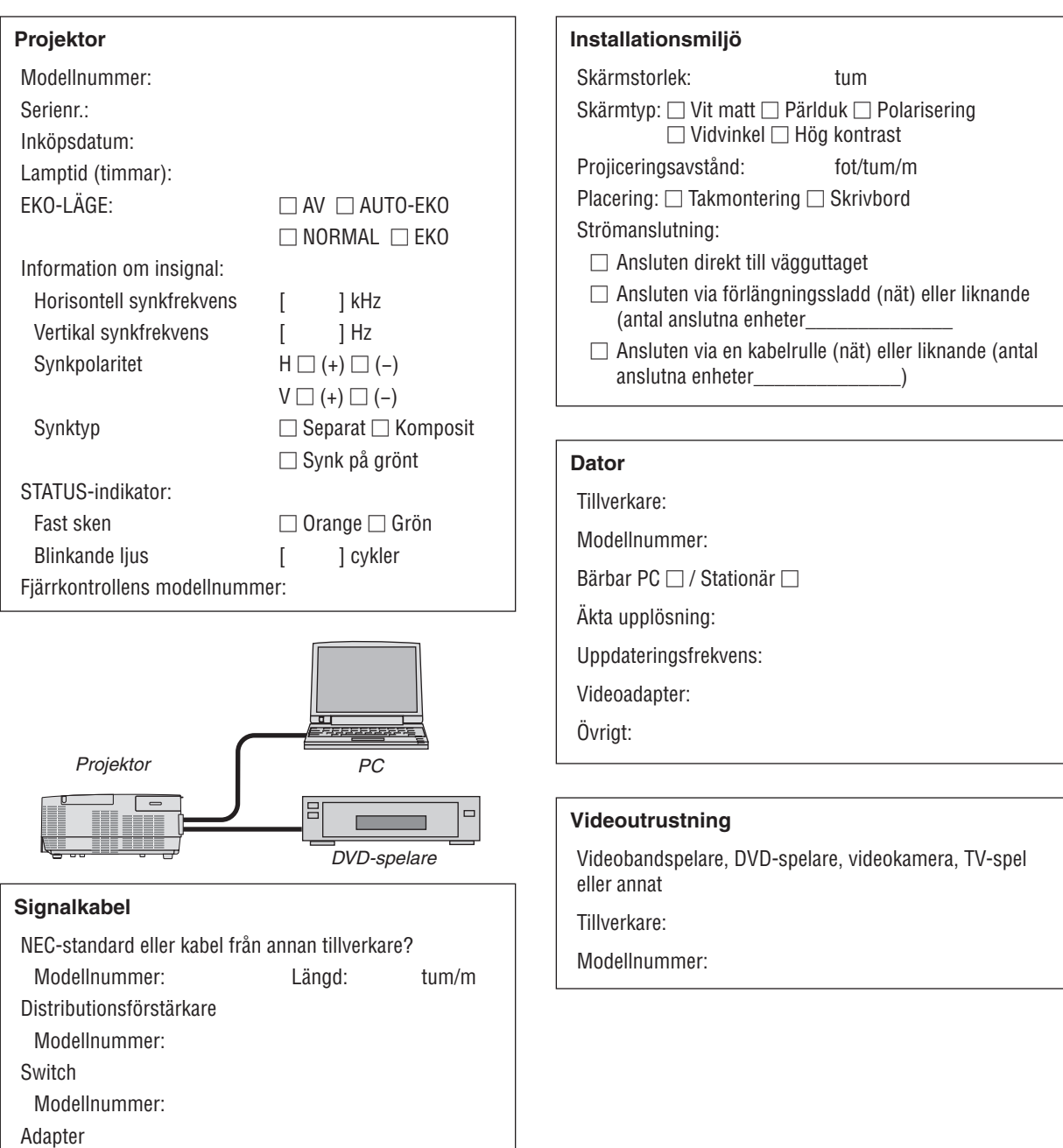

# ❿ REGISTRERA DIN PROJEKTOR! (för invånare i USA, Kanada och Mexiko)

Vänligen ta dig tid att registrera din nya projektor. Det här kommer att aktivera din begränsade reservdels- och arbetsgaranti samt InstaCare serviceprogram.

Besök vår hemsida www.necdisplay.com, klicka på support center/registrera produkt och skicka in det fullständiga formuläret på nätet.

När vi mottagit formuläret skickar vi ett bekräftelsebrev med alla detaljer du behöver för att utnyttja snabb, pålitlig garanti och serviceprogram från ledaren i industrin, NEC Display Solutions of America, Inc.

# **NEC**